# **KABA MAS**

# **Cencon® 5 Getting Started Guide**

## **Kaba Mas Welcome**

Kaba Mas, part of the world-wide Kaba group, is the world's leading manufacturer and supplier of high security, electronic safe locks. Its complete line of self powered, battery, and mechanical locks meets virtually every safe lock requirement. Kaba Mas is dedicated to satisfying end-user needs for security, safety, and convenience. We welcome you to the world of Kaba Mas security and Cencon $^\circledR$ .

# **[Manual Conventions](#page-2-0)**

## **[Trademarks](#page-3-0)**

# **Table Of Contents [Cencon Security System Product Overview](#page-4-0) [The Cencon](#page-11-0)[® 5 Program Package](#page-11-0) System Requirements [Before Installing the Cencon Software](#page-14-0) [Installation Scenarios and Required Processes](#page-15-0) [Software Installation and Setup](#page-17-0) [ODBC Connection Creation \(Microsoft SQL\)](#page-25-0) [Oracle Configuration](#page-31-0) [ODBC Connection Creation \(Oracle\)](#page-36-0) [Database User Permissions \(Microsoft SQL\)](#page-46-0) [Database User Permissions \(Oracle\)](#page-50-0) [Set Up New Database \(Microsoft SQL\)](#page-52-0) [Set Up New Database \(Oracle\)](#page-65-0) [Update Existing Cencon Database](#page-73-0) [Import Legacy Data Into Cencon Database](#page-87-0) [Reporting on Database](#page-102-0) [Start the Cencon Program](#page-110-0) [Logon to the Cencon System](#page-121-0) Main Screen Status Bar [Prepare System for Operation](#page-124-0) [For New Install of Cencon](#page-124-0) Remove Previous Cencon Program [Appendix A - Beta Expiration](#page-129-0) [Appendix B - Recommended Practices: Express](#page-131-0) [Appendix C - Recommended Practices: Standard](#page-139-0) [Appendix D - Recommended Practices: Enterprise](#page-146-0)**

and the control of the control of

the contract of the

# **Manual Conventions**

<span id="page-2-0"></span>This Cencon Getting Started Guide contains information on the installation and set up of the hardware and software required to manage Cencon users and locks. Some conventions that are followed are:

- The Smart Keys needed for a particular operation will be shown beside the flowcharts that describe the operation.
- Input to the PC will be shown in **bold type**.
- The screen samples may not look exactly as they do on your system depending on which version of the Windows operating system you are using. Some samples in this document are from Windows XP and some are from Windows Vista.
- Highlighted items:

#### **Note**

Indicates a point to consider.

#### **Important Note**

Indicates information that is very important to know.

#### **Helpful Hint**

Indicates a technique or method that works well.

#### **Caution**

Indicates the need for care and caution to be observed during a procedure or process.

### **Warning**

Indicates the possibility of loss of data or system integrity.

Before reading the Cencon Getting Started Guide, you should be familiar with basic Windows concepts and techniques. For detailed information, refer to your Windows documentation.

> © 1996-2013 Kaba Mas LLC Document Number 2098.0513 Rev. E 11/13 Cencon® 5 Getting Started Guide

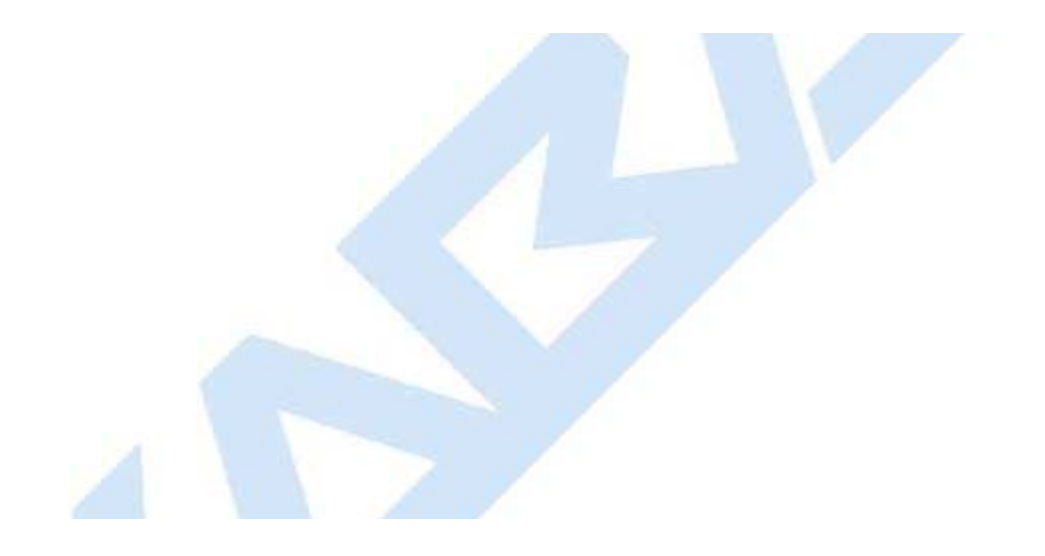

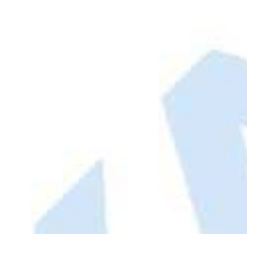

# **Trademarks**

<span id="page-3-0"></span>The following items are trademarks or registered trademarks of Kaba Mas in the United States and/or other countries.

- Cencon System 2000
- Cencon
- PowerStar Technology
- Smart Key

Adobe and Adobe Reader are registered trademarks of Adobe Systems Incorporated in the United States and/or other countries.

iButton is a registered trademark of Dallas Semiconductor.

Microsoft, Windows, Windows Server are registered trademarks or trademarks of Microsoft Corporation in the United States and/or other countries.

Notice: The information in this manual is subject to change without notice and does not represent a commitment on the part of Kaba Mas. Kaba Mas shall not be liable for technical or editorial errors or omissions contained herein; nor for incidental or consequential damages resulting from the furnishing, performance or use of this material.

> © 1996-2013 Kaba Mas LLC Document Number 2098.0513 Rev. E 11/13 Cencon® 5 Getting Started Guide

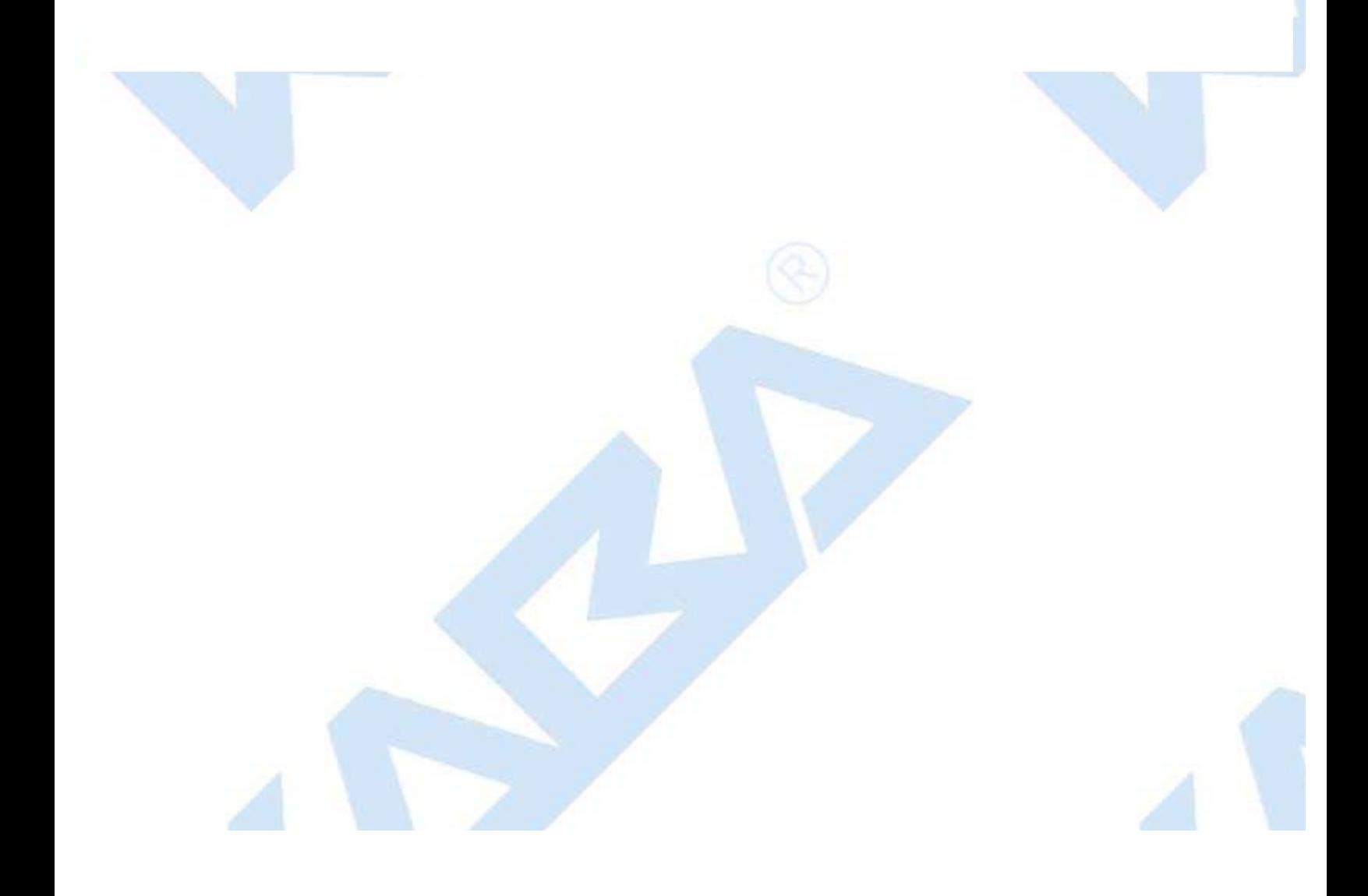

# **Cencon ATM Cash Vault Security System Product Overview**

#### <span id="page-4-0"></span>**The Challenge**

While the front of ATMs are accessed by customers with individual cards and PINs, the back of the ATM is often accessed by service personnel from multiple companies all using the same lock combination. Bank employees, cash replenishers, technical service reps, repair personnel all using the same combination to open an ATM safe poses a significant security risk.

#### **The Solution**

The Cencon ATM Cash Vault Security System from Kaba Mas is designed to combat insider theft from ATMs through the combined use of lock hardware, systems software and Smart Keys. The Cencon system offers total access control and accountability with its One Time Combination feature. The One Time Combination is dispatched from a central location and cannot be reused at a later date, thus eliminating temptation.

The Cencon ATM Cash Vault Security System allows locks located anywhere in the world to be controlled and monitored from one central location.

The central location consists of

- A database describing locks, lock administration personnel, lock service personnel, lock access details and history.
- Kaba Mas software that
	- o Manages the creation and distribution of One Time Combinations(OTC).
	- o Tracks the status of each lock and user.
	- Provides audit capability.
	- Can be used interactively by a human Dispatcher or programmatically by customer applications such as IVR or Web base interfaces.

The software provided by Kaba Mas consists of

- Cencon Interactive Application: Interactive Central Point of Control
	- Used to create, distribute, manage One Time Combinations (OTC).
- CenTran Service: Background Central Point of Control
	- Used by customer, 3rd party applications to create, distribute and manage OTCs.
- CenTran Web Services: Used by customer web applications to communicate with CenTran Service.
- CenTran Agent
	- Remote lock management: Allows CenTran Service to communicate with ATM lock, streamlining lock administration.
- Key Box Agent
	- Remote key management: Allows CenTran Service to communicate with remote key boxes, supporting decentralized lock personnel.

The Cencon ATM Cash Vault Security System supports three Modes of Operation:

#### **FLM Mode**

Designed for First Line Maintenance (FLM) personnel such as cash replenishers, technical service reps, repair personnel, the FLM mode of the Cencon lock permits the dispatch center to give a One Time Combination (OTC) for ATM lock access to a technician "on the fly." FLM personnel are each issued a Smart Key and call their dispatch center to request a One Time Combination. Once used, this combination will not function again, thus ensuring absolute access control. Once the Cencon unit is locked, a Close Seal code is displayed on the lock's LCD. Entering this Close Seal into the dispatch center's computer documents that the Cencon lock is locked and secure.

#### **Route Mode**

While permitting the same access control as FLM Mode, Route Mode additionally permits pre-defined routes for armored cash replenishers. Route personnel are each issued a Smart Key. A route of locks, along with an OTC for each lock on the route, may be assigned by a dispatch center permitting route personnel to access a series of locks without contacting their dispatch center at each individual lock. Route personnel can either call their dispatch center at the end of the shift to report the Close Seals, or the Close Seals can be read from the Smart Key by the Cencon software.

#### **Bank Mode**

Bank Mode is designed for bank personnel who may need access to the Cencon system lock but do not wish to operate through a dispatch center. Smart Keys and combinations are issued to bank personnel who may unlock the Cencon lock at any time. An internal audit trail tracks all activity of bank personnel just as it does for FLM and Route personnel. Kaba Mas Cencon software permits bank administrators to manage Bank Mode on site. Bank users may be added or deleted and audit trails may be downloaded from the lock.

#### **High Level Overview of Cencon ATM Cash Vault Security System Component Architecture**

The Cencon ATM Cash Vault Security System consists of several components whose method of use will vary depending on the business model of the supported enterprise. Presented here is a brief high level overview of the Cencon ATM Cash Vault Security System components.

# **Cencon ATM Cash Vault Security System Component** Architecture

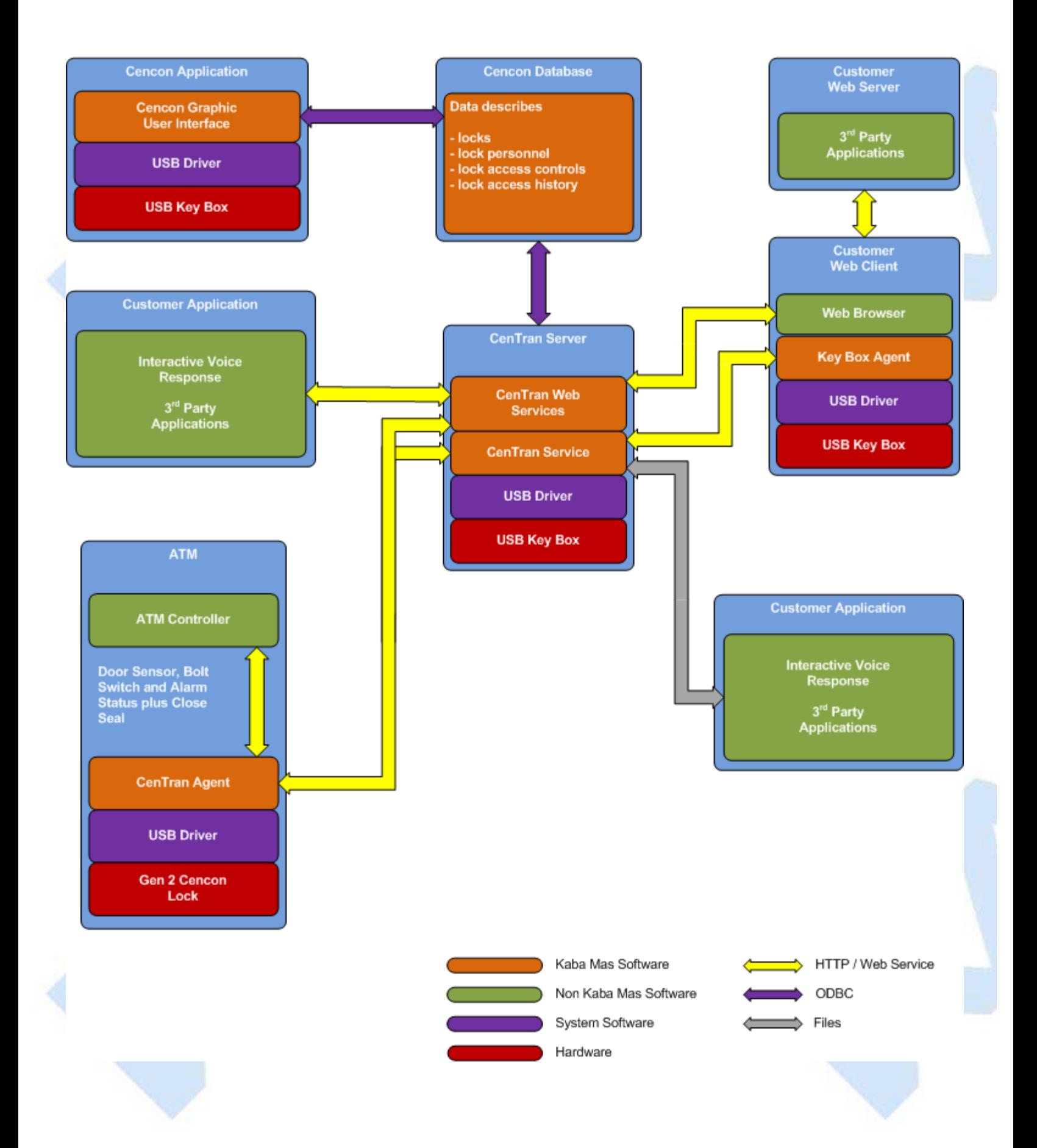

#### **Cencon Database:**

- Defines locks to be controlled, monitored and audited.
- Defines personnel allowed to access locks.
- Defines Personnel allowed to control access to locks.
- Contains access history for each lock.

### **Cencon Application:**

- Interactive, graphical Windows application used to manage the Cencon Database contents.
- Requires a Cencon Key Box be attached to a USB port of the same computer.

### **CenTran Service:**

- Available for use by customer applications to manage the Cencon Database contents.
- Applications communicate with the service via files or HTTP / Web Services.
- Runs in background as a Windows Service.

### **CenTran Web Services:**

Available for use by web applications to manage Cencon Database contents.

### **Customer Application Using CenTran Service Command File:**

- The CenTran Service performs actions against the Cencon Database per commands imbedded in files.
- Results of those actions are reported in output files created by the CenTran Service.

### **Customer Application Using CenTran Web Services:**

- The CenTran Service performs actions against the Cencon database per commands received via the CenTran Web Services.
- Results of those actions are reported to the customer application via the CenTran Web Services.

#### **CenTran Agent:**

- Allows CenTran Service to monitor lock in a real time manner.
- Runs on the ATM in the background as a Windows Service.

#### **Key Box Agent:**

- Allows CenTran Service access to Cencon Key Boxes on remote systems.
- Runs on remote Web Client systems in background as a Windows Service.

#### **Customer Web Client:**

- Customer developed web browser based user interface used to manage Cencon Database contents as well as Cencon Smart Keys via the CenTran Web Services.
- Can be located remotely.

## **Cencon ATM Cash Vault Security System Components and Business Processes**

Examples of Business Processes Supported by Cencon ATM Cash Vault Security System Components:

1. FLM (First Line Maintenance) Operations with human Dispatcher:

- 1. FLM personnel reaches ATM and contacts Dispatcher requesting OTC.
- 2. Dispatcher generates OTC via Cencon interactive application, gives OTC to FLM personnel.
- 3. FLM personnel opens and closes lock, recording the Close Seal.
- 4. FLM personnel gives Close Seal to Dispatcher who enters it into Cencon database via Cencon interactive application.
- 2. Route Operations with human Dispatcher:
	- 1. Before starting route, Route personnel contacts Dispatcher and requests OTCs for each lock on route.
	- 2. Dispatcher generates OTCs via Cencon interactive application, gives OTCs to Route personnel.
	- 3. Route personnel opens and closes each lock on route, recording Close Seals.
	- 4. When the Route has been completed, the Close Seals are given to the Dispatcher who enters them into the Cencon database via Cencon interactive application.
- 3. FLM Operations with IVR (Interactive Voice Response) system:
	- 1. FLM personnel reaches ATM, calls IVR system and requests OTC.
	- 2. IVR system generates OTC via CenTran Command File interface and reports OTC to FLM person.
	- 3. FLM personnel opens and closes lock, recording the Close Seal.
	- 4. FLM personnel calls IVR system and enters Close Seal.
	- 5. IVR system records Close Seal in Cencon database via CenTran Command File interface.

Though business processes will vary between companies there are core lock management tasks that will be used in every enterprise such as:

- Create User and Initialize Smart Key
- Delete User
- Dispatch Lock
- Open / Close physical lock
- Close Lock in Cencon database
- Reassign Lock
- Audit Lock
- Audit Key
- Audit Cencon Database

The following lists describe for a few of the core lock management tasks one possible flow of control through the Cencon ATM Cash Vault Security System components.

#### **Create User and Initialize Smart Key:**

- Dispatcher ->
- Customer Web Client ->
- CenTran Web Services ->
- CenTran Service ->
- CenTran Web Services ->
- Key Box Agent ( writes KEY ) ->
- CenTran Service ->
- CenTran Web Services ->

## Note:

- Customer Web Client & Key Box Agent will probably be on same location but do not have to be
- Customer Web Client does NOT require a Keybox on the same system

# **Dispatch Lock(s):**

- Dispatcher ->
- Customer Web Client ->
- CenTran Web Services ->
- CenTran Service ->
- Cencon Database ->
- CenTran Service ->
- CenTran Web Services ->
- Customer Web Client ->
- Dispatcher receives OTC
- Dispatcher transmits OTC to FLM/Route personnel

## **Lock is physically opened and closed:**

Service personnel calls Close Seal in to the Dispatcher who "Closes Lock" in the Cencon Database. The component flow is the same as that described for Dispatch Lock(s).

## o OR

- CenTran Agent Service on ATM uses CenTran Web Services to report Closure to CenTran Service and "Closes Lock" in the Cencon Database programmatically:
	- Lock is closed ->
	- CenTran Agent ->
	- CenTran Web Services ->
	- CenTran Service ->
	- Cencon Database ->
	- CenTran Service ->
	- CenTran Web Services ->
	- o CenTran Agent

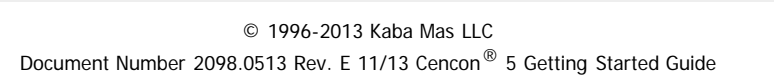

# **The Cencon® 5 Software Package**

<span id="page-11-0"></span>The following items are required to implement the Cencon<sup>®</sup> 5 Software:

- **Cencon® 5 Server License Kit:** (Single Server Option p/n 201190.)
	- o Install source (DVD, USB drive, or download)
		- Cencon<sup>®</sup> 5 Software (32/64 Bit)
		- Cencon Driver Installer (32/64 Bit)
		- Cencon Database Setup Utility (32/64 Bit)
		- Getting Started Guide (HTML/PDF)
		- **Software Reference Manual (HTML/PDF)**
		- Cencon<sup>®</sup> 5 Software Maintenance and Support Agreement (HTML/PDF/DOCX)
	- Cencon® 5 Single Server License Certificate
	- Software Getting Started Guide
	- Quick Reference Cards (1 set)
	- Cencon Software Maintenance & Support (CSM&S) Agreement Form
	- o 1 Change Key
	- o 7 Cencon Smart Keys:
		- 2 red SA Keys
		- 3 black Logon Keys
		- <sup>1</sup> white Clock Set Key (for Gen2 locks)
		- 1 grey ReSync Key (for Gen2 locks)
- **Mode Authorization License(s)** (One or more)
	- o Bank Mode (p/n 201191). Includes 2 green B keys.
	- FLM Mode (p/n 201192). Includes 2 blue F keys.
	- Route Mode (p/n 201193). Includes 2 yellow R keys.
- **Cencon® 5 Installation Key** (p/n 202202) Orange key programmed for installation. Uniquely coded and tagged per company. Packaged and shipped separately for security reasons.
- **Cencon® 5 Dispatch Kit:** (p/n 201181)
	- Cencon USB Key Box Uniquely coded per company.
	- USB cable

## **FCC Notice**

CENCON KEY BOX **MODEL 202201** 

The Cencon Key Box is manufactured by Kaba Mas LLC, 749 W. Short Street, Lexington, KY, 40508, U.S.A., 859-253-4744, HTTP://www.kaba-mas.com. This device complies with Part 15 of the FCC Rules. Operation is subject to the following two conditions: (1) this device may not cause harmful interference, and (2) this device must accept any interference received, including interference that may cause undesired operation.

An **Enterprise / Multi-Server License Kit** also is available - p/n 201194. This kit option includes all items in the Single Server

Option and all 3 Mode Authorization Licenses shown above. A Cencon® 5 Enterprise / Multi-Server License Certificate is provided instead of the Single Server License Certificate. The Installation Key and Dispatch Kits are still required for implementation and are still ordered separately.

If you are missing any of the above items, contact Kaba Mas Technical Support at 1 (800) 950-4744.

Optional Order Items:

- Cencon<sup>®</sup> 5 Software Maintenance & Support Agreement
- Cencon On-Site Training for hands-on lock installation and complete lock and software operation.
- CenTran 5 (XML) Software (p/n 201182)

(See <http://www.kaba-mas.com/Kaba-Brand/Products/366024/cencon.html>for more information.)

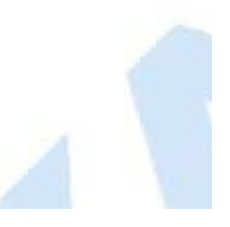

**System Requirements**

#### **Note**

The minimum system requirements identified for Cencon must be met in addition to whatever is required for the PC operating system and the Database Management System. Please refer to the Kaba Mas web site to review the appropriate system requirements at: [http://www.kaba-mas.com/kaba-brand/products/cencon/366142/cencon-software.html.](http://www.kaba-mas.com/kaba-brand/products/cencon/366142/cencon-software.html)

#### **Cencon System Requirements**

To use the Cencon program, the following minimum hardware and software requirements must be met:

IBM compatible PC that is capable of running the Windows OS's listed below and has an available USB port for the Cencon Key Box.

#### **Note**

The Cencon Key Box requires a fully compliant USB 2.0 connection. Some computers, especially laptops and notebooks, may not provide sufficient power for the Cencon Key Box. In these cases it may be necessary to use a powered USB hub to attach the Cencon Key Box. On laptops or notebooks with "power saving" features that turn off USB power, the computer's Operating System (OS) could disconnect from the Cencon Key Box. In this instance, after awakening the computer and Cencon<sup>®</sup> 5 software, unplug and re-plug the USB cable between the computer and the Cencon Key Box.

- 4 GB RAM
- DVD Drive if your install source is a DVD disk. The install source can be a DVD, USB drive, or download.
- Hard Disk Drive with at least 50 megabytes disk space free
- **Please note that systems running more than 25,000 locks should run at higher than 4 GB RAM to ensure optimal system performance. (Refer to Appendix D of this guide for more information.)**

#### **Important Note**

If you are upgrading from a previous version of Cencon, you should also allow ample disk space for database growth.

- Windows 7 32/64 bit or Windows 8
	- You must be logged into Windows with Admin authority
- **An installed Database Management System (DBMS) Microsoft SQL Server SQL 2008 R2 or 2012 (including the SQL Server Express, Standard, or Enterprise Editions) or Oracle 12c or higher.**
	- The DBMS installation does not have to be on the same computer as Cencon. You will need to have a valid ODBC connection to the DBMS for Cencon to use.
	- The above computer requirements do not include the requirements for the DBMS. If the DBMS is being run on the same computer as Cencon, then the total requirements will be the requirements of Cencon plus those of the DBMS.
	- The requirements of the DBMS installation will vary depending on the number of locks and users being used by Cencon and the number of Cencon installations connected to that DBMS.

## **Note**

If you do not have an existing Microsoft SQL Server database, you can download a free copy of the latest Microsoft SQL Server Express Edition from the Microsoft web site at <http://www.microsoft.com/express/sql/default.aspx> You should also download and install the SQL Server Management Studio.

Be sure to read the sections on system requirements and prerequisites. Contact Kaba Mas Technical Support for additional information.

#### **Note**

The Cencon database can be installed on a virtual server as long as minimum system requirements for memory and space allocation are met.

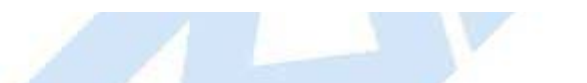

© 1996-2013 Kaba Mas LLC Document Number 2098.0513 Rev. E 11/13 Cencon® 5 Getting Started Guide

## **Before Installing the Cencon Software**

#### <span id="page-14-0"></span>**Important Note**

It is required that you contact Kaba Mas Technical Support at 1(800) 950-4744 before installing or upgrading the Cencon software to review minimum system requirements and database setup (including upgrading the database from a previous version of Cencon), and to perform data validity checks on any current Cencon data.

#### **Review Software Maintenance Agreement**

A hard copy of the Cencon Software Maintenance & Support Agreement has been included in the software package. It is recommended that you review the Maintenance Agreement at this time. You also have the option to view and print the Maintenance Agreement when you install the software, and you can also review the Maintenance Agreement online at <http://www.kaba-mas.com/kaba-brand/products/cencon/366142/cencon-software.html>.

**Company ID**

## **WARNING**

#### **Identify Company ID**

During the installation process, you will be required to enter a unique four-digit Company ID. If you are a branch of a larger company, this ID must be identical to that used for all other Cencon installations by your company. **YOU MUST determine what the four-digit number is before you begin the installation process.** Once chosen and input into the system, you should record and secure the Company ID since the number becomes encrypted and cannot be changed.

#### **Important Note**

Locks that have been initialized in a different company's system can only be activated in your company's system after having been "shelved" in their original system.

> © 1996-2013 Kaba Mas LLC Document Number 2098.0513 Rev. E 11/13 Cencon® 5 Getting Started Guide

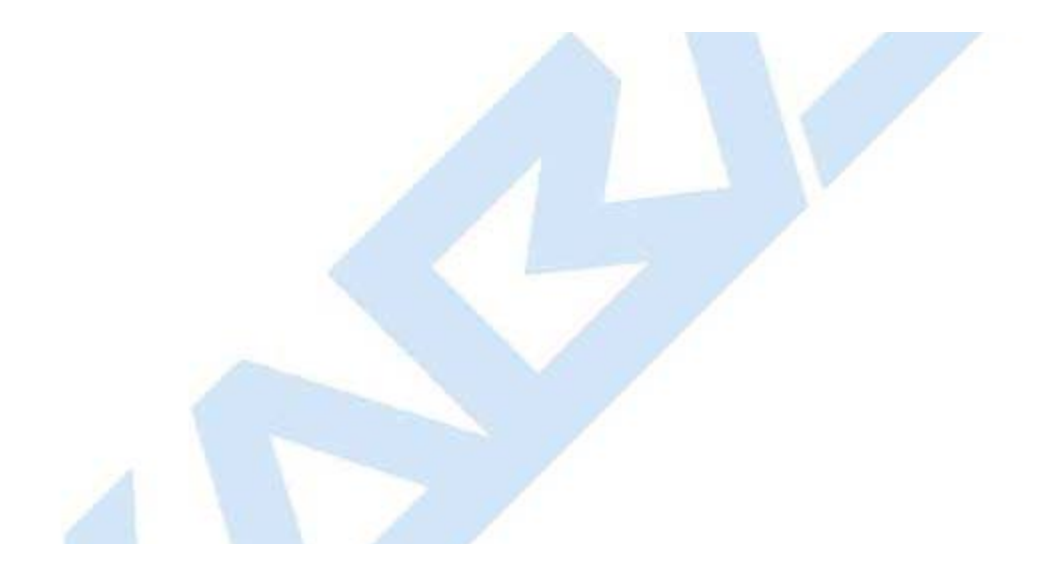

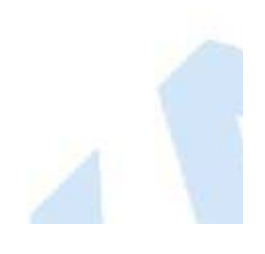

# **Installation Scenarios and Required Processes**

#### <span id="page-15-0"></span>**Important Note**

It is recommend to contact Kaba Mas Technical Support to review system requirements and for database setup support.

There are 3 different installation scenarios under which the Cencon<sup>®</sup> 5 Software can be installed. There are unique installation processes for each of the 3 scenarios as follows:

#### 1. **New Install**

- Review Software Maintenance Agreement
- Identify Company ID
- Install Cencon USB KeyBox
- Install Cencon USB KeyBox drivers
- If you do not already have a database management system (DBMS), download and install Microsoft SQL Server 2012 Express and SQL Server Management Studio Express or higher. A minimum of Microsoft SQL Server 2008 R2 is required. Versions of Microsoft SQL Server lower than 2008 R2 are not supported.
- Create a Database Client ODBC connection
- Run the Cencon<sup>®</sup> 5 CenconDBSetupUtility to set up the Database
- $\cdot$  Install Cencon<sup>®</sup> 5
- Start Cencon<sup>®</sup> 5 Program and Identify Database Connection
- Create First Logon For New Cencon Database
- Logon to Cencon<sup>®</sup> 5
- Define and Add Regions (if applicable)
- Define and add Bank Branches (if applicable)
- Define and add Customers (if applicable)
- Add additional users
- Customize Authorizations
- Activate Locks
- 2. **Cencon Upgrade to Cencon® 5 with Data Imported from Cencon 1.5.x or lower**
	- Review Software Maintenance Agreement
	- Record Current Authorization Levels
	- Install Cencon USB Key Box
	- Install Cencon USB Key Box drivers
	- If you do not already have a database management system (DBMS), download and install Microsoft SQL Server 2012 Express and SQL Server Management Studio Express or higher. A minimum of Microsoft SQL Server 2008 R2 is required. Versions of Microsoft SQL Server lower than 2008 R2 are not supported.
	- Create a Database Client ODBC connection
	- Run the Cencon<sup>®</sup> 5 CenconDBSetupUtility to create a Database and import the existing Cencon data
	- Install Cencon<sup>®</sup> 5 Program
	- Copy file Cencon.exe.Config from Installation Folder of previous version of Cencon into Cencon 5 Installation Folder.
	- Start Cencon<sup>®</sup> 5 Program and Identify Database Connection
	- Logon to Cencon<sup>®</sup> 5 Program

Update the "Help/Reference Manual Files Directory" in Preference Settings to the Cencon 5 Installation Folder.

- Define and Merge Regional Databases (if applicable)
- Define and add Bank Branches (if applicable)
- Define and add Customers (if applicable)
- Customize Authorization Levels
- 3. **Cencon Upgrade from Version 2.x, 3.x, 4.x to 5.x**
	- Install Cencon USB Key Box
	- Install Cencon USB Key Box drivers
	- Upgrade database to at least Microsoft SQL Server 2008 R2 (or 2008 R2 Express) if at a previous version. A minimum of Microsoft SQL Server 2008 R2 is required. Versions of Microsoft SQL Server lower than 2008 R2 are not supported. It is recommended to upgrade to Microsoft SQL Server 2012 or higher.
	- Install Cencon $^{\circledR}$  5 Program
	- Copy file Cencon.exe.Config from Installation Folder of previous version of Cencon into Cencon 5 Installation Folder.
	- Run the Cencon<sup>®</sup> 5 CenconDBSetupUtility to convert the existing database to the Cencon<sup>®</sup> 5 configuration
	- Logon to Cencon<sup>®</sup> 5 Program
	- Update the "Help/Reference Manual Files Directory" in Preference Settings to the Cencon 5 Installation Folder.
	- Define and Merge Regional Databases (if applicable)
	- Define and add Bank Branches (if applicable)
	- Define and add Customers (if applicable)
	- Customize Authorization Levels

© 1996-2013 Kaba Mas LLC Document Number 2098.0513 Rev. E 11/13 Cencon® 5 Getting Started Guide

# **Software Installation and Setup**

<span id="page-17-0"></span>Complete the following steps to install the software:

- 1. Logon to the PC system as a user with Local Admin (or higher) rights in order to successfully install the software.
- 2. Verify that your Windows operating system is at the latest service level. (See your Window's Help and Support function if you need assistance with this.)

#### **Caution**

Be extremely cautious in bringing the Windows operating system to the latest service level. With the release of Windows 7, running a Windows Update on a Windows Vista system will update the operating system to Windows 7.

### **Important**

Always run Windows Update to ensure that your system is up to date before installing the Cencon software. The Cencon software requires the .NET 4 framework to be installed on your system. This can be automatically installed by running Windows Update. If your system is not up to date or the .NET 4 framework is not properly installed, the Cencon software will not operate correctly.

3. Check the PC Date and Time Properties (date, time, time zone, DST adjustment setting) from the Control Panel to ensure accuracy. Adjust, if necessary, before proceeding.

#### **Note**

It is strongly recommended that you close all other applications before installing the Cencon software. It is also recommended that you review the Cencon Reference Manual before installing the software.

- 4. If you have a previous version of Cencon installed, you should ensure that data has been archived in accordance with the customer archive requirements and then backup the current Cencon database.
- 5. If your install source is a DVD, insert the Cencon<sup>®</sup> 5 Install DVD in the appropriate drive. Your install source can be a DVD, USB drive, or download. If you have autorun enabled on your system, the Cencon<sup>®</sup> 5 Installation screen will be displayed. Otherwise, double click **Autorun.exe** from the Cencon® 5 install source (DVD, USB drive, or download) root directory, and the Cencon<sup>®</sup> 5 Installation screen will be displayed.

The Cencon Version 5 Software Installation dialog is loaded and the Main Menu is displayed:

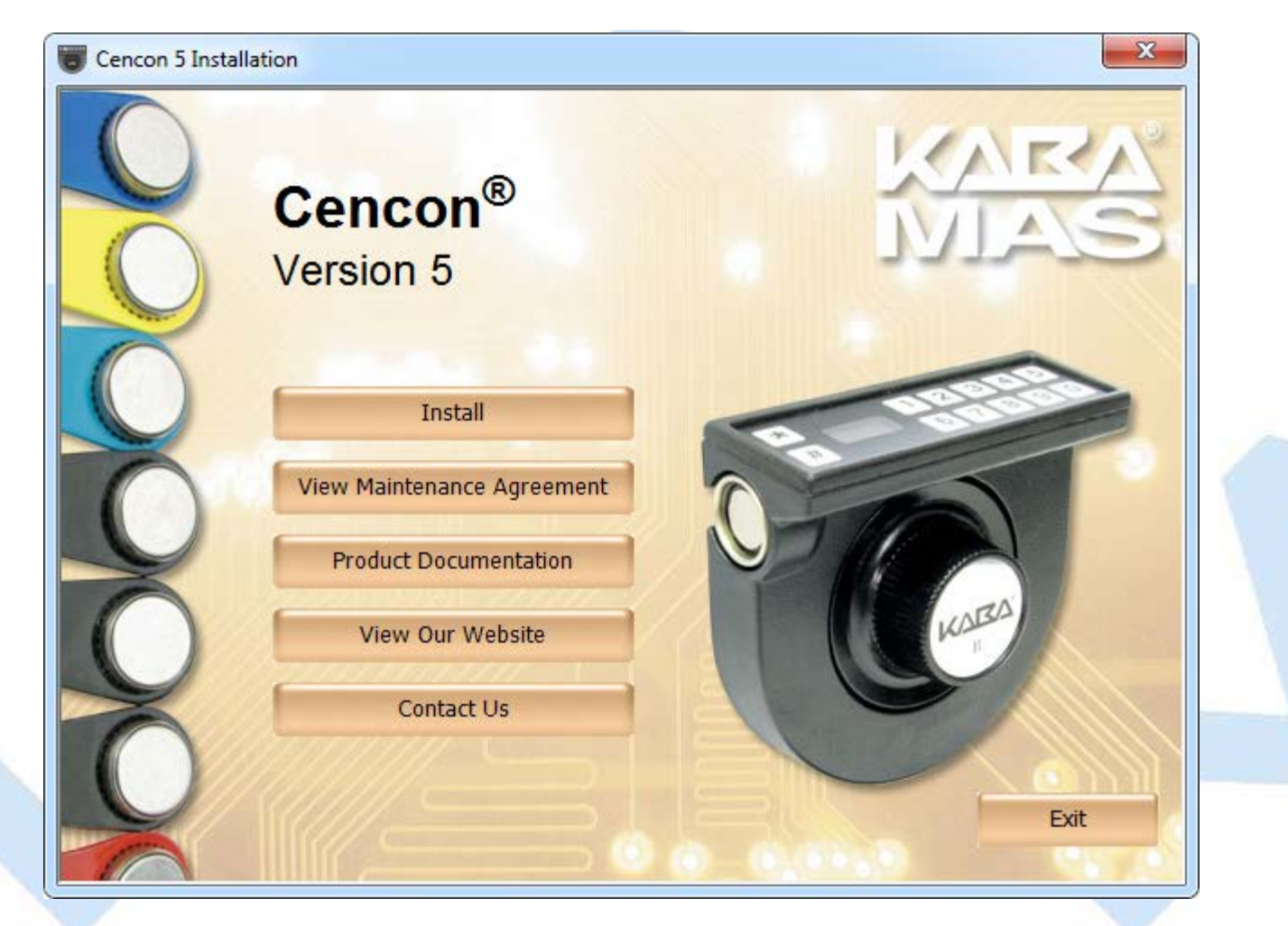

ж

6. From the Main Menu, click on the **Install** button. Depending on your operating system, either the 32 or 64-bit Cencon install screen is displayed:

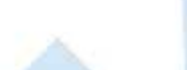

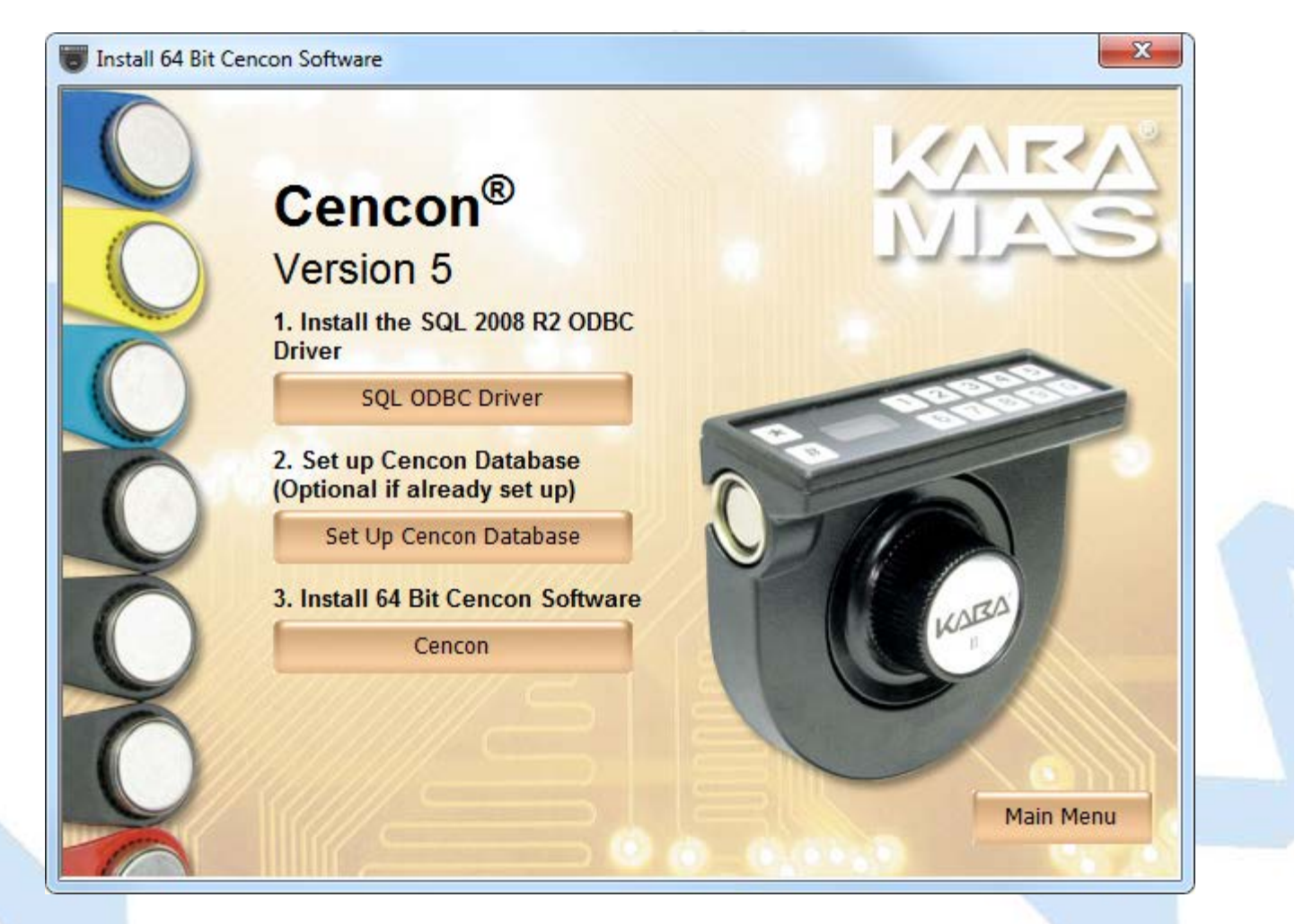

#### 7. **Install the SQL 2008 R2 ODBC Driver**

First, install the SQL ODBC Driver on your system if you have not already done so. This SQL ODBC Driver is the SQL Server Native Client 10.0 driver as released with Microsoft SQL Server R2. Using the default SQL ODBC Driver available with Windows will result in slow performance. It is recommended to use the most recent SQL ODBC Driver released by Microsoft. If you have a more recent SQL installation from Microsoft than SQL Server R2, then you should use that SQL ODBC Driver. To install the provided SQL ODBC Driver released with Microsoft SQL Server R2, select the **SQL ODBC Driver** button.

## 8. **Install the Cencon® 5 Program**

#### **Note**

Cencon® 5 only supports the Cencon Key Box.

#### **Operating System Root Certificate Authority Certificates**

If your operating system is very old, such as Server 2003, or is not up to date with the Microsoft operating system updates, you may have to install updated operating system Root Certificate Authority Certificates for the Cencon USB Keybox driver installation to run correctly. An install of these certificates is provided in the **TrustedRootCAUpdates** directory on the Cencon install source (DVD, USB drive, or download).

#### **Windows Installer Service (MSIEXEC) version for Windows XP**

If your operating system is very old, such as Server XP, or is not up to date with the Microsoft operating system updates, you may have to install an updated version of the Windows Installer Service. The Cencon installation requires at least version 4.5 of the Windows Installer Service.

To determine the version of the Windows Installer Service, run the following from the command line: msiexec /?

You can find various installs to update the Windows Installer Service in the following directory of the install image:

Complete the following steps to install the software:

a. From the Install Software Menu click the **Cencon** button.

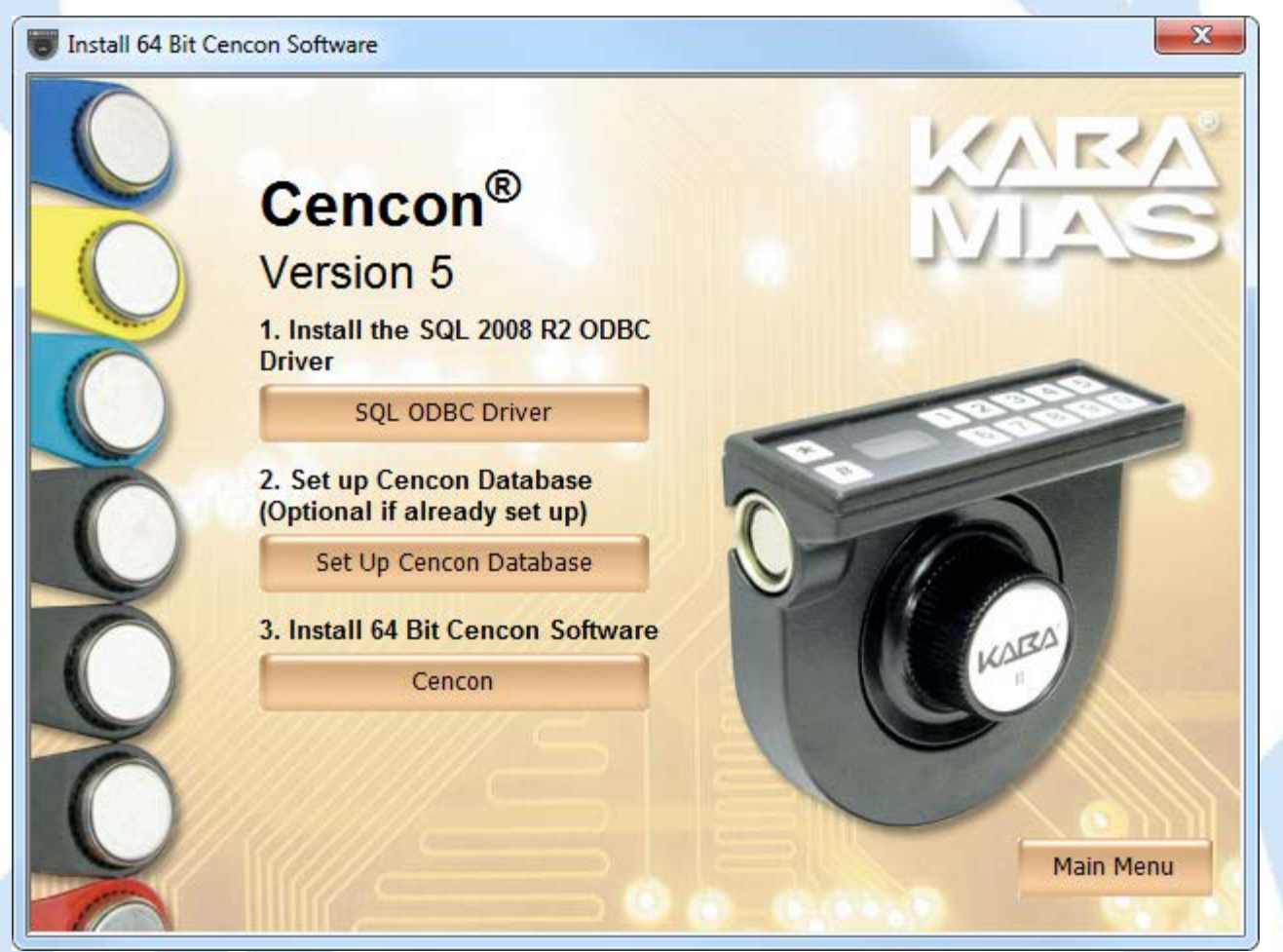

The Cencon<sup>®</sup> 5 Setup Wizard screen is displayed. The Setup Wizard is a Windows program that will take you through the rest of the setup process. Once completed, you will be returned to the Cencon Version 5 Install Program screen.

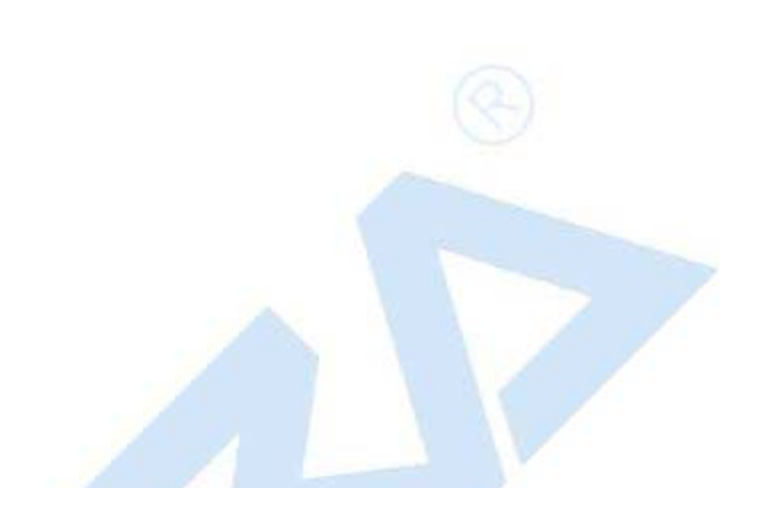

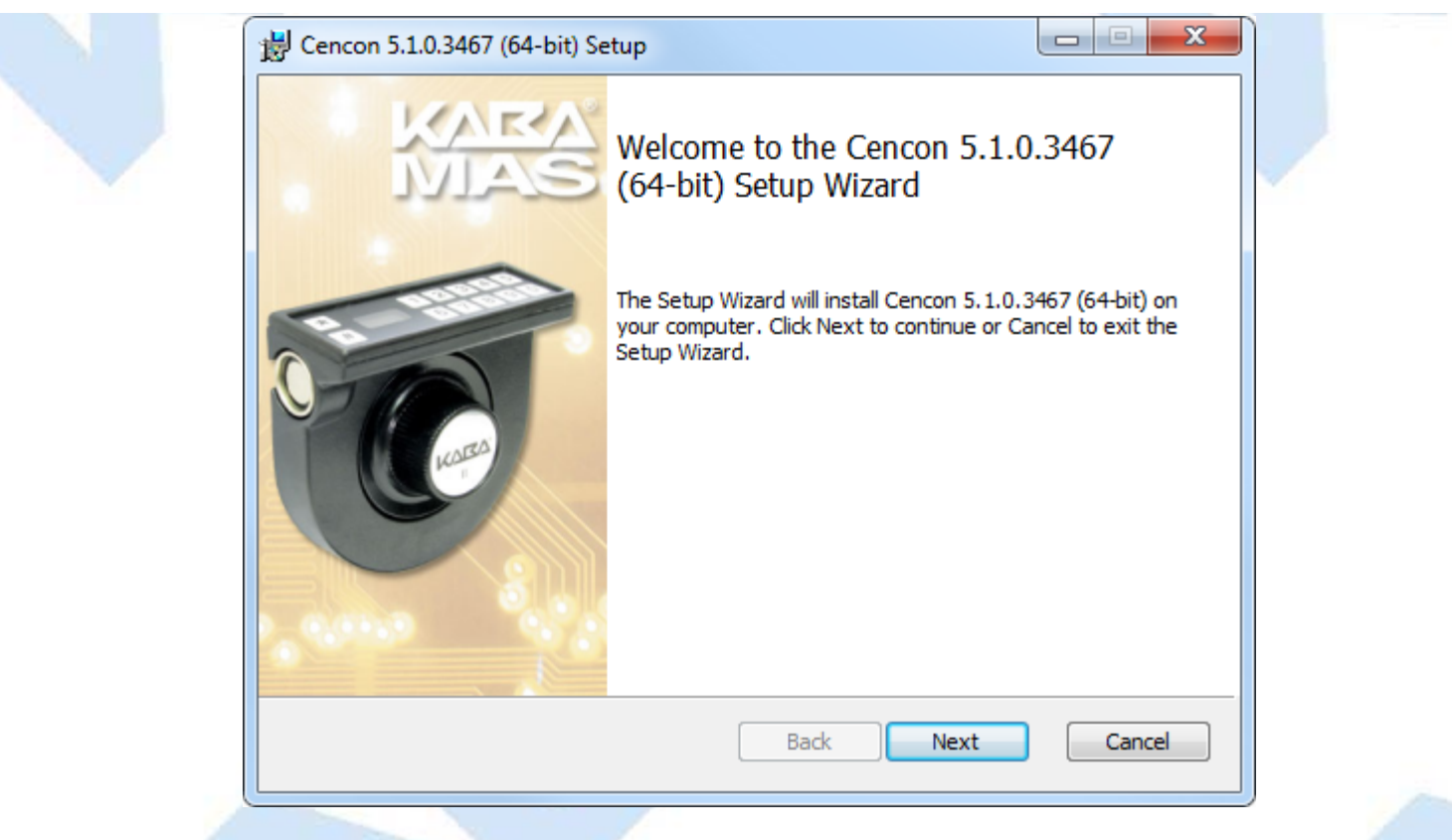

b. Click on **Next >** to continue with the installation.

The Software License Agreement acceptance screen is displayed.

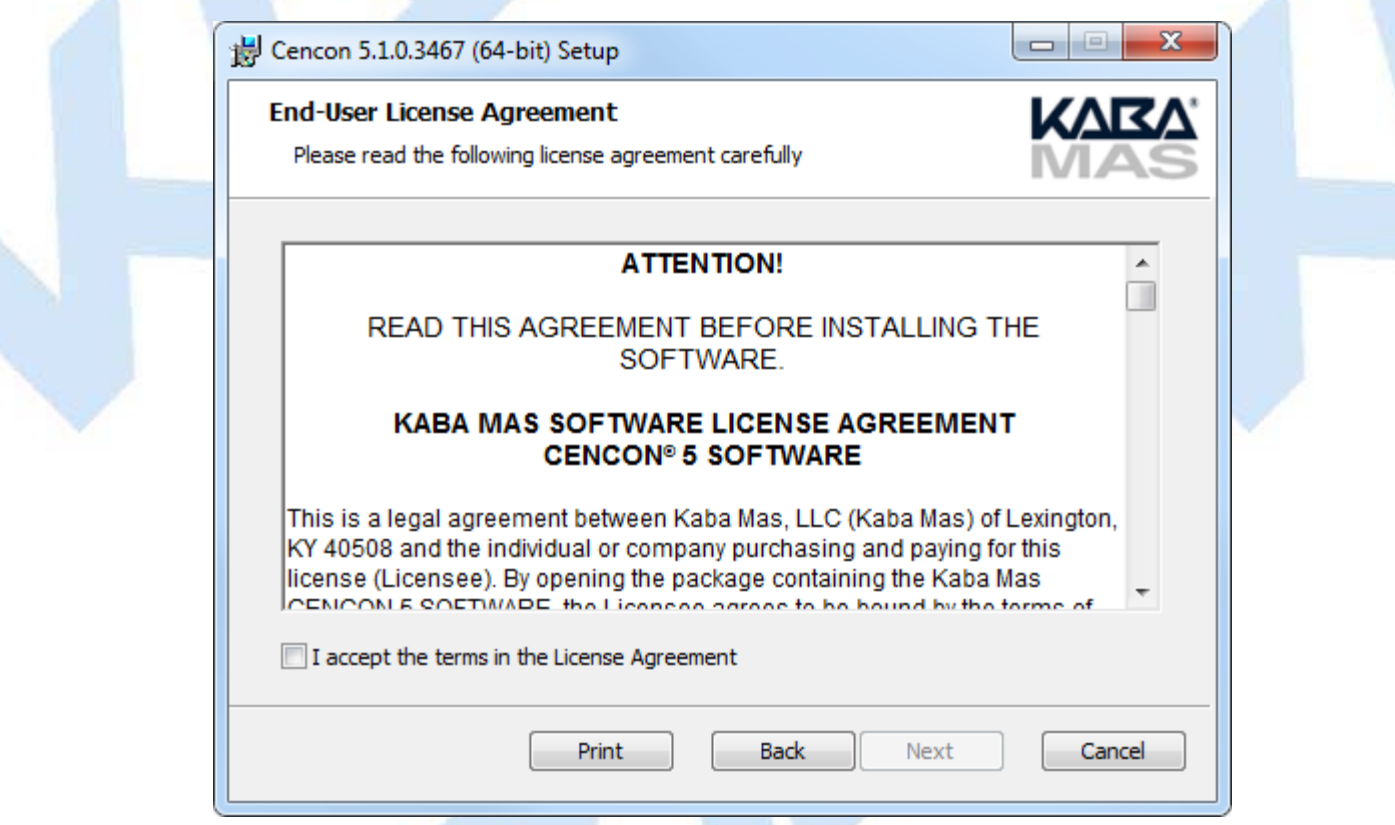

c. Read the Software License Agreement, select "I accept the terms in the License Agreement", and then click on the **Next >** button to continue.

The Select Installation Folder window is displayed to allow you to select the program folder to which the Cencon® 5 programs will be added.

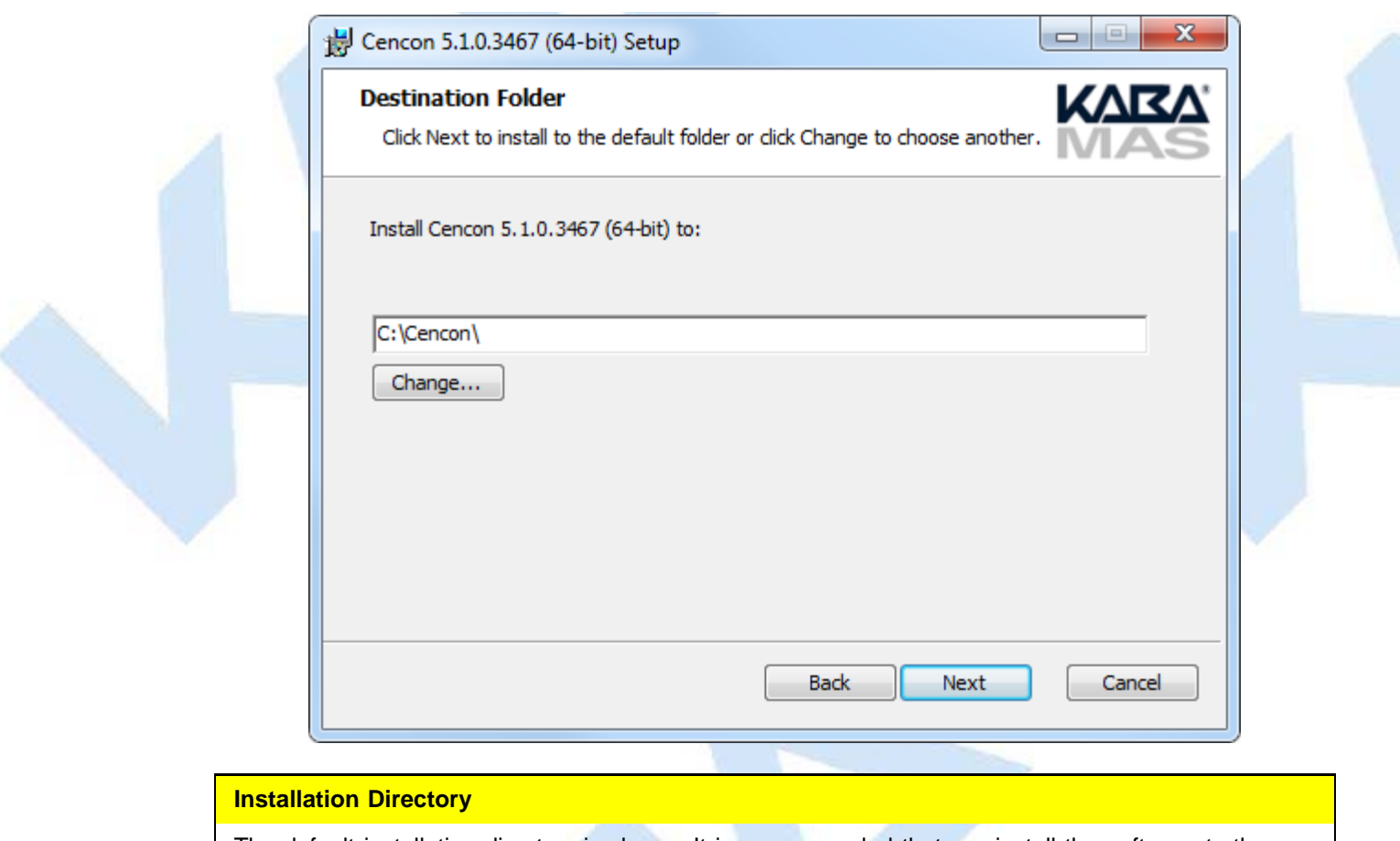

The default installation directory is shown. It is recommended that you install the software to the default folder (i.e., Cencon.) If you want the Cencon® 5 software installed in another directory, click on the Browse button and select the new path.

It is strongly recommended that you **not** change the installation directory to c:\Program Files on Windows Vista and above.

d. Click on the **Next >** button to add the programs to the designated folder.

The Confirm Installation screen is displayed:

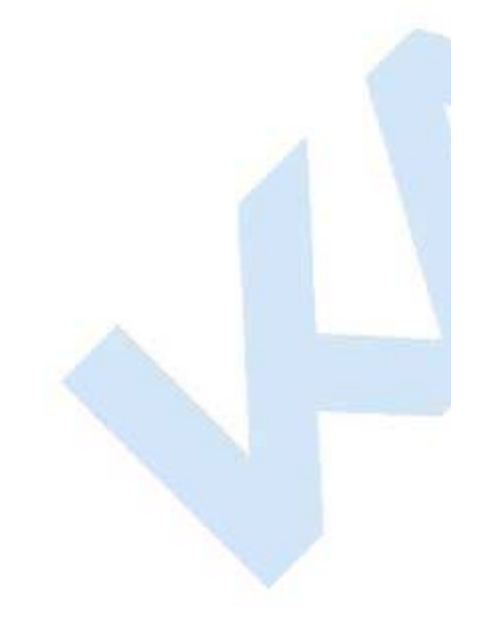

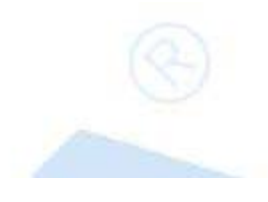

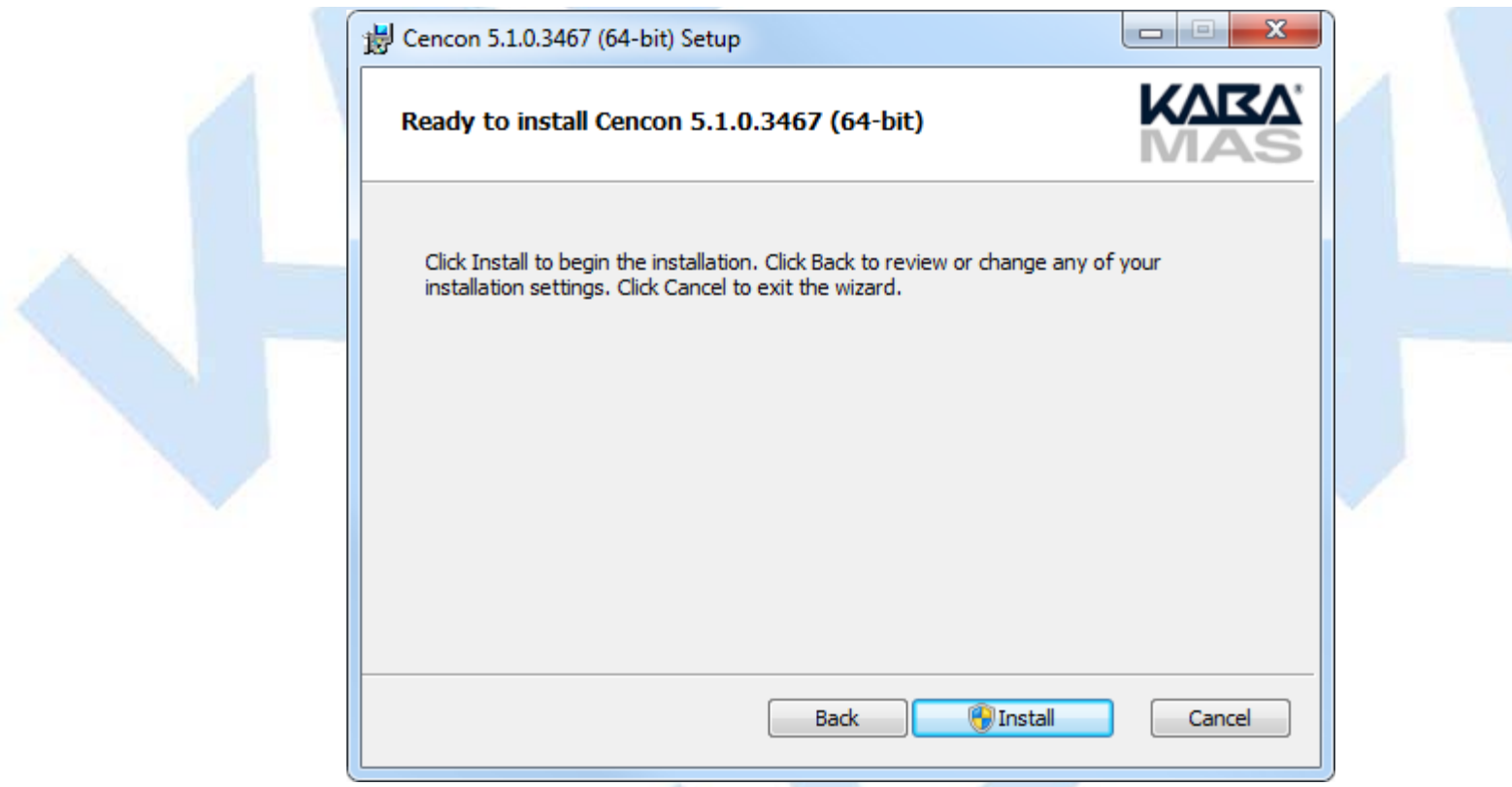

e. If there is anything you wish to change, click on the **< Back** button. Otherwise, click on **Install >** to install the program with the designated settings.

The Installing Cencon® 5 screen displays an indication of the installation progress.

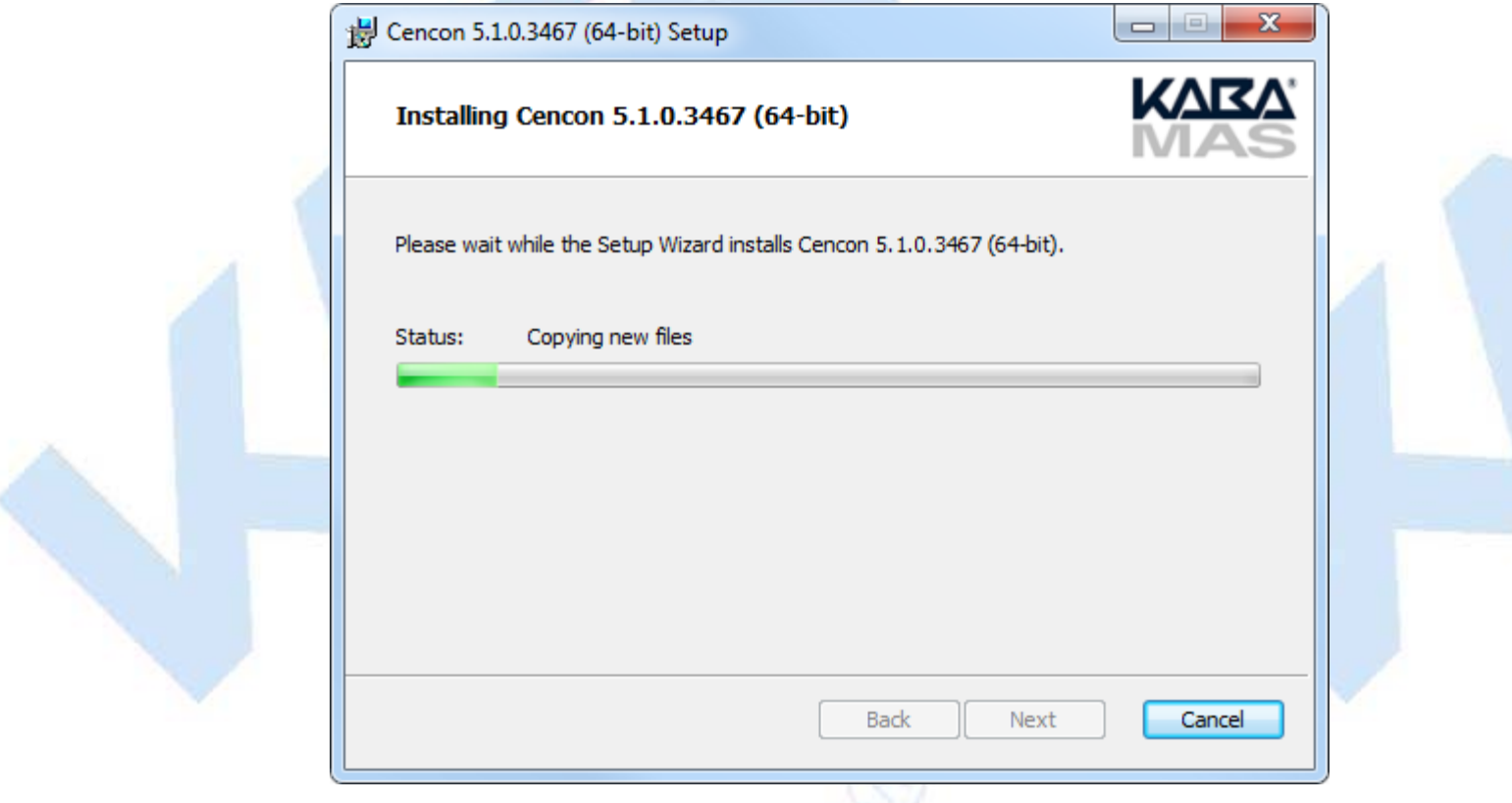

f. Click on the **Next >** button to continue.

The Installation Complete screen is then displayed indicating that the Cencon® 5 program has been successfully installed:

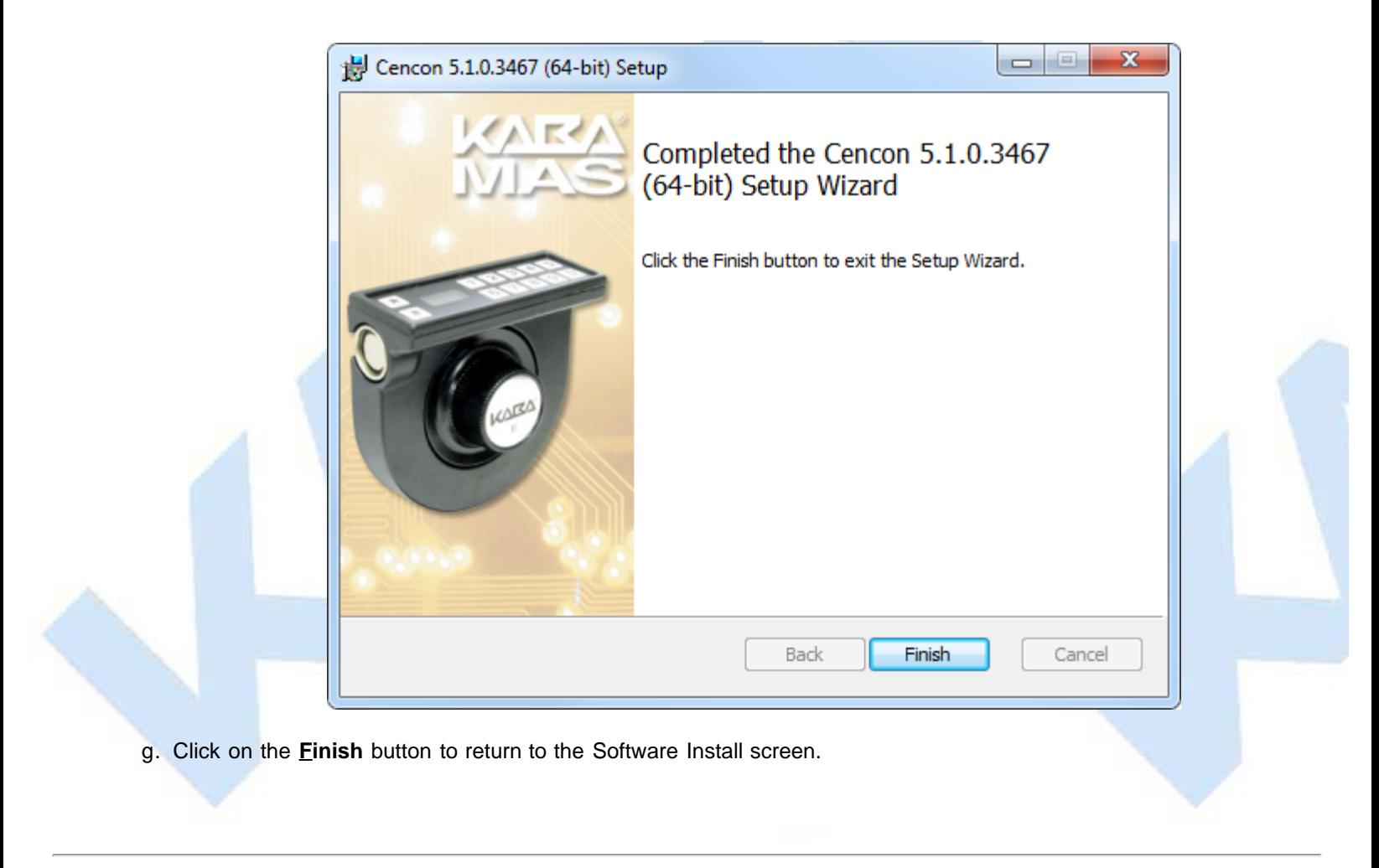

© 1996-2013 Kaba Mas LLC Document Number 2098.0513 Rev. E 11/13 Cencon® 5 Getting Started Guide

# **ODBC Connection Creation for SQL Server**

<span id="page-25-0"></span>**ODBC** (**Open Database Connectivity**) is a standard C interface for accessing database management systems (DBMS). The designers of ODBC aimed to make it independent of database systems and operating systems. An application can use ODBC to query data from a DBMS, regardless of the operating system or DBMS it uses.

ODBC accomplishes DBMS independence by using an *ODBC driver* as a translation layer between the application and the DBMS. The application uses ODBC functions through an *ODBC driver manager* with which it is linked, and the driver passes the query to the DBMS.

#### **Important Note**

If Creating a Cencon 5 database the ODBC can only be a System DSN and a user with SYSDBA privileges must be used to create the database.

If Updating a Cencon 5 database the ODBC can only be a System DSN and a user with appropriate privileges must be used to update the database.

- 1. Go to control Panel/Administration Tools/Data Sources.
- 2. Select the System DSN tab and click **Add**.

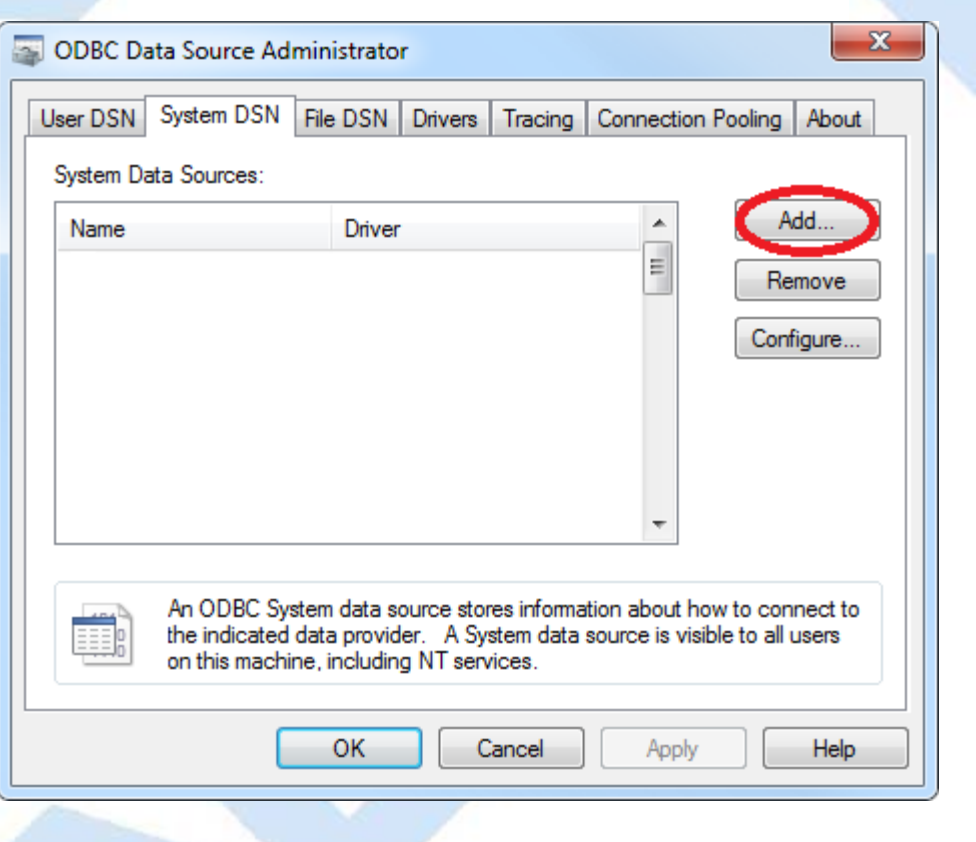

3. Select the ODBC driver matching your database management system (DBMS) and click **Finish**.

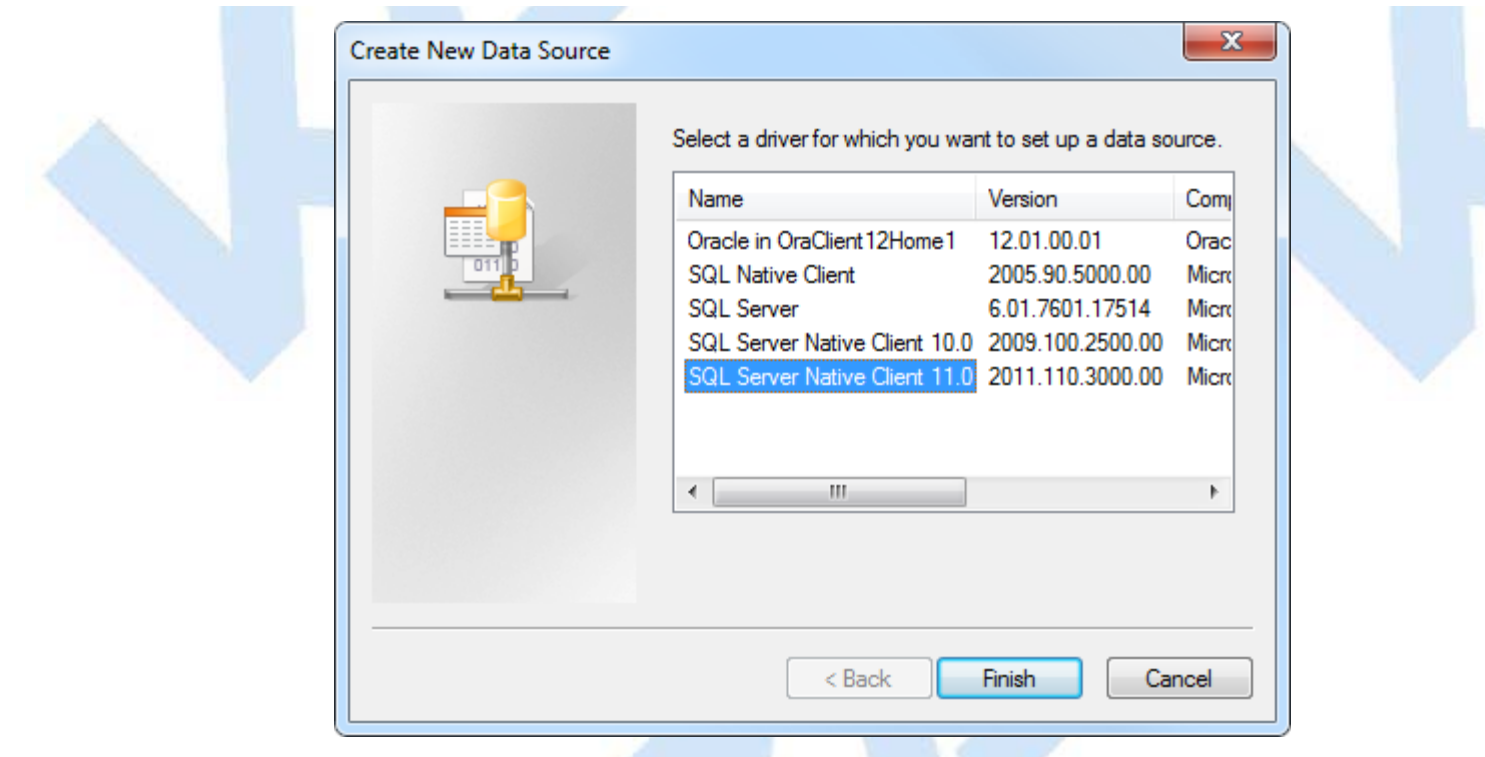

4. Enter the initial configuration of the new ODBC Connection:

- Type a name for the new ODBC connection.
- Type a description of the new ODBC connection for your reference as desired.
- Type the name of the database server to connect to, or select a database server from the drop down menu. Depending on your network configuration, your database server may or may not appear in the drop down menu.
- Click **Next** to continue with setting up the new ODBC connection.

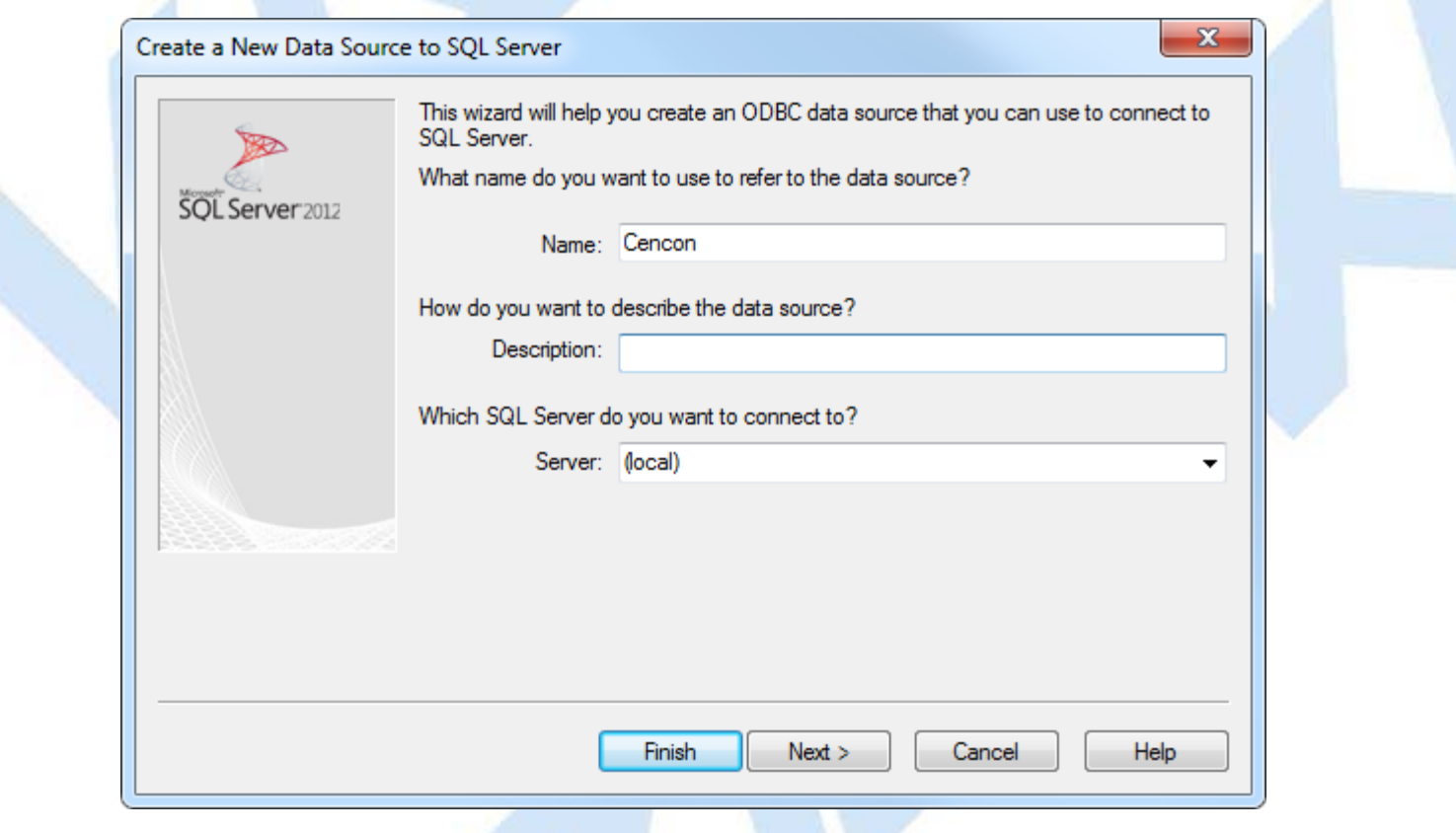

5. This ODBC connection configuration page allows you to choose the method of authentication to connect to Microsoft SQL Server. Microsoft SQL Server allows two methods of authentication. The default is integrated Windows authentication, using the same logon that you use to log onto a Windows network. The other method is using SQL Server authentication by user name and password. The method of authentication will be dependent on how you want to secure your database. You will need to have authorization to log onto your instance of Microsoft SQL Server by one of these methods. Click **Next** to continue to the next configuration page.

#### **Important Note**

**Note**

Windows authentication is associated with a user logging onto a Windows computer or network using Active Directory.

In the case of the CenTran service, the service starts up in the background on the server it has been installed on, without an associcated user logging on. The CenTran service does not have a Windows authentication associated with it unless you have made some special configuration of one for it on your network.

The most common solution is to set up SQL authentication on your instance of Microsoft SQL server, and set up SQL authentication for CenTran to use to access the Cencon database.

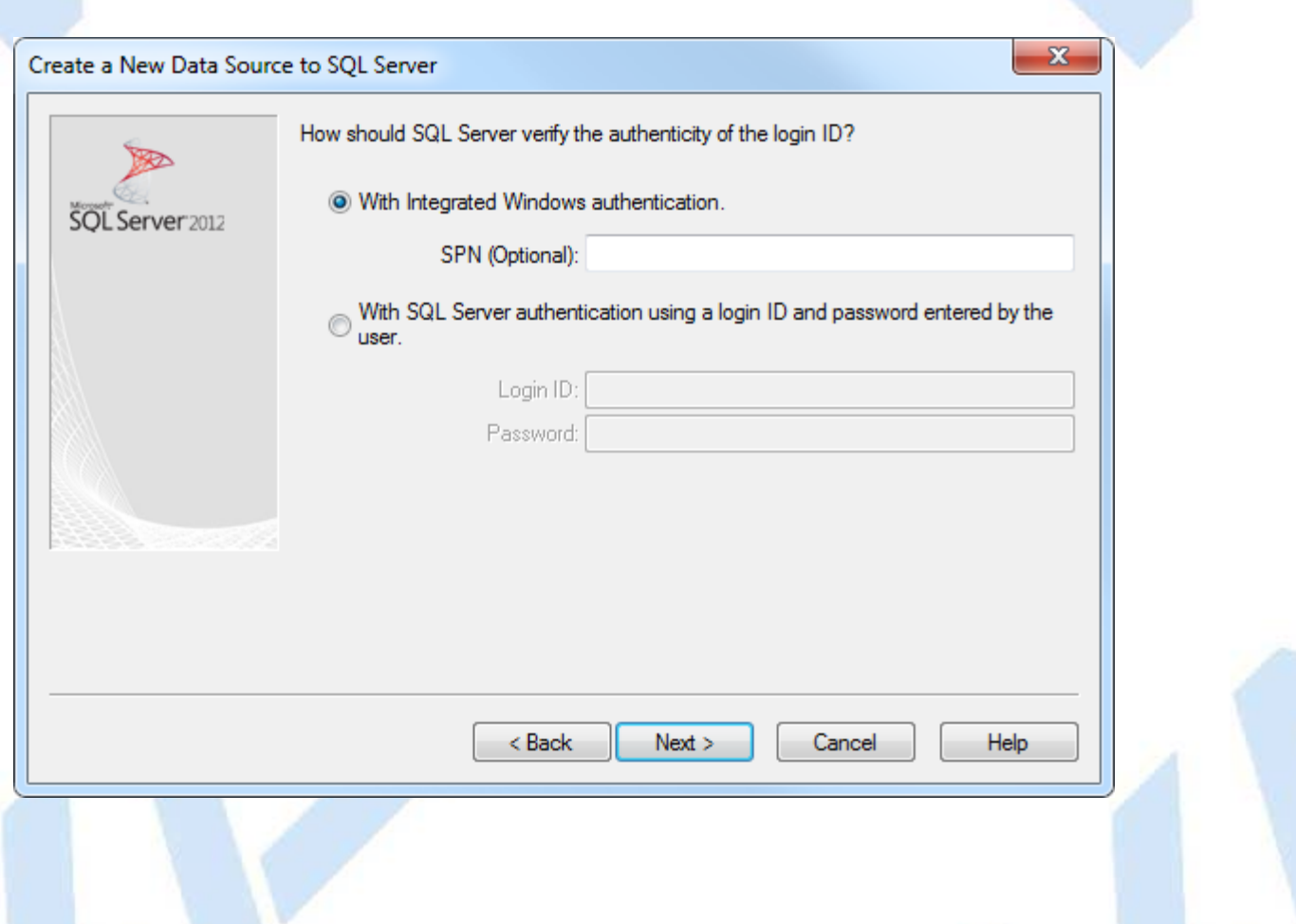

6. You should now see the database (also called catalog) settings for the new ODBC connection. The default is master. If you have already set up a database under Microsoft SQL server that you want to use, check the box marked **Change default database to**. Then select the database that you want the ODBC connection to point to. If you have not set up a database yet, the Cencon Database Setup Utility will do that for you, and update the ODBC connection appropriately. Click **Next** to continue to the next configuration page.

For Microsoft SQL server, master is actually a special database within the database management system that is used to track information about all of the other databases set up under Microsoft SQL server. You should never actually use master to store your own data.

#### **Important Note**

If simply adding an ODBC connection to connect to an existing Cencon database, change to the appropriate database.

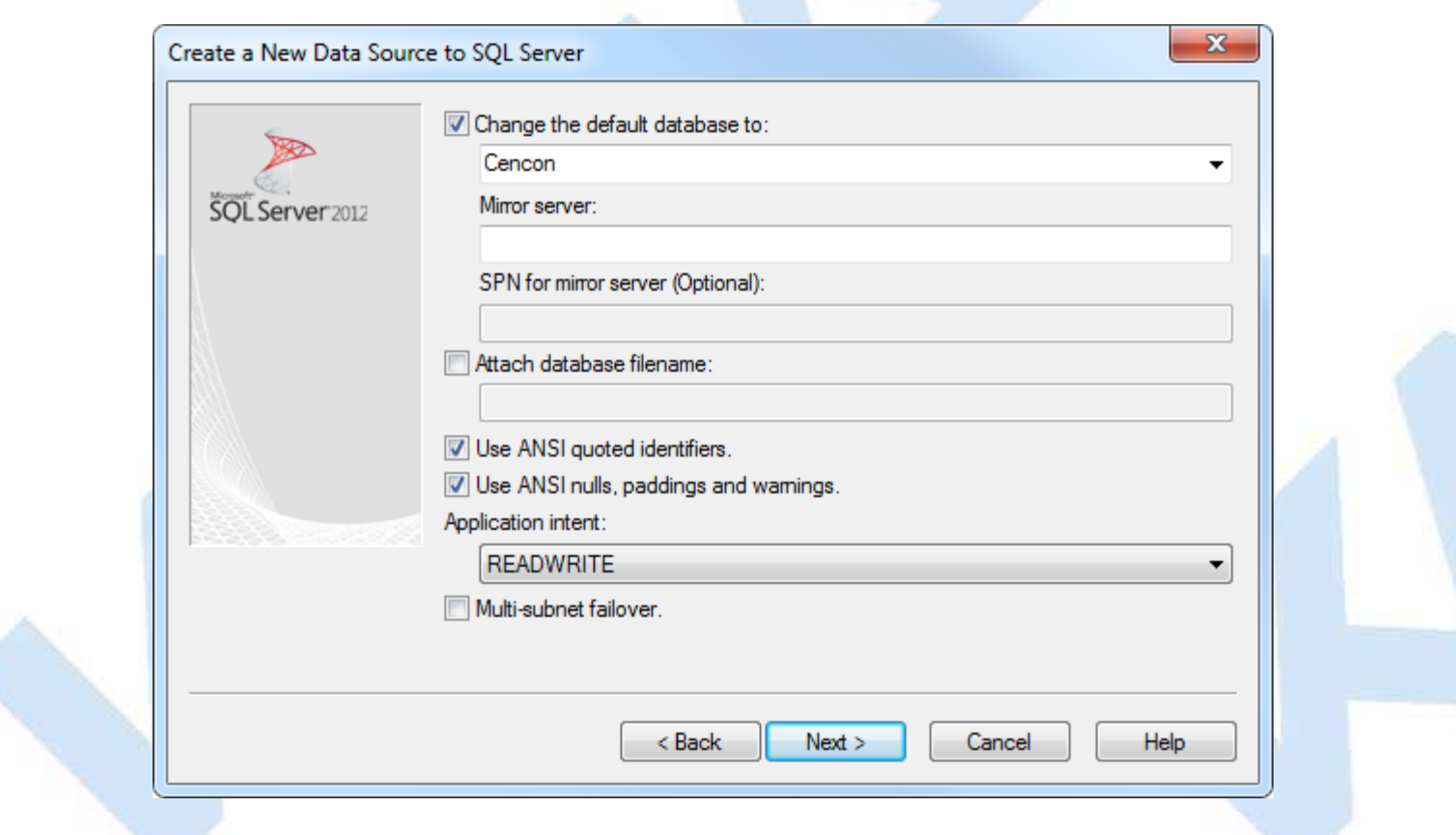

7. This is the final configuration page of creating a new ODBC connection for Microsoft SQL Server. This page contains miscellaneous settings for language, encryption, regional date/time, and database logging. Click **Finish** to complete the setup of the new ODBC connection.

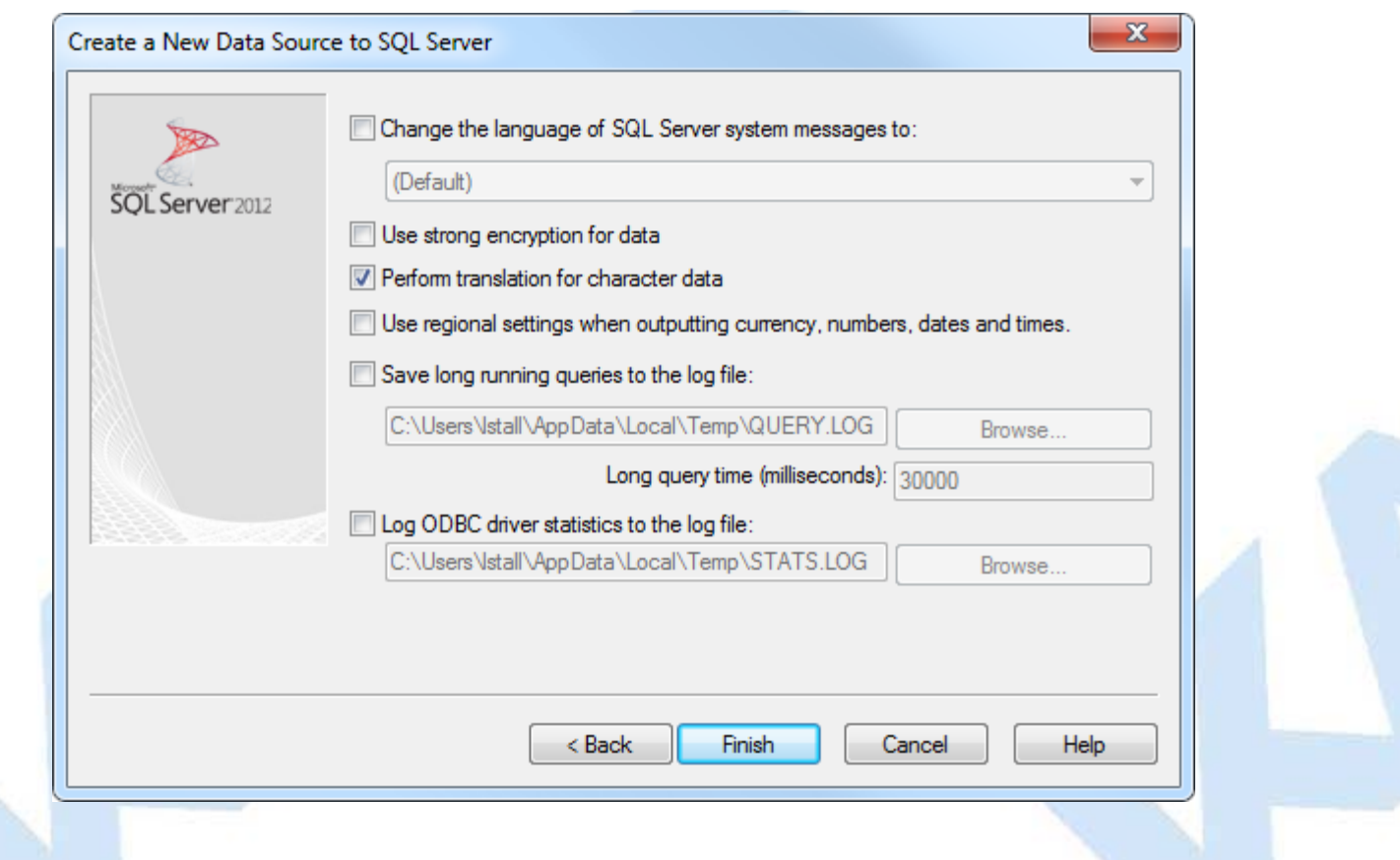

8. You should now see a successful test result dialog for the new ODBC connection. If an error is displayed, you may need to adjust settings or check your password for the ODBC connection to your database. Click **OK** to close the dialog.

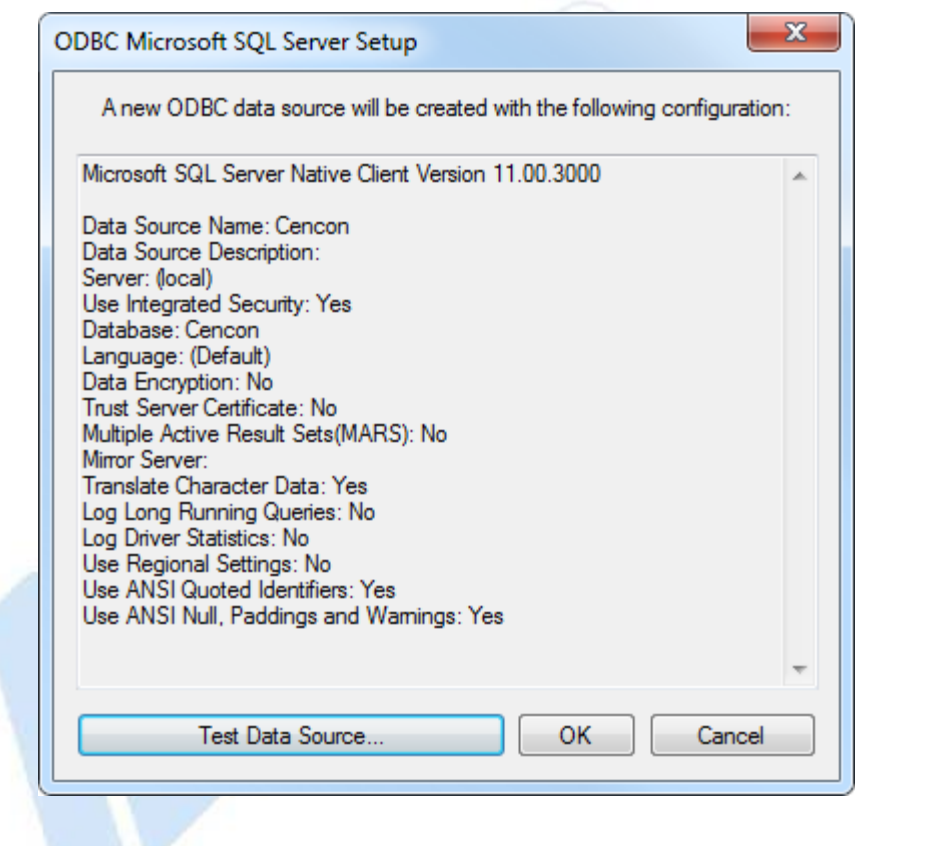

9. You should now see the new ODBC connection listed in the ODBC management dialog. Click **OK** to close the dialog.

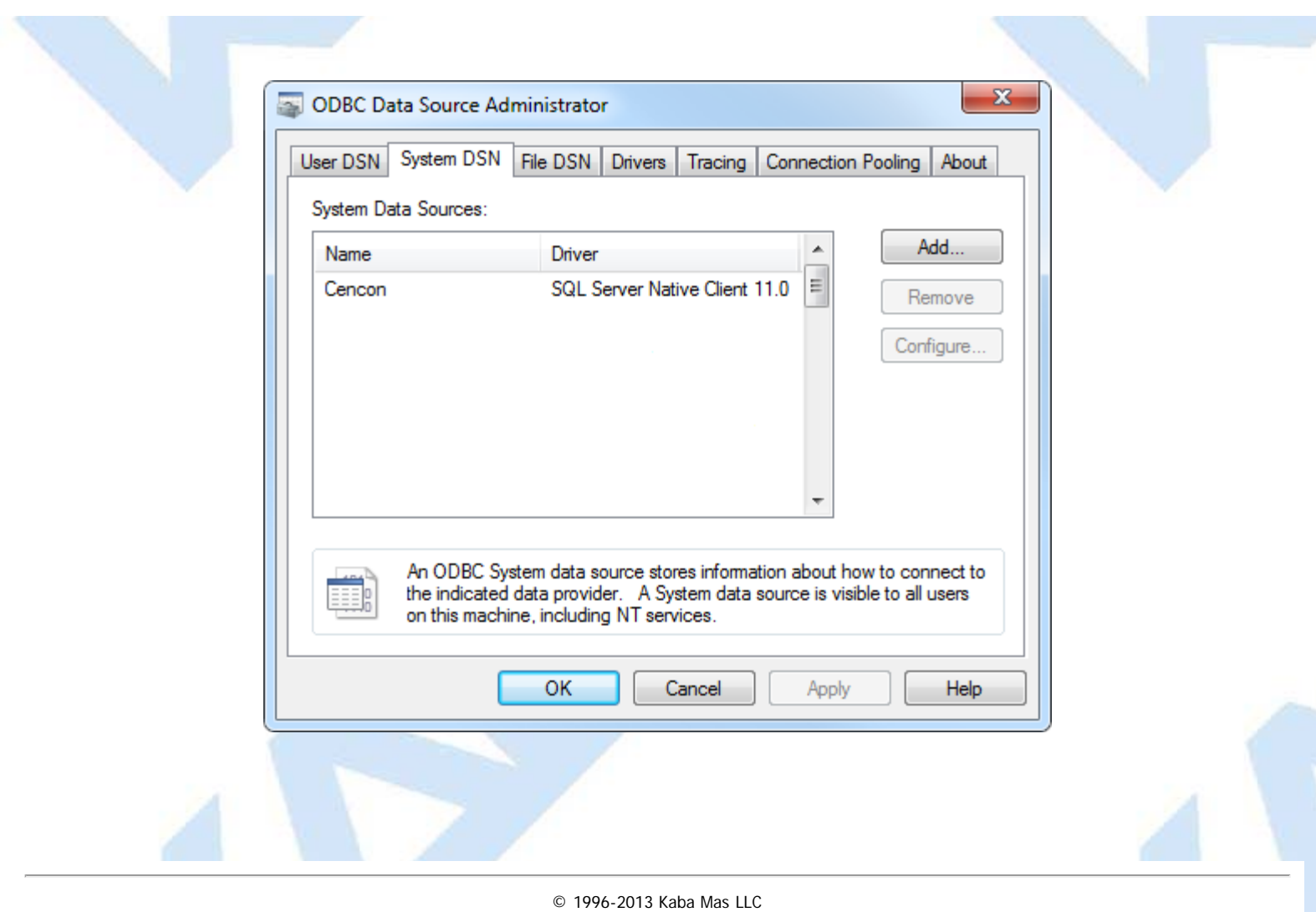

Document Number 2098.0513 Rev. E 11/13 Cencon<sup>®</sup> 5 Getting Started Guide

**Oracle Configuration**

<span id="page-31-0"></span>You will need to install and configure an Oracle database. You will also need to download and install the Oracle client software for each client system accessing the Oracle database.

The following is some common considerations for the installation and configuration of these components. Note: You may not have to do any of the following configuration items for your Oracle installation. The Oracle configuration will vary depending on your requirements.

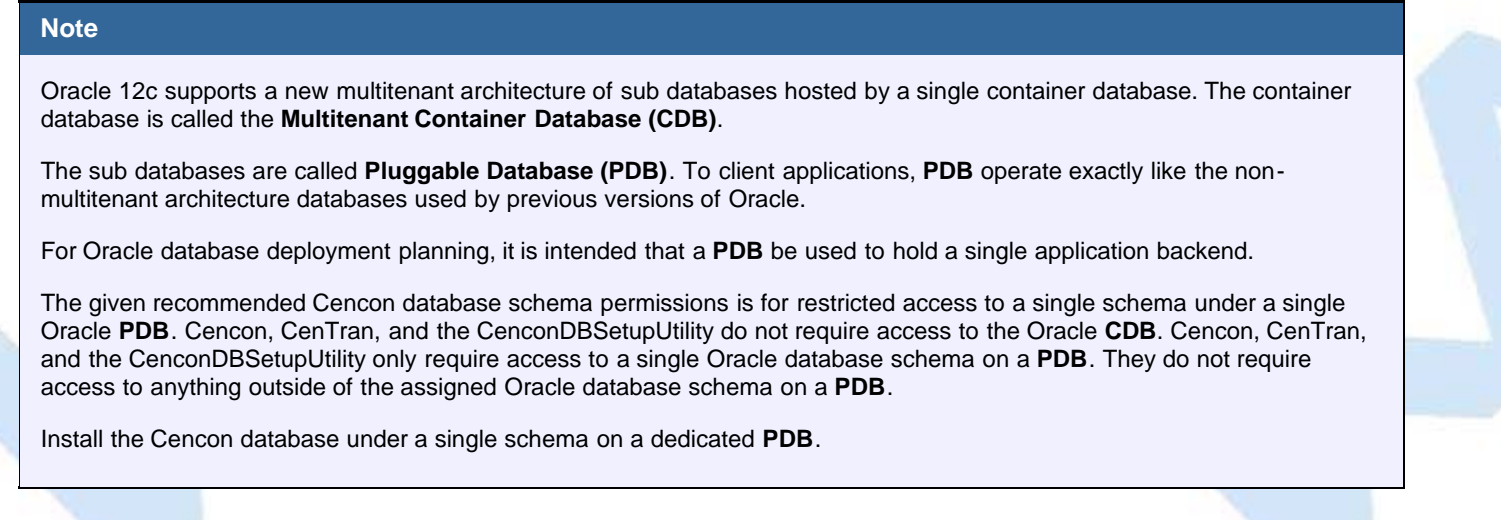

#### **Oracle Database Configuration - tnsnames.ora**

The Oracle **tnsnames.ora** file determines service names and system identifiers used by the Oracle database. Note that Oracle has two methods of identifying Oracle databases: Service Names and SID (Oracle System Identifier)

SID are an older method of identifying Oracle databases. For pre-release Oracle 8.1 databases, SID is used to identify the database.

The Oracle **tnsnames.ora** file will be located in the following directory:

install\_drive\_letter:\app\your\_install\_name\product\12.1.0\dbhome\_1\NETWORK\ADMIN\tnsnames.ora

You **may** need to modify your **tnsnames.ora** file to identify the **PDB** intended to contain your Cencon schema. The following is an example of an entry to add to your **tnsnames.ora** file.

```
CENCON_PDB_NAME =
   (DESCRIPTION =
     (ADDRESS = (PROTOCOL = TCP)(HOST = localhost)(PORT = 1521))
     (CONNECT_DATA =
       (SERVER = DEDICATED) (SERVICE_NAME = cencon_pdb_name)
\qquad \qquad )
```
#### **Oracle Database Configuration - listener.ora**

The Oracle **listener.ora** file determines network services and associated databases provided by the Oracle database.

The Oracle **listener.ora** file will be located in the following directory:

install\_drive\_letter:\app\your\_install\_name\product\12.1.0\dbhome\_1\NETWORK\ADMIN\listener.ora

You **may** need to modify your **listener.ora** file to identify the **PDB** intended to contain your Cencon schema. The following is an example of an entry to add to your **listener.ora** file.

```
 (SID_DESC =
       (SID_NAME = CENCON_PDB_NAME)
    (ORACLE_HOME = D:\app\test\product\12.1.0\dbhome_1)\qquad \qquad
```
An example of the entire Oracle **listener.ora** file is as follows:

```
SID_LIST_LISTENER =
   (SID_LIST =
     (SID_DESC =
        (SID_NAME = CLRExtProc)
       ORACLE_HOME = D:\app\test\product\12.1.0\dbhome_1) (PROGRAM = extproc)
       (ENVS = "EXTPROC_DLLS=ONLY:D:\app\test\product\12.1.0\dbhome_1\bin\oraclr12.dll")
\qquad \qquad )(SID DESC =
        (SID_NAME = CENCON_PDB_NAME)
    (ORACLE_HOME = D:\app\test\product\12.1.0\dbhome_1)\qquad \qquad )
LISTENER =
   (DESCRIPTION_LIST =
     (DESCRIPTION =
       (ADDRESS = (PROTOCOL = IPC)(KEY = EXTPROC1521))
    (ADDRESS = (PROTOCOL = TCP) (HOST = localhost) (PORT = 1521))\qquad \qquad )
```
**Connecting using SQL\*Plus to the Oracle CDB:** To manage your Oracle **CDB**, you can connect SQL\*Plus to it in the following manner:

sqlplus sys@orcl AS sysdba Enter password: your\_password\_here

#### **Ensuring that the Oracle PDB is open at database server startup or reboot:**

The Oracle **PDB** do not automatically start up when the Oracle **CDB** starts. You will probably need to set up a trigger with your Oracle **CDB** to ensure that the Oracle **PDB** containing the Cencon schema starts up when your Oracle database starts.

An example SQL script to create a trigger to start any mounted Oracle **PDB** is as follows:

CREATE OR REPLACE TRIGGER open\_pdbs

```
 AFTER STARTUP ON DATABASE 
BEGIN 
    EXECUTE IMMEDIATE 'ALTER PLUGGABLE DATABASE ALL OPEN'; 
END open_pdbs;
/
```
You will need to execute the SQL script from either Oracle SQL Developer or SQL\*Plus while connected to your Oracle CDB. To execute a file named pdb\_auto\_start.sql with an SQL script from SQL\*Plus, you will need to enter something similar to the following:

SQL> @c:\pdb\_auto\_start.sql

#### **Connecting using SQL\*Plus to the Oracle PDB:**

To manage your Oracle **PDB**, you can connect SQL\*Plus to it in the following manner:

sqlplus sys@cencon\_pdb\_name AS sysdba Enter password: your\_password\_here

You should now have an SQL> prompt. To start your Oracle **PDB**, you will need to enter the following:

SQL> startup

To display available pluggable databases (PDB), you will need to enter the following:

SQL> show pdbs

#### **Items to check for connectivity to the Oracle PDB:**

To check network connectivity to the Oracle listener on the database server:

tnsping localhost

To check network connectivity to the Oracle listener from a client computer:

tnsping your\_oracle\_server\_name\_or\_address\_here

To check status of the Oracle listener on the database server:

lsnrctl status

### **Items to check for Oracle database status:**

To access SQLPLUS without knowing database status:

sqlplus /nolog

You should now have an SQL> prompt. Connect to the Oracle instance:

SQL> connect sys/your\_password\_here as sysdba

To check status of the Oracle databases:

SQL> select instance\_name,status,database\_status from v\$instance;

To mount an Oracle database: (Default is to mount as an open database.)

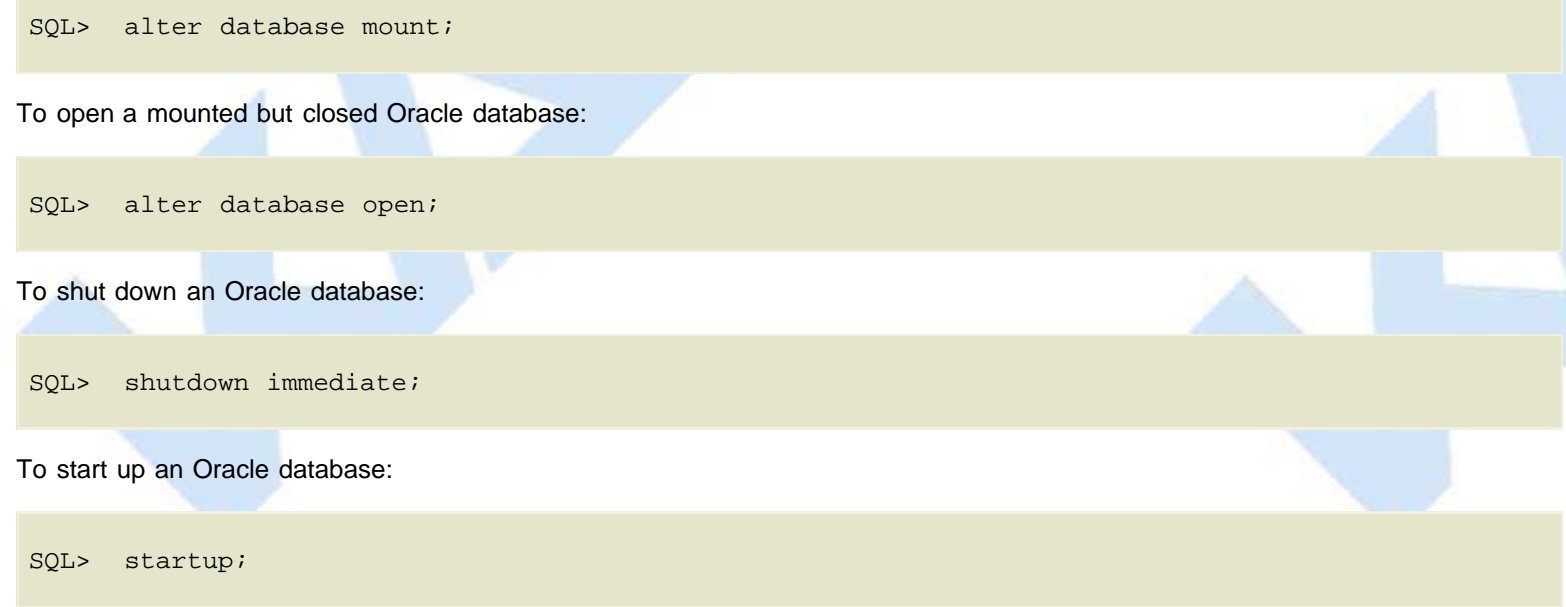

To check the processes parameter for the Oracle database:

SQL> show parameter processes

To change the processes parameter for the Oracle database: (This is for a database startup with parameters from spfile. Restart the database to run with the new parameters.)

```
SQL> alter system set processes=450 scope=spfile;<br>SQL> shutdown immediate;
SQL> shutdown immediate;<br>SQL> startup;
         startup;
```
© 1996-2013 Kaba Mas LLC Document Number 2098.0513 Rev. E 11/13 Cencon® 5 Getting Started Guide

**STATE**
### **Cencon® 5 Getting Started Guide**

### **ODBC Connection Creation for Oracle**

<span id="page-36-0"></span>**ODBC** (**Open Database Connectivity**) is a standard C interface for accessing database management systems (DBMS). The designers of ODBC aimed to make it independent of database systems and operating systems. An application can use ODBC to query data from a DBMS, regardless of the operating system or DBMS it uses.

ODBC accomplishes DBMS independence by using an *ODBC driver* as a translation layer between the application and the DBMS. The application uses ODBC functions through an *ODBC driver manager* with which it is linked, and the driver passes the query to the DBMS.

#### **Important Note**

You will need to have created an Oracle database user to host the Cencon database. The Oracle database user you create will need to be configured with the minimum permissions as described under the **Database User Permissions (Oracle)** section.

#### **Note**

Oracle 12c supports a new multitenant architecture of sub databases hosted by a single container database. The container database is called the **Multitenant Container Database (CDB)**.

The sub databases are called **Pluggable Database (PDB)**. To client applications, **PDB** operate exactly like the nonmultitenant architecture databases used by previous versions of Oracle.

For Oracle database deployment planning, it is intended that a **PDB** be used to hold a single application backend.

Your ODBC driver connection will need to specify the Oracle **PDB** to connect to. For example, if your **PDB** is named CENCONPDB, then you would need to set up your ODBC connection to specify CENCONPDB for the instance to connect to.

Install the Cencon database under a single schema on a dedicated **PDB**.

#### **Important Note**

Install the current Oracle ODBC Client software for 12c instant client or higher.

<http://www.oracle.com/technetwork/database/enterprise-edition/downloads/database12c-win64-download-1968077.html>

You will need to run the Oracle **Net Configuration Assistant** to set up Oracle client access. This can be found under the Windows Start menu under Oracle - Configuration and Migration Tools.

Select **Local Net Server Name configuration**, and click **Next**.

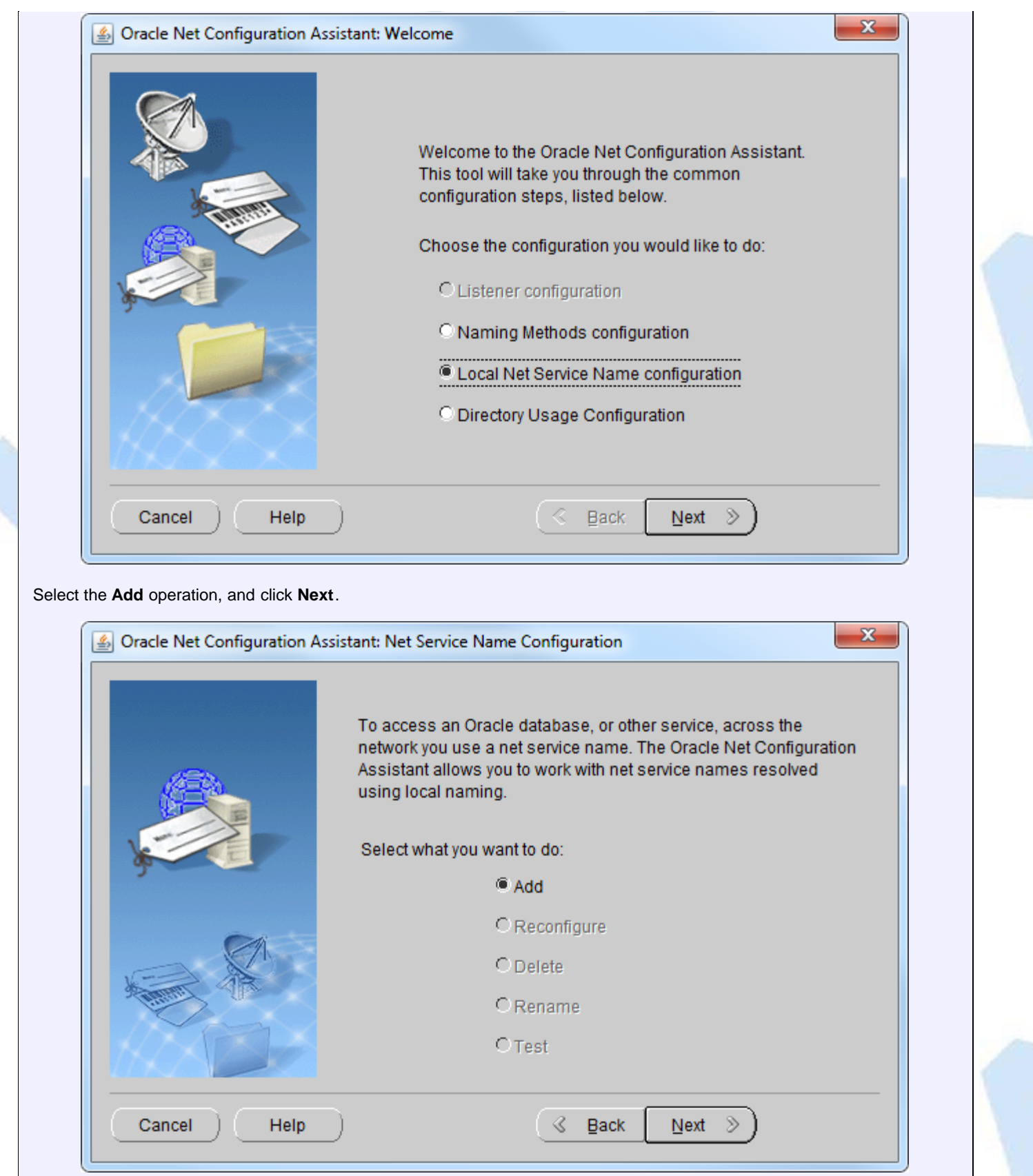

Enter the service name for the Oracle **PDB** containing the Cencon schema, and click **Next**. The default **PDB** service name installed with Oracle is pdborcl.

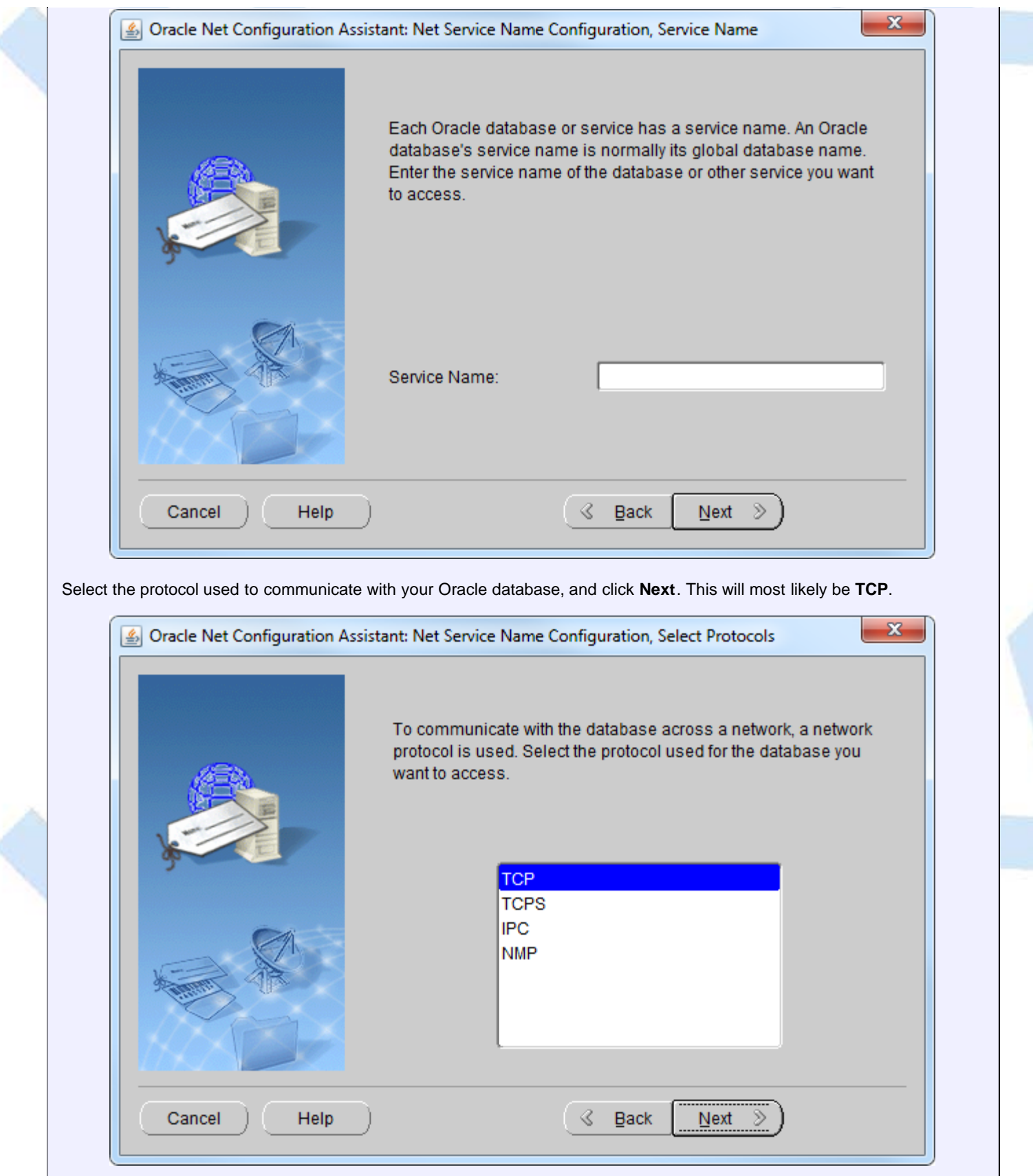

Enter the server network host name for your Oracle database. This will be either an TCP/IP address or a fully qualified computer name if you are on a network with a domain name server. The Oracle listener port will most likely be left with the default value of 1521. Select **Next**.

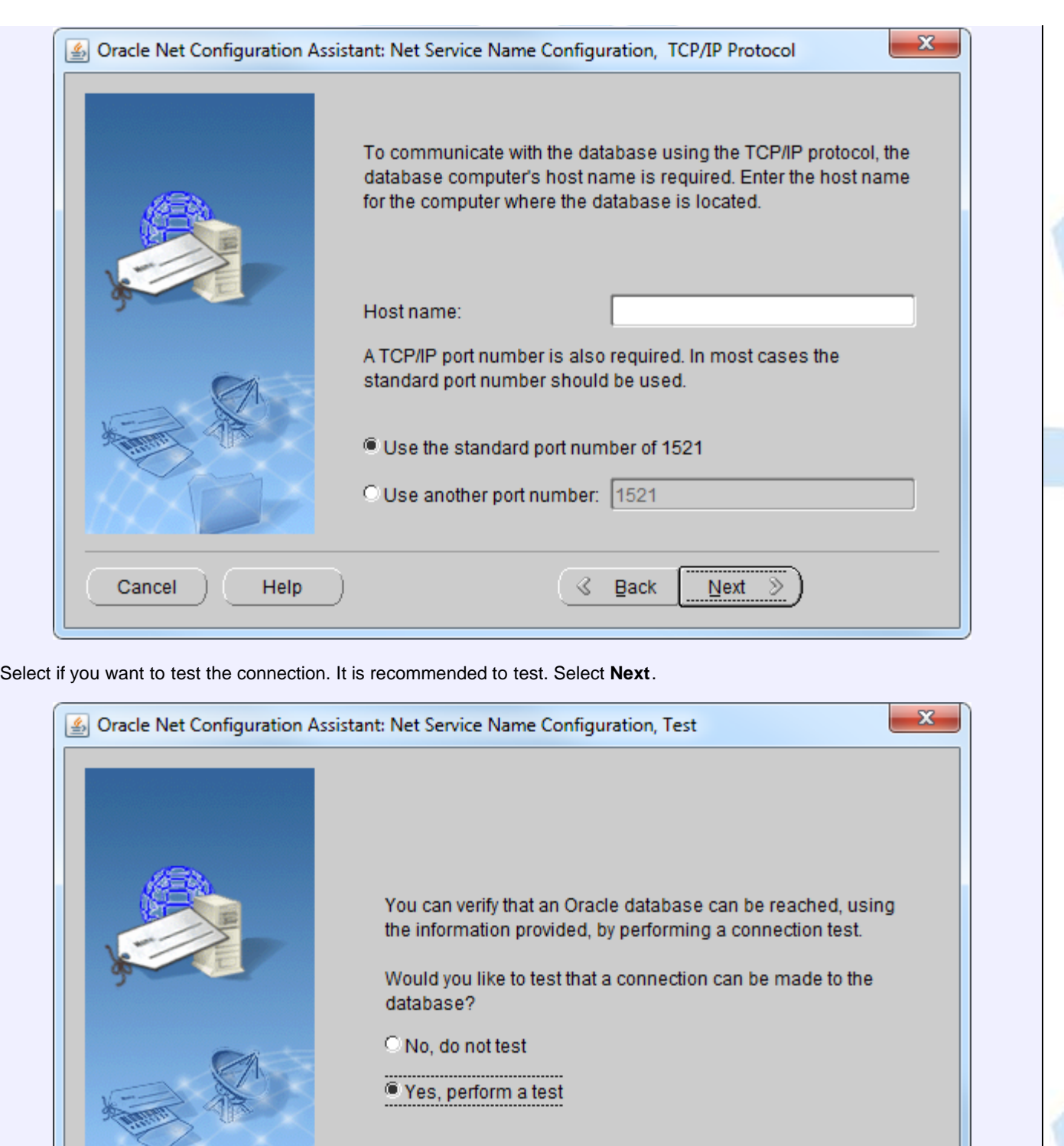

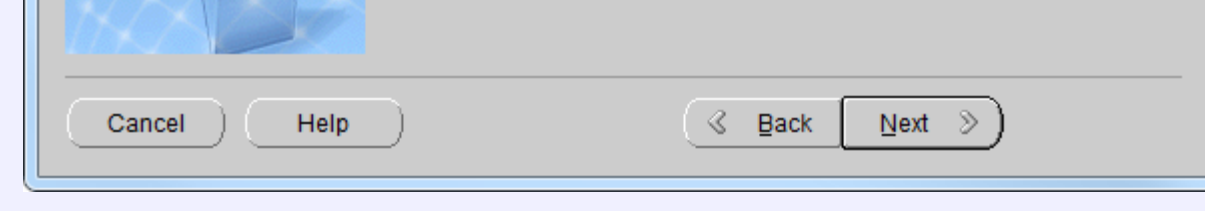

Ш

Check the details of the test result. Select **Change Login** or select **Back** as needed to ensure that the settings are correct. For the login will enter the schema name you created to contain the Cencon data, along with the password you selected. Select **Next** when you have a successful test.

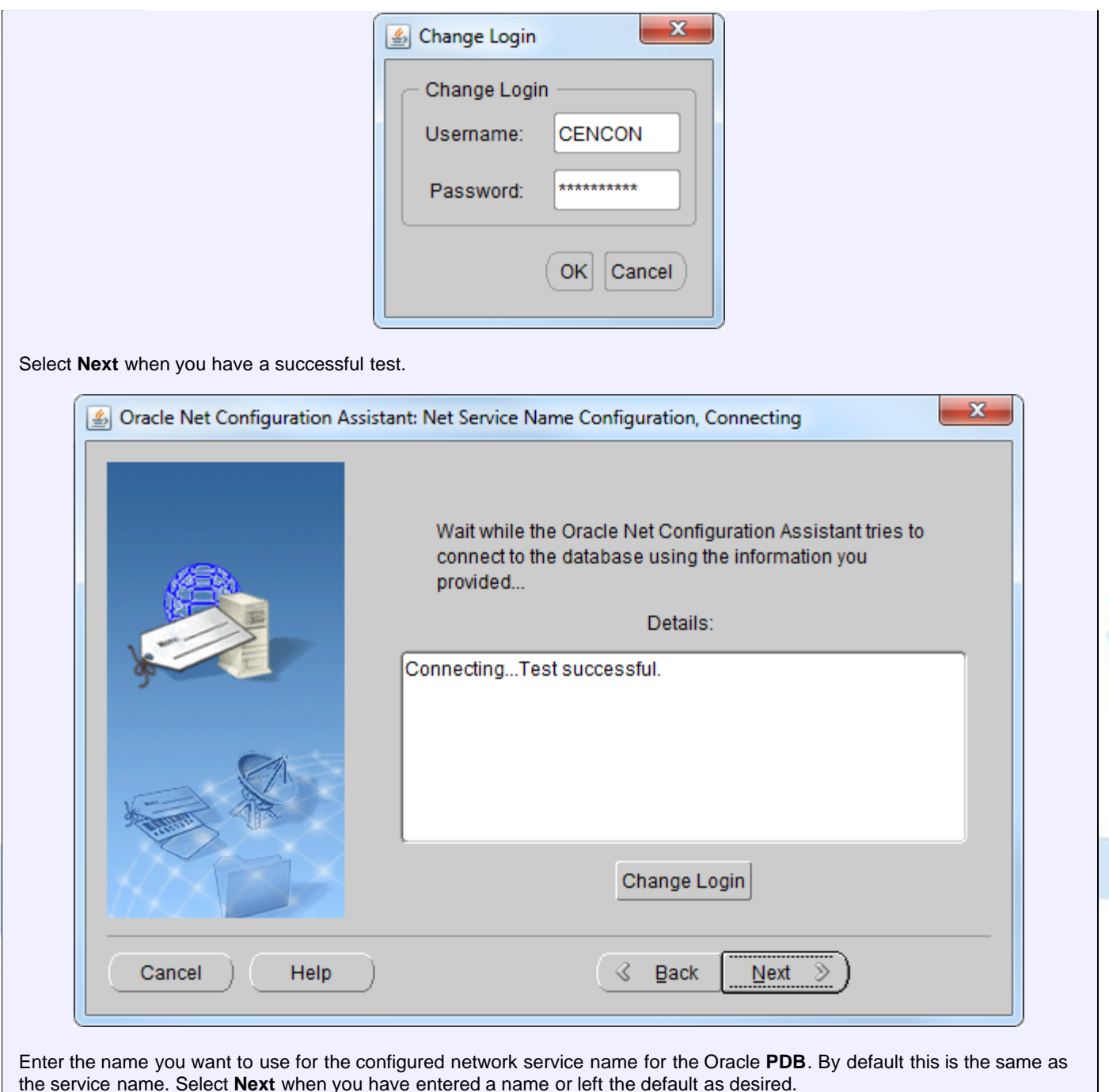

the service name. Select **Next** when you have entered a name or left the default as desired.

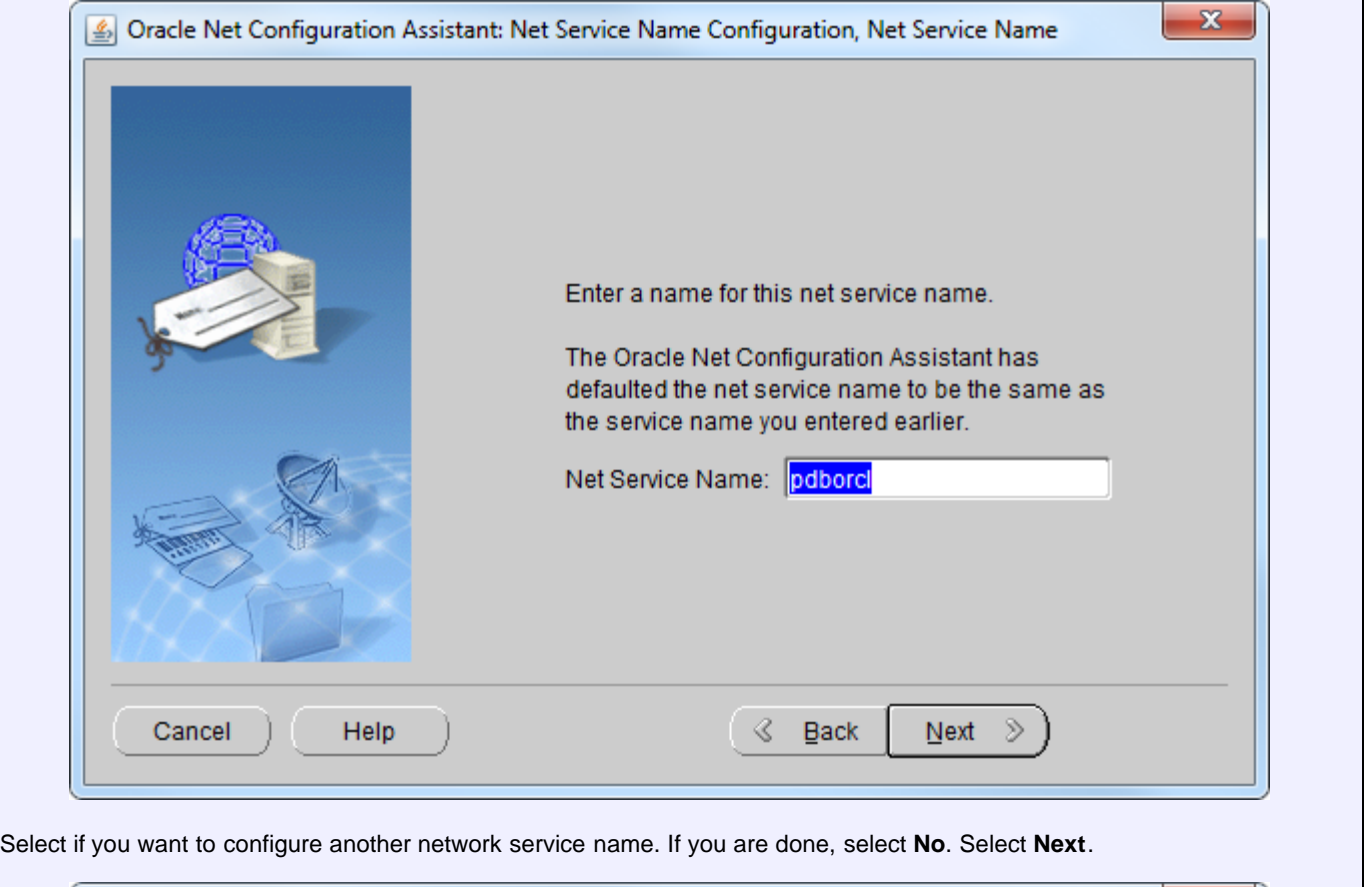

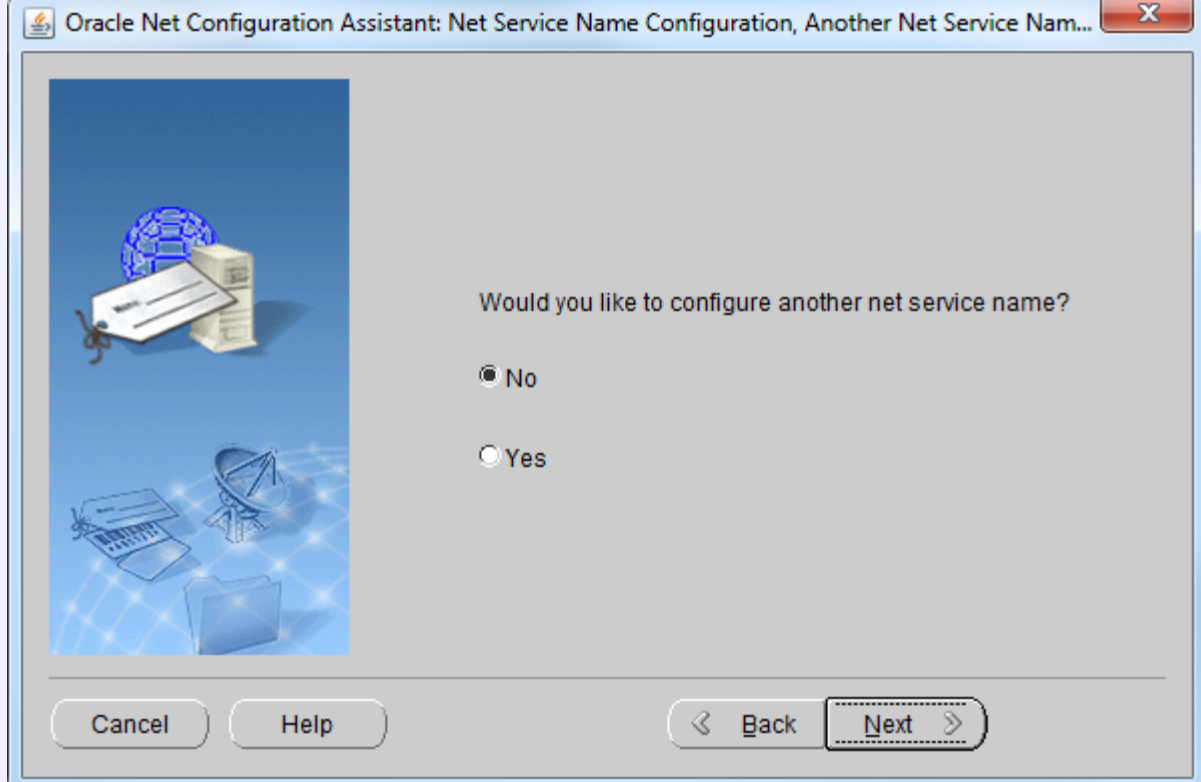

You should see name configuration complete.

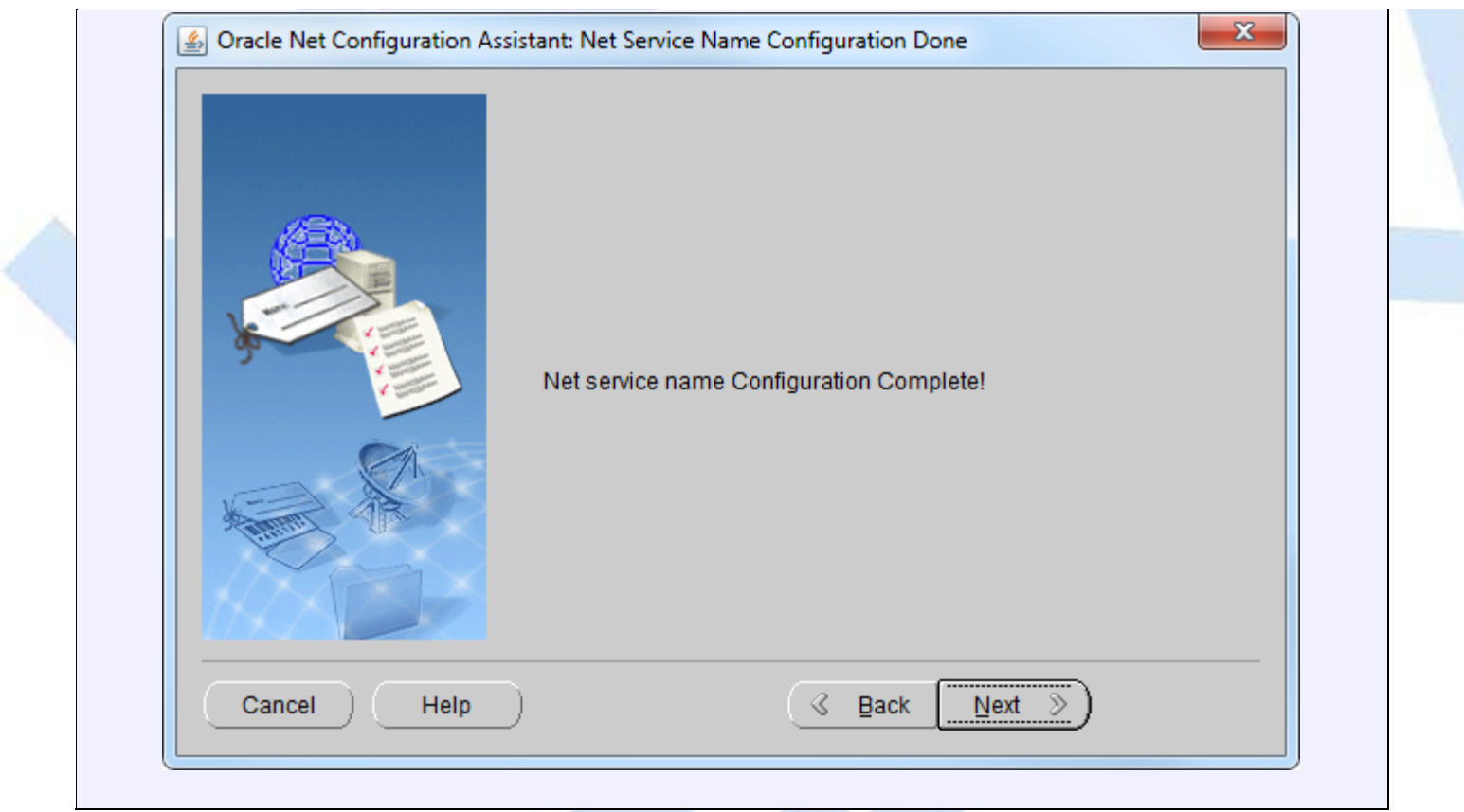

1. Go to Control Panel/Administration Tools/Data Sources (ODBC):

Note: You may have to right click on Data Sources (ODBC) and select **Run as administrator**.

2. Select the System DSN tab and Click **Add**.

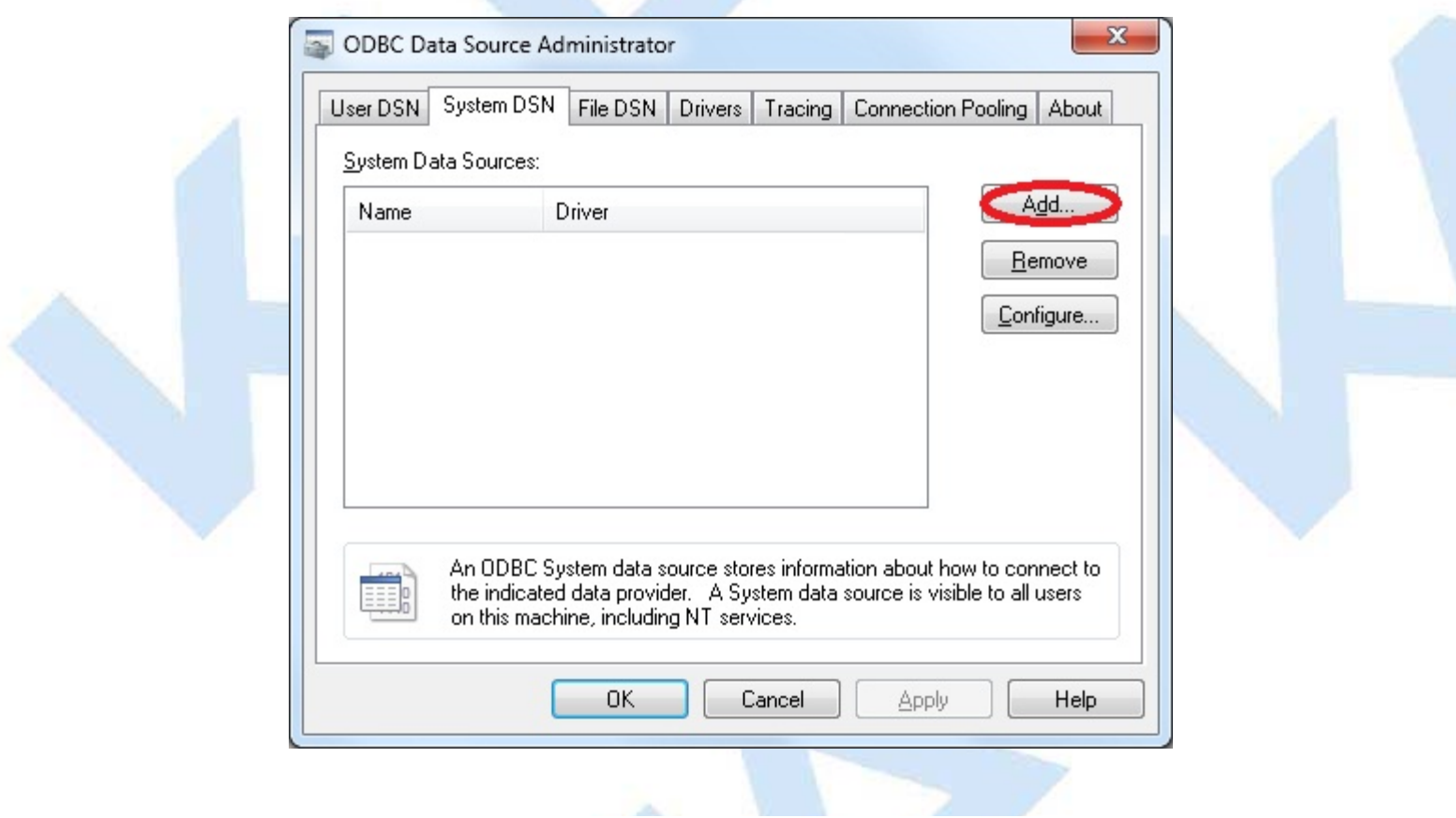

3. Select the Oracle ODBC driver you have installed and click **Finish**. This will match the Oracle home for the client you have installed.

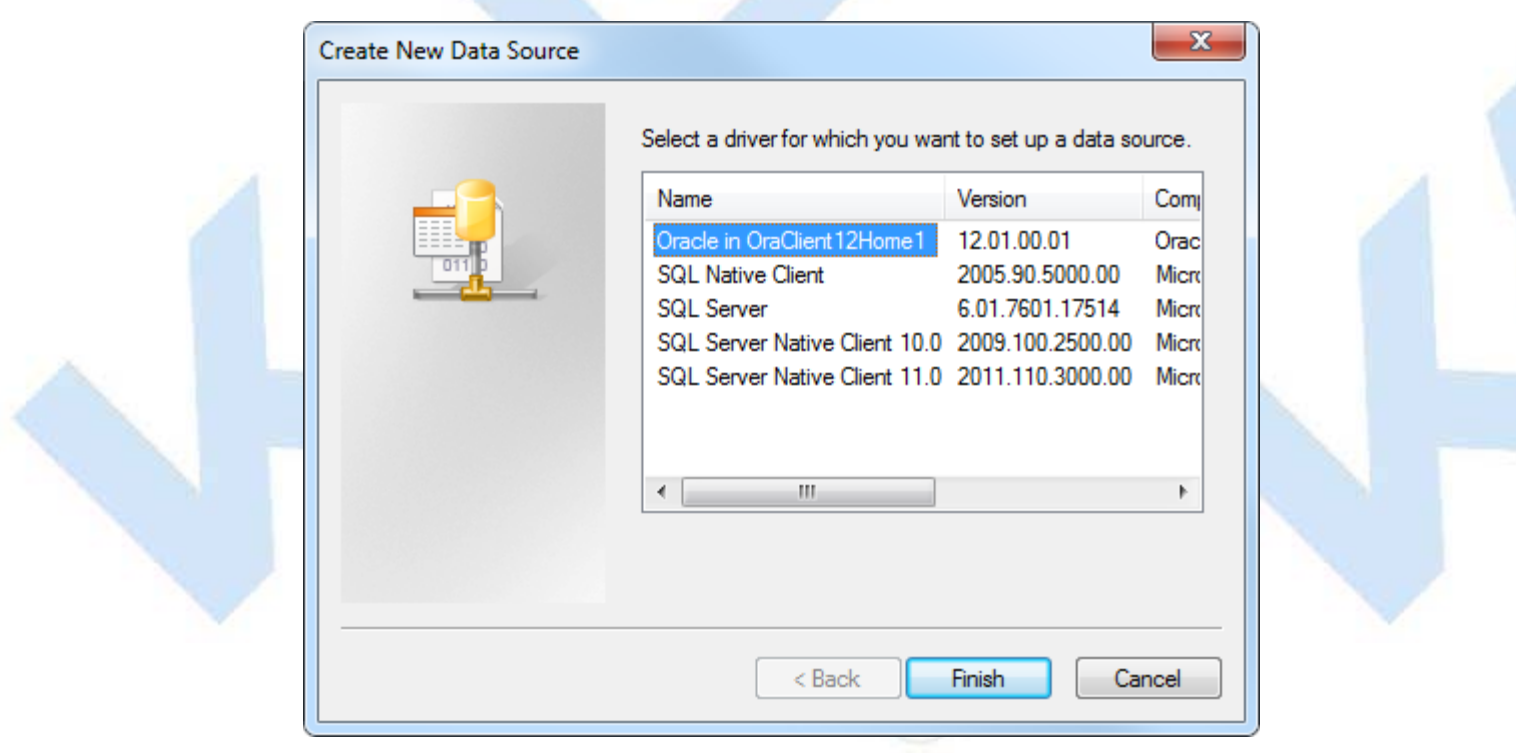

- 4. Set up the ODBC driver configuration to connect to your Oracle database instance:
	- Enter the desired Data Source Name and description.
	- Enter the configured network service name created using the Oracle **Net Configuration Assistant**.
	- Enter database schema name used to contain the Cencon data. The schema name must be the user set up to host the Cencon database, with the appropriate permissions set. See [Database User Permissions \(Oracle\).](#page-50-0)
	- Click **OK**.

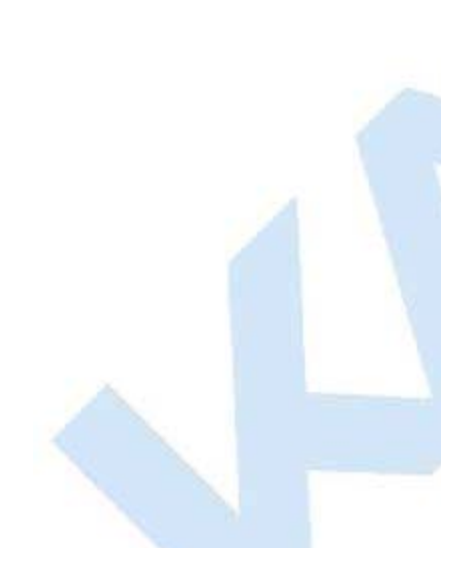

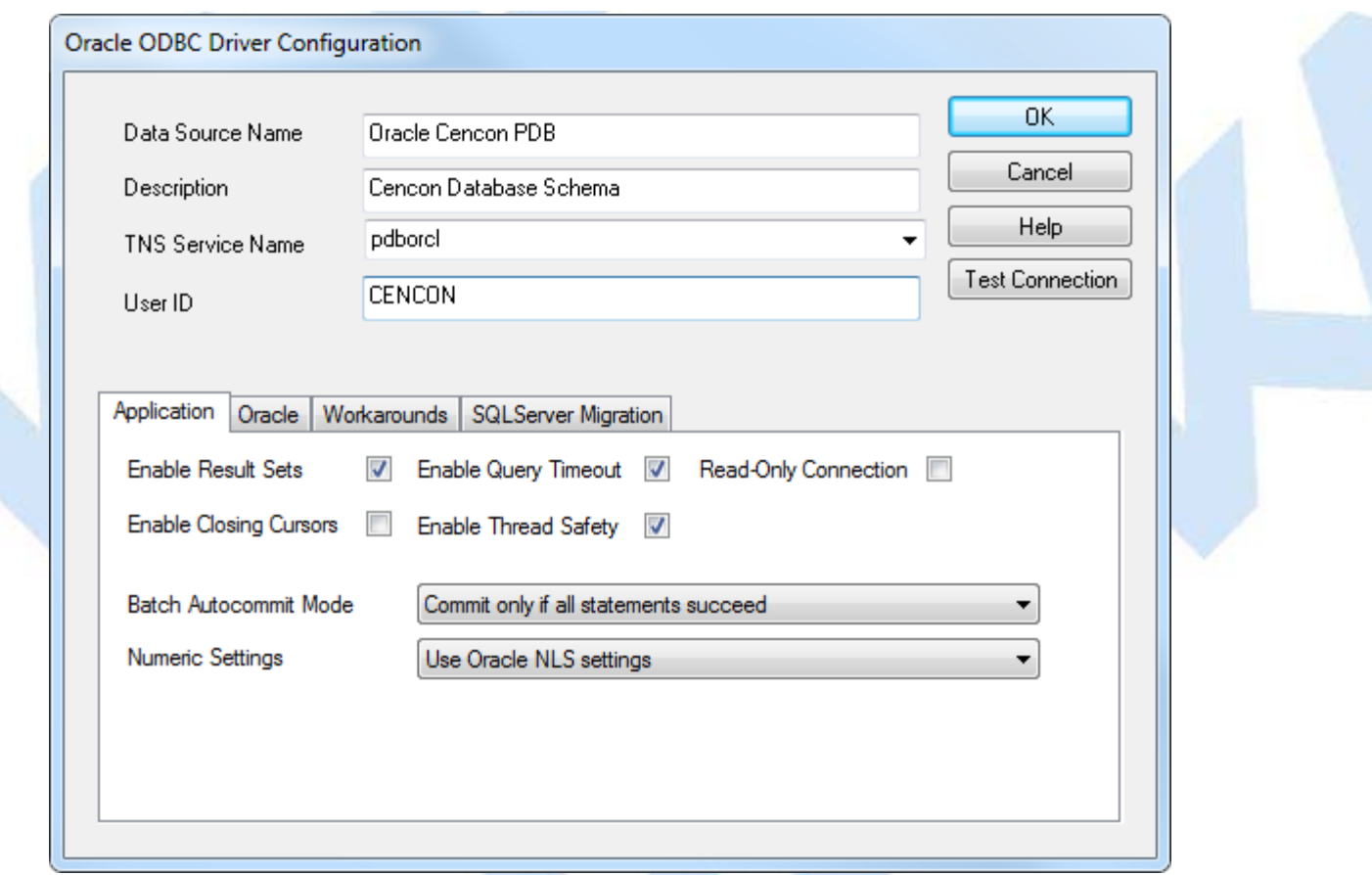

- You will be prompted for a password to authenticate your database connection.
- Enter your selected password and click **OK**.

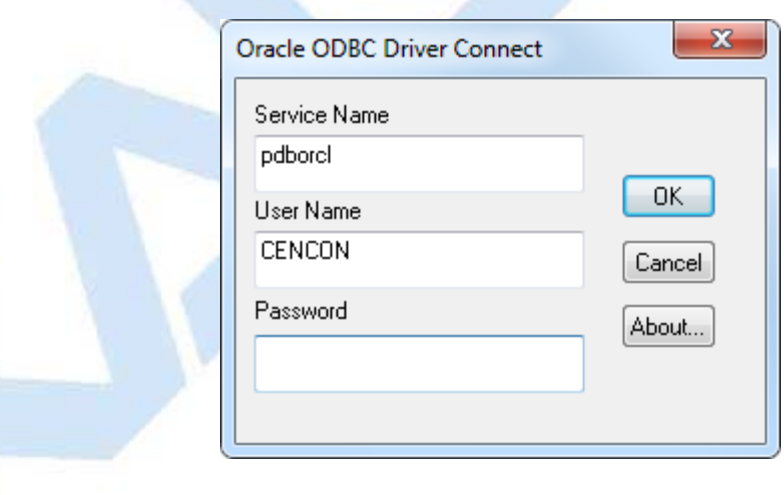

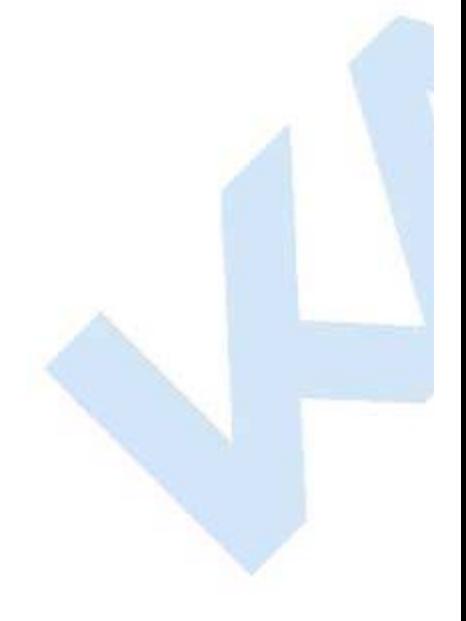

5. Click **OK** to close

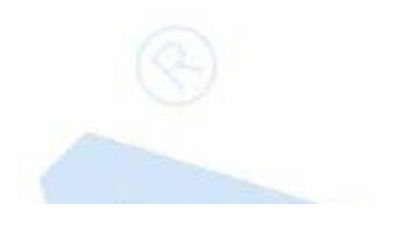

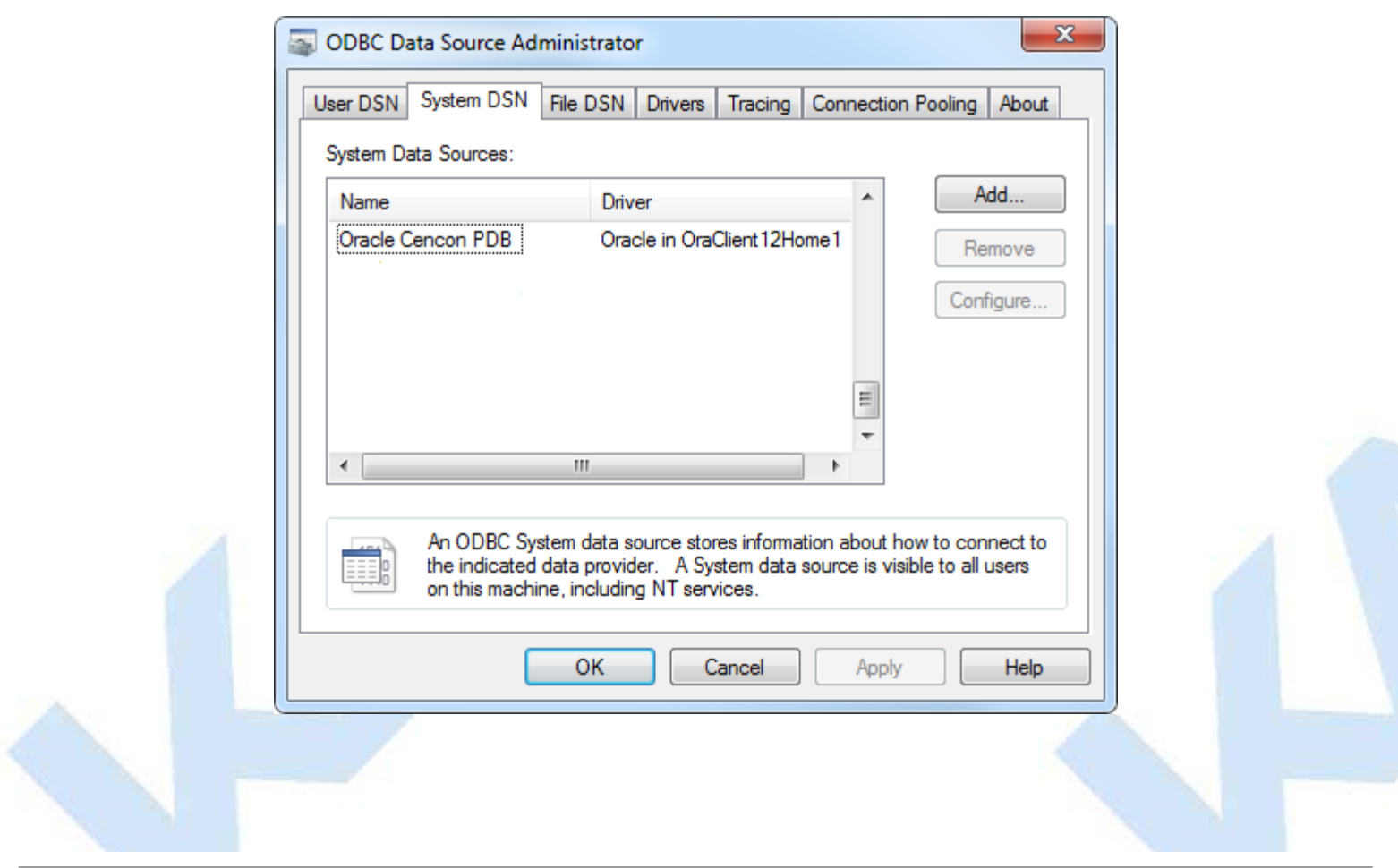

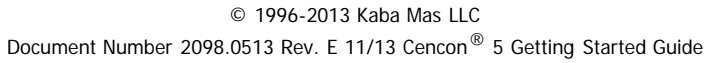

## **Cencon® 5 Getting Started Guide**

**Database Permissions for SQL Server**

Permissions required for Cencon Client connectivity and utilization.

1. Run **SQL Server Management Studio**. This is the management tool provided with Microsoft SQL Server. You will be prompted to connect to your instance of Microsoft SQL Server.

2. Under the **Object Explorer** pane, expand the **Security** section. You should see a **Logins** as the first section under **Security**. Right click the **Logins** section and select **New Login...**

3. You should see displayed the **Login - New** dialog.

- Enter the name for the new database logon.
- Choose Windows or SQL authentication.

If you choose Windows authentication, the login name must match a user on your network.

If you choose SQL authentication, you will need to enter and confirm a passord.

If you are setting up a login for the CenTran service, you will probably need to use SQL authentication unless you have associated the CenTran service with a Windows authentication on your network.

• Change the default database to the name of your Cencon database.

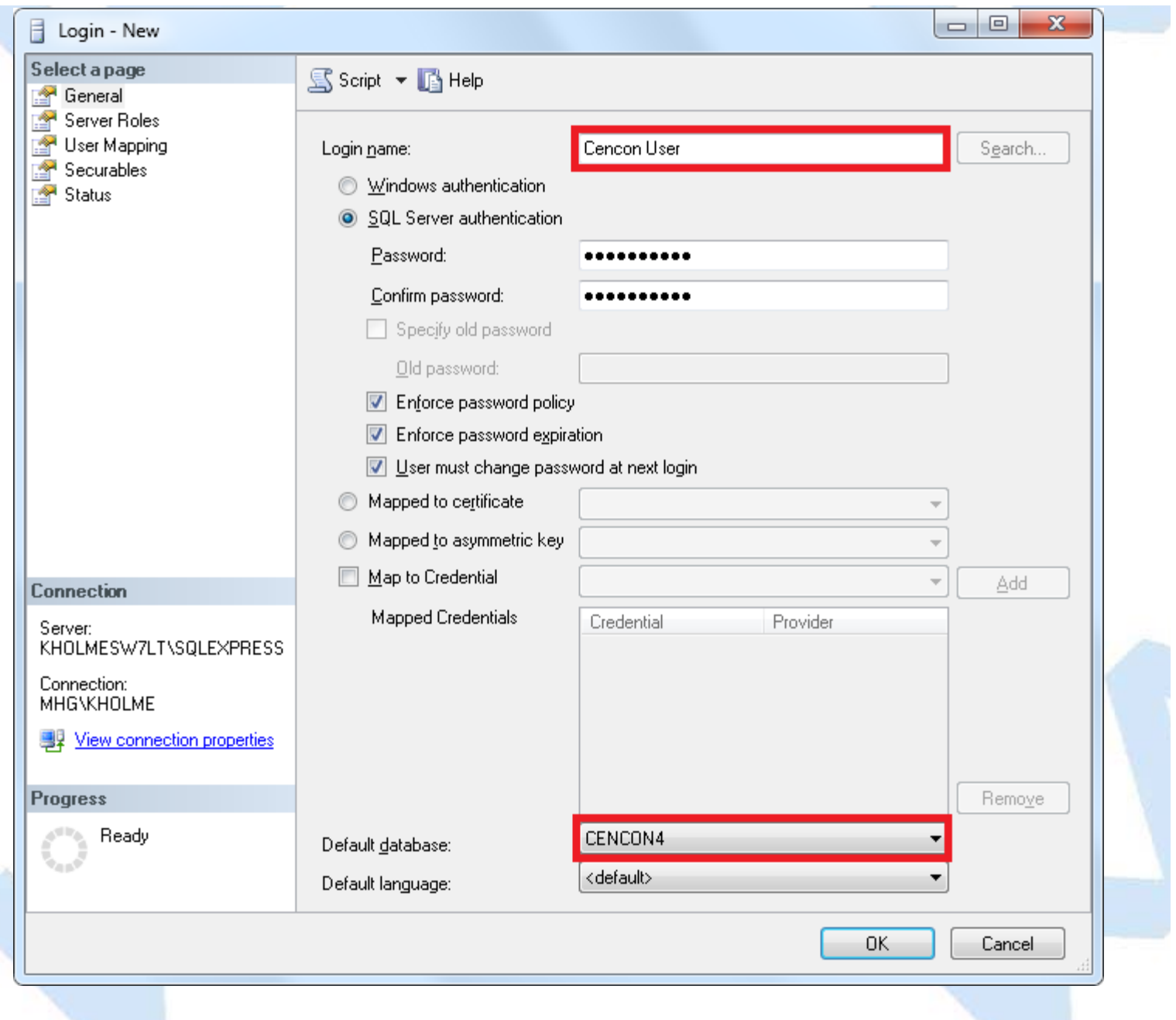

2. Select the **Server Roles** page from the list on the left hand side of the dialog. The **Server Roles** page should be displayed with a list of roles. Public is selected by default.

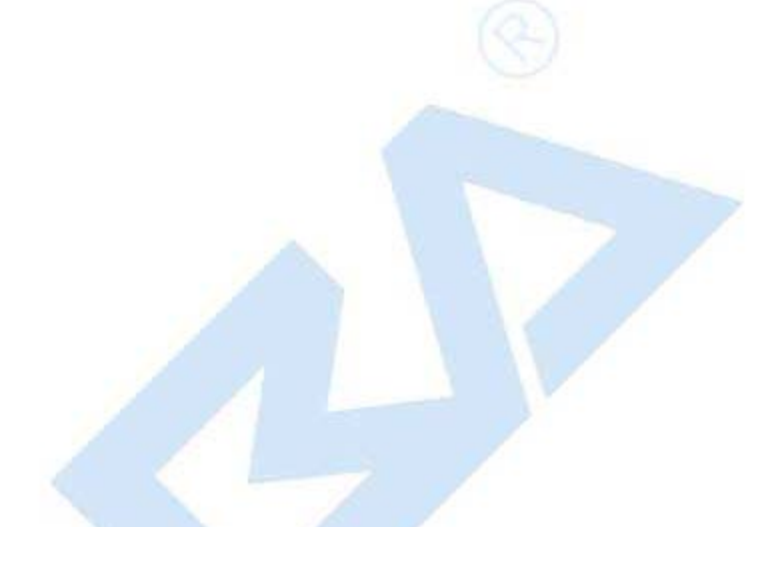

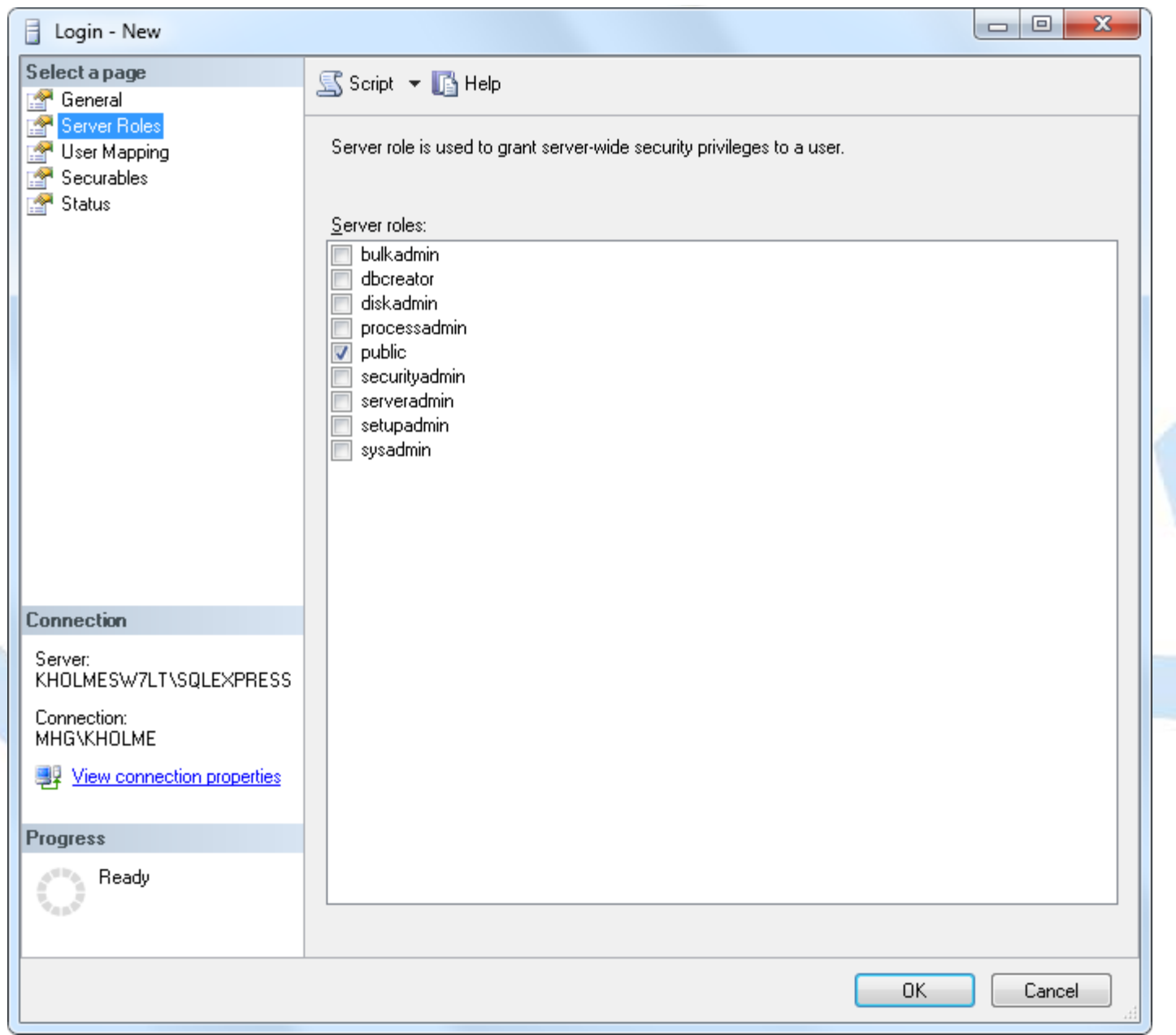

3. Select the **User Mapping** page from the list on the left hand side of the dialog. The **User Mapping** page should be displayed with a list of databases.

- User mapped to this Login check the Cencon Database.
- Select the Cencon database that you are using. At the bottom of the page should be displayed a set of database role memberships.
- Select the following database role memberships by checking the box beside of each:
	- db\_datareader
		- db\_datawriter
		- db\_owner public
- Click **OK** to finish setting up the new database login.

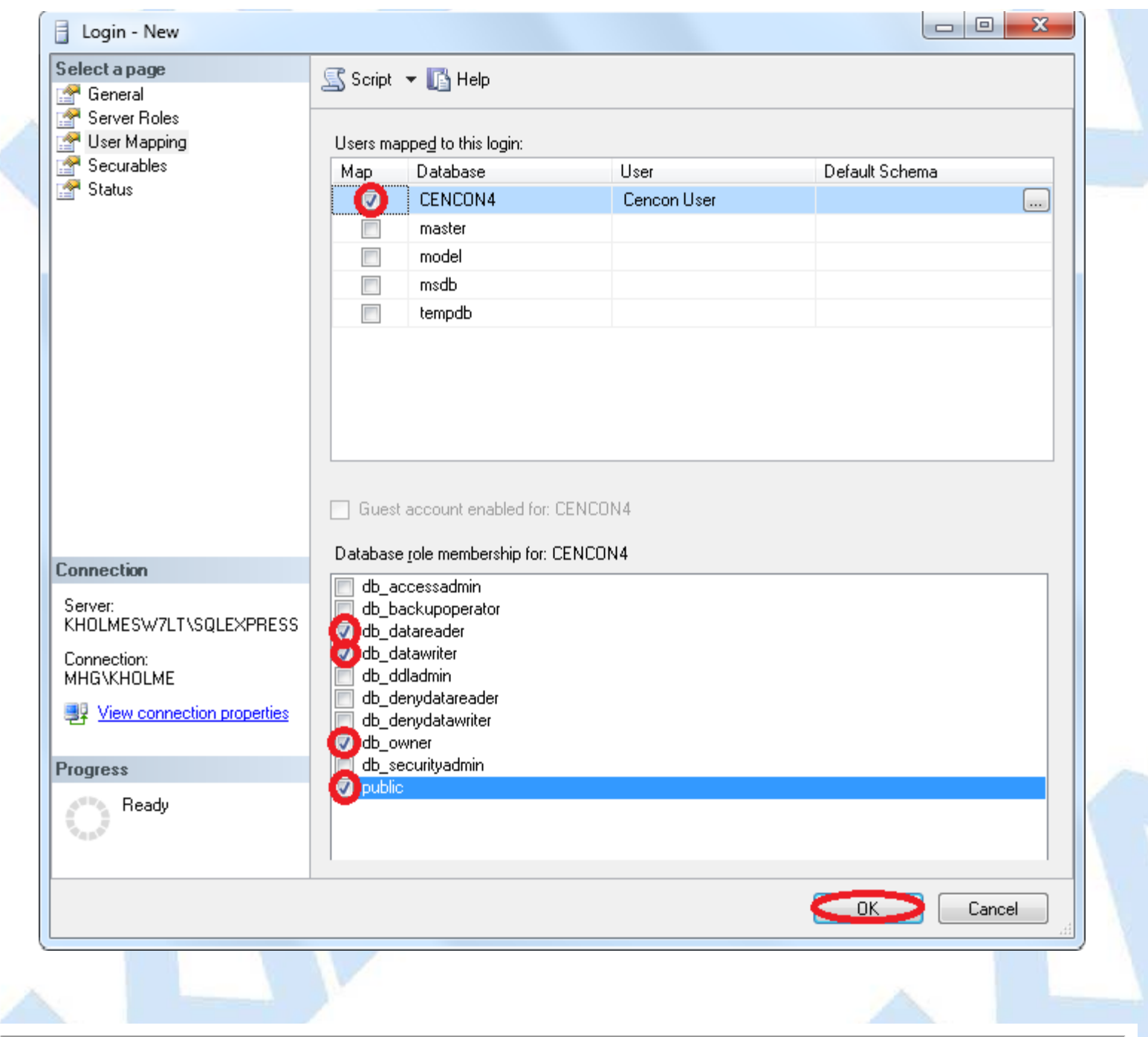

© 1996-2013 Kaba Mas LLC Document Number 2098.0513 Rev. E 11/13 Cencon® 5 Getting Started Guide

**CONTRACTOR** 

### **Cencon® 5 Getting Started Guide**

**Database Permissions For Oracle**

<span id="page-50-0"></span>You will need to set up a Oracle Database user to host the Cencon database used by Cencon and CenTran. Cencon and CenTran must use this Oracle user name to log onto the Oracle Database using the Oracle ODBC Driver.

The Oracle user name should be set up only with the permissions needed for Cencon, CenTran, and the CenconDBSetupUtility. These permissions are the mimimum required by these applications. You must give the Oracle user the following minimum set of user permissions. You should not assign any additional permissions beyond those listed below.

**Role:**

**CONNECT**

**System Privilage:**

- **CREATE SESSION**
- **CREATE TABLE**
- **CREATE VIEW**
- **CREATE PROCEDURE**
- **CREATE MATERIALIZED VIEW**
- **ON COMMIT REFRESH**

#### **Tablespaces:**

**Default: USERS Temporary: TEMP**

#### **Quota:**

**USERS: unlimited**

#### **Status:**

#### **ACCOUNT\_STATUS: unlocked**

Cencon, CenTran, and the CenconDBSetupUtility do not support setting a database schema for operations against an Oracle database. They will use the default schema defined by the Oracle ODBC connection you set up.

You must use the Oracle user you configured to host the Cencon database as your log with the Oracle ODBC driver.

#### **Note**

The listed minimum permissions do not allow Cencon, CenTran, or the CenconDBSetupUtility to access any Oracle database objects beyond those within the default schema. With the minimum permissions list above, Cencon, CenTran, and the CenconDBSetupUtility will not have any access to any other data on your Oracle database outside of the default schema for the Oracle ODBC database connection.

#### **Note**

Oracle 12c supports a new multitenant architecture of sub databases hosted by a single container database. The container database is called the **Multitenant Container Database (CDB)**.

The sub databases are called **Pluggable Database (PDB)**. To client applications, **PDB** operate exactly like the nonmultitenant architecture databases used by previous versions of Oracle.

For Oracle database deployment planning, it is intended that a **PDB** be used to hold a single application backend.

The given recommended Cencon database schema permissions is for restricted access to a single schema under a single Oracle **PDB**. Cencon, CenTran, and the CenconDBSetupUtility do not require access to the Oracle **CDB**. Cencon, CenTran, and the CenconDBSetupUtility only require access to a single Oracle database schema on a **PDB**. They do not require

access to anything outside of the assigned Oracle database schema on a **PDB**.

Install the Cencon database under a single schema on a dedicated **PDB**.

**Example ORACLE SQL To Create User CENCON\_DATA:**

```
 CREATE USER "CENCON_DATA" IDENTIFIED BY "Your Password Goes Here"
        DEFAULT TABLESPACE "USERS"
        TEMPORARY TABLESPACE "TEMP"
        PROFILE "DEFAULT"
GO
GRANT "CONNECT" TO "CENCON_DATA"
GO
ALTER USER "CENCON_DATA" DEFAULT ROLE ALL 
GO
GRANT CREATE MATERIALIZED VIEW TO "CENCON_DATA"
GO
GRANT CREATE PROCEDURE TO "CENCON_DATA"
GO
GRANT CREATE SESSION TO "CENCON_DATA"
GO
GRANT CREATE TABLE TO "CENCON_DATA"
GO
GRANT CREATE VIEW TO "CENCON_DATA"
GO
GRANT ON COMMIT REFRESH TO "CENCON_DATA"
GO
ALTER USER "CENCON_DATA" 
        QUOTA UNLIMITED ON "USERS"
```
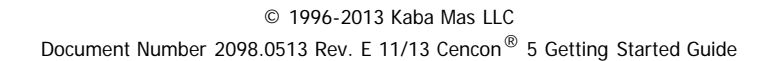

## **Cencon® 5 Getting Started Guide**

### **Set Up New Database (SQL Server)**

The Cencon® Database Setup Utility option to **Create a new Cencon database** adds all database tables, stored procedures, and constraints utilized by the Cencon<sup>®</sup> and CenTran<sup>®</sup> software.

#### **Caution**

The Cencon<sup>®</sup> Database Setup Utility should be run on the same machine where the DBMS is located to maximize performance.

Select Set Up Cencon Database to launch the CenconDBSetupUtility.exe.

NOTE: The CenconDBSetupUtility.exe can also be launched manually by browsing the install source (DVD, USB drive, or download) to the correct folder based on your operating system:

- DBSetupUtility\Windows\_32bit\CenconDBSetupUtility.exe
- DBSetupUtility\Windows\_64bit\CenconDBSetupUtility.exe
- 1. Click the button labled **Set Up Cencon Database**.

Install 64 Bit Cencon Software

# Cencon® Version 5

1. Install the SQL 2008 R2 ODBC **Driver** 

SQL ODBC Driver

2. Set up Cencon Database (Optional if already set up)

Set Up Cencon Database

3. Install the Hardware Drivers

Windows 64 Bit Drivers

4. Install 64 Bit Cencon Software Cencon

**Main Menu** 

**KARA** 

# Select or Create an ODBC Connection

 $\begin{array}{c|c|c|c|c} \hline \multicolumn{3}{c|}{\mathbf{}} & \multicolumn{3}{c|}{\mathbf{}} & \multicolumn{3}{c|}{\mathbf{}} \end{array}$ 

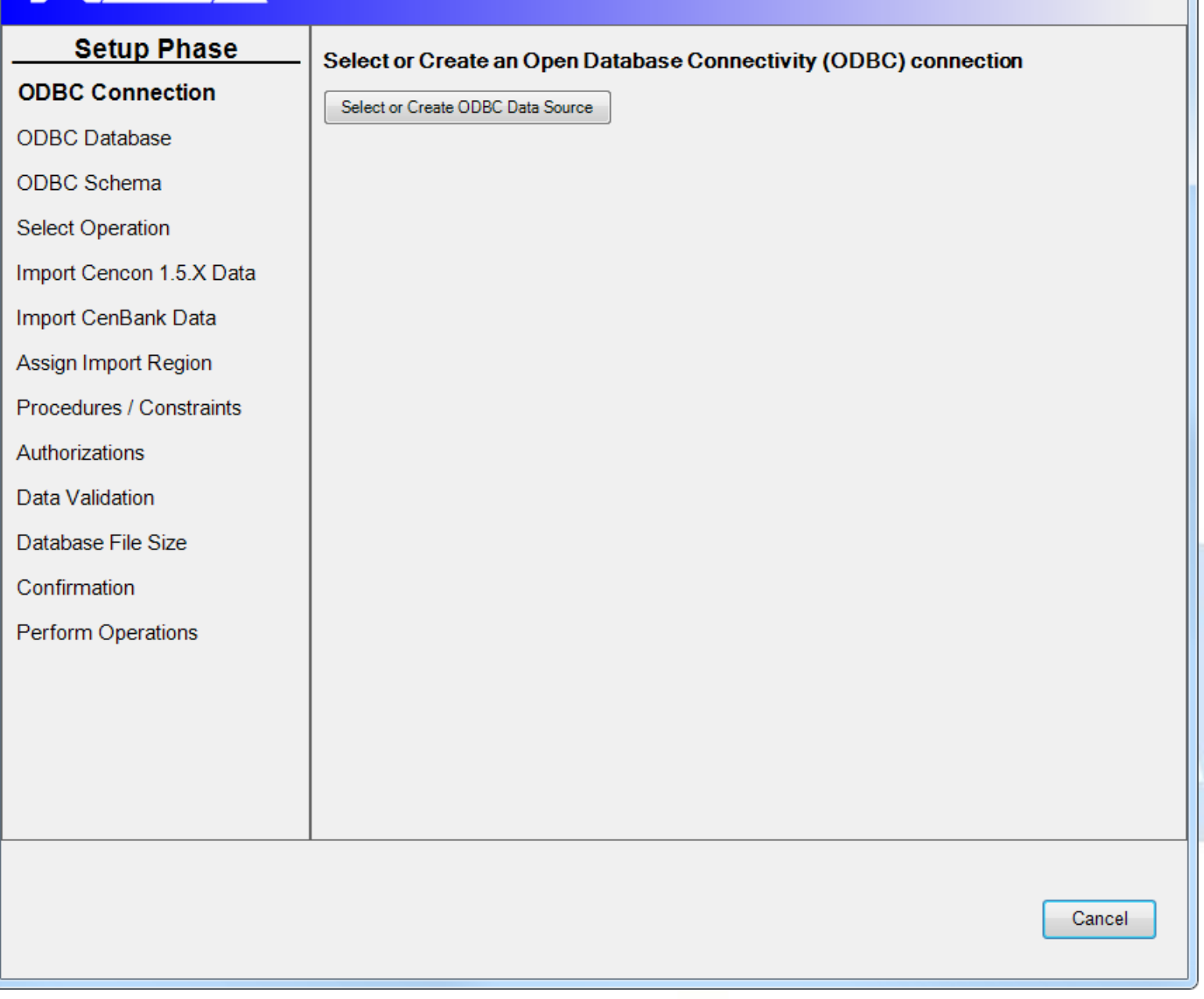

2. Click the button labeled **Select or Create ODBC Data Source**. The Select Data Source dialog will be displayed. Select the **Machine Data Source** tab of the Select Data Source dialog. Then select or create the ODBC connection to your database, and click **OK**.

#### **Note**

The ODBC connection should be configured as a Machine Data Source for multiple users logging onto the same system to

access it, or for the CenTran service to access it. A user with database administrative privileges must be used to create the database.

#### **Note**

The database name cannot start with numbers or symbols.

#### $\begin{array}{c|c|c|c|c|c} \hline \multicolumn{3}{c|}{\mathbf{0}} & \multicolumn{3}{c|}{\mathbf{0}} \end{array}$  $\mathbf{x}$ Cencon Database Setup Utility 5.0.0.3115 **XARA** Select or Create an ODBC Connection **Setup Phase** Select or Create an Open Database Connectivity (ODBC) connection **ODBC Connection** Select or Create ODBC Data Source **ODBC** Database ODBC Schema  $\mathbf{x}$ Select Data Source **Select Operation** Machine Data Source File Data Source Import Cencon 1.5.X Data ▲ Data Source Name Type Description ш Import CenBank Data  $00a$ a System 00connection System Assign Import Region Cencon System Cencon41 System Procedures / Constraints System Cencon5 CenconNCR System Authorizations van∩mala  $rac{C_{\text{out}}}{\text{min}}$ Data Validation New... Database File Size A Machine Data Source is specific to this machine, and cannot be shared. Confirmation "User" data sources are specific to a user on this machine. "System" data sources can be used by all users on this machine, or by a system-wide service. **Perform Operations** ОK Cancel Help Cancel **Note** When selecting an ODBC connection it may take a moment to load Data Source information.

#### **Caution**

The Cencon<sup>®</sup> Database Setup Utility should be run on the same machine where the DBMS is located to maximize

3. After selecting the ODBC connection to your database, the information about the ODBC connection will be displayed. Review the information about your database connection then click the **Next** button.

#### $\begin{array}{c|c|c|c|c} \hline \multicolumn{1}{c|}{-} & \multicolumn{1}{c|}{\mathbf{X}} \end{array}$ Cencon Database Setup Utility 5.0.1.3256 **KARA** Select or Create an ODBC Connection **Setup Phase** Select or Create an Open Database Connectivity (ODBC) connection **ODBC Connection** Select or Create ODBC Data Source **ODBC** Database Engtestsrv24gb TestData10 Data Source Name: MHG\Istall ODBC Schema User ID: Database Administrator: Yes **Select Operation** Database Management System Name: Microsoft SQL Server Database Management System Version: 10.50.2550 Import Cencon 1.5.X Data Database Management System Compatibility Level: 100 Import CenBank Data Catalog Compatibility Level: 100 Server Name: ENGTESTSRV24GB Assign Import Region Database Name: TestData10 Procedures / Constraints Instance Name: **MSSQLSERVER** Authorizations Default Schema Name: dbo Case Sensitive: **No** Data Validation Workstation Time and Zone: 2013/10/15 12:01:49 : Eastern Daylight Time Database File Size DB Server Time and Zone: 2013/10/15 12:01:49 : (UTC -4 Hours) **Workstation IP Address:** 10.108.6.103 Confirmation Database Server IP Address: 10.108.6.111 **Perform Operations** 3256 Database Setup Version: Cancel  $Next$   $\gg$

4. The page to select or create a database will be displayed. Use the default database, or type the database name to be created. Click **Next**.

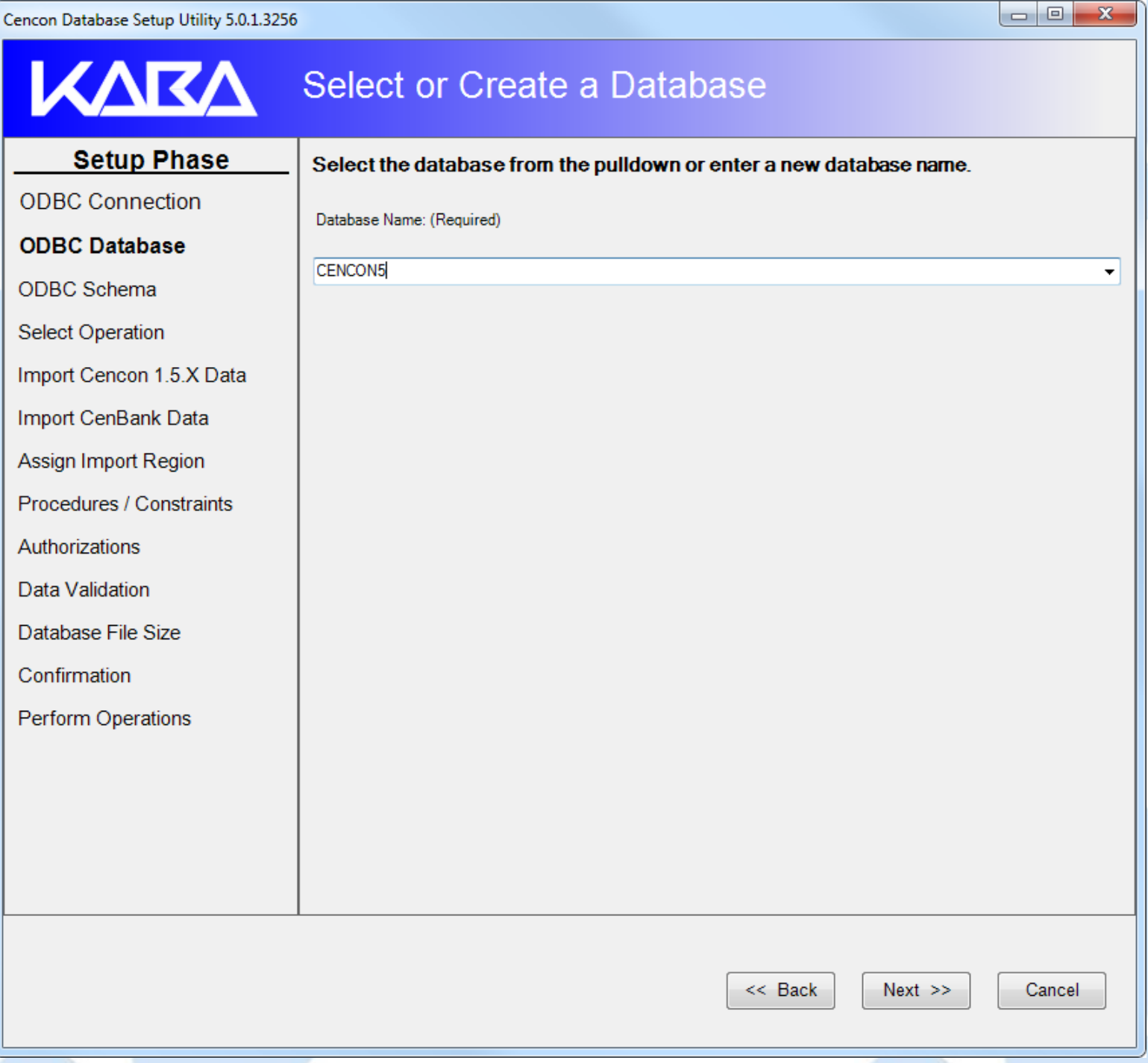

If you entered a new database name, a message indicating that the new database was created will be displayed. Click **OK**.

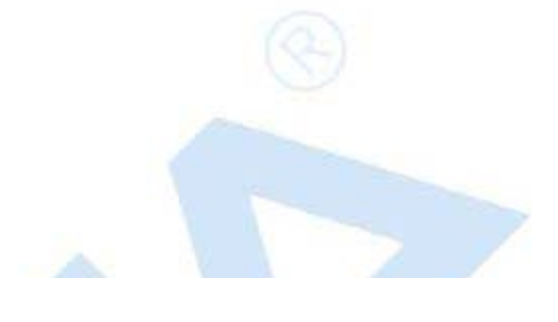

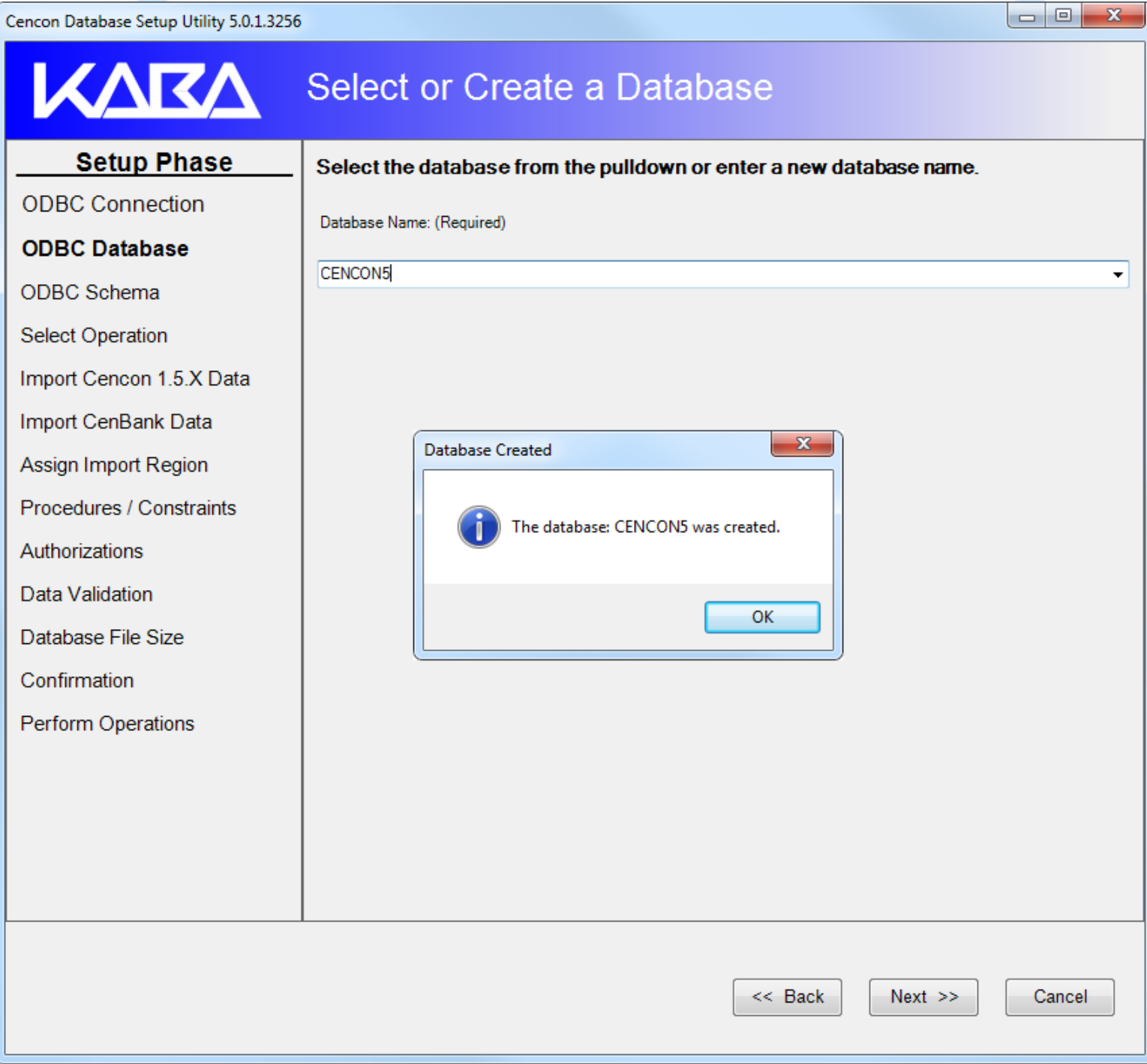

You will also see a message indicating that the ODBC connection has been updated with the selected database name. Click **OK**.

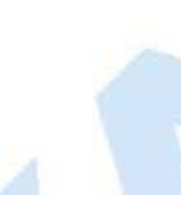

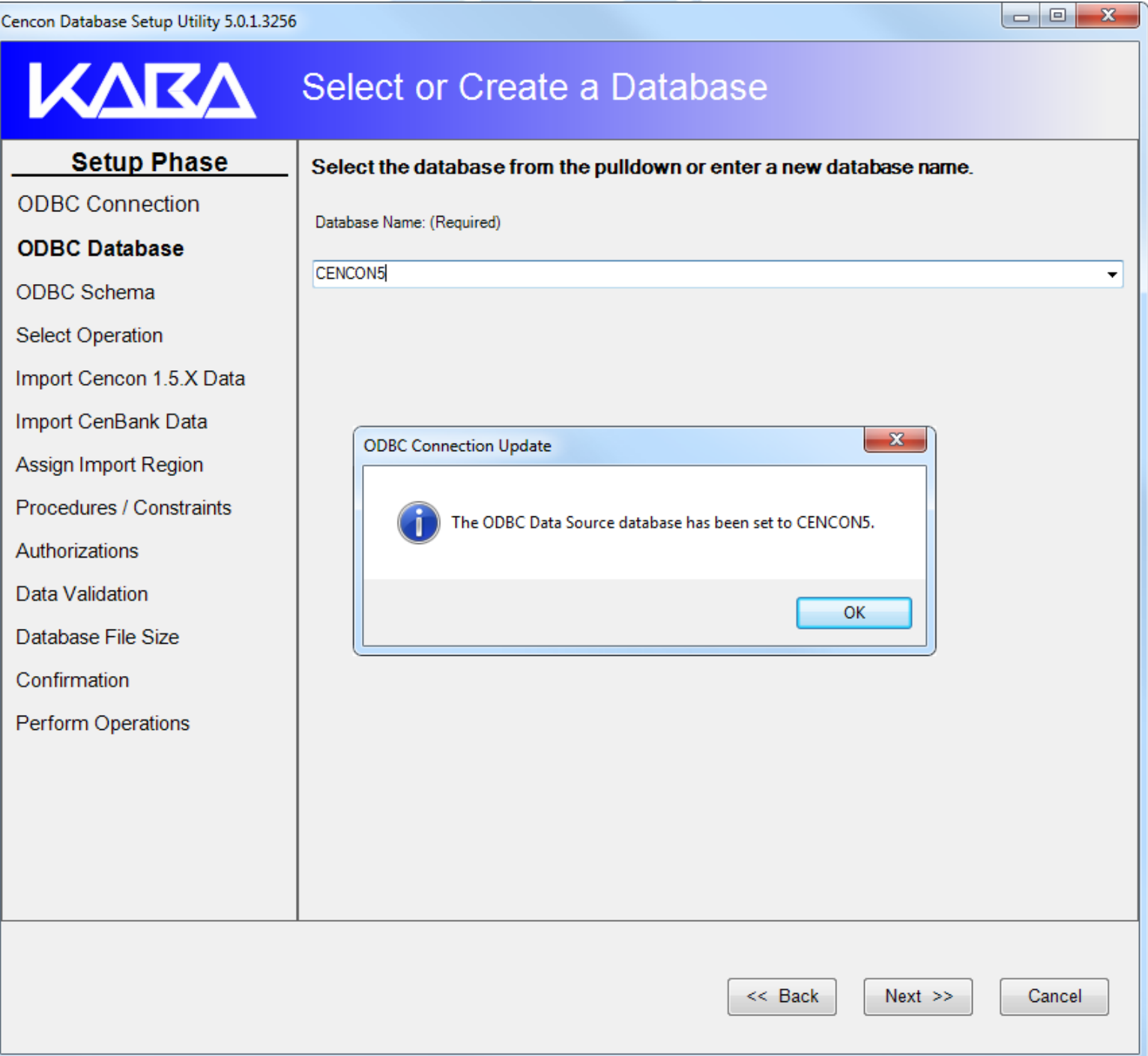

5. The page to select or create a database schema will be displayed. Use the default database schema or type the database schema to be created. Click **Next**.

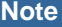

It is recommended (but not required) to use the default database schema of DBO for Microsoft SQL Server.

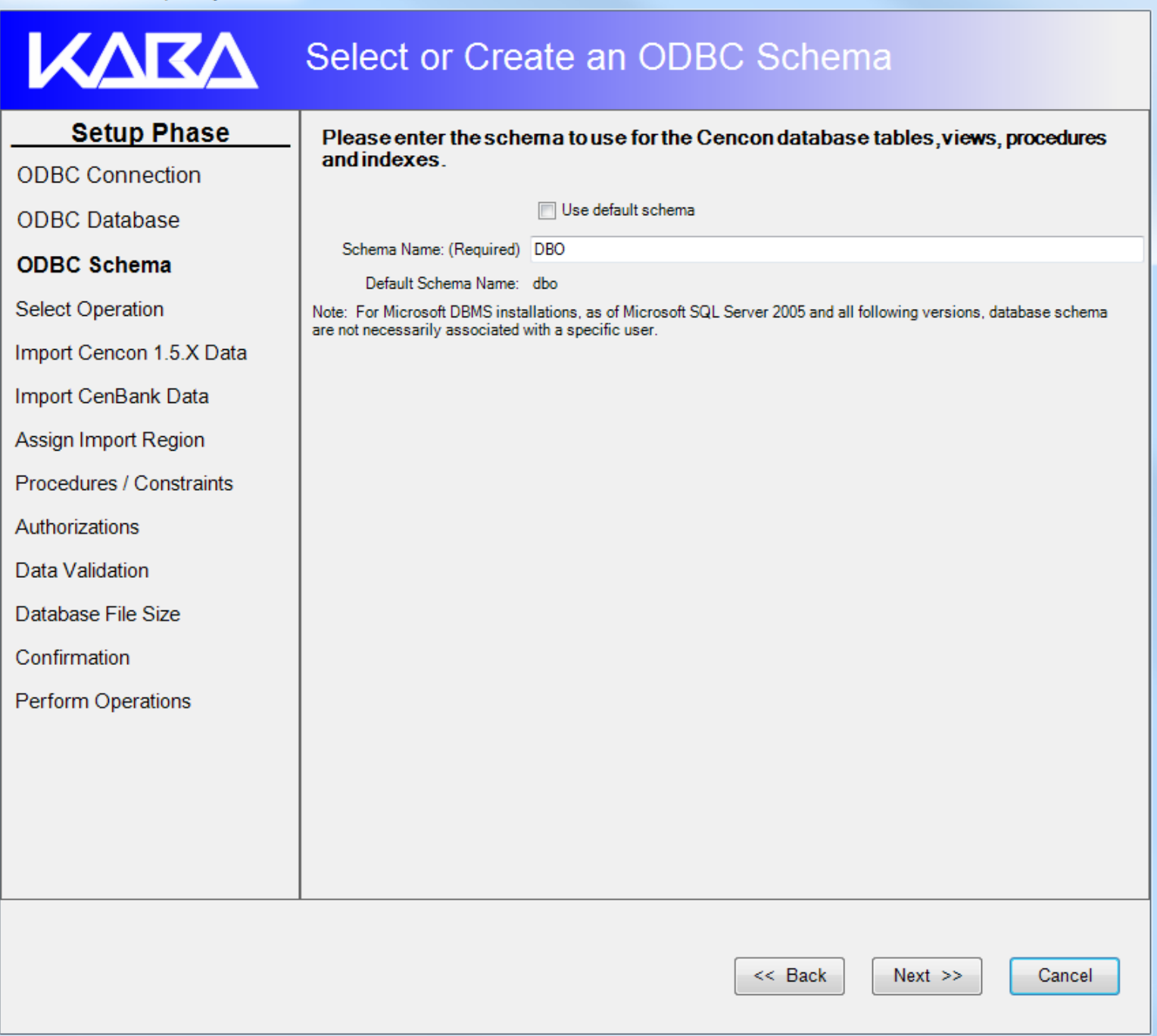

If you entered a new database schema name, a message indicating that the new database schema was created will be displayed. Click **OK**.

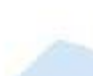

 $\begin{array}{c|c|c|c|c|c} \hline \multicolumn{3}{c|}{\multicolumn{3}{c|}{\multicolumn{3}{c|}{\multicolumn{3}{c|}{\multicolumn{3}{c|}{\multicolumn{3}{c|}{\multicolumn{3}{c|}{\multicolumn{3}{c|}{\multicolumn{3}{c|}{\multicolumn{3}{c|}{\multicolumn{3}{c|}{\multicolumn{3}{c|}{\multicolumn{3}{c|}{\multicolumn{3}{c|}{\multicolumn{3}{c|}{\multicolumn{3}{c|}{\multicolumn{3}{c|}{\multicolumn{3}{c|}{\multicolumn{3}{c|}{\multicolumn{3}{c|}{$ 

 $\mathbf{x}$ 

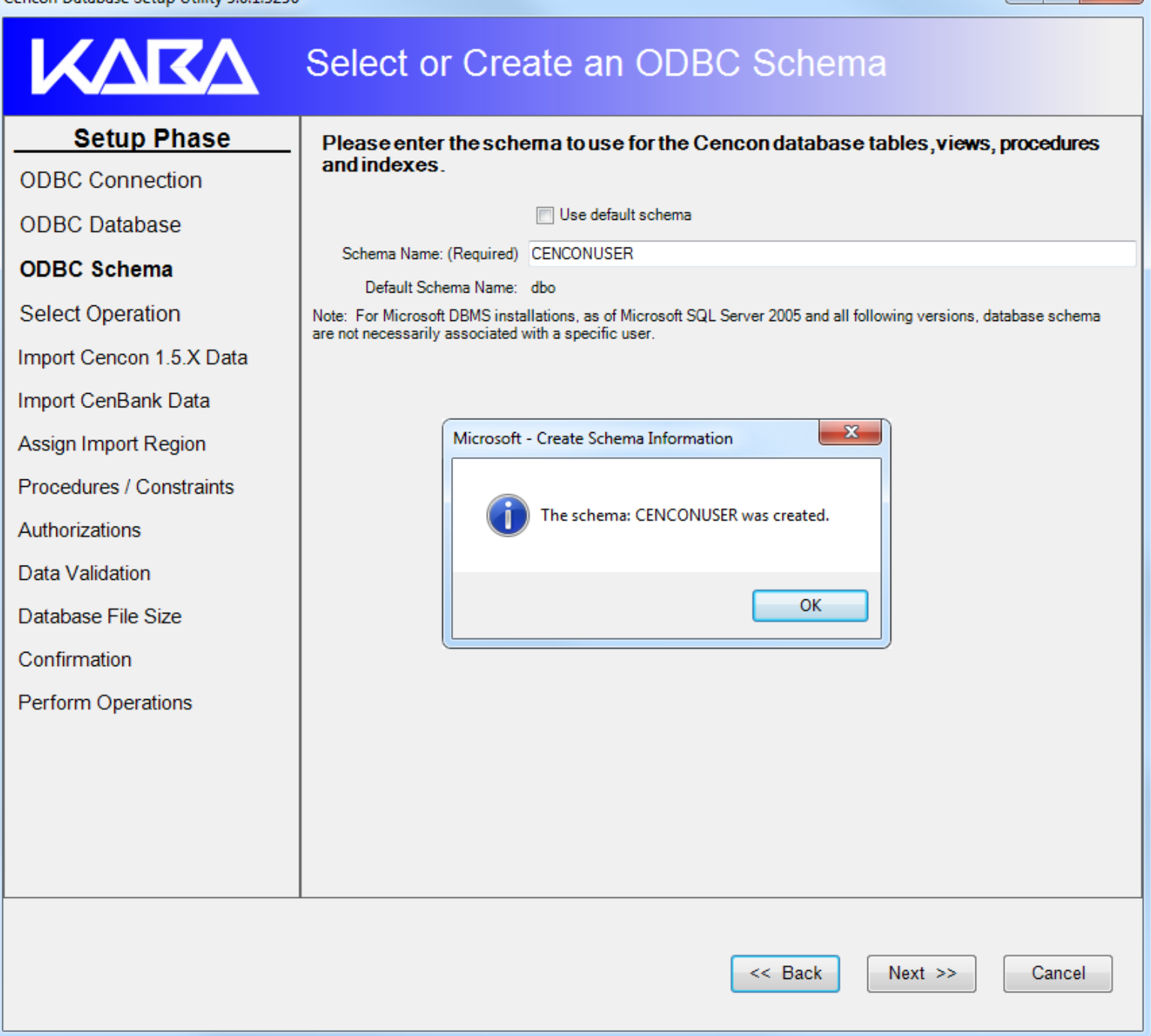

 $\Box$ 

 $\mathbf{x}$ 

6. The available operations that can be performed by the Cencon Database Setup Utility are displayed. Select **Create a new Cencon database** and click **Next**.

#### **Note**

The Cencon Database Utility now checks the selected database and schema for an existing Cencon installation. If the selected Cencon database is empty, then **Create a new Cencon database** will be the only operation enabled. If the selected Cencon database has a previous version of Cencon tables present, then **Update the existing Cencon database** will be the only operation enabled. If the selected Cencon database is up to date with this version of the Cencon Database Setup Utility, then all of the operations except **Create a new Cencon database** will be permitted.

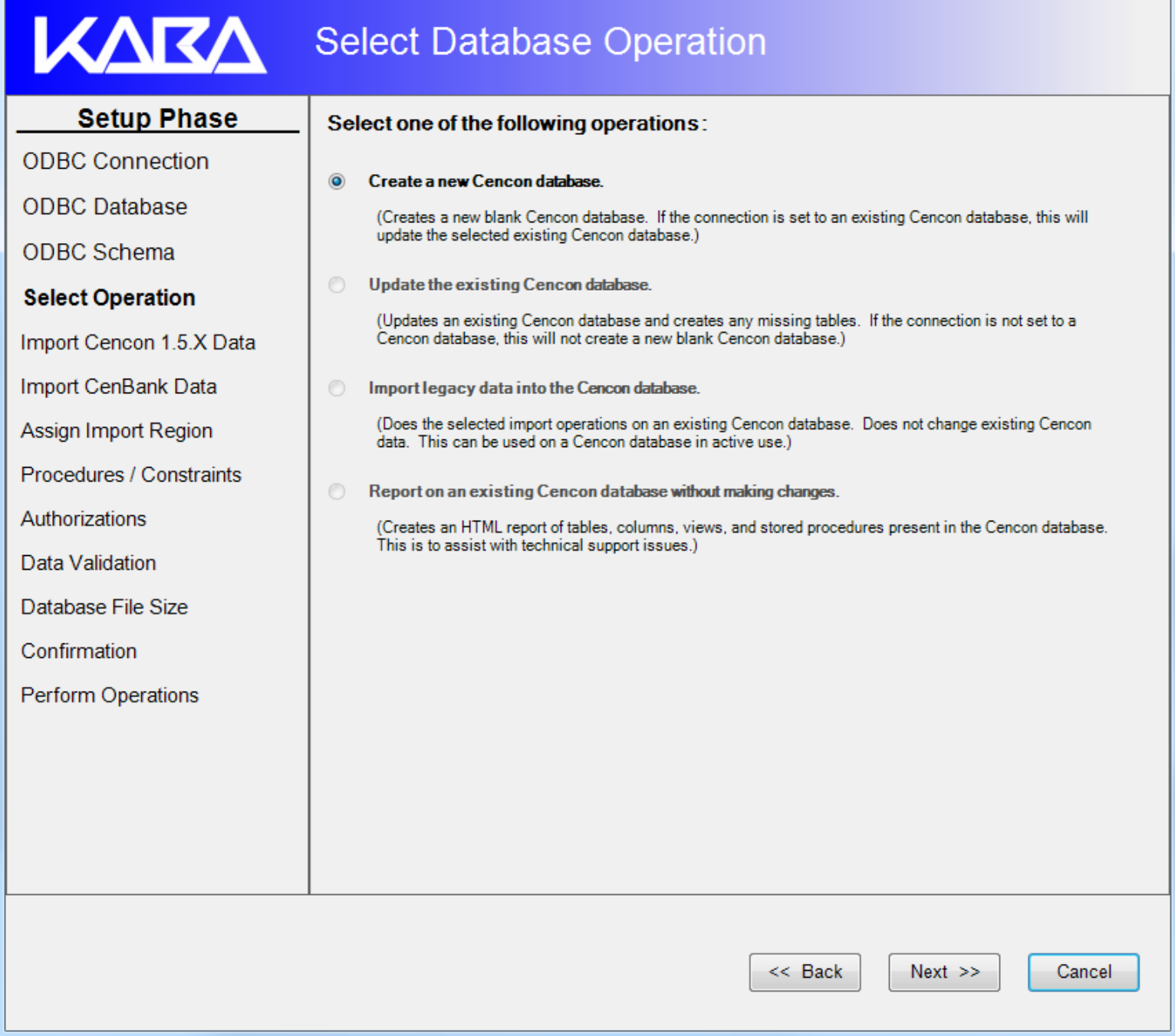

7. A summary of information and processes to be performed by the Cencon Database Setup Utility will be displayed. Click **Next** to start the process of setting up the Cencon database.

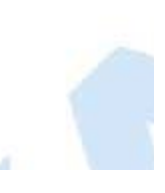

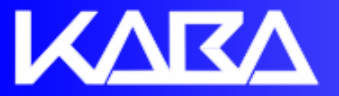

## **Review Selections Before Processing Starts**

### **Setup Phase**

#### **Operation Summary ODBC Connection ODBC** Database **ODBC Schema SQL Database Management System Settings Select Operation** Data Source Name Engtestsrv24gb TestData10 ODBC DSN User ID **MHG**\Istall Import Cencon 1.5.X Data Database Administrator Yes Import CenBank Data Database Management System Name Microsoft SQL Server Assign Import Region Database Management System Version 10.50.2550 Procedures / Constraints Database Management System Compatibility Level 100 Authorizations 100 Database Catalog Compatibility Level Database Server Name ENGTESTSRV24GB Data Validation Database Name **CENCON5** Database File Size Database Instance Name **MSSQLSERVER** Confirmation Database Default Schema Name dbo Perform Operations Database Case Sensitive No **Workstation Time and Zone** 2013/10/15 14:19:25 : Eastern Daylight Time Database Server Time and Zone 2013/10/15 14:19:25 : (UTC -4 Hours) **Workstation IP Address** 10.108.6.103 Database Server IP Address 10.108.6.111 Database Specified Schema Name **DBO** Database Specified Catalog Name **CENCON5 Cencon Database Version Number** Cencon Database Setup Utility Version Number 3256 << Back  $Next$  >> Cancel

8. After clicking **Next** to start the database setup, the utility creates the tables, stored procedures, indexes, and constraints for Cencon.

▲

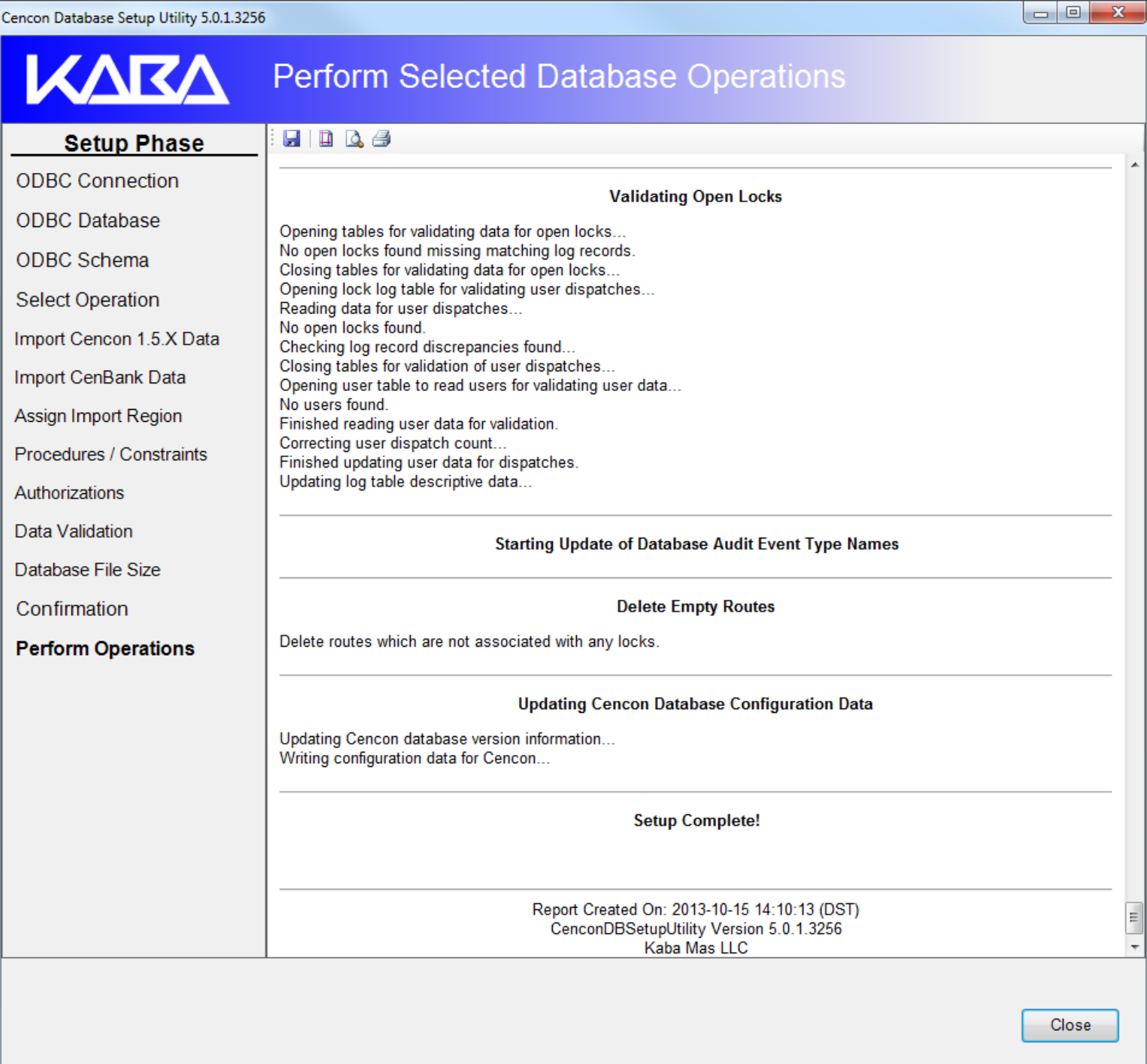

Click the Save icon to save the HTML installation report for later review.

Click the **Close** button to close the Cencon Database Setup Utility.

 $\begin{array}{c|c|c|c|c} \hline \multicolumn{3}{c|}{\mathbf{...}} & \multicolumn{3}{c|}{\mathbf{...}} \end{array}$ 

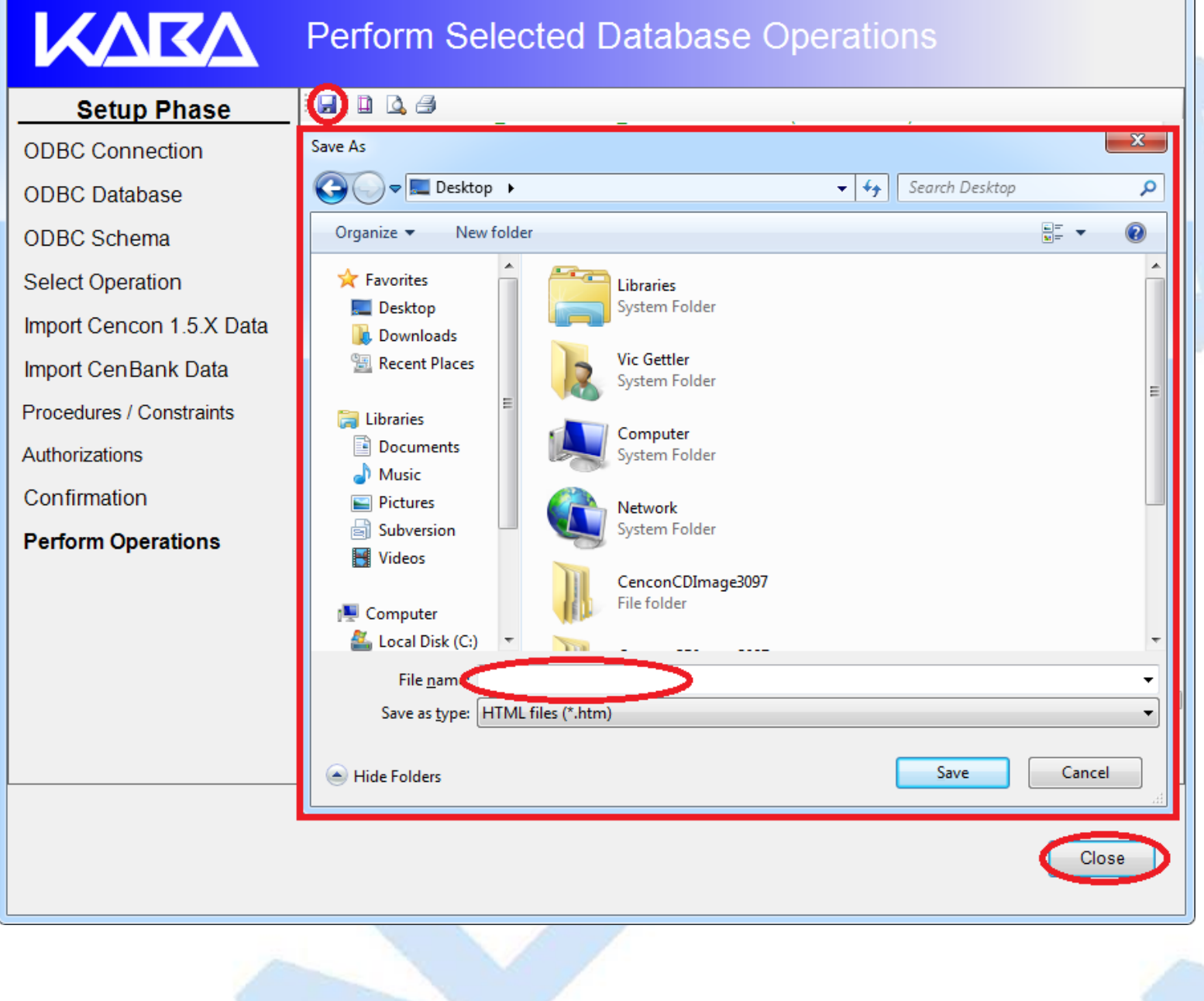

© 1996-2013 Kaba Mas LLC Document Number 2098.0513 Rev. E 11/13 Cencon® 5 Getting Started Guide

## **Cencon® 5 Getting Started Guide**

**Set Up New Database (Oracle)**

The Cencon<sup>®</sup> 5 Database Utility option to create a database adds all databases, stored procedures, and constraints that Cencon<sup>®</sup> 5 will utilize.

Select Set Up Cencon Database to launch the CenconDBSetupUtility.exe.

NOTE: The CenconDBSetupUtility.exe can also be launched manually by browsing the install source (DVD, USB drive, or download) to the correct folder based on your operating system:

- DBSetupUtility\Windows\_32bit\CenconDBSetupUtility.exe
- DBSetupUtility\Windows\_64bit\CenconDBSetupUtility.exe
- 1. Click the button labled **Set Up Cencon Database**.

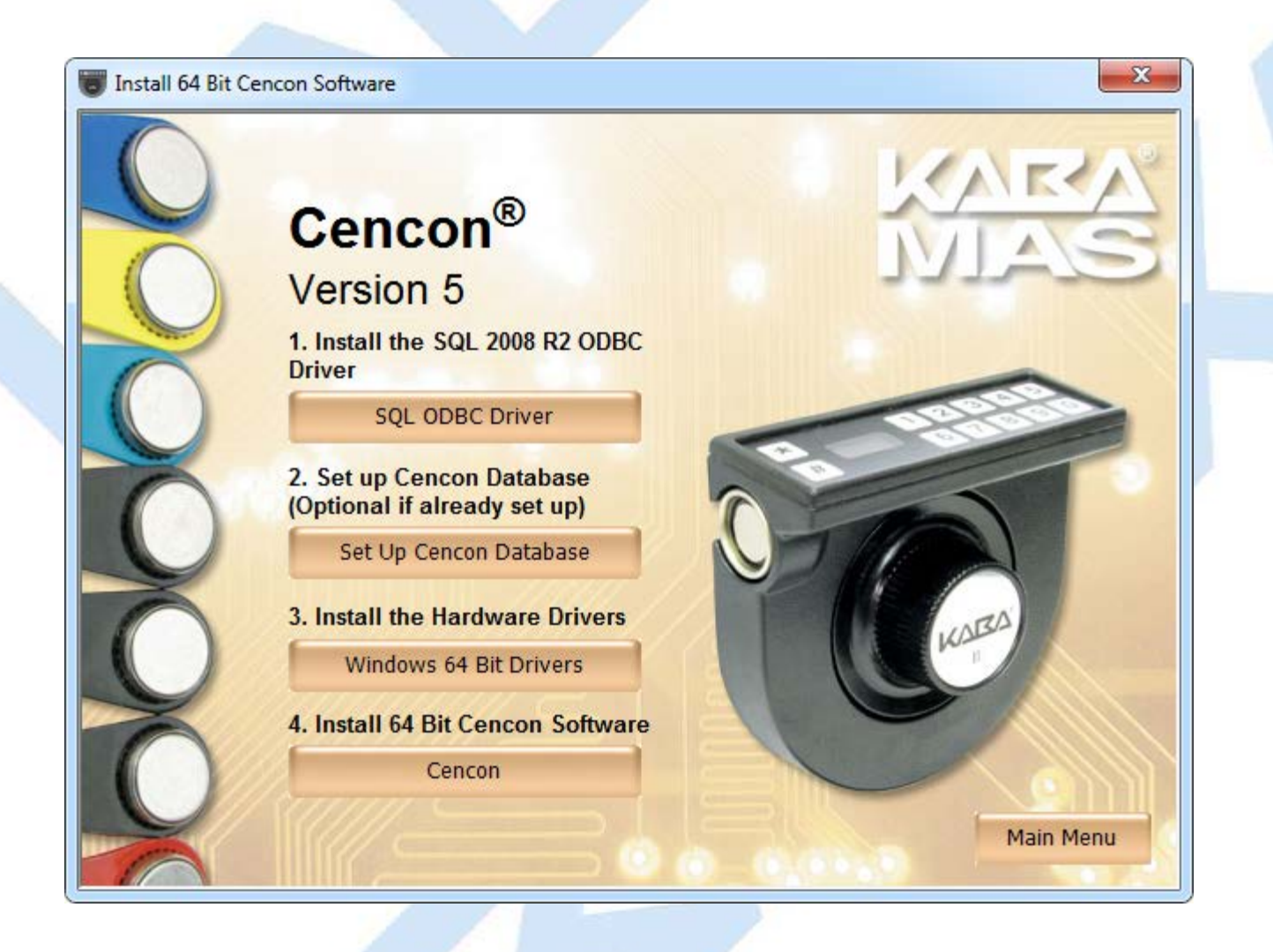

#### **Note**

You must have created an Oracle user with the appropriate permissions to host the Cencon database. See the documentation section: [Database User Permissions \(Oracle\)](#page-50-0)

You must select the ODBC driver connection you configured with the Oracle user you created to host the Cencon database. See the documentation section: [ODBC Connection Creation \(Oracle\)](#page-36-0)

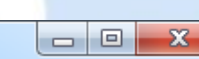

# **KARA** Select or Create an ODBC Connection **Setup Phase** Select or Create an Open Database Connectivity (ODBC) connection **ODBC Connection** Select or Create ODBC Data Source **ODBC** Database **ODBC** Schema **Select Operation** Import Cencon 1.5.X Data Import CenBank Data Assign Import Region Procedures / Constraints Authorizations Data Validation Database File Size Confirmation Perform Operations Cancel

The Select Data Source dialog will be displayed. Select the **Machine Data Source** tab of the Select Data Source dialog. Then select or create the ODBC connection to your database, and click **OK**.

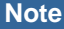

The ODBC connection should be configured as a Machine Data Source for multiple users logging onto the same system to

access it, or for the CenTran service to access it. A user with database administrative privileges must be used to create the database.

#### **Note**

The database name cannot start with numbers or symbols.

#### **Note**

The Default Schema Name indicated for the connection must match the Oracle database schema where you are hosting the Cencon database.

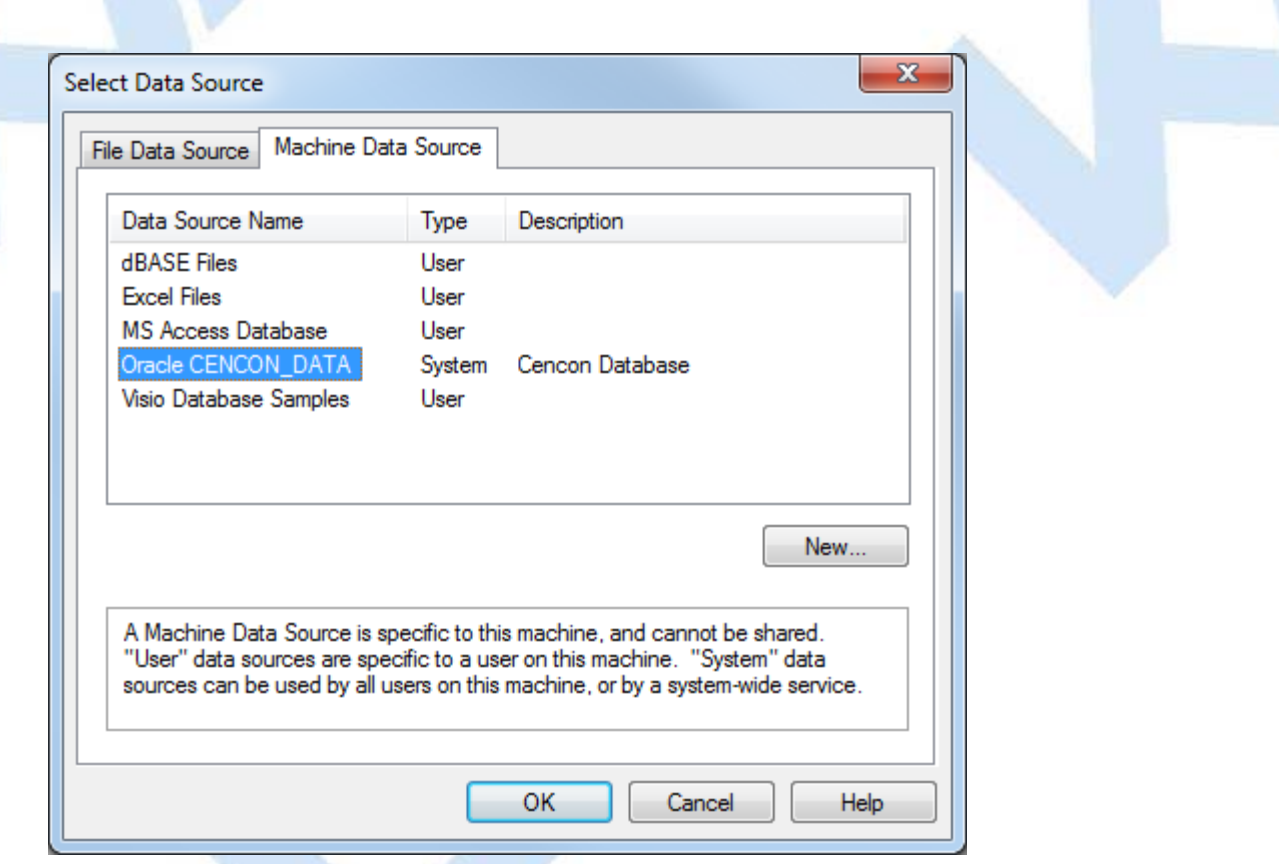

### **Note**

When selecting an ODBC connection this may take a moment to load Data Source information.

3. After selecting the ODBC connection to your database, the information about the ODBC connection will be displayed. Review the information about your database connection then click the **Next** button.

# **KARA**

# Select or Create an ODBC Connection

### **Setup Phase**

### Select or Create an Open Database Connectivity (ODBC) connection

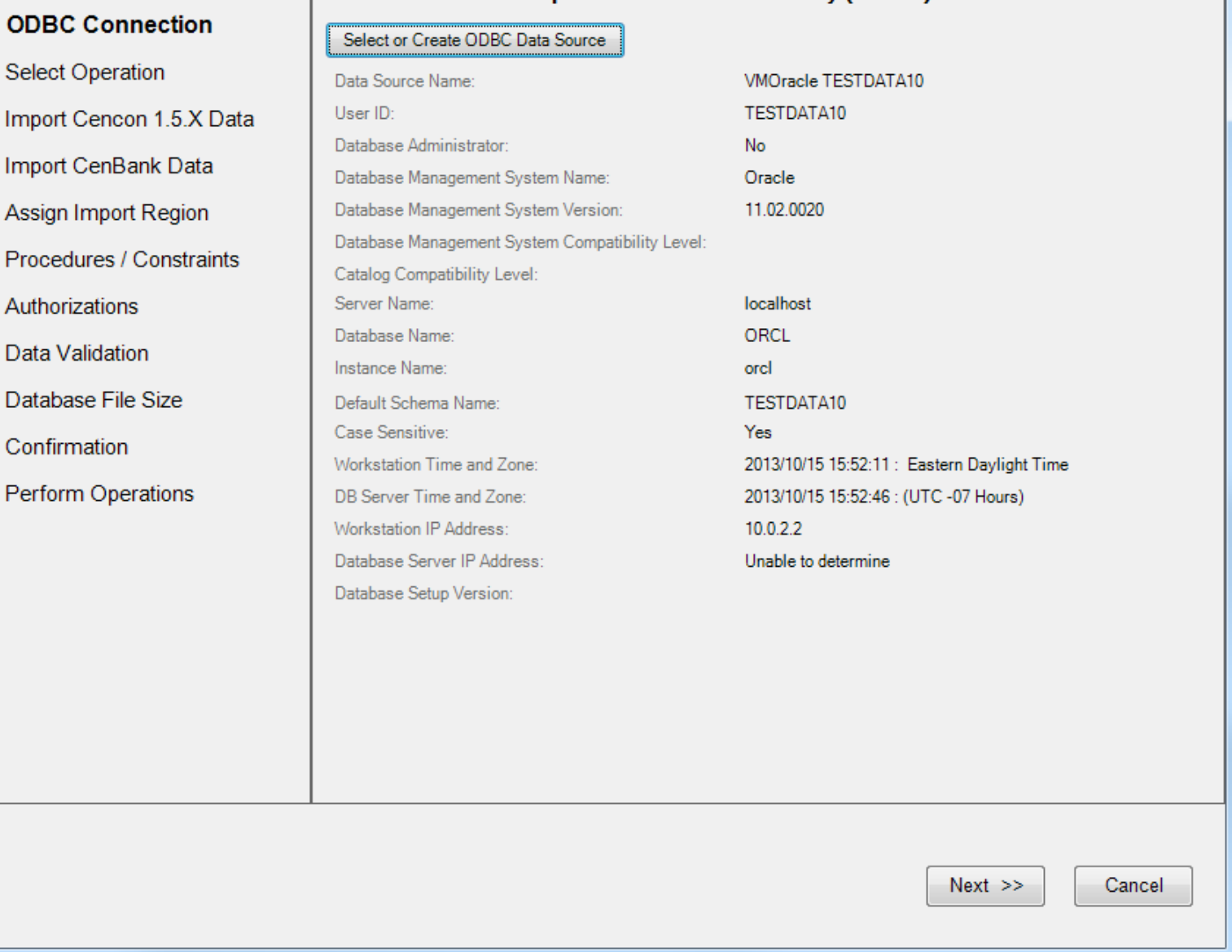

#### **Note**

Database Setup Version will be blank if the target Cencon database is empty. If you are targeting a previous version of Cencon database to update it, this field will indicate the previous version.

4. The available operations that can be performed by the Cencon Database Setup Utility are displayed. Select **Create a new Cencon database** and click **Next**.

The Cencon Database Utility now checks the selected database and schema for an existing Cencon installation. If the selected Cencon database is empty, then **Create a new Cencon database** will be the only operation enabled. If the selected Cencon database has a previous version of Cencon tables present, then **Update the existing Cencon database** will be the only operation enabled. If the selected Cencon database is up to date with this version of the Cencon Database Setup Utility, then all of the operations except **Create a new Cencon database** will be permitted.

 $|-|$ o $|$ 

 $\mathbf{x}$ 

Cencon Database Setup Utility 5.0.1.3256

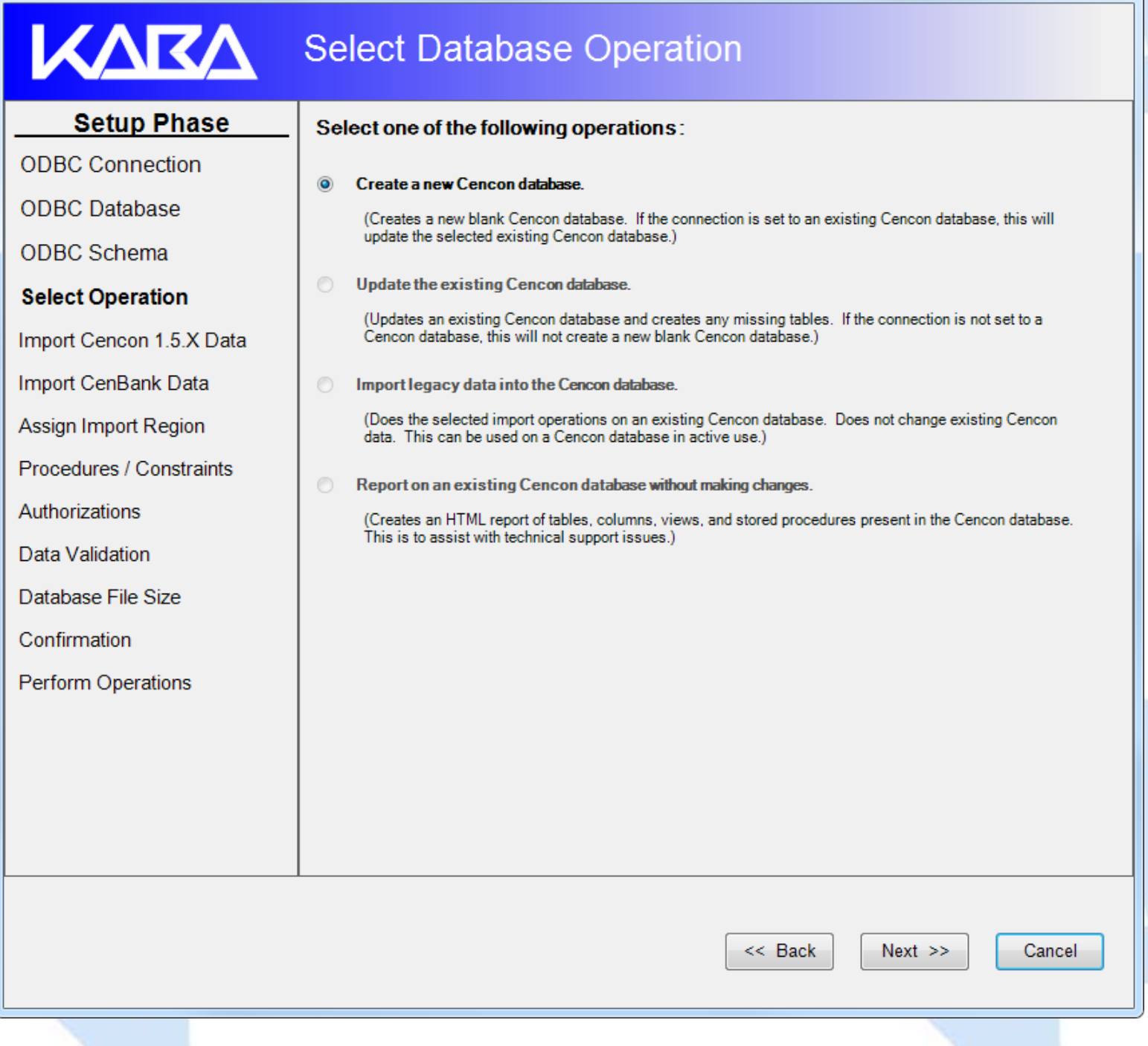

5. A summary of information and processes to be performed by the Cencon Database Setup Utility will be displayed. Click **Next** to start the process of setting up the Cencon database.

# **KARA**

# **Review Selections Before Processing Starts**

### **Setup Phase**

#### **Operation Summary ODBC Connection Select Operation** Import Cencon 1.5.X Data **Oracle Database Management System Settings** Import CenBank Data Data Source Name **VMOracle TESTDATA10** ODBC DSN User ID **TESTDATA10 Assign Import Region** Ξ Database Administrator No Procedures / Constraints **Cencon Application Userid** Authorizations Database Management System Name Oracle Data Validation 11.02.0020 Database Management System Version Database File Size Database Management System Compatibility Level Database Catalog Compatibility Level Confirmation Database Server Name localhost Perform Operations Database Name **ORCL** Database Instance Name orcl Database Default Schema Name **TESTDATA10** Database Case Sensitive Yes **Workstation Time and Zone** 2013/10/15 15:52:11 : Eastern Daylight Time Database Server Time and Zone 2013/10/15 15:52:46 : (UTC -07 Hours) **Workstation IP Address**  $10.0.2.2$ Unable to determine Database Server IP Address Database Specified Schema Name Database Instance Name orcl **Cencon Database Version Number** Cencon Database Setup Utility Version Number 3257 << Back  $Next$  >> Cancel

6. After clicking **Next** to start the database setup, the utility creates the tables, stored procedures, indexes, and constraints for Cencon.

This creates the databases, stored procedures, indexes, and constraints for Cencon. This may take several minutes depending on the performance of your database.

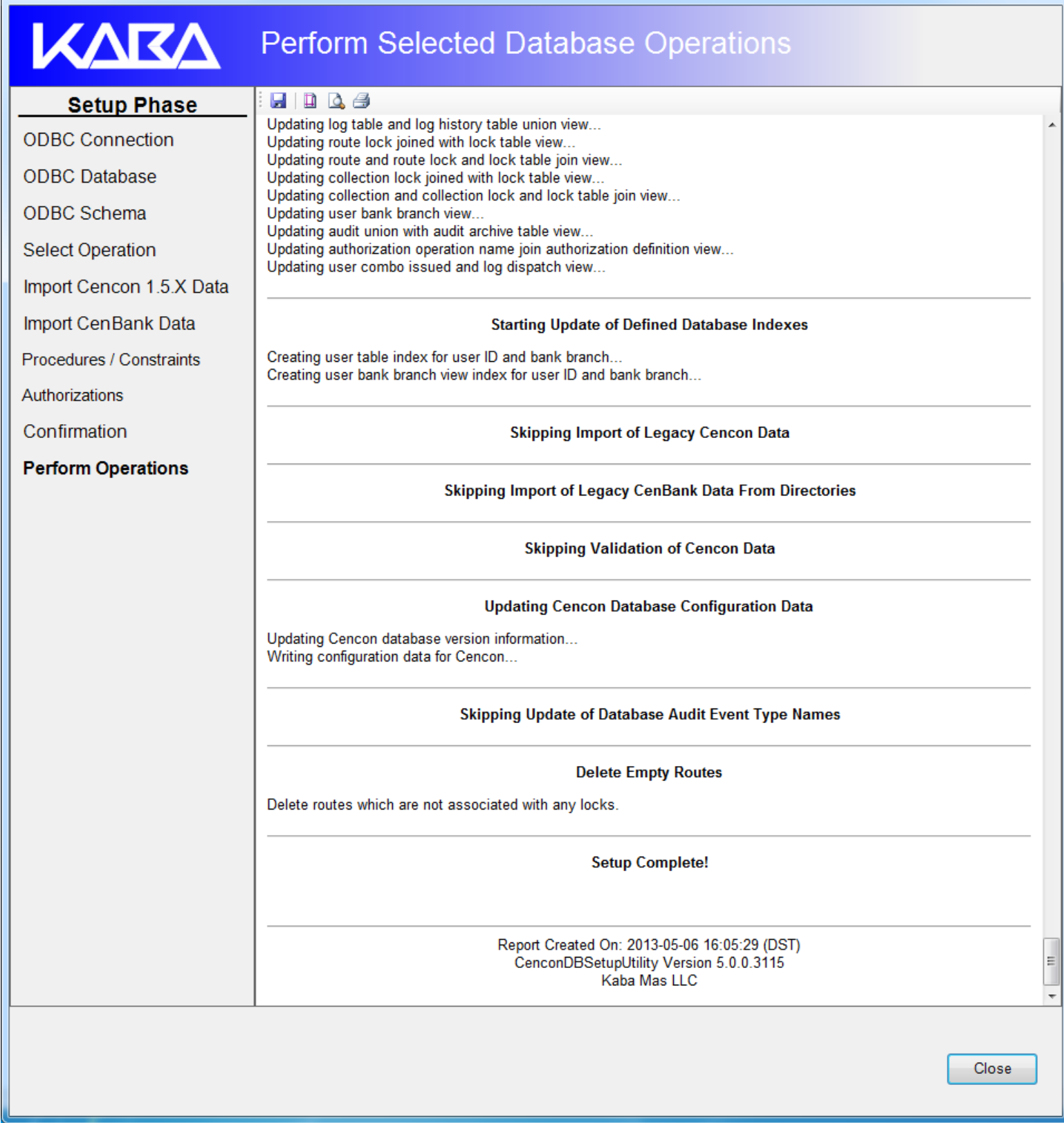

7. Click the **Save** icon to save the HTML installation report for later review.
$\Box$ e  $\mathbf{x}$ **KARA Perform Selected Database Operations**  $\bigcirc$  d d  $\ominus$ **Setup Phase** Save As  $\mathbf{x}$  – **ODBC Connection**  $\bigodot$   $\bigodot$   $\blacktriangledown$   $\blacksquare$  Desktop  $\rightarrow$  $\mathbf{+}$   $\mathbf{+}$ Search Desktop م **ODBC** Database 5 .  $\mathbf{\Omega}$ Organize  $\blacktriangledown$ New folder ODBC Schema ۸ **Select Operation X** Favorites Libraries System Folder Desktop Import Cencon 1.5.X Data **D**, Downloads **Recent Places Vic Gettler** Import CenBank Data System Folder Procedures / Constraints Libraries Computer Documents Authorizations System Folder  $\blacksquare$  Music Confirmation Pictures Network Subversion System Folder **Perform Operations** Videos CenconCDImage3097 File folder Computer Local Disk (C:) File name Save as type: HTML files (\*.htm)  $\overline{\phantom{0}}$ Save Cancel Hide Folders Close

8. Click **Close** to close the Cencon® Database Setup Utility.

© 1996-2013 Kaba Mas LLC Document Number 2098.0513 Rev. E 11/13 Cencon® 5 Getting Started Guide

### **Cencon® 5 Getting Started Guide**

#### **Update Cencon Database**

The Cencon<sup>®</sup> Database Setup Utility option to update a database adds any deleted tables, rebuilds stored procedures, and rebuilds constraints that Cencon® software and the CenTran service will utilize.

The Cencon<sup>®</sup> database structure is designed to be backwards compatible with earlier versions of Cencon<sup>®</sup> and CenTran. Updating a Cencon<sup>®</sup> database adds new tables, columns and stored procedures required for a new version of the software, but keeps compatibility with older versions. This allows you to update the Cencon<sup>®</sup> database first, and then update your Cencon<sup>®</sup> and CenTran installations as operations permit.

#### **Note<**

It is recommended to update all of your Cencon® and CenTran installations to the current level after updating your database to ensure proper operation of the Cencon system.

#### **Caution<**

The Cencon<sup>®</sup> Database Setup Utility should be run on the same machine where the DBMS is located to maximize performance.

Select Set Up Cencon Database to launch the CenconDBSetupUtility.exe.

NOTE: The CenconDBSetupUtility.exe can also be launched manually by browsing the install source (DVD, USB drive, or download) to the correct folder based on your operating system:

- DBSetupUtility\Windows\_32bit\CenconDBSetupUtility.exe
- DBSetupUtility\Windows 64bit\CenconDBSetupUtility.exe

1. Click the button labled **Set Up Cencon Database**.

#### Install 64 Bit Cencon Software

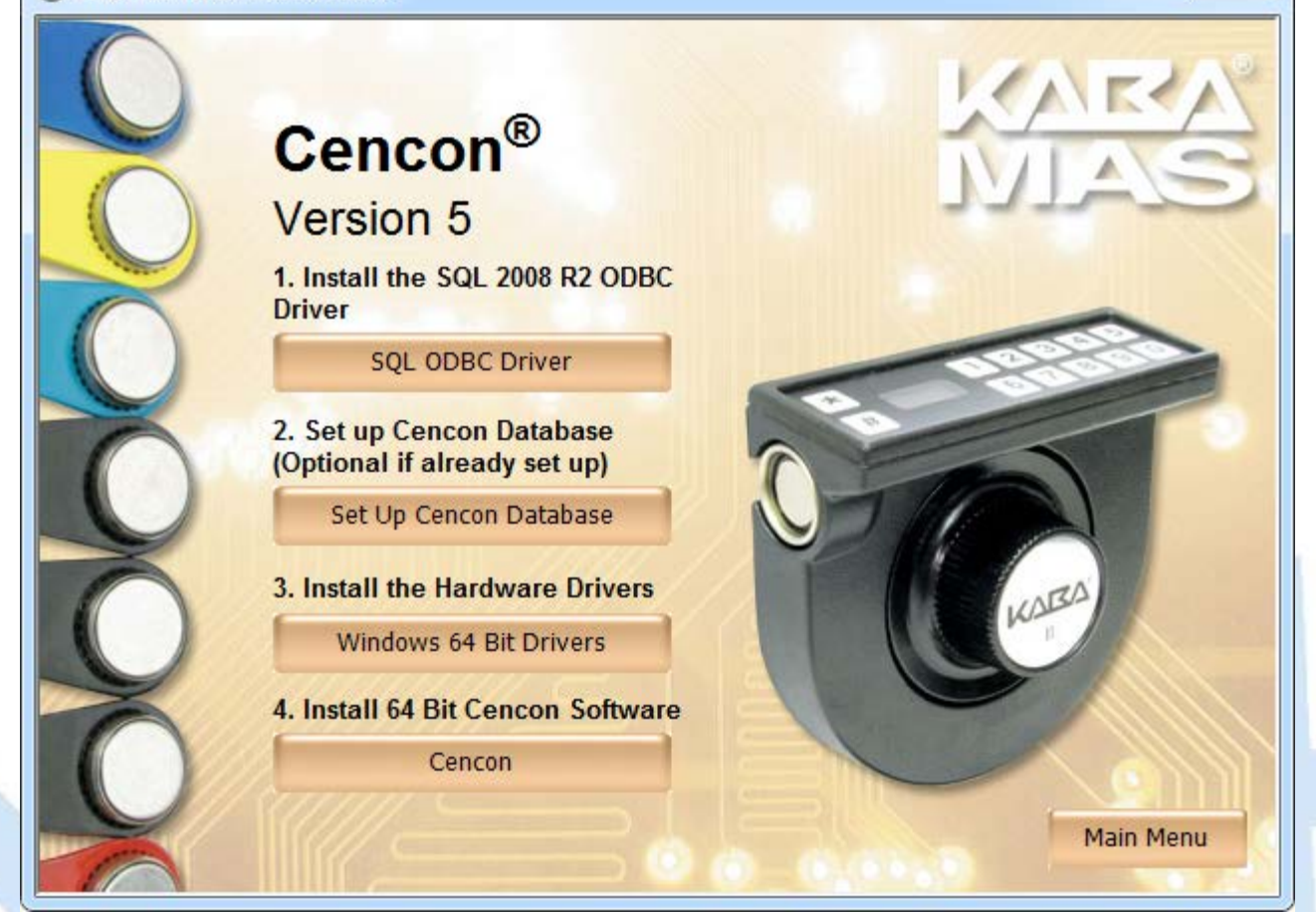

The Cencon Database Setup Utility will display as shown below:

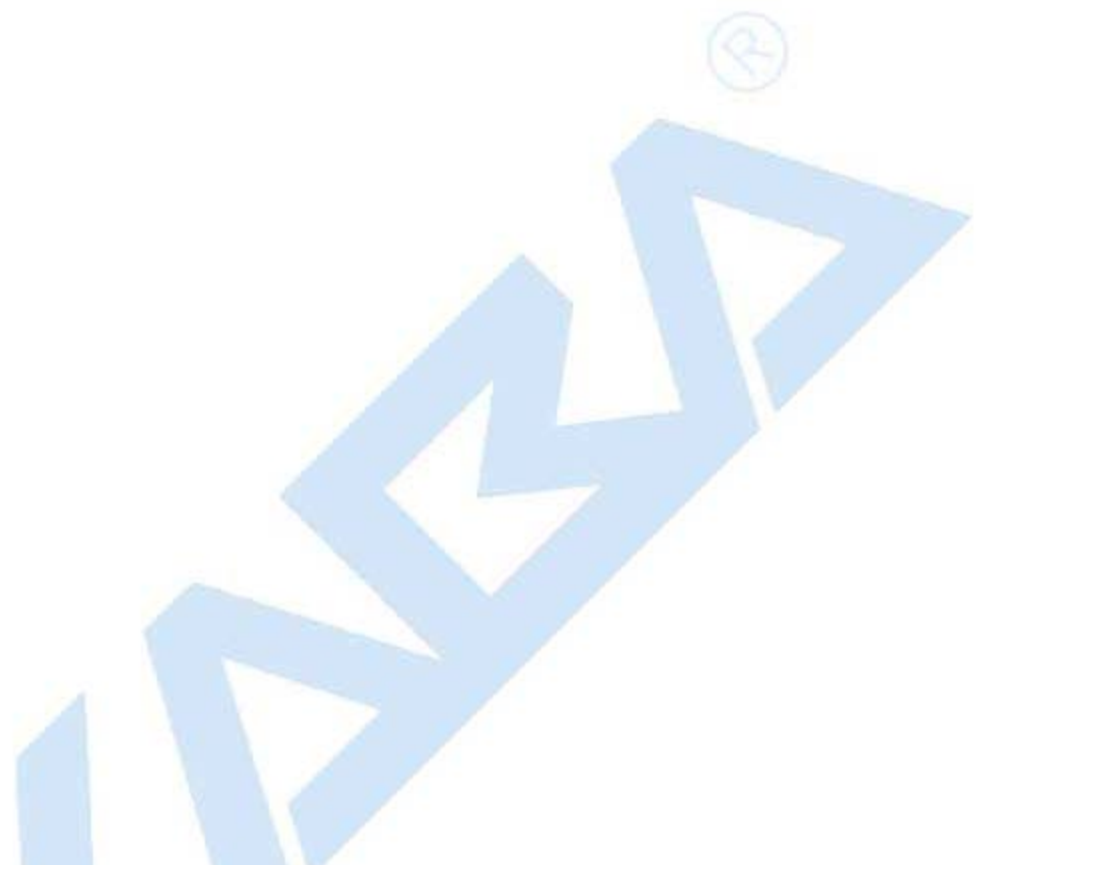

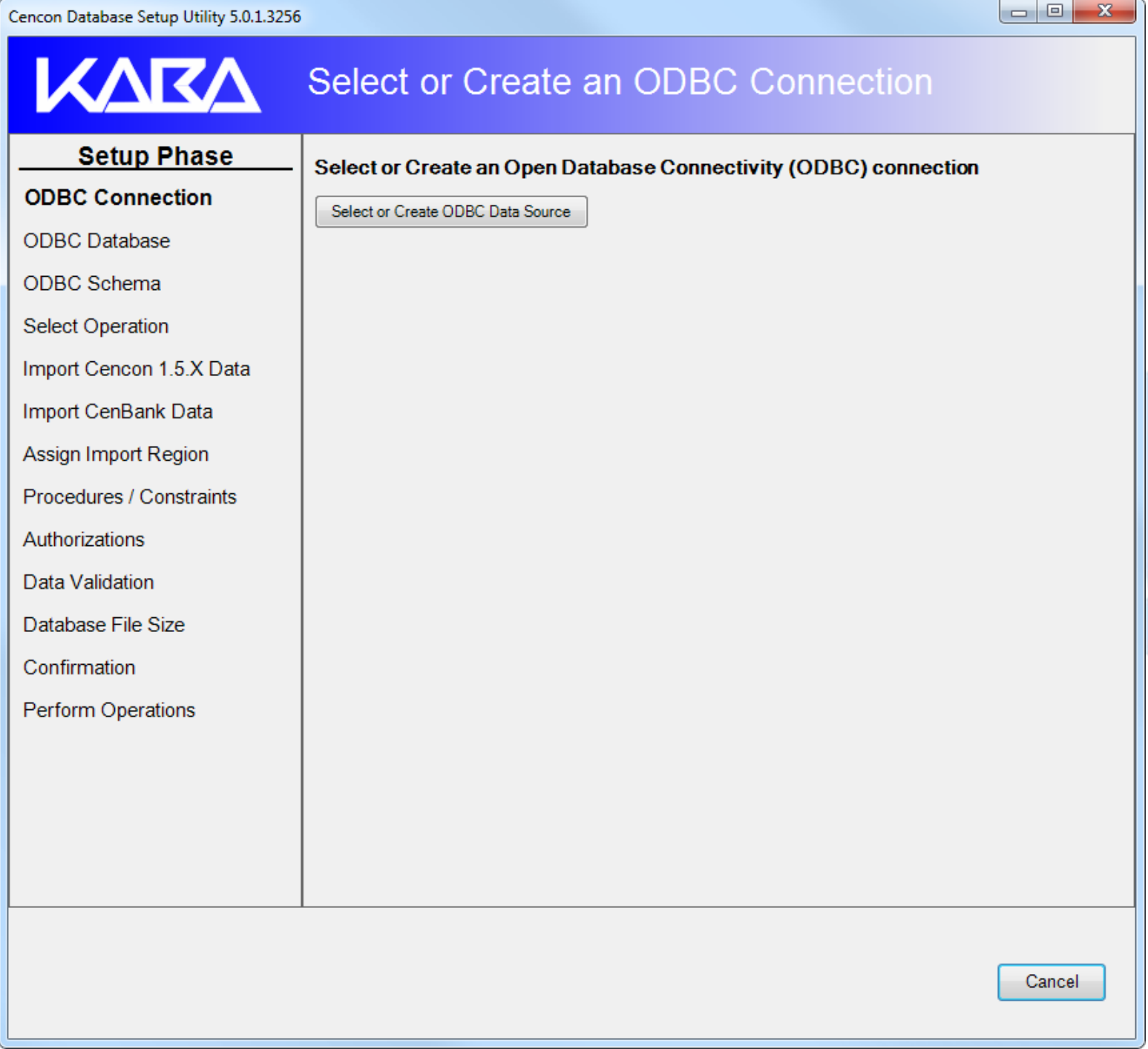

2. Click the button labeled **Select or Create ODBC Data Source**. The Select Data Source dialog will be displayed. Select the **Machine Data Source** tab of the Select Data Source dialog. Then select or create the ODBC connection to your database, and click **OK**.

#### - 0  $\mathbf{x}$ **KARA** Select or Create an ODBC Connection **Setup Phase** Select or Create an Open Database Connectivity (ODBC) connection **ODBC Connection** Select or Create ODBC Data Source **ODBC** Database ODBC Schema  $\mathbf{x}$ **Select Data Source Select Operation** Machine Data Source File Data Source Import Cencon 1.5.X Data Data Source Name Type Description A ш Import CenBank Data  $00a$ a System 00connection System Assign Import Region Cencon System Cencon41 System Procedures / Constraints Cencon<sub>5</sub> System CenconNCR System Authorizations ian∩mali Candon Ш Data Validation New... Database File Size A Machine Data Source is specific to this machine, and cannot be shared. Confirmation "User" data sources are specific to a user on this machine. "System" data sources can be used by all users on this machine, or by a system-wide service. **Perform Operations** OK Cancel Help Cancel

#### **Note**

When selecting an ODBC connection it may take a moment to load Data Source information.

#### **Caution**

The Cencon<sup>®</sup> Database Setup Utility should be run on the same machine where the DBMS is located to maximize performance.

3. After selecting the ODBC connection to your database, the information about the ODBC connection will be displayed. Review the information about your database connection then click the **Next** button.

# **KARA**

## Select or Create an ODBC Connection

### **Setup Phase**

#### Select or Create an Open Database Connectivity (ODBC) connection

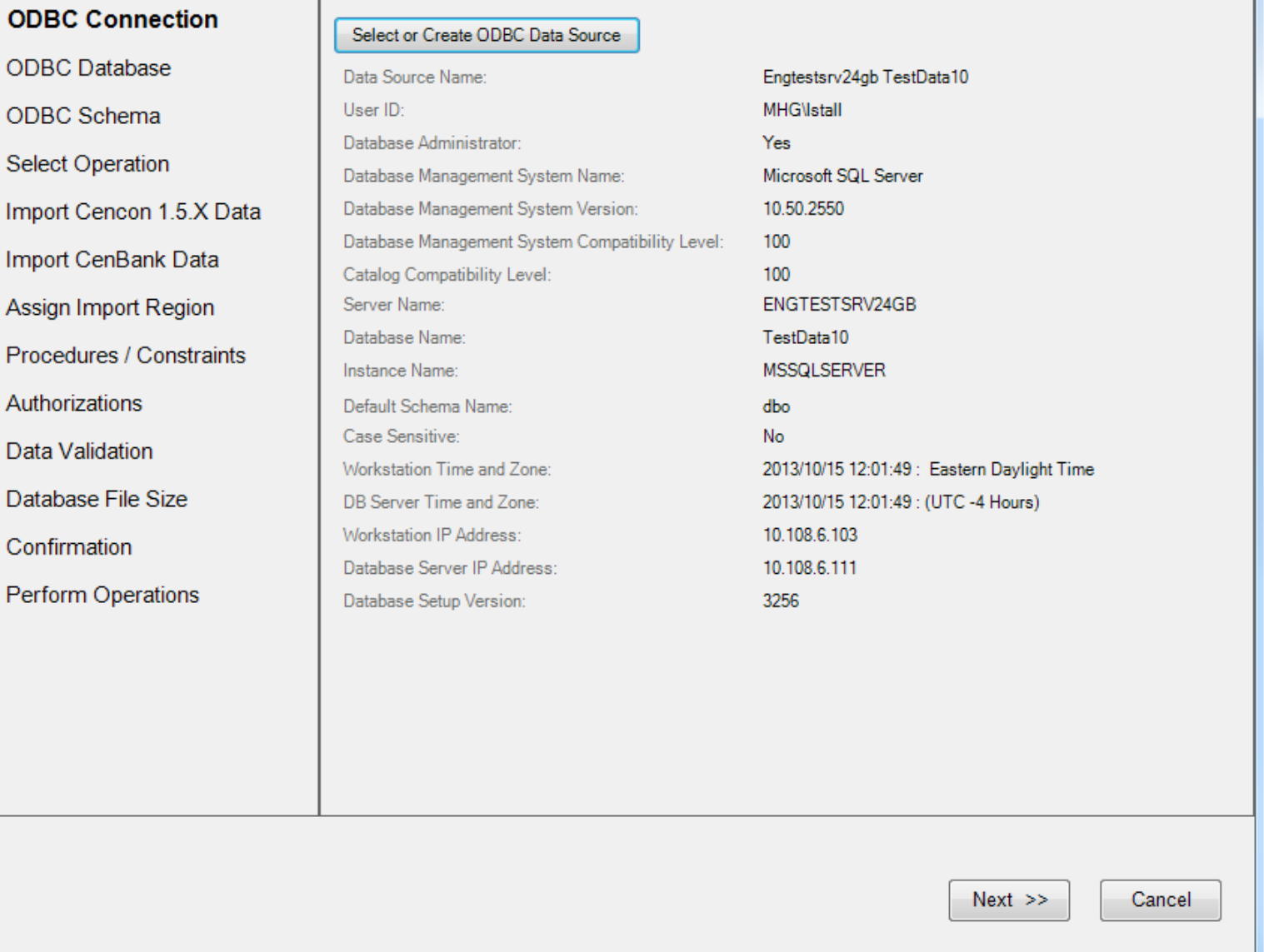

4. The available operations that can be performed by the Cencon Database Setup Utility are displayed. Select **Update the existing Cencon database** and click **Next**.

#### **Note**

The Cencon Database Utility now checks the selected database and schema for an existing Cencon installation. If the selected Cencon database is empty, then **Create a new Cencon database** will be the only operation enabled. If the selected Cencon database has a previous version of Cencon tables present, then **Update the existing Cencon database** will be the only operation enabled. If the selected Cencon database is up to date with this version of the Cencon Database Setup Utility, then all of the operations except **Create a new Cencon database** will be permitted.

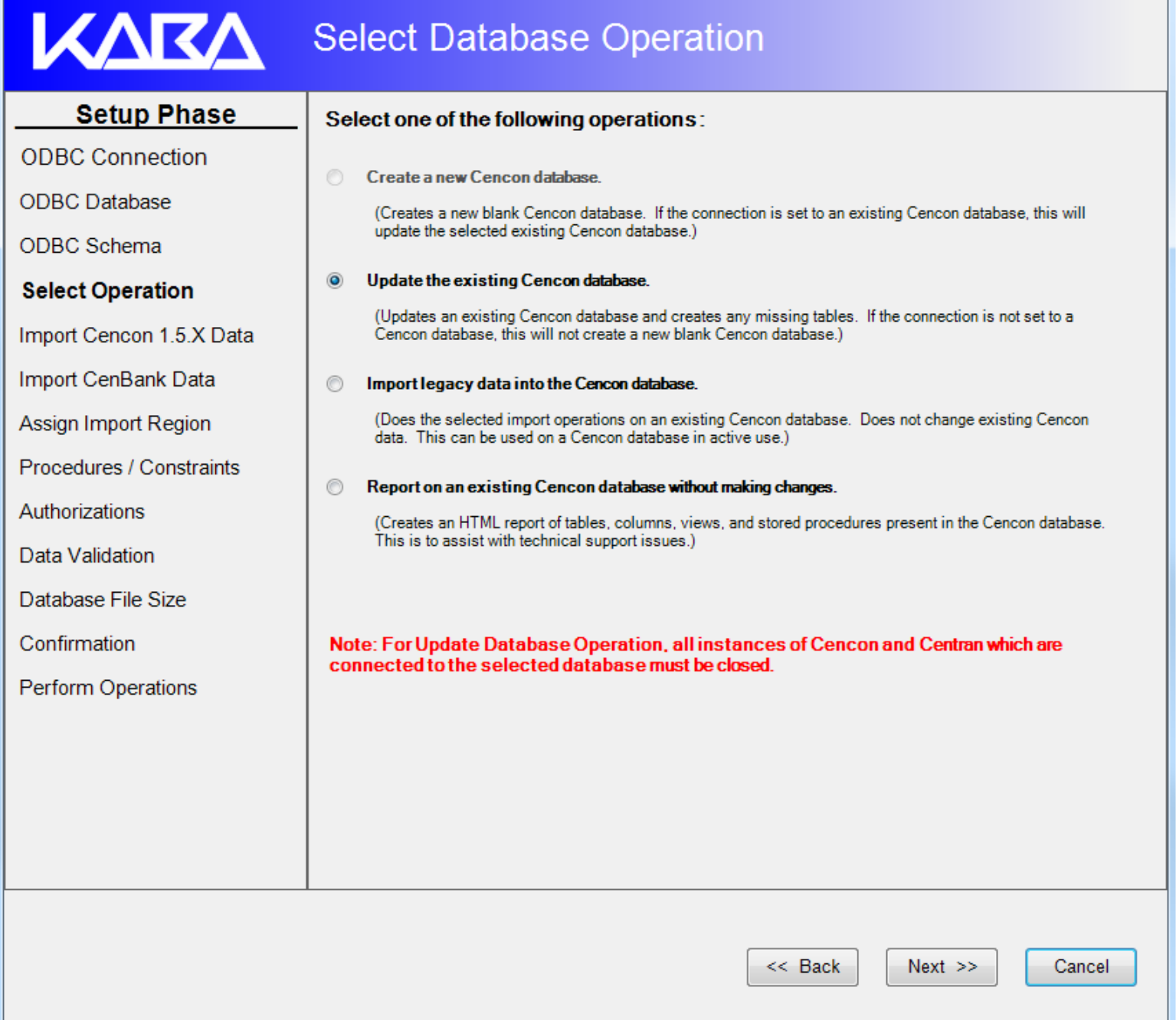

7. The option to update procedures, constraints, indexes, and table column widths should be displayed. The default is to do the update of these items. These items are described as follows:

#### **SQL stored procedures**

An SQL stored procedures are named blocks of SQL code associated with a database. Cencon and CenTran use these SQL stored procedures for a variety of database operations.

#### **Constraints**

Constraints enforce rules about the data in the Cencon database. These rules are used to ensure that the data is valid.

#### **Indexes**

Indexes are used to allow the rapid lookup of data in the Cencon database. Indexes can sometimes become corrupted. The Cencon Database Setup Utility will delete and recreate the indexes for the Cencon database to ensure that they are correct.

#### **Table columns**

The Cencon database stores data in tables composed of columns. Older versions of the software used smaller column sizes. The newer versions of the software uses larger column sizes. If a table column needs to be resized, or if a table is missing columns, then the Cencon Database Setup Utility will correct it as needed.

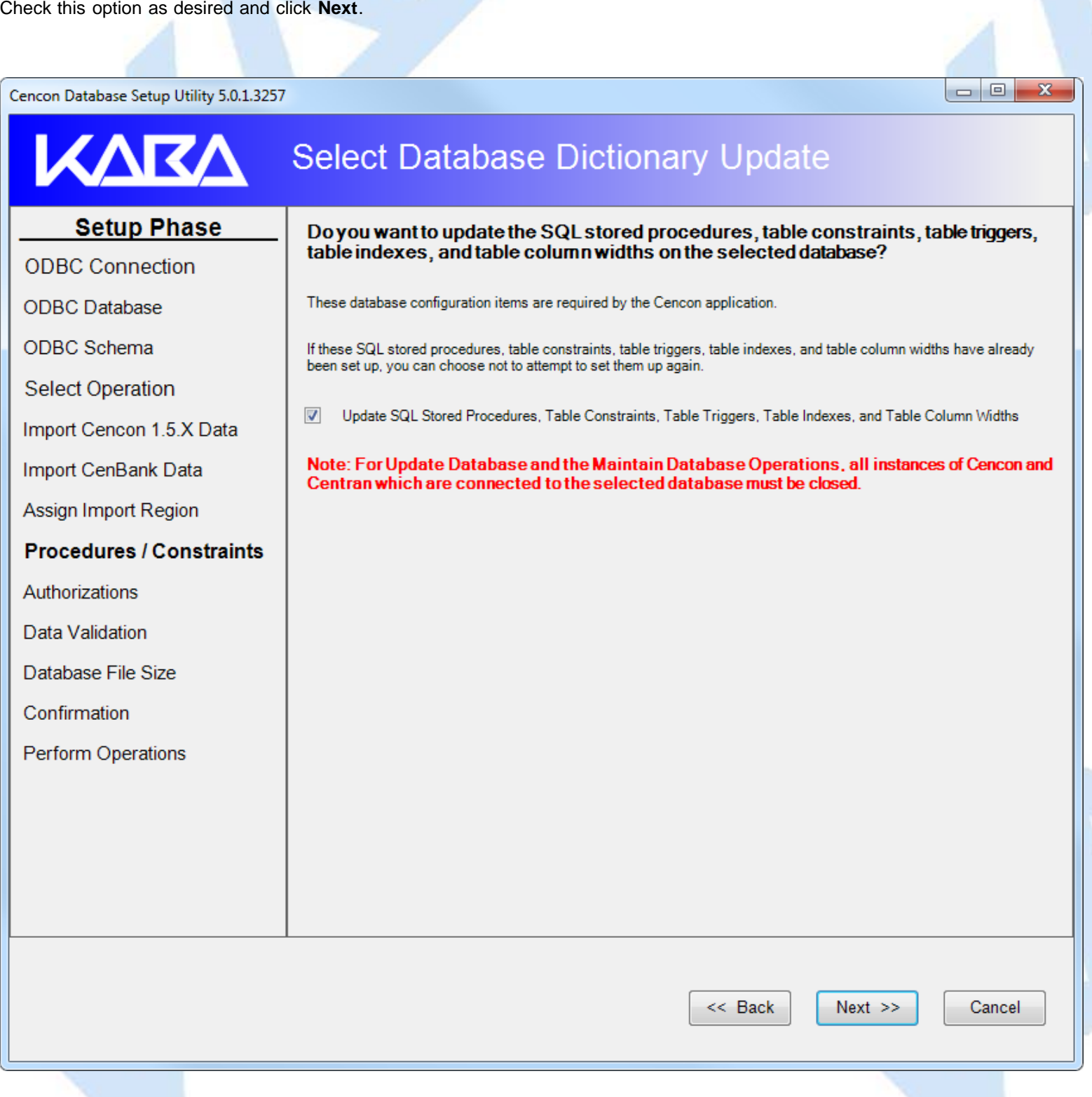

8. The options for resetting authorization roles and setting audit event names should be displayed. The default is to do the update of these items. These items are described as follows:

#### **Authorization Role Definitions**

The authorization role definitions are a set of tables that is used to store the the authorization information for the Cencon and CenTran software. Each user is assigned to a role.

The Special Supervisor role is a special role that always has access to all operations under the Cencon and CenTran software. The Special Supervisor role also has the ability to edit the authorizations set up for other user roles.

All of the other roles assigned to Cencon users are dependent on the authorizations described in the authorization role definition tables to determine what operations they are allowed to do.

Resetting the contents of the authorization role definition tables changes what operations the user roles can do back to factory default.

#### **Audit Event Type Names**

The audit tables contains records that describe events that have occurred within the Cencon / Centran software and hardware. The type of event is determined by number codes in the records. For easier third party access to querying against these tables, there is also a text field with each record with an audit event type name set. This allows querying against the text description of a particular type of event.

Updating the audit event type names ensures that this text field in the audit tables has been correctly populated with the appropriate audit event type name.

Check these options as desired and click **Next**.

#### **Warning**

To validate the data check the boxes. This process will take time depending on the amount of data being processed. Cencon<sup>®</sup> and CenTran<sup>®</sup> software cannot be used while the Cencon<sup>®</sup> Database Setup Utility is running these operations.

#### **Warning**

This feature will delete any roles that have been created by the end user and will reset the table to factory settings.

#### **Note**

Check the box in the event the defaults have been modified from the defaults.

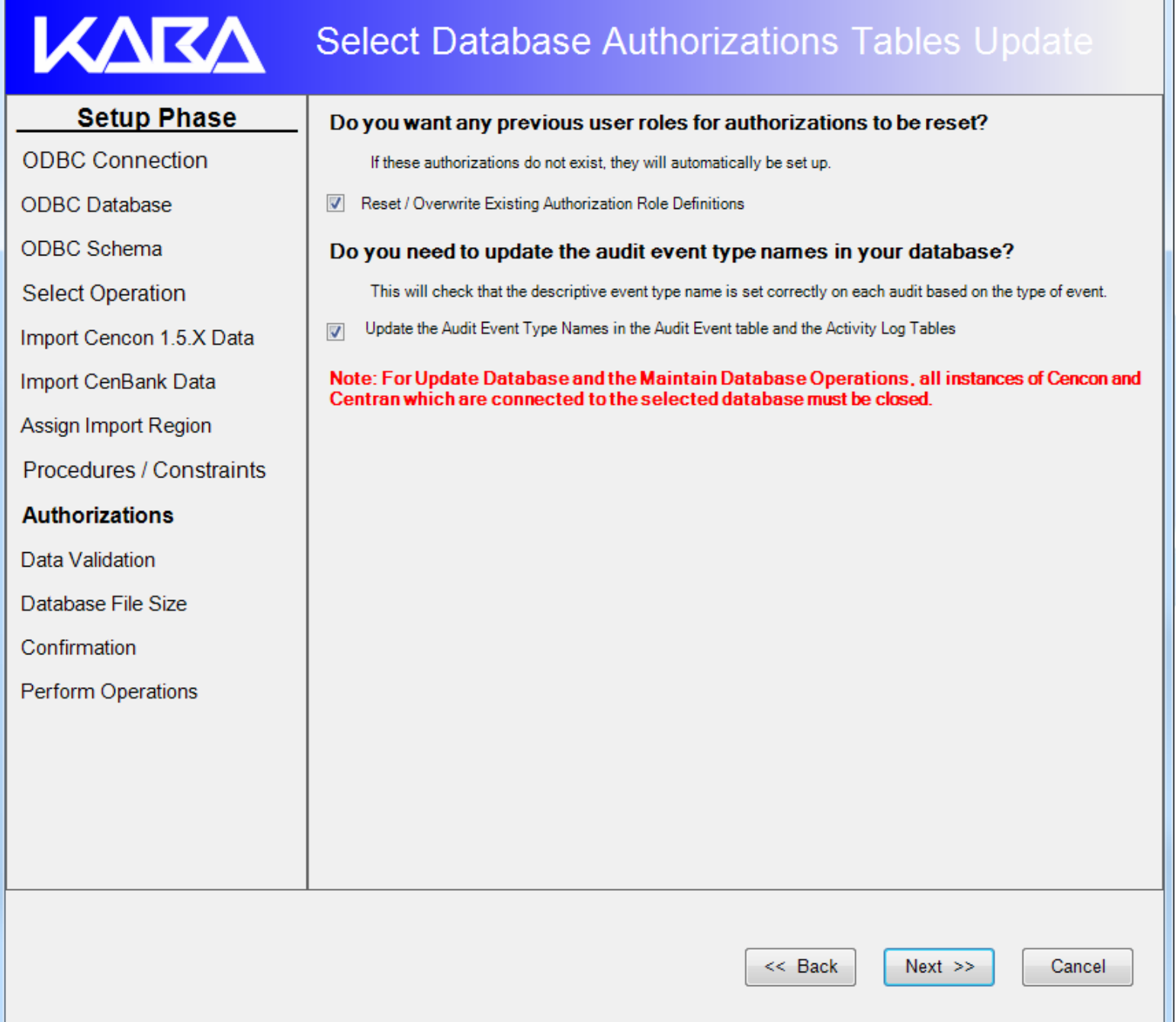

9. The options for validating and correcting Cencon lock and user data should be displayed. The default is to do the validation operations. These validation operations are described as follows:

#### **Valiate and correct errors with the Cencon locks**

This option scans the Cencon locks and corrects issues with incorrect or missing dispatch log records.

#### **Valiate user dispatch counts**

This option scans users and ensures that the dispatch count for each user is correct. Note - In current versions of Cencon and CenTran, this is automatically checked for correctness when a user is dispatched.

#### **Check user authorization roles**

This options checks the users to ensure that the assigned user roles for authorization is valid.

#### **Check collections, customer IDs, and regions**

This option checks the collections, customer IDs, and regions to ensure that this associated descriptive data is set up correctly in relation to locks and users.

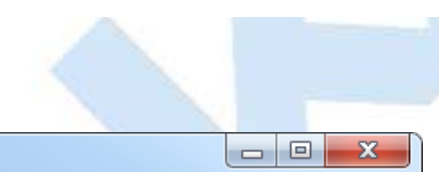

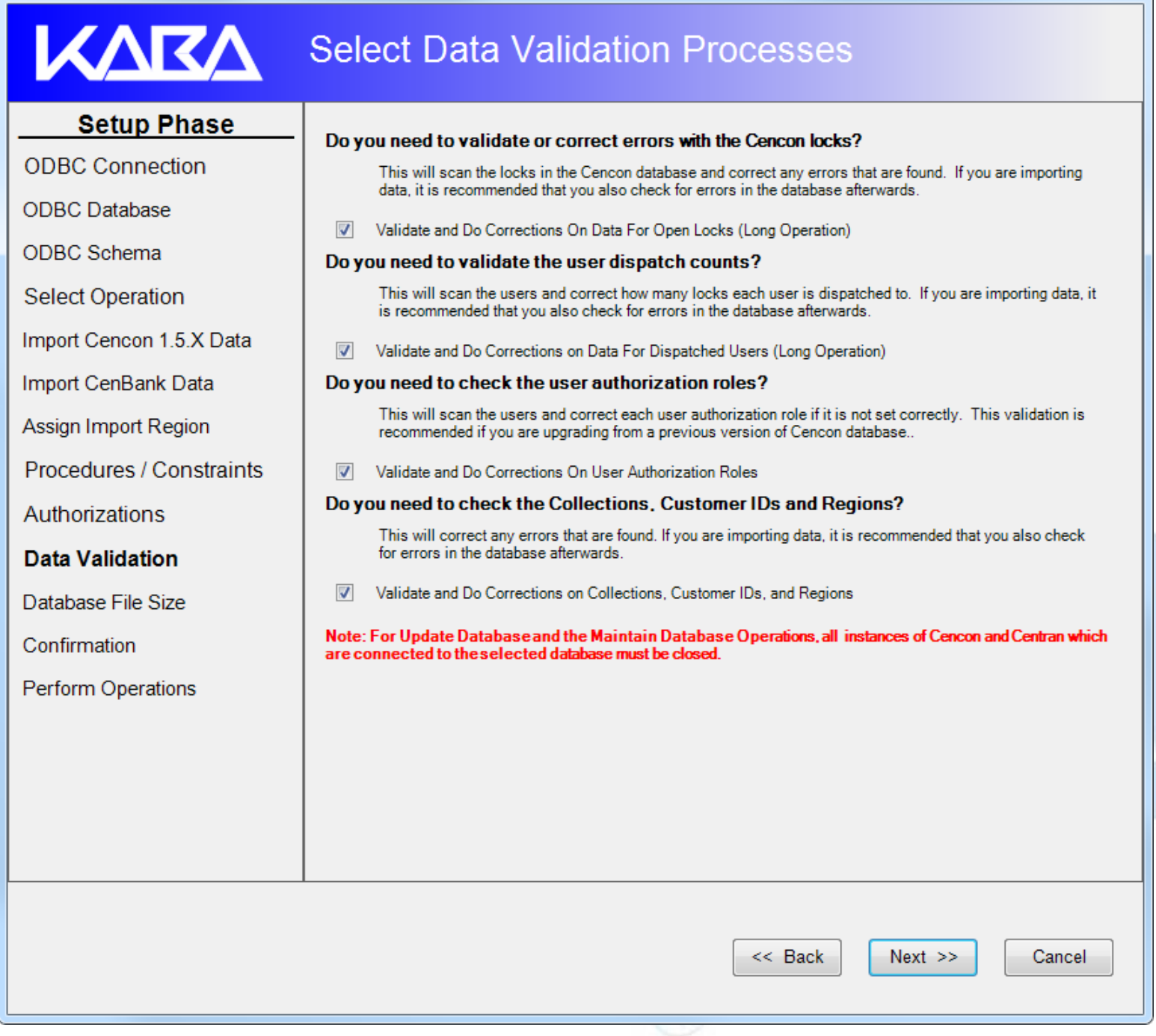

10. The options for increasing the Cencon database file sizes should be displayed.

This option is only available to Microsoft SQL Server. It is not applicable to Oracle. Microsoft SQL Server will automatically increase the file sizes for a database by a small amount (default 10%) as needed. Each time this increase in file sizes occurs, performance drops dramatically because of the data copying required between files. To improve performance, it is possible to increase the file sizes before doing a large number of operations such as an update to the database structure.

Administrative access to resize the database file sizes is required for this operation. Depending on your authorization and configuration of Microsoft SQL Server, this option might not have the correct access to complete the operation.

Select if you want to resize the database files and if so, enter your desired larger files sizes. Click **Next**.

#### $=$  $\Box$

# **KARA**

## Review and Update Database File Size

#### **Setup Phase**

**ODBC Connection** 

**ODBC** Database

**ODBC Schema** 

**Select Operation** 

Import Cencon 1.5.X Data

Import CenBank Data

Assign Import Region

Procedures / Constraints

Authorizations

Data Validation

#### **Database File Size**

Confirmation

Perform Operations

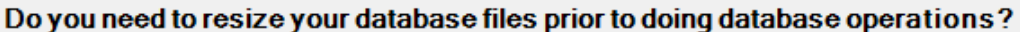

If your database files are too small for the operations, it will slow the operations down while resizing the database with each operation. Increasing your database file size first will improve performance.

 $\sqrt{2}$ Increase Database File Sizes

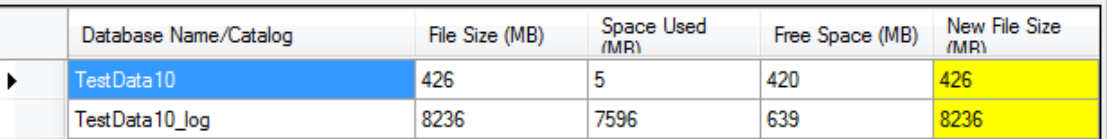

Note: For Update Database and the Maintain Database Operations, all instances of Cencon and Centran which are connected to the selected database must be closed.

<< Back

 $Next$  >>

Cancel

11. A summary of information and processes to be performed by the Cencon Database Setup Utility will be displayed. Click **Next** to start the process of updating the Cencon database.

**Warning**

The Cencon Database should always be backed up regularly. Review DBMS website for back up methodology.

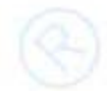

## **Review Selections Before Processing Starts**

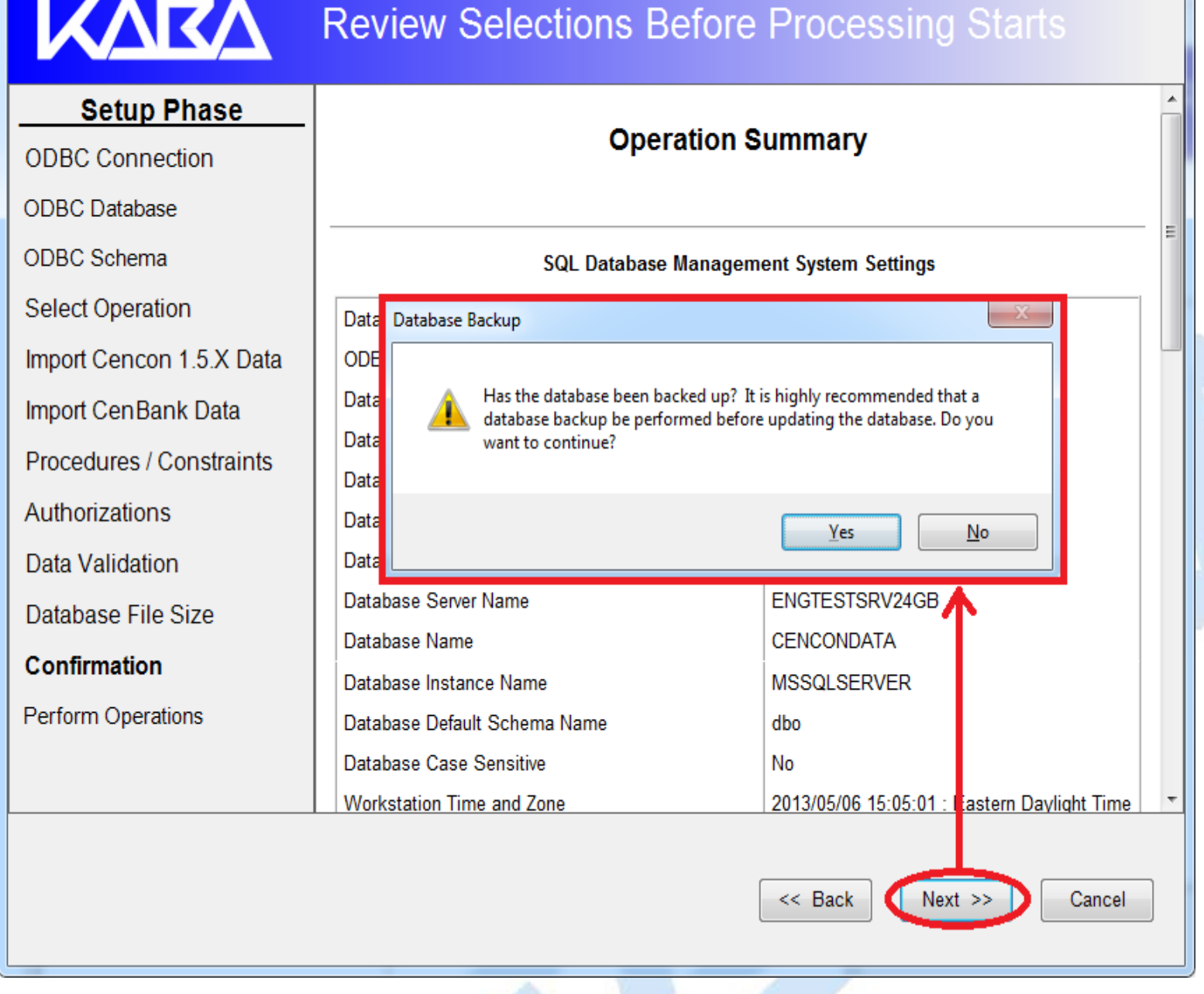

12. After clicking **Next** to start the database update, the utility will do the selected updates and validation checks of the Cencon database.

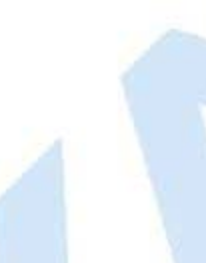

-8  $\mathbf{x}$ 

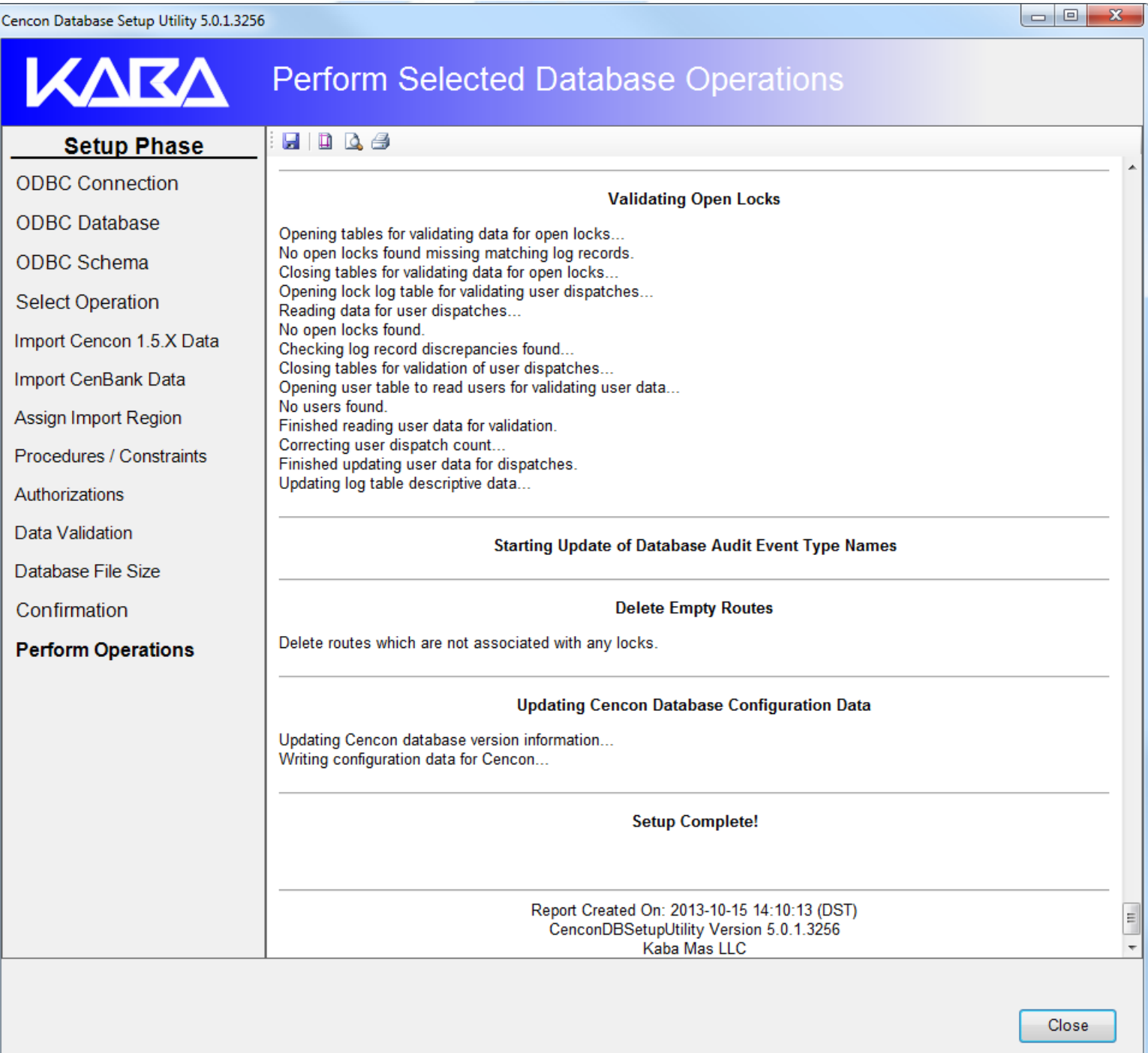

Click the Save icon to save the HTML installation report for later review.

Click the **Close** button to close the Cencon Database Setup Utility.

**Setup Phase** 

**ODBC Connection** 

**ODBC** Database

ODBC Schema

**Select Operation** 

 $\Box$ e  $\mathbf{x}$ <u>WARA</u> Perform Selected Database Operations  $\bigcirc$  d d  $\ominus$ Save As  $\mathbf{x}$  –  $\bigodot$   $\bigodot$   $\blacktriangledown$   $\blacksquare$  Desktop  $\rightarrow$ Search Desktop م  $\mathbf{+}$   $\mathbf{+}$ H .  $\mathbf{\Omega}$ Organize  $\blacktriangledown$ New folder A **X** Favorites Libraries System Folder Desktop Import Cencon 1.5.X Data **D**, Downloads **Recent Places Vic Gettler** System Folder Procedures / Constraints Libraries Computer Documents System Folder  $\blacksquare$  Music Pictures Network

System Folder

File folder

CenconCDImage3097

 $\overline{\phantom{0}}$ 

Cancel

Close

Save

**Perform Operations** 

Authorizations

Confirmation

Import CenBank Data

© 1996-2013 Kaba Mas LLC

Subversion

Videos

Computer Local Disk (C:)

Hide Folders

File name

Save as type: HTML files (\*.htm)

Document Number 2098.0513 Rev. E 11/13 Cencon® 5 Getting Started Guide

## **Cencon® 5 Getting Started Guide**

**Import Legacy Data Into Cencon Database**

The Cencon<sup>®</sup> Database Setup Utility option to import legacy data into a Cencon<sup>®</sup> database can import two types of data:

- Legacy data from Cencon 1.5.2 files for FLM and Route mode Cencon locks.
- Legacy data from CenBank 4 files for Bank mode Cencon locks.

Select Set Up Cencon Database to launch the CenconDBSetupUtility.exe.

NOTE: The CenconDBSetupUtility.exe can also be launched manually by browsing the install source (DVD, USB drive, or download) to the correct folder based on your operating system:

- DBSetupUtility\Windows\_32bit\CenconDBSetupUtility.exe
- DBSetupUtility\Windows 64bit\CenconDBSetupUtility.exe
- 1. Click the button labled **Set Up Cencon Database**.

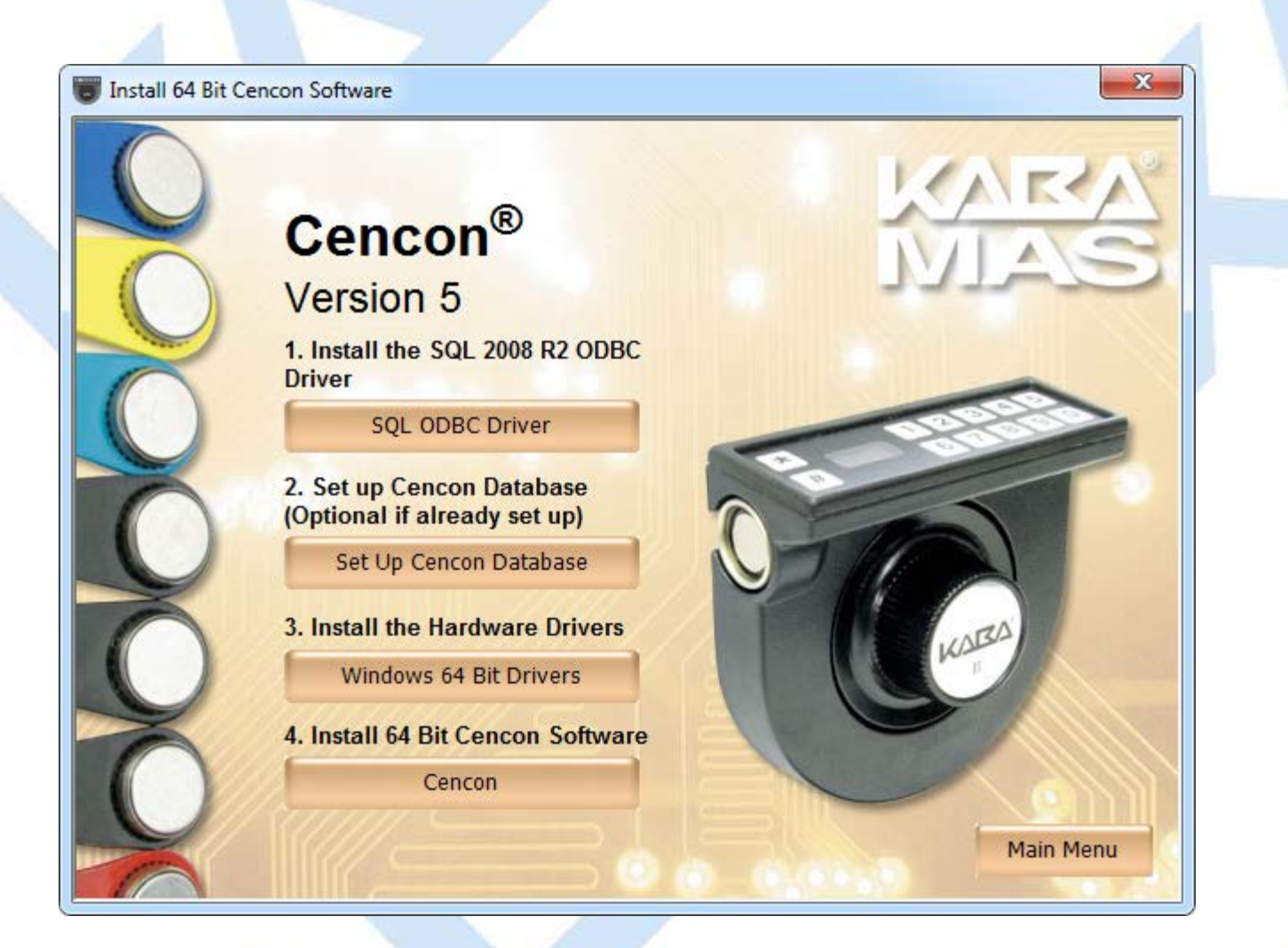

The Cencon Database Setup Utility will display as shown below:

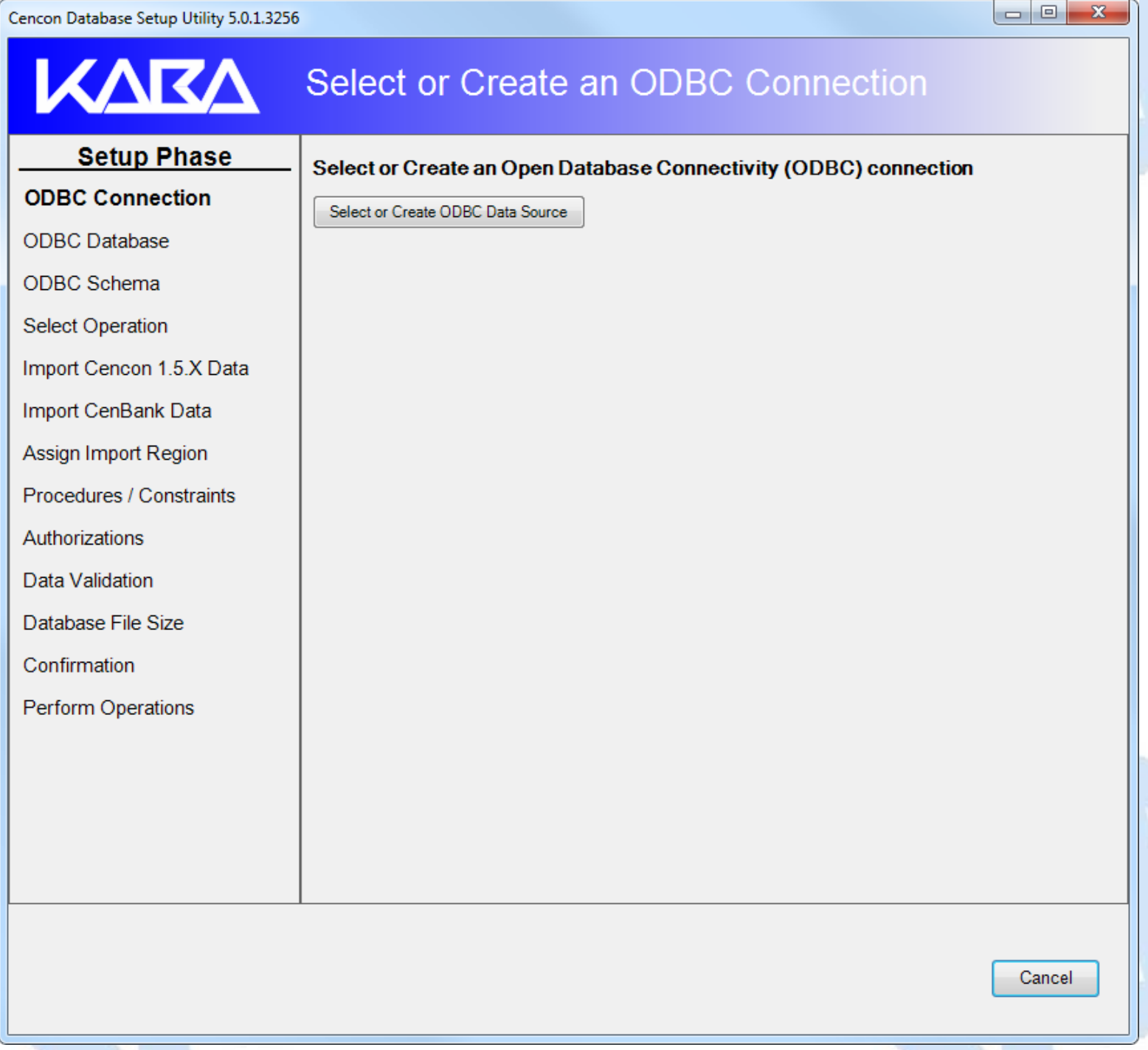

52

2. Click the button labeled **Select or Create ODBC Data Source**. The Select Data Source dialog will be displayed. Select the **Machine Data Source** tab of the Select Data Source dialog. Then select or create the ODBC connection to your database, and click **OK**.

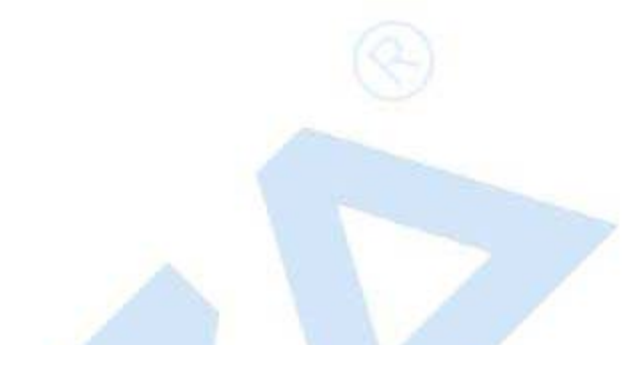

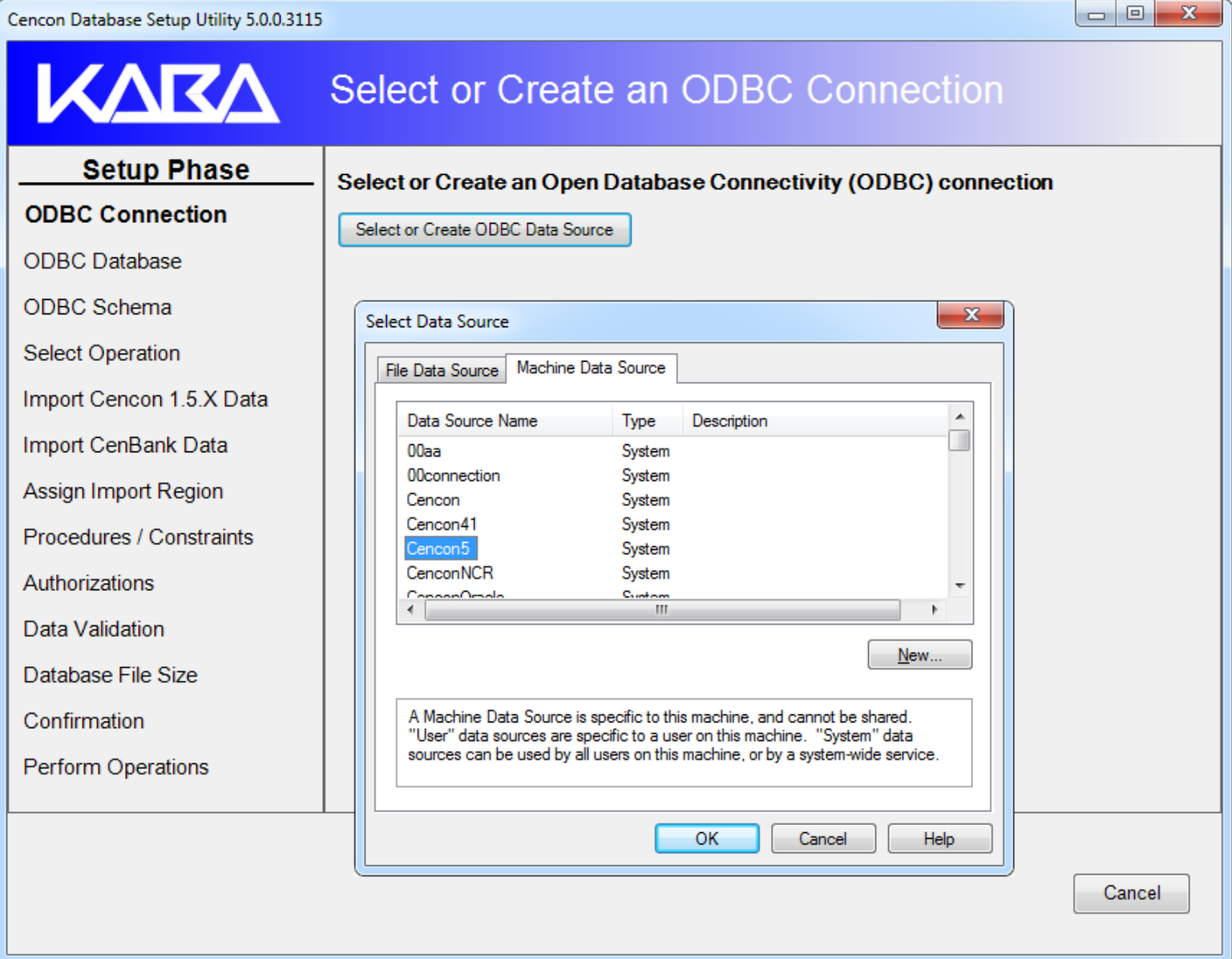

#### **Note**

When selecting an ODBC connection it may take a moment to load Data Source information.

#### **Caution**

The Cencon<sup>®</sup> Database Setup Utility should be run on the same machine where the DBMS is located to maximize performance.

3. After selecting the ODBC connection to your database, the information about the ODBC connection will be displayed. Review the information about your database connection then click the **Next** button.

# **KARA**

## Select or Create an ODBC Connection

### **Setup Phase**

#### Select or Create an Open Database Connectivity (ODBC) connection

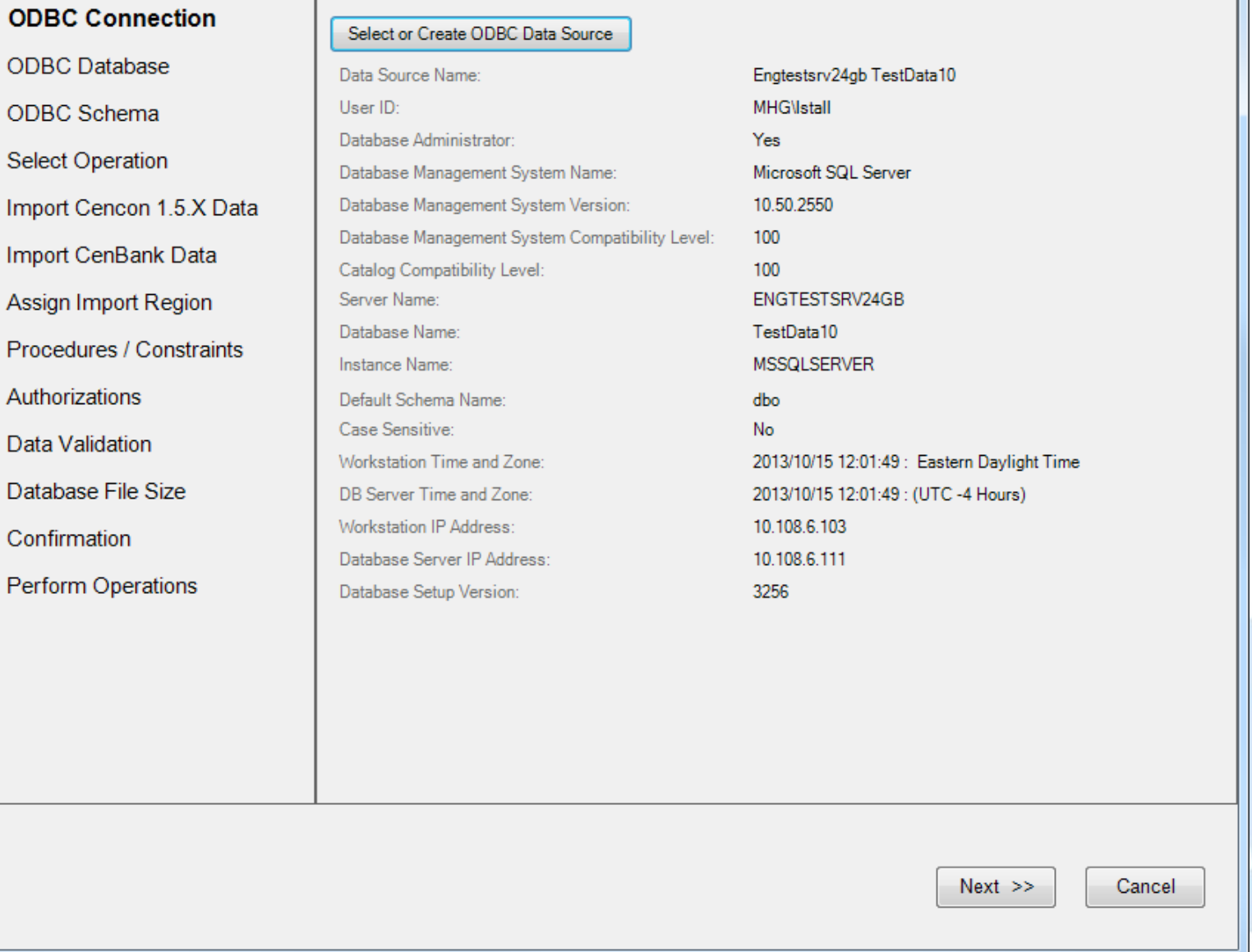

4. The available operations that can be performed by the Cencon Database Setup Utility are displayed. Select **Import legacy data into the Cencon database** and click **Next**.

#### **Note**

The Cencon Database Utility now checks the selected database and schema for an existing Cencon installation. If the selected Cencon database is empty, then **Create a new Cencon database** will be the only operation enabled. If the selected Cencon database has a previous version of Cencon tables present, then **Update the existing Cencon database** will be the only operation enabled. If the selected Cencon database is up to date with this version of the Cencon Database Setup Utility, then all of the operations except **Create a new Cencon database** will be permitted.

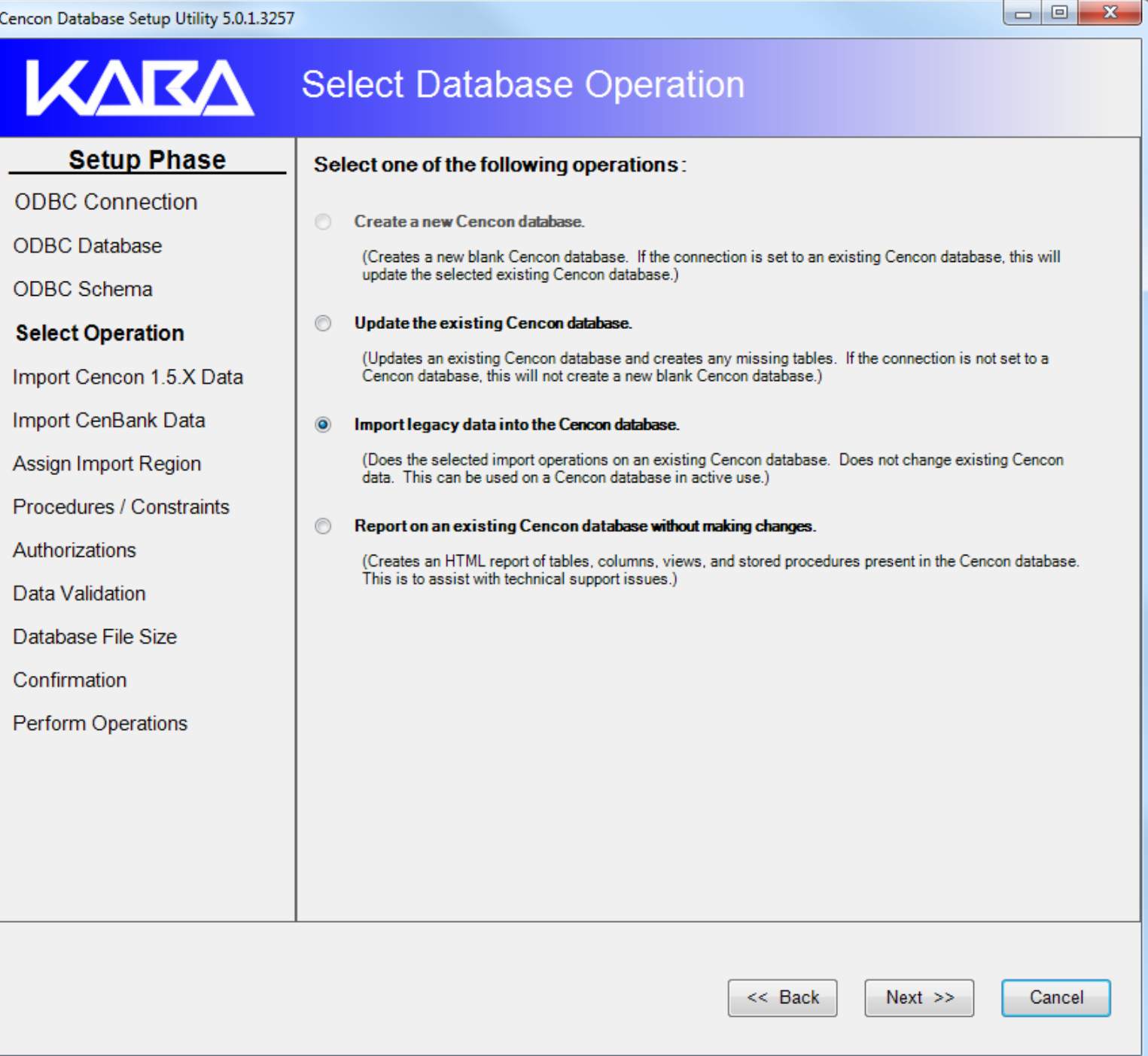

 $\overline{\mathbf{x}}$ 

5. The option to import Cencon Version 1.5.X files should now be displayed. If you need to import Cencon Version 1.5.X files, click in the checkbox. Otherwise, click **Next**, and continue with step 7 below.

Cencon Databa

Se

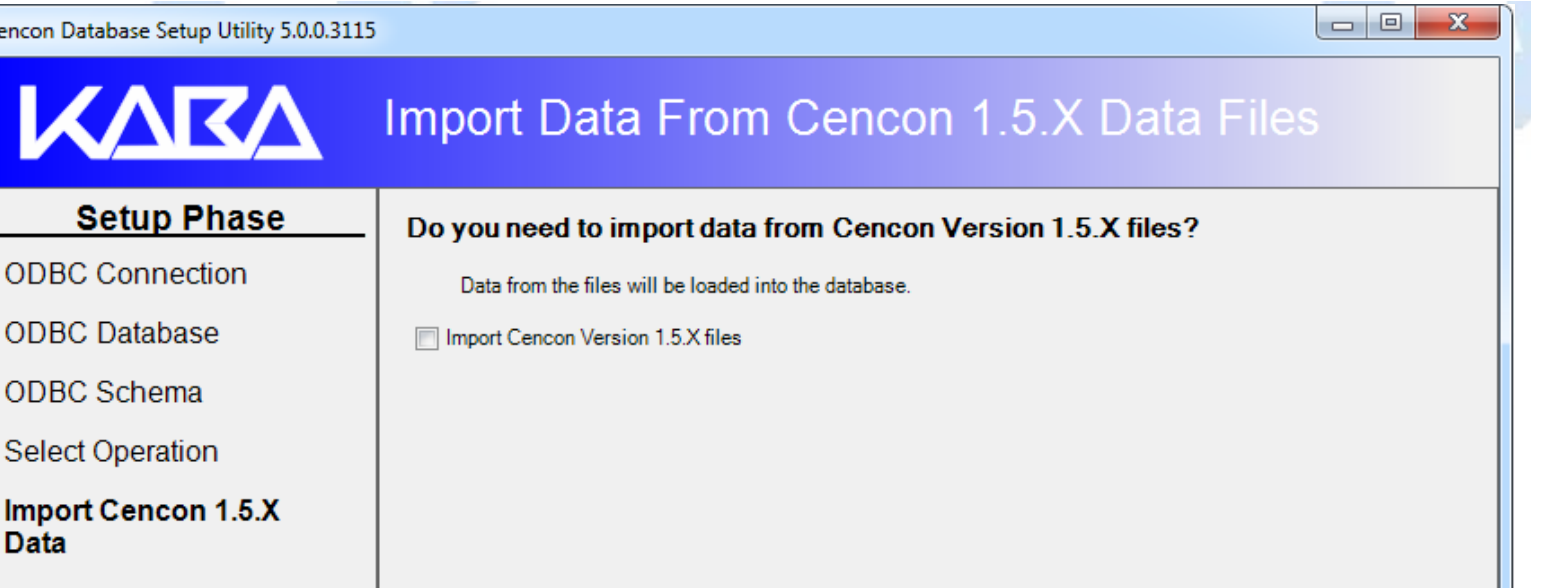

Import CenBank Data Assign Import Region

Procedures / Constraints

Authorizations

Import C Data

Data Validation

Database File Size

Confirmation

**Perform Operations** 

<< Back Cancel  $Next$   $\gg$ 

6. If you selected the option to import Cencon Version 1.5.X files, you will see the fields and settings for how you want to import the files. These settings are the following:

#### **Location of Cencon Version 1.5.X files**

This is the directory location of the Cencon 1.5.X installation that you are importing data from.

#### **Location of Cencon Version 1.5.X lock backup file**

This is the directory location of the lock backup file associated with the Cencon 1.5.X installation you are importing data from. This may be in the same directory as the Cencon 1.5.X installation. This may also be in a subdirectory labeled backup.

#### **Legacy database files**

Cencon 1.5.X stores it's data in several files, depending on the type of information. Cencon 2.0 and higher stores it's data in a relational database, hosted by a database management system (DBMS). You can choose what files you want to import from Cencon 1.5.X to the Cencon database. Normally you will want to import all of the files.

Once you have entered how you want to import Cencon Version 1.5.X files, click **Next**.

**Warning**

The installation of Cencon 1.5.X that you are importing data from must have used the exact same security information as the Cencon database you are importing into.

The PCIO number for your Cencon KeyBox must exactly match the PCIO number from the PCI or ISA card used by the Cencon 1.5.X installation.

When setting up Cencon, you are required to enter a 4 digit company number that is yours to keep secret. This 4 digit company number is one of the pieces of security information used with the Cencon lock. The 4 digit company number from the Cencon 1.5.X installation you are importing must exactly match the 4 digit company number set for the destination Cencon database.

 $\overline{\phantom{a}}$ 

#### Cencon Database Setup Utility 5.0.0.3115

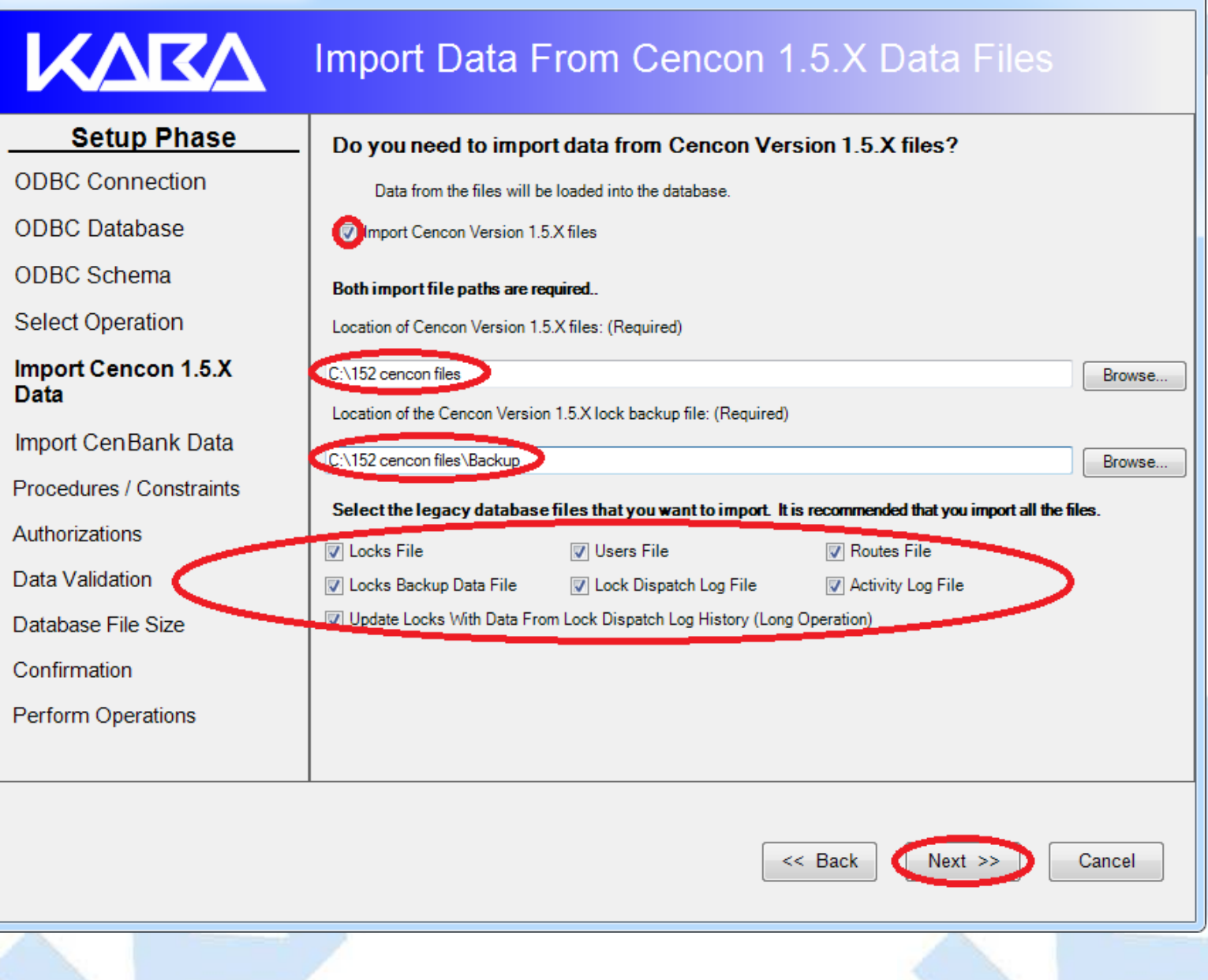

7. The option to import CenBank 4 files should now be displayed. If you need to import CenBank 4 files, select either to import from a single CenBank 4 directory or select to import from multiple CenBank 4 directories. Otherwise, if you do not need to import CenBank 4 files, click **Next** and continue with step 9 below.

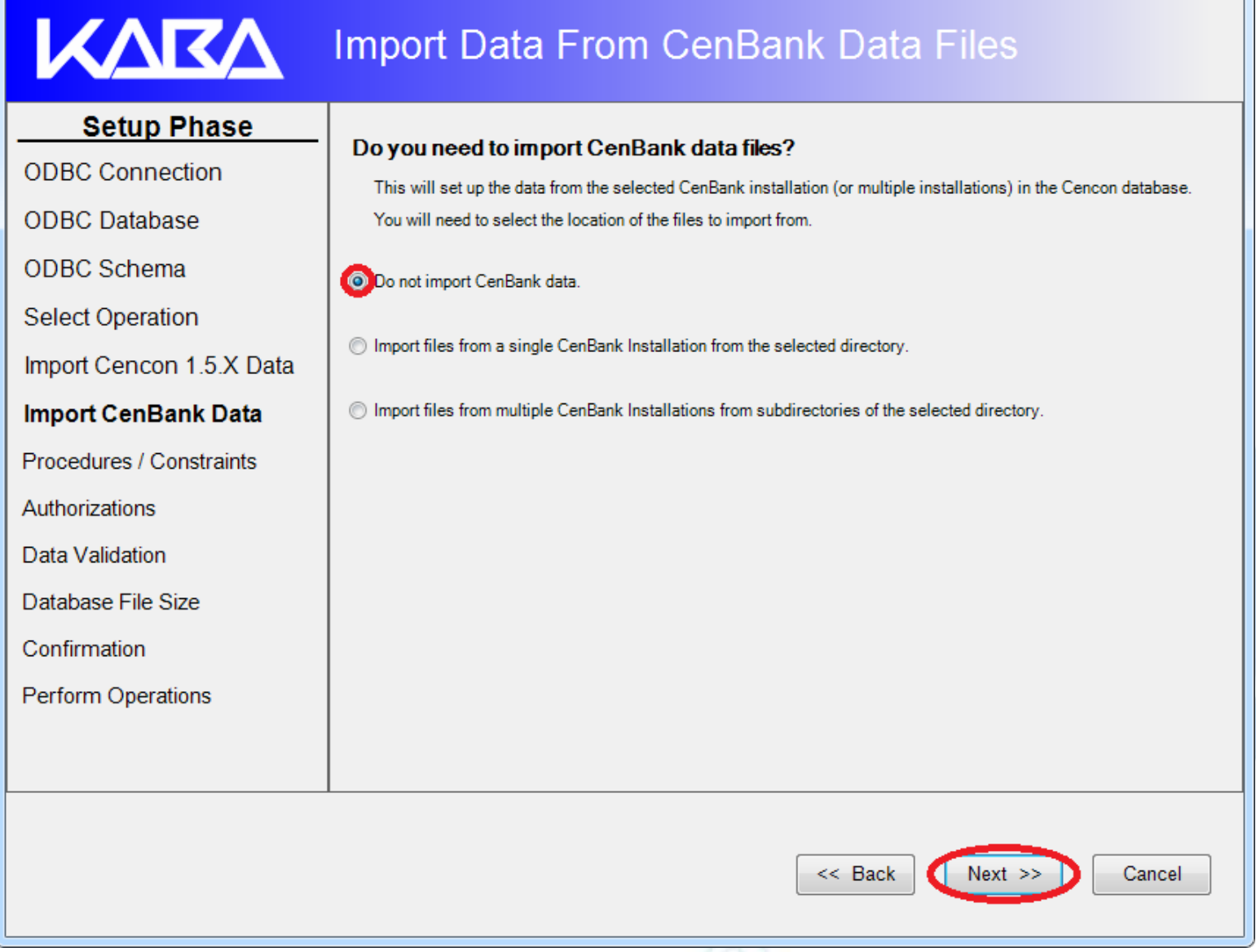

8. You should now see the available settings for importing CenBank 4 files.

#### **Directory location of CenBank files**

If you are only importing files from a single installation of CenBank, then this field must be set to the directory location that you want to import from.

If you are importing files from a many installations of CenBank, then this field must be set to the root directory location that contains all of the CenBank installation directories.

#### **Create report on results only import option**

When the CenBank import process is executed, a report of the CenBank data will be generated. This report is composed of several HTML files with a single HTML index file (index.htm). You can choose to only generate the report files and not actually import the data. This is to assist with resolution of conflicting lock and user entries.

#### **Directory location to save CenBank import report files**

As stated, when the CenBank import process is executed, a report of the CenBank data will be generated. This report is composed of several HTML files with a single HTML index file (index.htm). Additionally, an example lock white list file is generated and an example user white list file is generated. This directory location indicates where to save these report files during the CenBank import process. The following report files are created:

- One report index file. (.htm)
- Three files for successful, failed/invalid, and conflicting locks. (.htm)
- Three files for successful, failed/invalid, and conflicting user. (.htm)
- One file for customer entries to be created matching the imported directory names. (.htm)
- One file for bank branch entries to be created matching the imported directory names and bank branch number. (.htm)
- One example lock white list file. (.csv)
- One example user white list file. (.csv)

#### **File location of CenBank import lock white list to filter imported locks**

This is the location of a comma delimited data file (CSV) that contains a list of lock serial numbers followed by each customer directory for the lock serial number. It should look like the following:

123456, CUSTOMERDIR1 123457, CUSTOMERDIR1 123458, CUSTOMERDIR2 123459, CUSTOMERDIR2

If you want to filter what locks are imported, set up a white list file with each lock listed that you want to import. If you generate a report of the CenBank import first, an example white list of locks will be generated that also has comments of what locks are conflicting. You can copy this file to a new name, remove invalid lock entries, and use that to control what locks are imported.

The lock white list file is optional. If you do not specify a lock white list file, an attempt will be made to import all of the CenBank locks.

#### **File location of CenBank import user white list to filter imported locks**

This is the location of a comma delimited data file (CSV) that contains a list of user key serial numbers followed by each customer directory for the user key serial number. It should look like the following:

840000000A5BBE, CUSTOMERDIR1 84000000150CD1, CUSTOMERDIR1 840000001510BC, CUSTOMERDIR2 84000000151138, CUSTOMERDIR2

If you want to filter what users are imported, set up a white list file with each user key serial number listed that you want to import. If you generate a report of the CenBank import first, an example white list of users will be generated that also has comments of what users are conflicting. You can copy this file to a new name, remove invalid user entries, and use that to control what users are imported.

Note: If you open the user white list file in Microsoft Excel, it is possible that some key serial numbers are incorrectly interpreted as numbers in scientific notation. To avoid this, the example user white list file has the user key serial numbers enclosed in the format ="key sn". The Cencon Database Setup Utility will ignore the additional characters around the user key serial number when it reads in the user white list file.

The user white list file is optional. If you do not specify a user white list file, an attempt will be made to import all of the CenBank users.

Once you have entered how you want to import CenBank files, click **Next**.

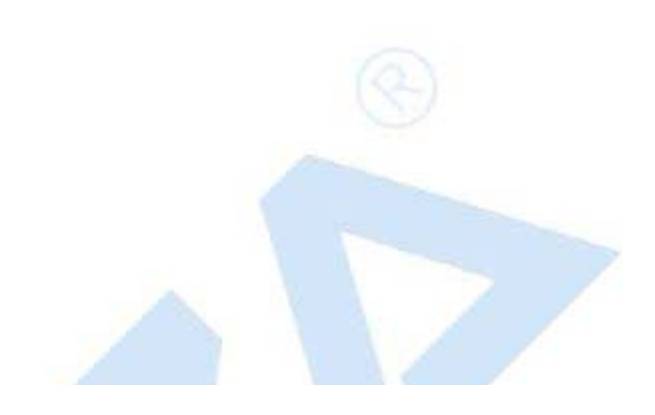

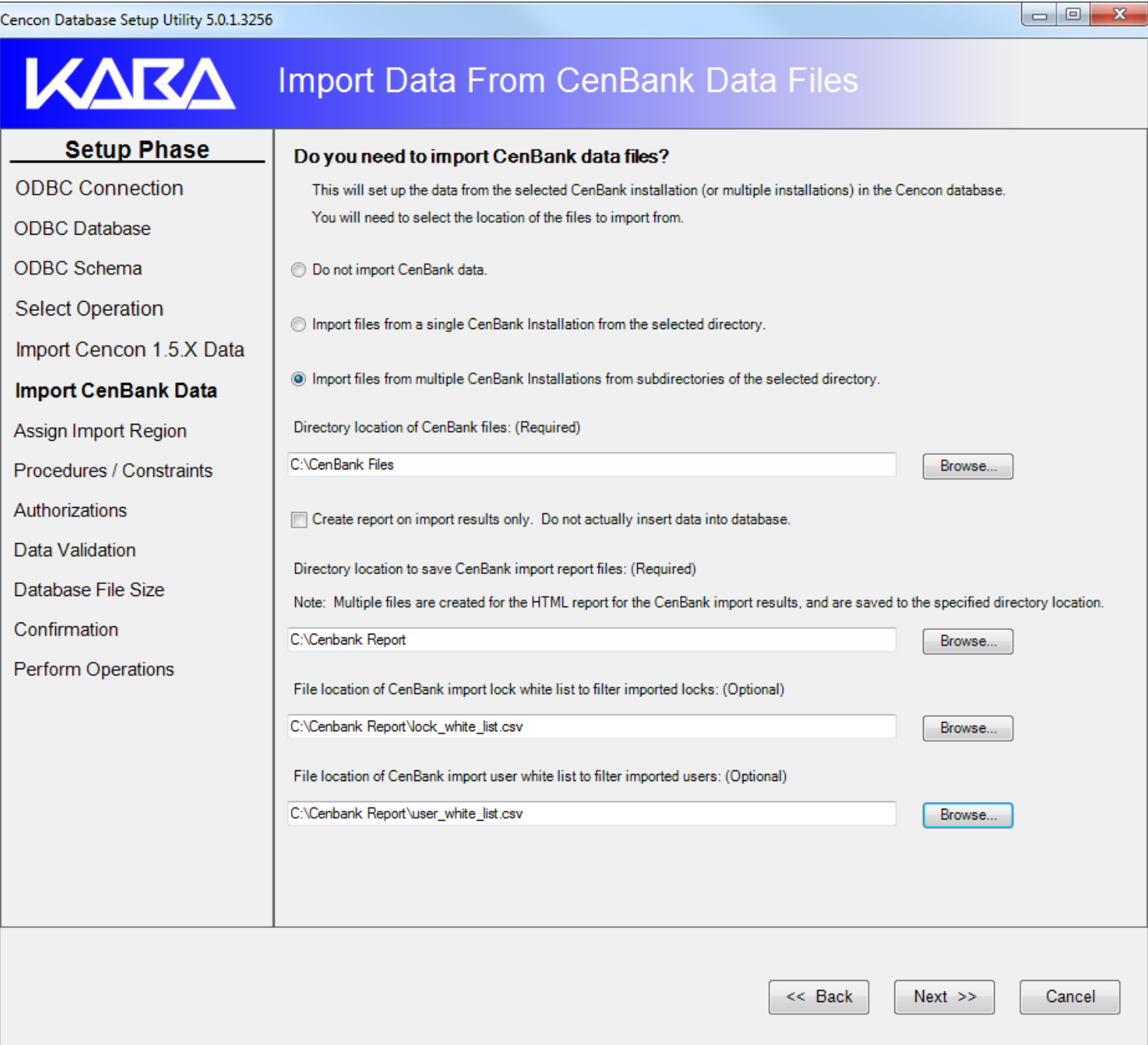

10. The page to assign a region name to the imported Cencon and CenBank data should now be displayed. You can enter in a new region name and it will be created for you. You can also select an existing region name if you have one defined. Once you have selected a region name to assign the imported data to, click **Next**.

![](_page_97_Picture_47.jpeg)

11. The options for increasing the Cencon database file sizes should be displayed.

This option is only available to Microsoft SQL Server. It is not applicable to Oracle. Microsoft SQL Server will automatically increase the file sizes for a database by a small amount (default 10%) as needed. Each time this increase in file sizes occurs, performance drops dramatically because of the data copying required between files. To improve performance, it is possible to increase the file sizes before doing a large number of operations such as an update to the database structure.

Administrative access to resize the database file sizes is required for this operation. Depending on your authorization and configuration of Microsoft SQL Server, this option might not have the correct access to complete the operation.

Select if you want to resize the database files and if so, enter your desired larger files sizes. Click **Next**.

#### **Important Note**

When importing legacy data, the DBMS transaction log may reach its restricted file growth. Increasing the size removes this concern of repeated auto growth slowing down performance.

![](_page_98_Picture_1.jpeg)

## Review and Update Database File Size

 $\Box$ e|

 $\mathbf{x}$ 

![](_page_98_Picture_32.jpeg)

12. A summary of information and processes to be performed by the Cencon Database Setup Utility will be displayed. Click **Next** to start the process of updating the Cencon database.

![](_page_98_Picture_33.jpeg)

The Cencon Database should always be backed up regularly. Review DBMS website for back up methodology.

**KARA** 

## **Review Selections Before Processing Starts**

 $\Box$  $\Box$ 

x

#### **Setup Phase Operation Summary ODBC Connection ODBC** Database **ODBC Schema SQL Database Management System Settings Select Operation** Data Database Backup Import Cencon 1.5.X Data ODE Has the database been backed up? It is highly recommended that a Data Import CenBank Data database backup be performed before updating the database. Do you Data want to continue? Procedures / Constraints Data Authorizations Data Yes <u>No</u> Data Data Validation Database Server Name ENGTESTSRV24GB Database File Size Database Name **CENCONDATA** Confirmation Database Instance Name **MSSOLSERVER Perform Operations** Database Default Schema Name dbo Database Case Sensitive No **Workstation Time and Zone** 2013/05/06 15:05:01 : tastern Daylight Time << Back  $Next$ Cancel

13. After clicking **Next** to start the legacy file import, the utility will do the selected import operations into the Cencon database. Depending on the size of the files and the performance of your database, this can take several minutes to hours.

#### **Important**

The CenBank import has been rewritten. Previously the CenBank import for multiple directories would import each directory one at a time. It now loads all of the CenBank locks, users and associated information from all of the directories into memory for analysis before importing data into the Cencon database. For a large number of CenBank installations, this could be 2 GB or more of free RAM memory needed.

The CenBank import now checks for conflicting locks and users between directories. If a conflict is found, none of the data will be imported and the CenBank report will indicate the conflicting locks and users.

 $\sim$  100  $\pm$  $\sim$  . **Sales**  $-24 - 22$ 

![](_page_100_Picture_26.jpeg)

Close

Click the Save icon to save the HTML installation report for later review.

Click the **Close** button to close the Cencon Database Setup Utility.

 $\Box$ e  $\mathbf{x}$ **KARA** Perform Selected Database Operations  $\bigcirc$  d d  $\ominus$ **Setup Phase** Save As  $x -$ **ODBC Connection**  $\bigodot$   $\bigodot$   $\blacktriangledown$   $\blacksquare$  Desktop  $\rightarrow$ Search Desktop م  $\mathbf{+}$   $\mathbf{+}$ **ODBC** Database H . ◉ Organize  $\blacktriangledown$ New folder ODBC Schema Â **Select Operation X** Favorites Libraries System Folder Desktop Import Cencon 1.5.X Data **D**, Downloads **Recent Places Vic Gettler** Import CenBank Data System Folder Procedures / Constraints Libraries Computer Documents Authorizations System Folder  $\blacksquare$  Music Confirmation Pictures Network Subversion System Folder **Perform Operations** Videos CenconCDImage3097 File folder Computer Local Disk (C:) File name Save as type: HTML files (\*.htm)  $\overline{\phantom{0}}$ Save Cancel Hide Folders

> © 1996-2013 Kaba Mas LLC Document Number 2098.0513 Rev. E 11/13 Cencon® 5 Getting Started Guide

Close

### **Cencon® 5 Getting Started Guide**

#### **Reporting on Database**

The Cencon<sup>®</sup> Database Setup Utility option for Reports reviews and lists on all tables, procedures, constraints, triggers, indexes, and column widths that are currently in the Cencon database.

#### **Caution**

The Cencon<sup>®</sup> Database Setup Utility should be run on the same machine where the DBMS is located to maximize performance.

Select Set Up Cencon Database to launch the CenconDBSetupUtility.exe.

NOTE: The CenconDBSetupUtility.exe can also be launched manually by browsing the install source (DVD, USB drive, or download) to the correct folder based on your operating system:

- DBSetupUtility\Windows 32bit\CenconDBSetupUtility.exe
- DBSetupUtility\Windows\_64bit\CenconDBSetupUtility.exe
- 1. Click the button labled **Set Up Cencon Database**.

![](_page_102_Picture_10.jpeg)

![](_page_103_Picture_2.jpeg)

![](_page_103_Picture_26.jpeg)

2. Click the button labeled **Select or Create ODBC Data Source**. The Select Data Source dialog will be displayed. Select the **Machine Data Source** tab of the Select Data Source dialog. Then select or create the ODBC connection to your database, and click **OK**.

![](_page_103_Picture_5.jpeg)

se Setun Utility 5.0.0.3115

![](_page_104_Picture_39.jpeg)

#### **Note**

When selecting an ODBC connection it may take a moment to load Data Source information.

#### **Caution**

The Cencon<sup>®</sup> Database Setup Utility should be run on the same machine where the DBMS is located to maximize performance.

3. After selecting the ODBC connection to your database, the information about the ODBC connection will be displayed. Review the information about your database connection then click the **Next** button.

# **KARA**

## Select or Create an ODBC Connection

### **Setup Phase**

#### Select or Create an Open Database Connectivity (ODBC) connection

![](_page_105_Picture_57.jpeg)

4. The available operations that can be performed by the Cencon Database Setup Utility are displayed. Select **Report on an existing Cencon database without making changes** and click **Next**.

#### **Note**

The Cencon Database Utility now checks the selected database and schema for an existing Cencon installation. If the selected Cencon database is empty, then **Create a new Cencon database** will be the only operation enabled. If the selected Cencon database has a previous version of Cencon tables present, then **Update the existing Cencon database** will be the only operation enabled. If the selected Cencon database is up to date with this version of the Cencon Database Setup Utility, then all of the operations except **Create a new Cencon database** will be permitted.

**Setup Phase** 

Select

◉

**KARA** 

**ODBC Connection** 

**ODBC** Database

**ODBC Schema** 

**Select Operation** 

Import CenBank Data

**Assign Import Region** 

Authorizations

Data Validation

Confirmation

Database File Size

Perform Operations

Procedures / Constraints

Import Cencon 1.5.X Data

![](_page_106_Picture_102.jpeg)

#### Import legacy data into the Cencon database.  $\circ$

(Does the selected import operations on an existing Cencon database. Does not change existing Cencon data. This can be used on a Cencon database in active use.)

#### $\circledcirc$ Report on an existing Cencon database without making changes.

(Creates an HTML report of tables, columns, views, and stored procedures present in the Cencon database. This is to assist with technical support issues.)

<< Back

 $Next$  >>

Cancel

5. A summary of information and processes to be performed by the Cencon Database Setup Utility will be displayed. Click **Next** to start the process of reporting on the Cencon database.

![](_page_106_Picture_9.jpeg)

![](_page_107_Picture_1.jpeg)

## **Review Selections Before Processing Starts**

**Operation Summary** 

#### **Setup Phase**

#### **ODBC Connection ODBC** Database **ODBC Schema SQL Database Management System Settings Select Operation** Data Source Name Engtestsrv24gb TestData10 ODBC DSN User ID **MHG**\Istall Import Cencon 1.5.X Data Database Administrator Yes Import CenBank Data Database Management System Name Microsoft SQL Server Assign Import Region Database Management System Version 10.50.2550 Procedures / Constraints Database Management System Compatibility Level 100 Authorizations 100 Database Catalog Compatibility Level Database Server Name ENGTESTSRV24GB Data Validation Database Name **CENCON5** Database File Size Database Instance Name **MSSQLSERVER** Confirmation Database Default Schema Name dbo Perform Operations Database Case Sensitive No **Workstation Time and Zone** 2013/10/15 14:19:25 : Eastern Daylight Time Database Server Time and Zone 2013/10/15 14:19:25 : (UTC -4 Hours) **Workstation IP Address** 10.108.6.103 Database Server IP Address 10.108.6.111 Database Specified Schema Name **DBO** Database Specified Catalog Name **CENCON5 Cencon Database Version Number** Cencon Database Setup Utility Version Number 3256 Cancel << Back  $Next$  >>

6. After clicking **Next**, the utility generates a report of the database tables, stored procedures, indexes, and constraints for Cencon.

#### $|0|$  $\mathbf{x}$
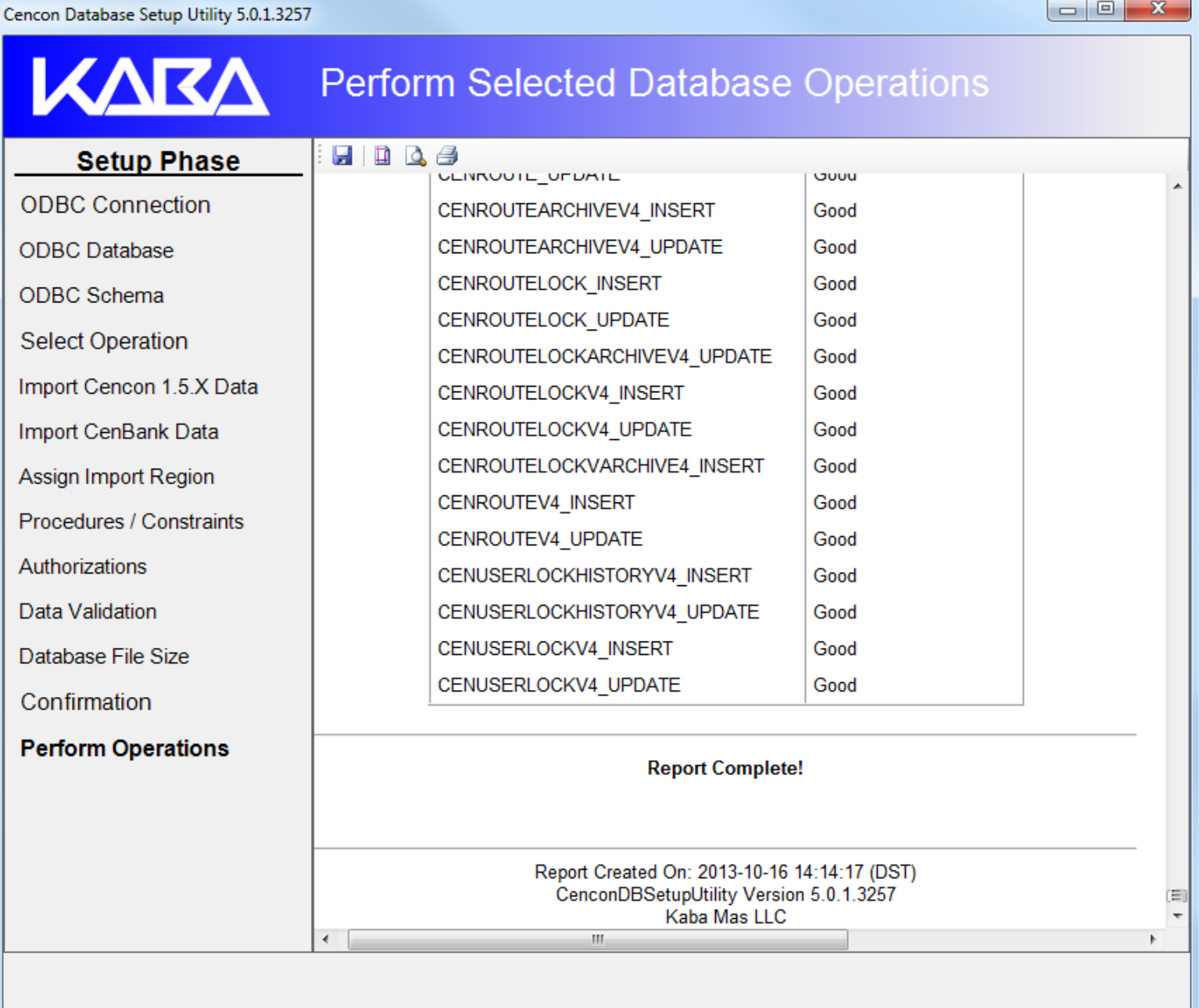

Close

Click the Save icon to save the HTML database report for later review.

Click the **Close** button to close the Cencon Database Setup Utility.

Cencon Database Setup Utility 5.0.0.3115

**Setup Phase** 

**ODBC Connection** 

**ODBC** Database

ODBC Schema

**Select Operation** 

Authorizations

Confirmation

Import CenBank Data

Procedures / Constraints

**Perform Operations** 

 $\mathbf{x}$ **KARA** Perform Selected Database Operations  $\bigcirc$  d d  $\ominus$ Save As  $\mathbf{x}$  –  $\bigodot$   $\bigodot$   $\blacktriangledown$   $\blacksquare$  Desktop  $\rightarrow$ Search Desktop م  $\mathbf{+}$   $\mathbf{+}$ H .  $\mathbf{\Omega}$ Organize  $\blacktriangledown$ New folder À **X** Favorites Libraries System Folder Desktop Import Cencon 1.5.X Data **D**, Downloads **Recent Places Vic Gettler** System Folder Libraries Computer Documents System Folder  $\blacksquare$  Music Pictures Network Subversion System Folder Videos

CenconCDImage3097

File folder

© 1996-2013 Kaba Mas LLC Document Number 2098.0513 Rev. E 11/13 Cencon® 5 Getting Started Guide

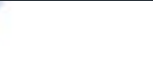

Computer Local Disk (C:)

Hide Folders

File name

Save as type: HTML files (\*.htm)

 $\overline{\phantom{0}}$ 

Cancel

Close

Save

# **Cencon® 5 Getting Started Guide**

# **Start the Cencon® 5 Program**

To start the Cencon® 5 program:

- 1. Select the Start icon from the Windows task bar.
- 2. Select the Programs menu item.
- 3. Select the Cencon menu item and then the Cencon® 5 icon:

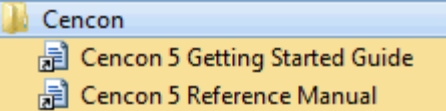

Cencon 5

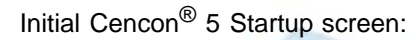

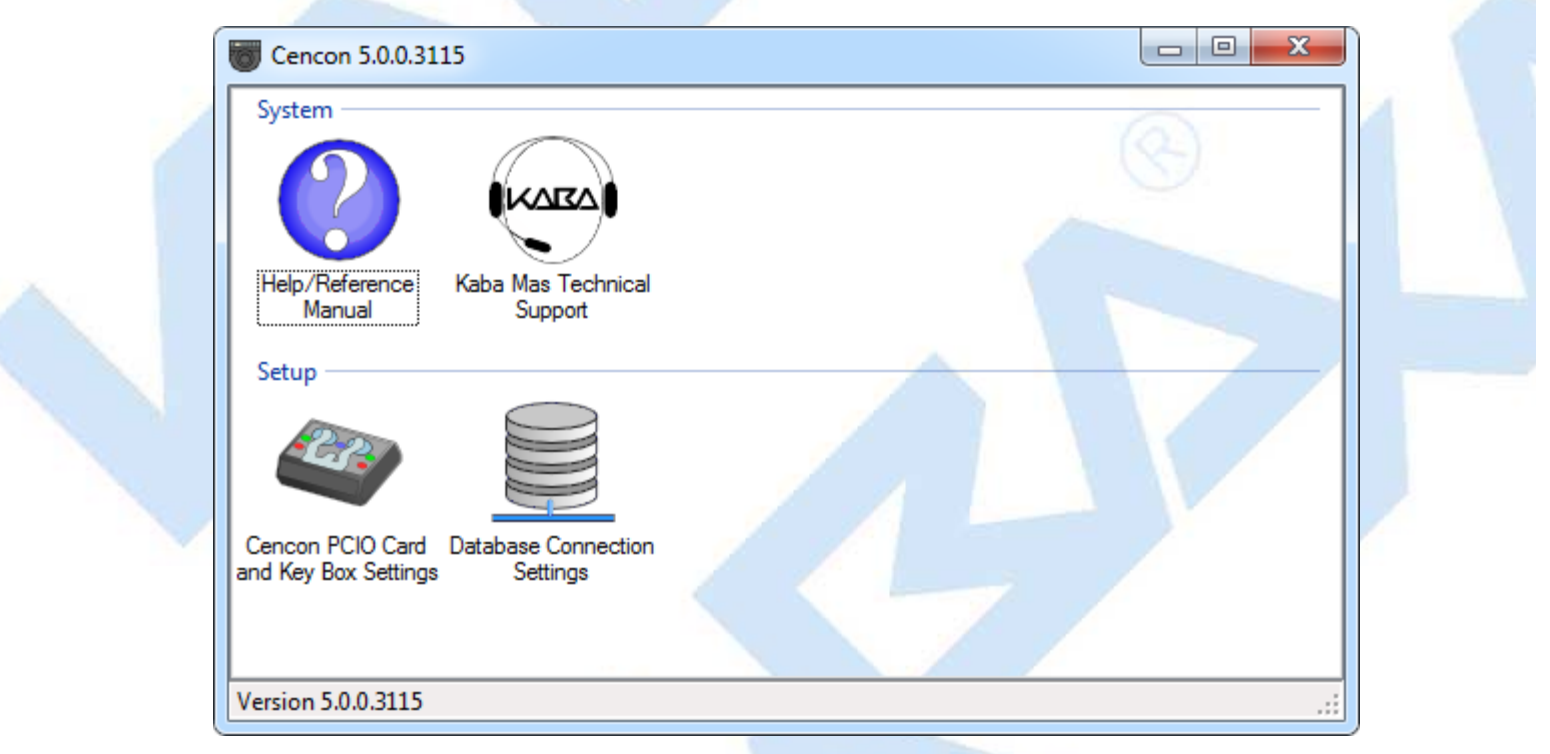

4. If you are going to use the Cencon USB Key Box, the first task is to initialize it. Verify that the Cencon USB Key Box is plugged into any USB port on your computer and select **Cencon Key Box Settings** to display the Configuration Settings screen.

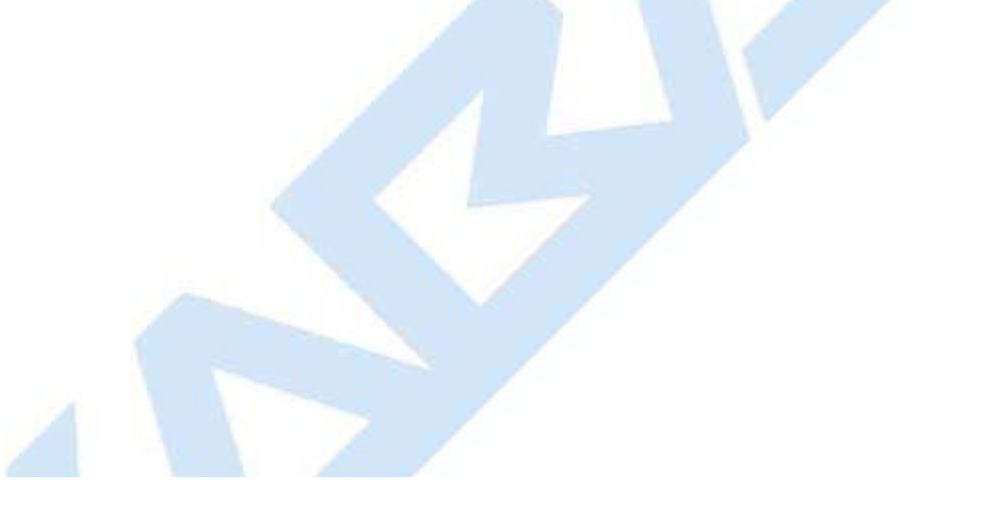

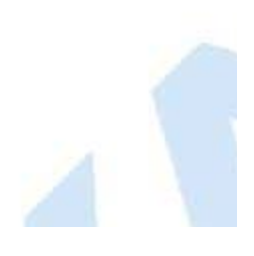

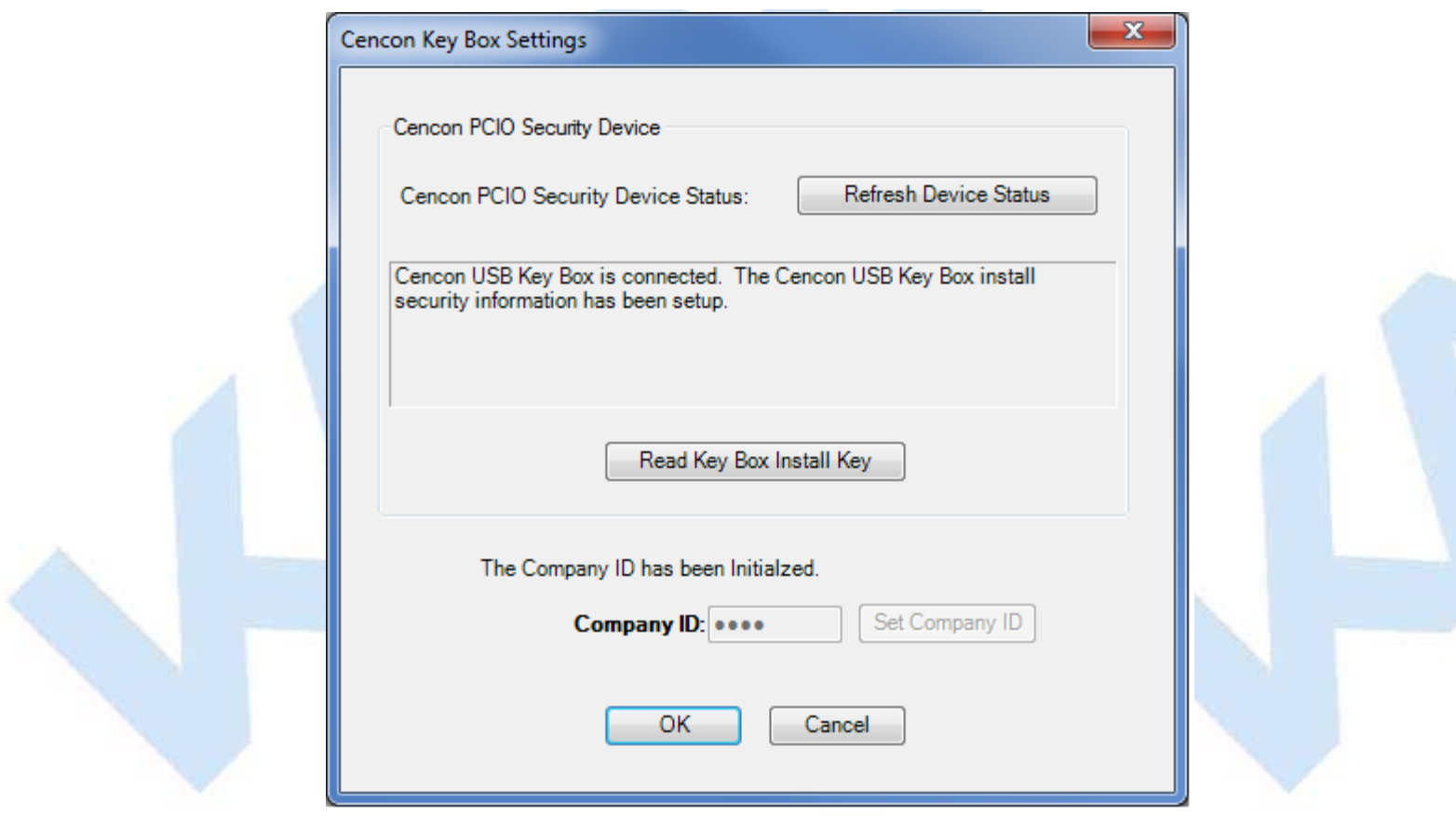

#### 5. Enter your **Company ID**.

The value entered for this field can be any complex four-digit number you wish to identify your company. You should choose a number that is, in some way, meaningful to your company. **Record the Company ID and store it in a secure place.**

## **Warning: Record the Company ID and store it in a secure place.** Once this ID is set, it becomes encrypted and it cannot be changed. If you are a branch of a larger company, you must enter the Company ID that has already been chosen for your company. If you are planning to activate locks from a remote PC, the Company ID must be the same on all systems involved in the process.

6. Insert the Orange Install Key into the right Key Box reader position (the green LED on the right should be blinking) and press the **Read Key Box Install Key** button. The following message indicates successful initialization:

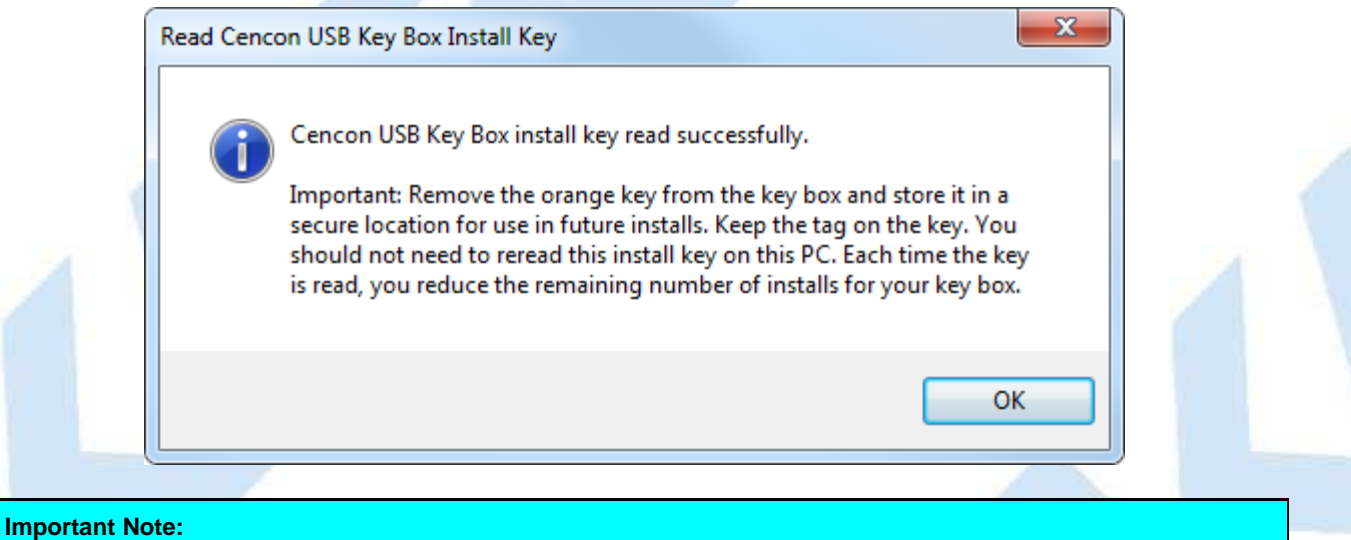

Remove the Key Box Install Key and store it in a safe place. You must have this key **and** the information on the attached key tag if you ever need to reinstall the Cencon Key Box or order replacement parts. You have a limited number of installs associated with the Key Box Install Key.

7. Select **Database Connection Settings** to access the dialogs which allow you to identify the appropriate Cencon database.

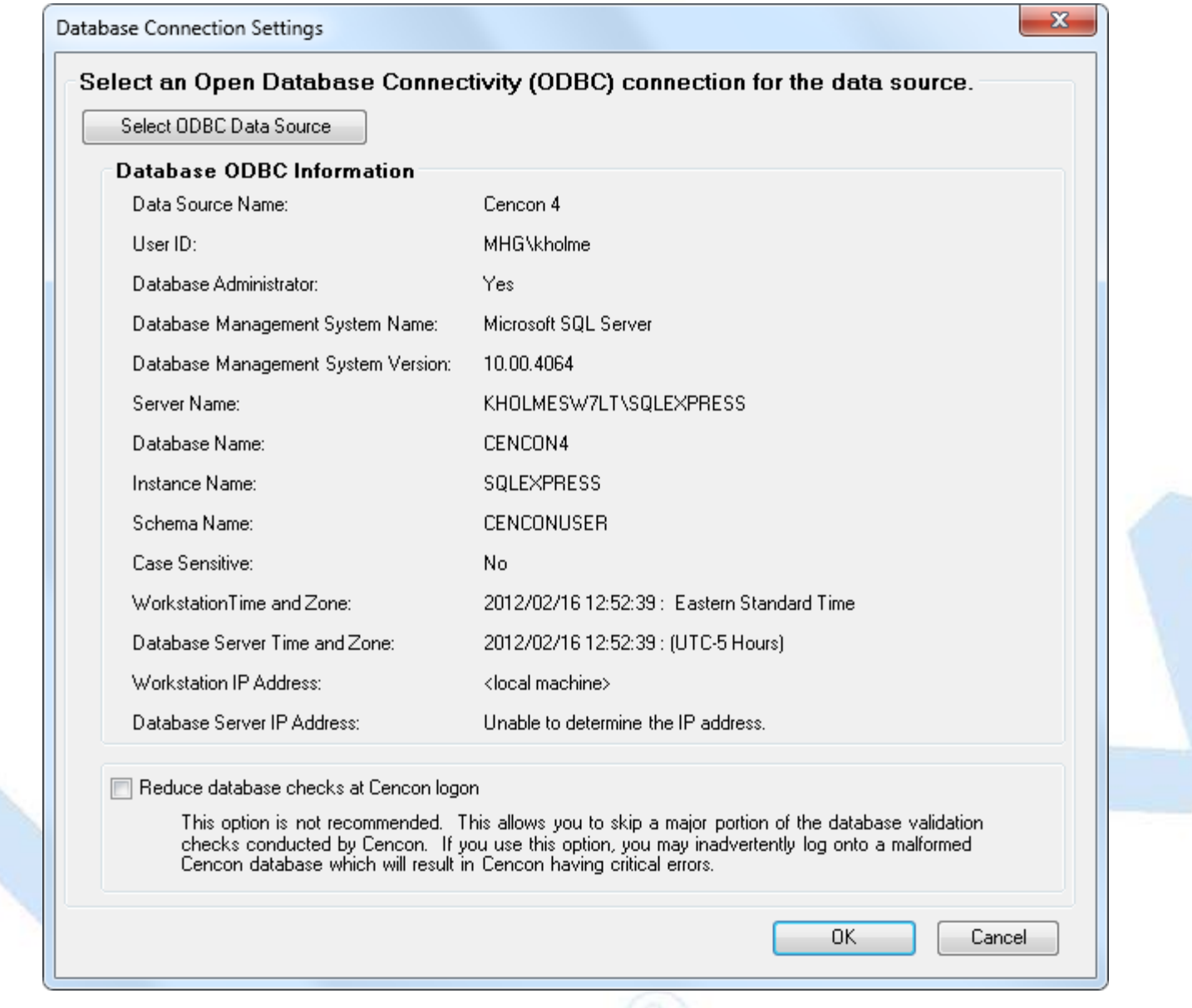

If the input field for **Set this ODBC Connection as fixed database logon** is checked, Cencon remembers the database connection for the next time the program is loaded.

- 8. Select the button labeled **Select ODBC Data Source** to select the ODBC connection for the database to be used with the Cencon® 5 system.
- 9. Select the Catalog tab if you need to modify the database catalog name:

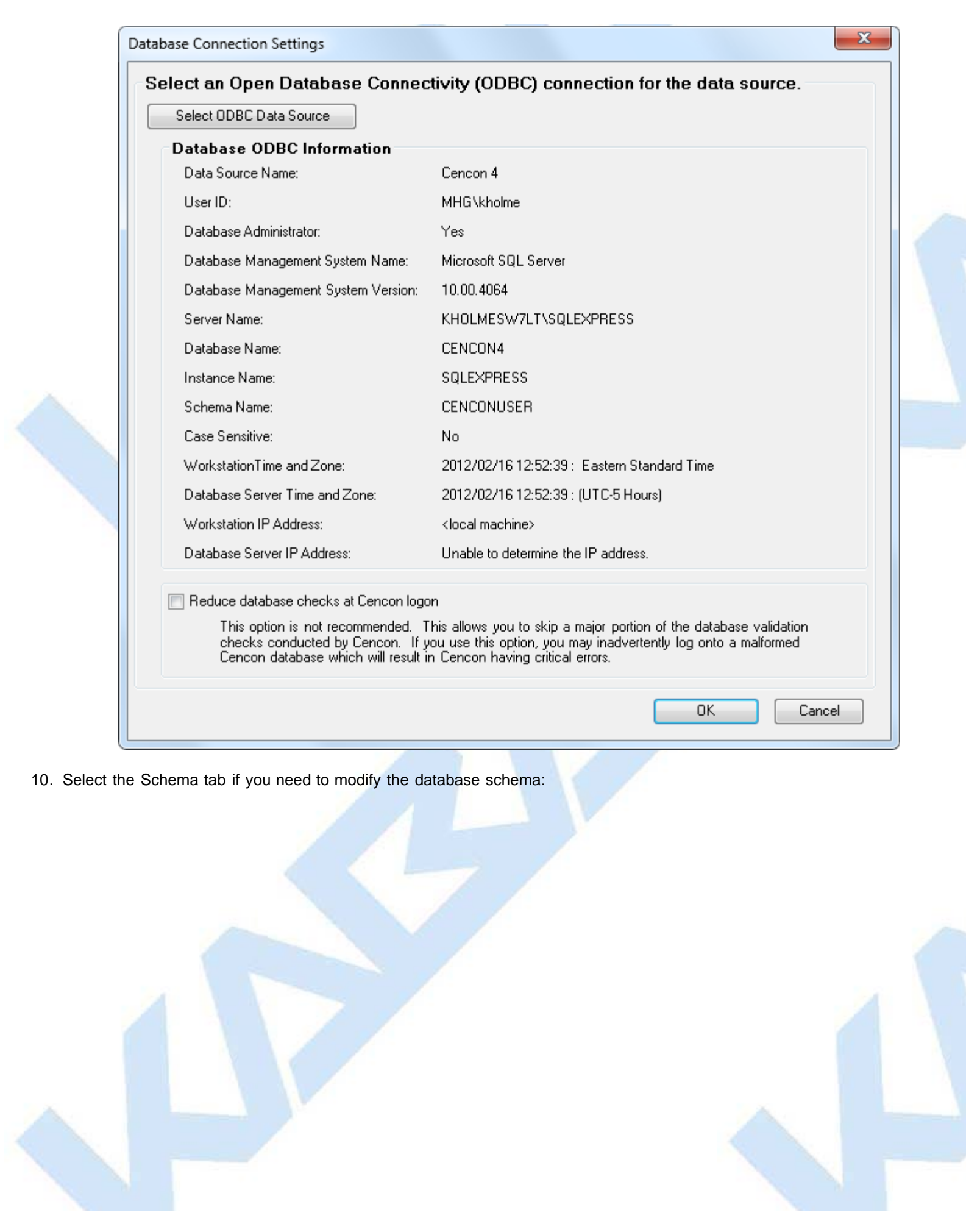

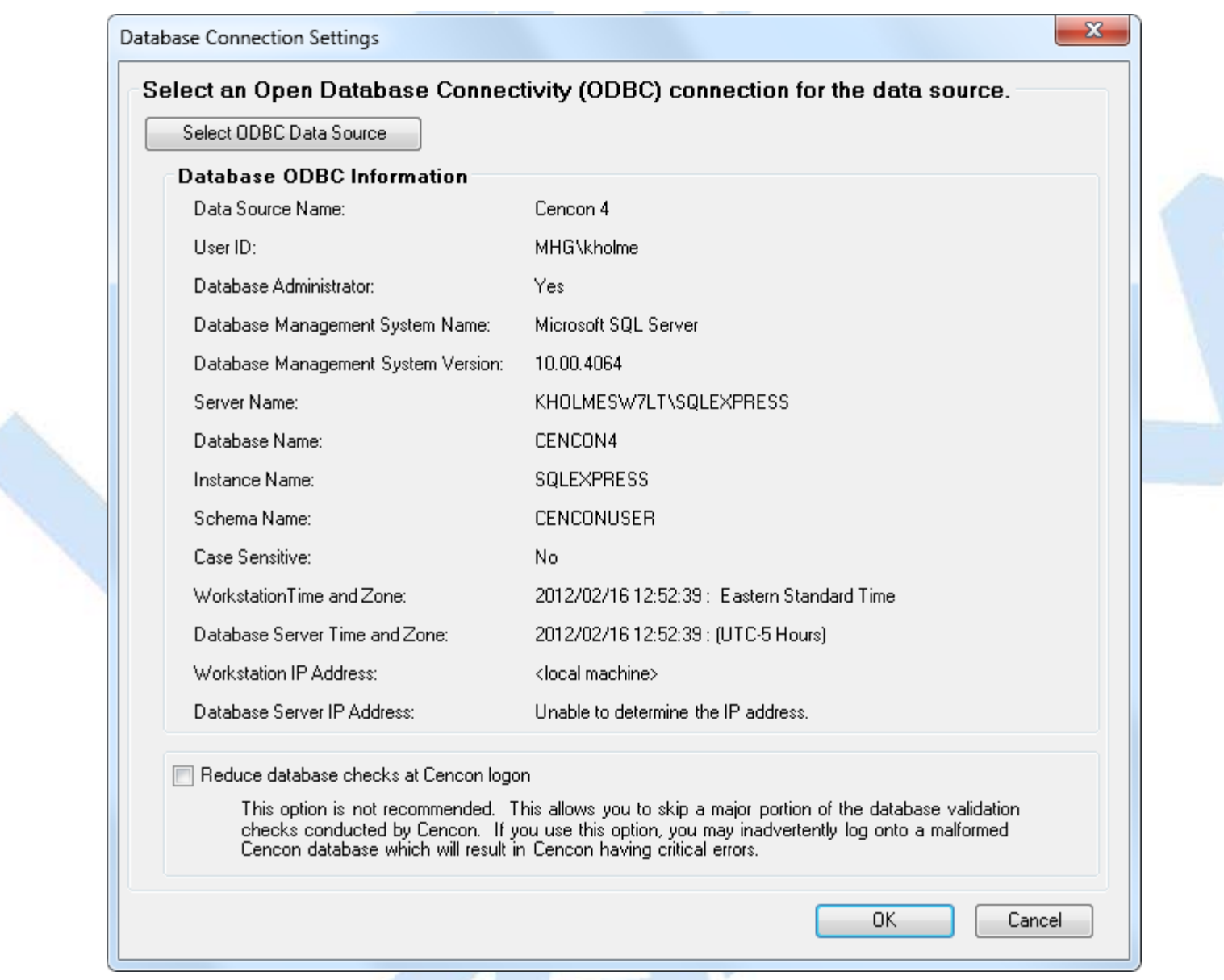

If using the default schema of "dbo" with one of the versions of Microsoft SQL Server, (i.e. Microsoft SQL Server 2008 R2, 2008 R2 Express, 2012, etc) you do not have to update the schema name.

11. The following window is displayed when a database is successfully identified:

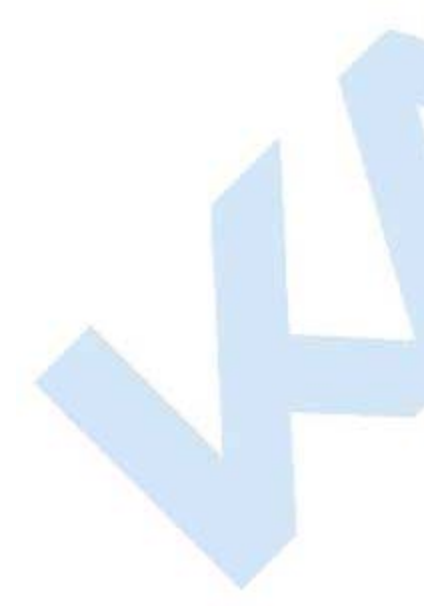

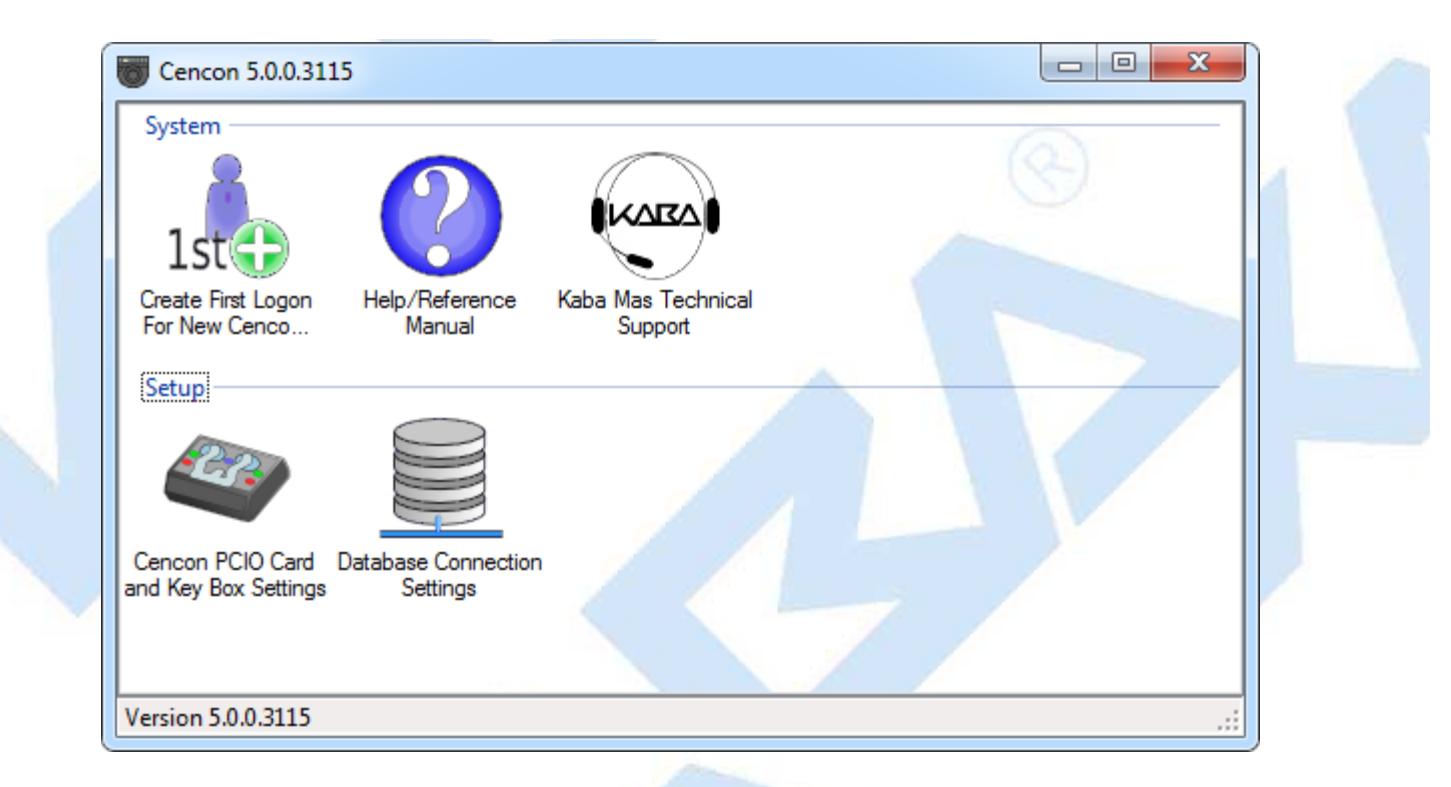

12. Some initialization information must be entered before using Cencon for the first time. Select the **Create First Logon for New Cencon Installation** icon to start the setup wizard which will walk you through this process:

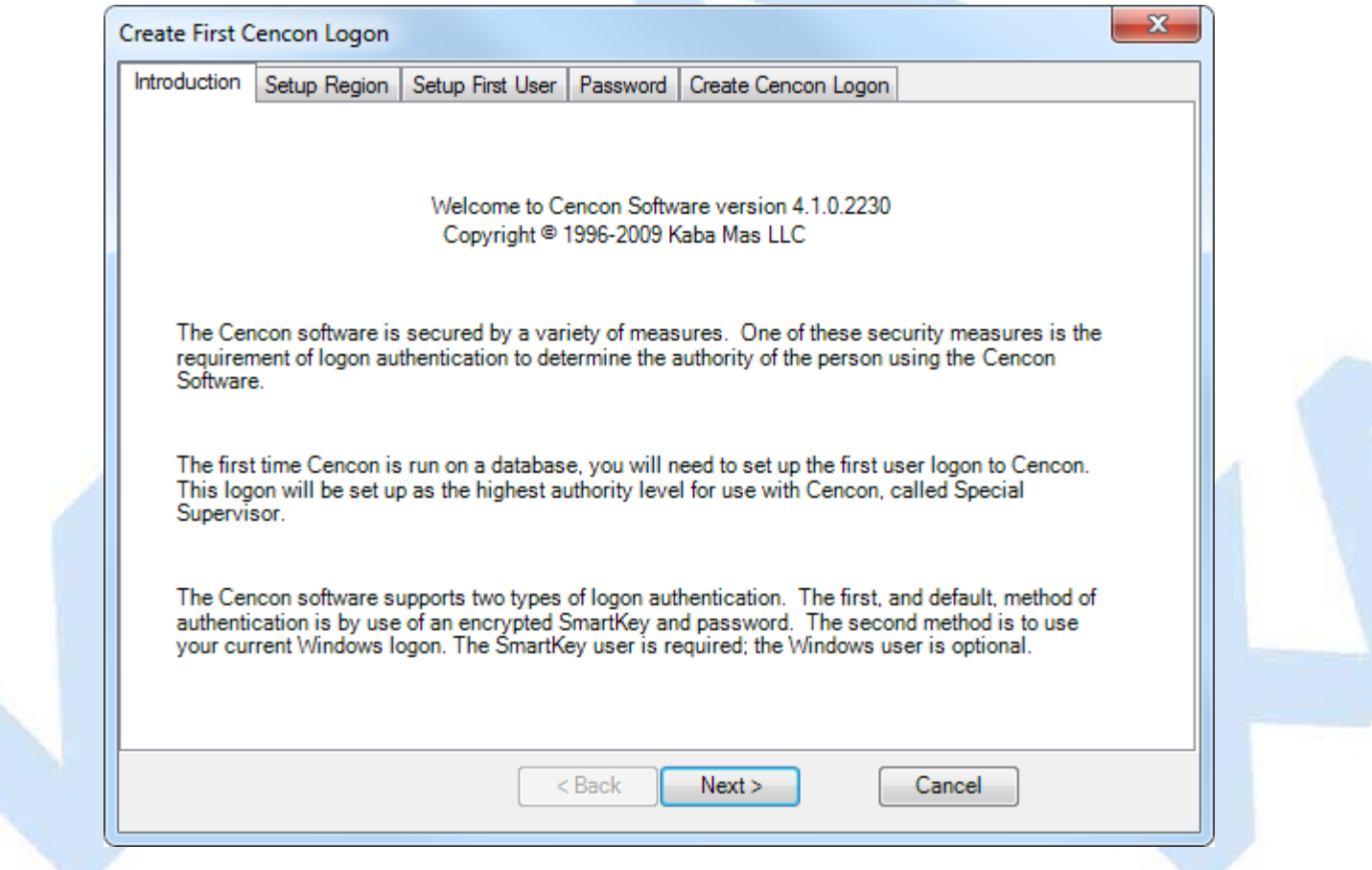

13. Click on **Next >** to continue.

The Setup Region tab allows you to set up the Region Control feature. The Region Control feature allows the grouping of users, locks, and routes into specific regions. Global data access can be given to some users while data access can be limited for other users to only the users, locks and routes in a specific region. Note that this screen does *not* activate the Cencon region control feature - it defines a global region and assigns it to the initial user in case the region feature is activated at a later time.

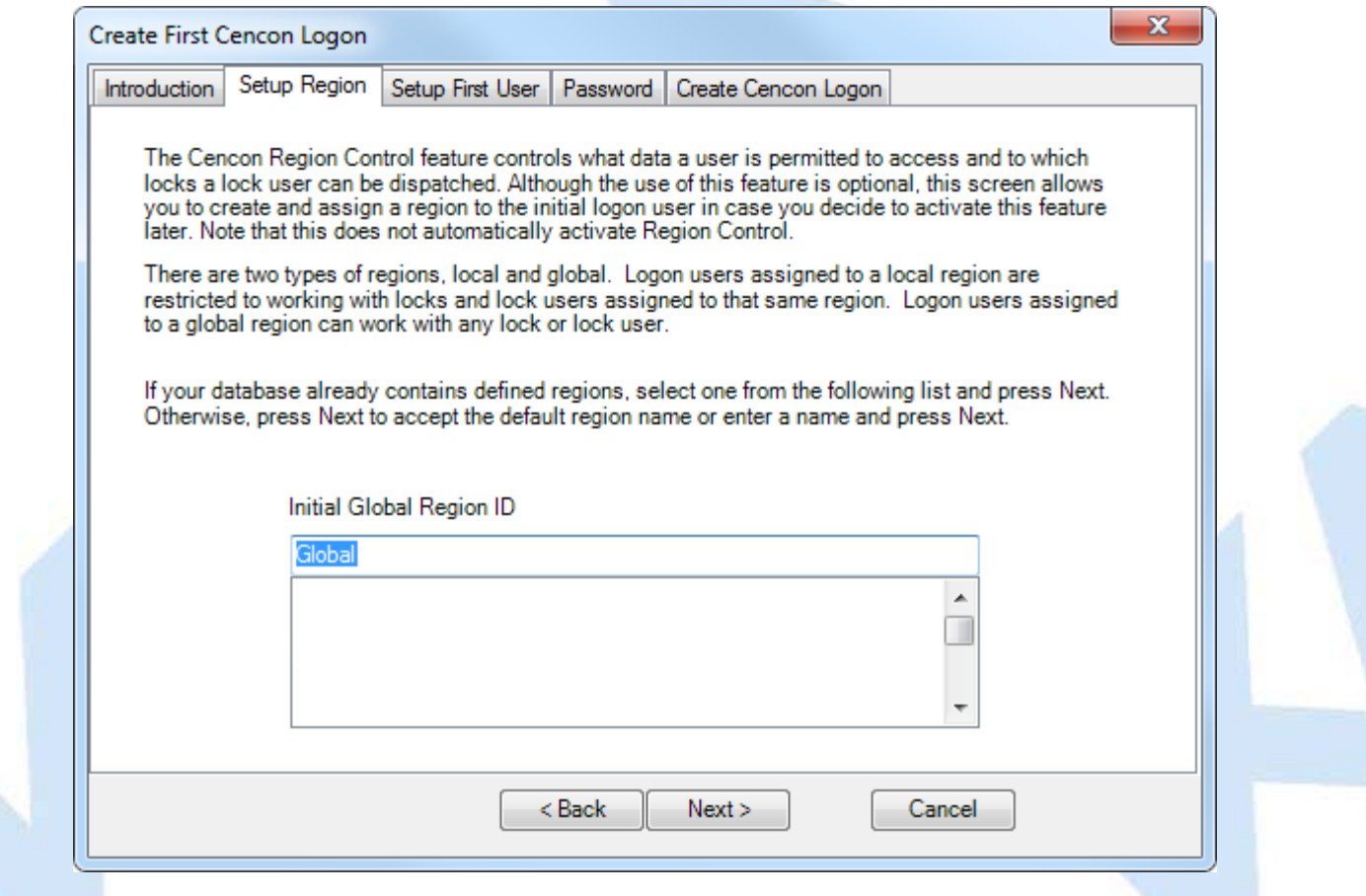

- 14. Follow the instructions on the screen to **Add** an initial region.
- 15. Click on **Next >** to continue:

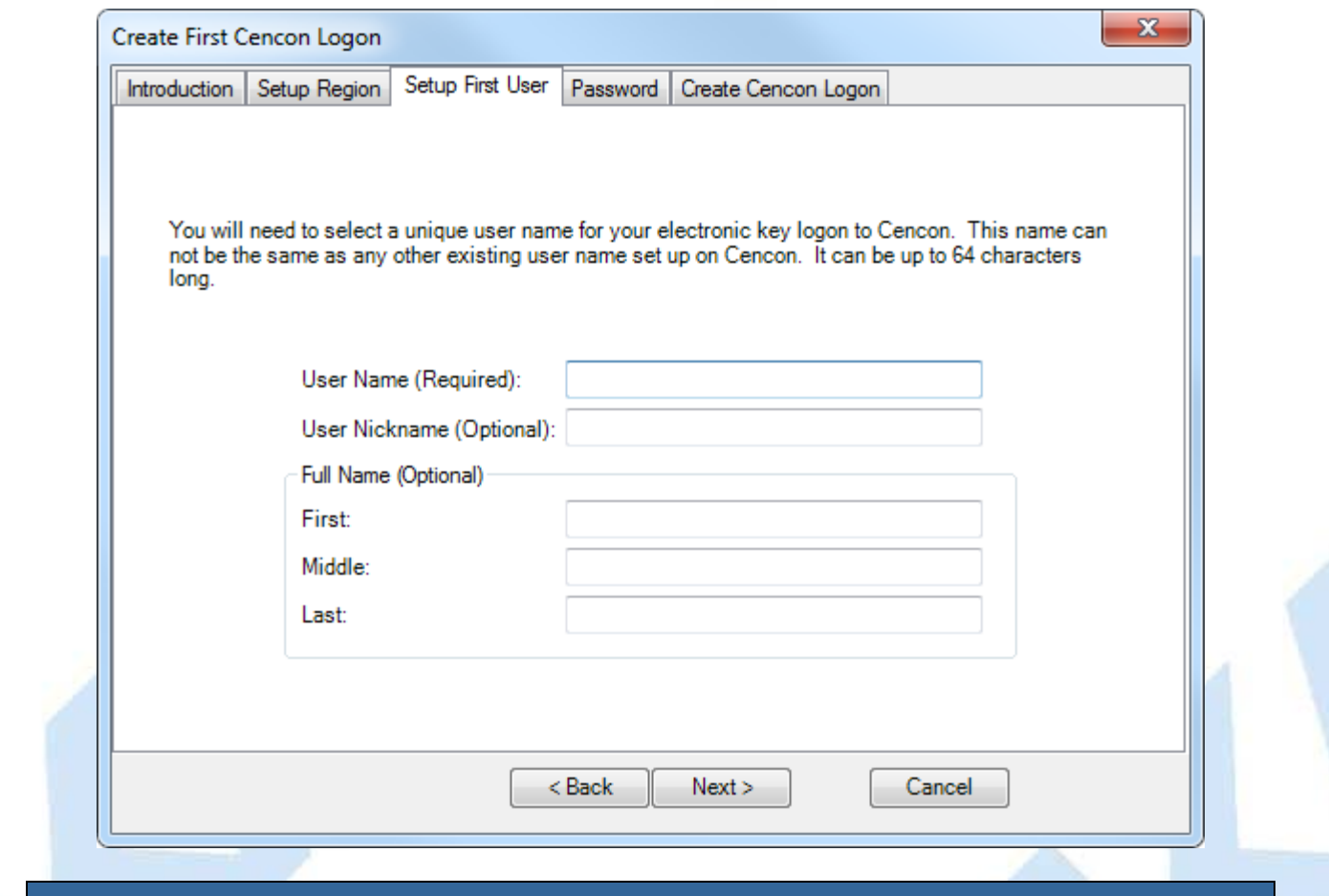

### **Note**

Suggested User IDs: User IDs are very critical in the Cencon System. They can be up to sixty-four (64) characters in length. However, if you are using CenTran in conjunction with your Cencon system, you need to consider that the CenTran User ID field is limited to 20 characters. Using "Bill" as a user ID is valid, however, you may have more than one "Bill" in your organization. Using "98709003" as a user ID is also valid but may get confusing. Additionally, in dispatching a person we know as "Bill" using the number "98709003" as the user ID can also be confusing. It is suggested that user IDs be alpha or alphanumeric. It is also suggested that you use "Nicknames". For example, a user can be identified as "FLM1" and use "Bill N" in the Nickname field. Another example could be a user identified as "Tom1" and use "Flemming" (last name) in the Nickname field. Spaces are allowed in ID fields so "Bill Jones" is valid. However you choose to identify users, some thought should be given to it before you begin. Case sensitivity will apply if it has been selected in SQL Server as a requirement for the database.

16. Follow the instructions on the screen to create an initial user. Keep in mind that this field may be case sensitive (depending on the SQL Server settings) and recognizes spaces as well as characters.

#### **Caution**

Nicknames can be up to sixty-four (64) characters in length. However, if you are using CenTran 3.x (and below) in conjunction with your Cencon system, you need to consider that the CenTran Nickname field is limited to 10 characters. The CenTran 5 XML schema allows the use of longer names.

17. Click on **Next >** to enter the password for the user.

#### **Note**

User Passwords are case sensitive and can be up to sixty-four (64) characters in length. Since the User Passwords for Software Users (black SS, S, and D keys) are used as logon passwords for the software, they should be kept secret.

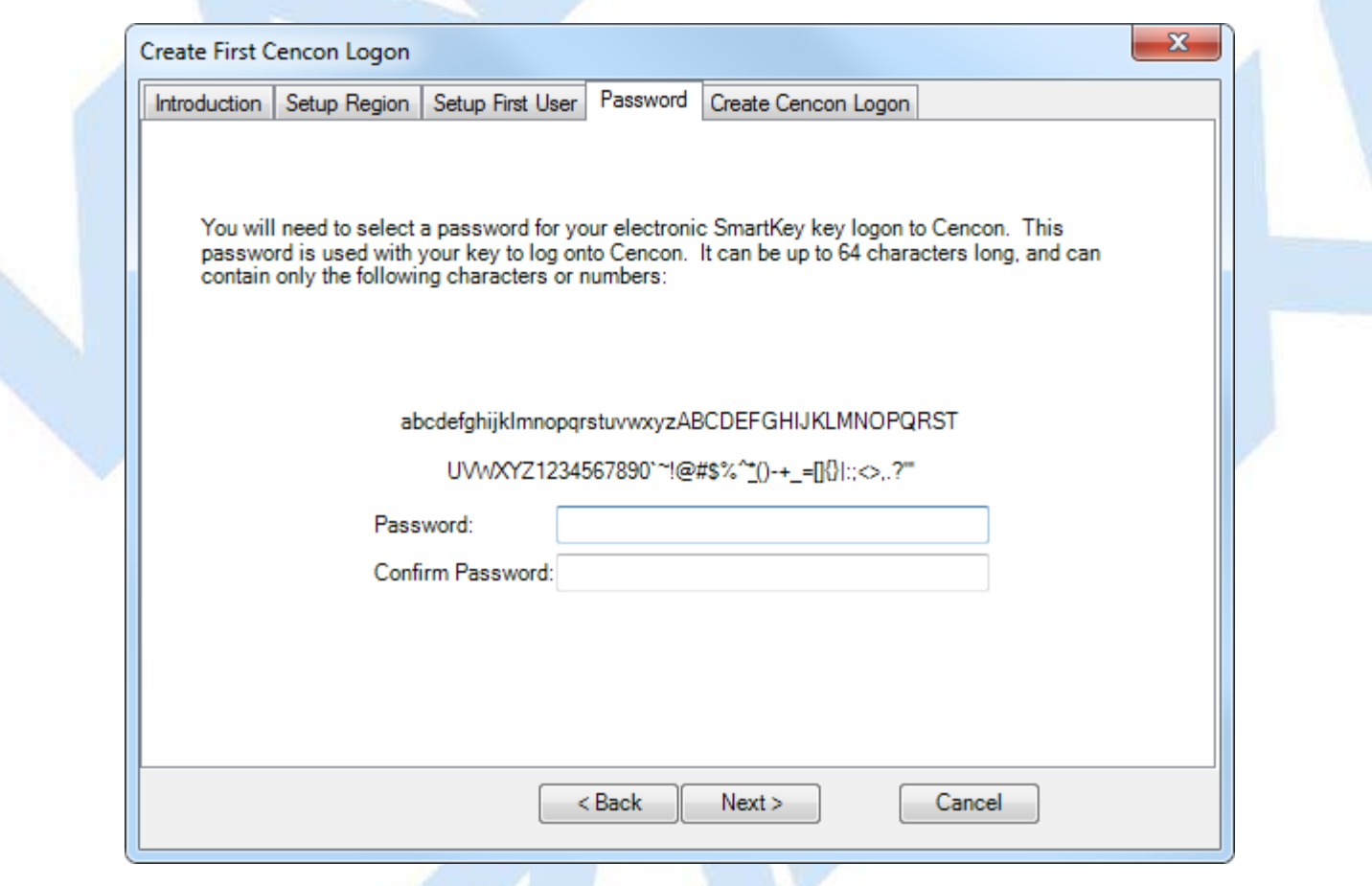

18. Enter a password (and the confirmation) and click on **Next >**.

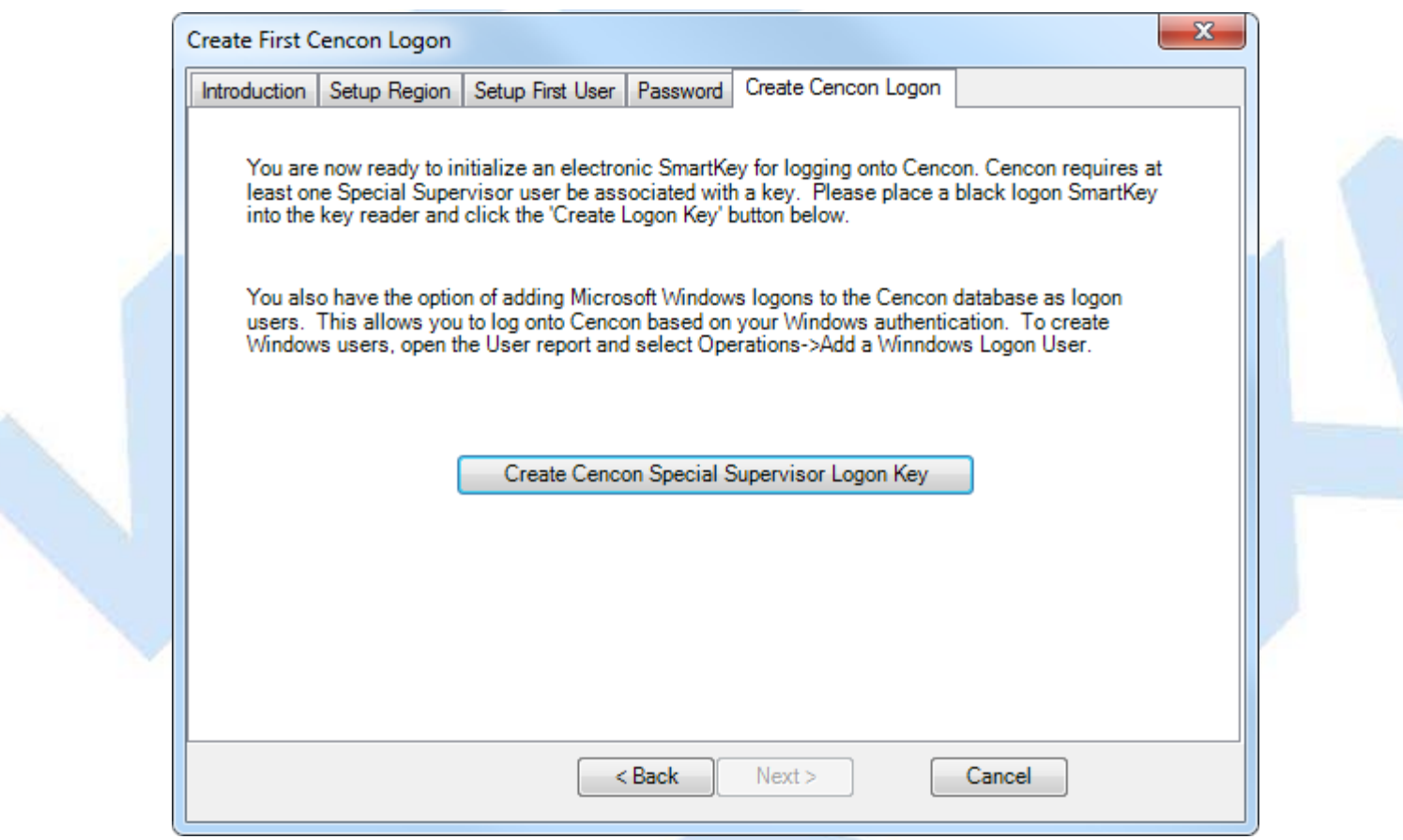

19. Place a black logon type key into the right hand position of the Cencon Key Box (note the blinking green LED). Follow the instructions on the screen for creating a user key and optional Windows logon. Press the **Finished** button when the users have been created.

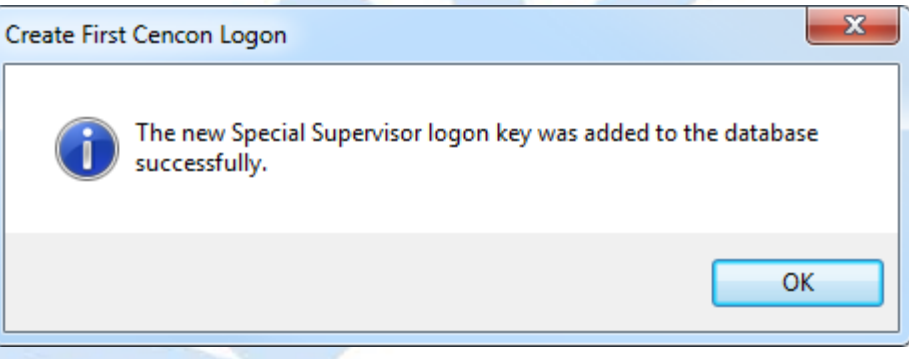

- 20. Click **OK** and then **Finished** to complete the start up process.
- 21. Press **Finished** to end this part of the start up process.
- 22. You are next given the opportunity to configure settings which affect all users of your Cencon installation. See the Cencon Reference Manual for details. You can return to this function at any time by selecting the **Change Configuration Settings** icon on the main screen.

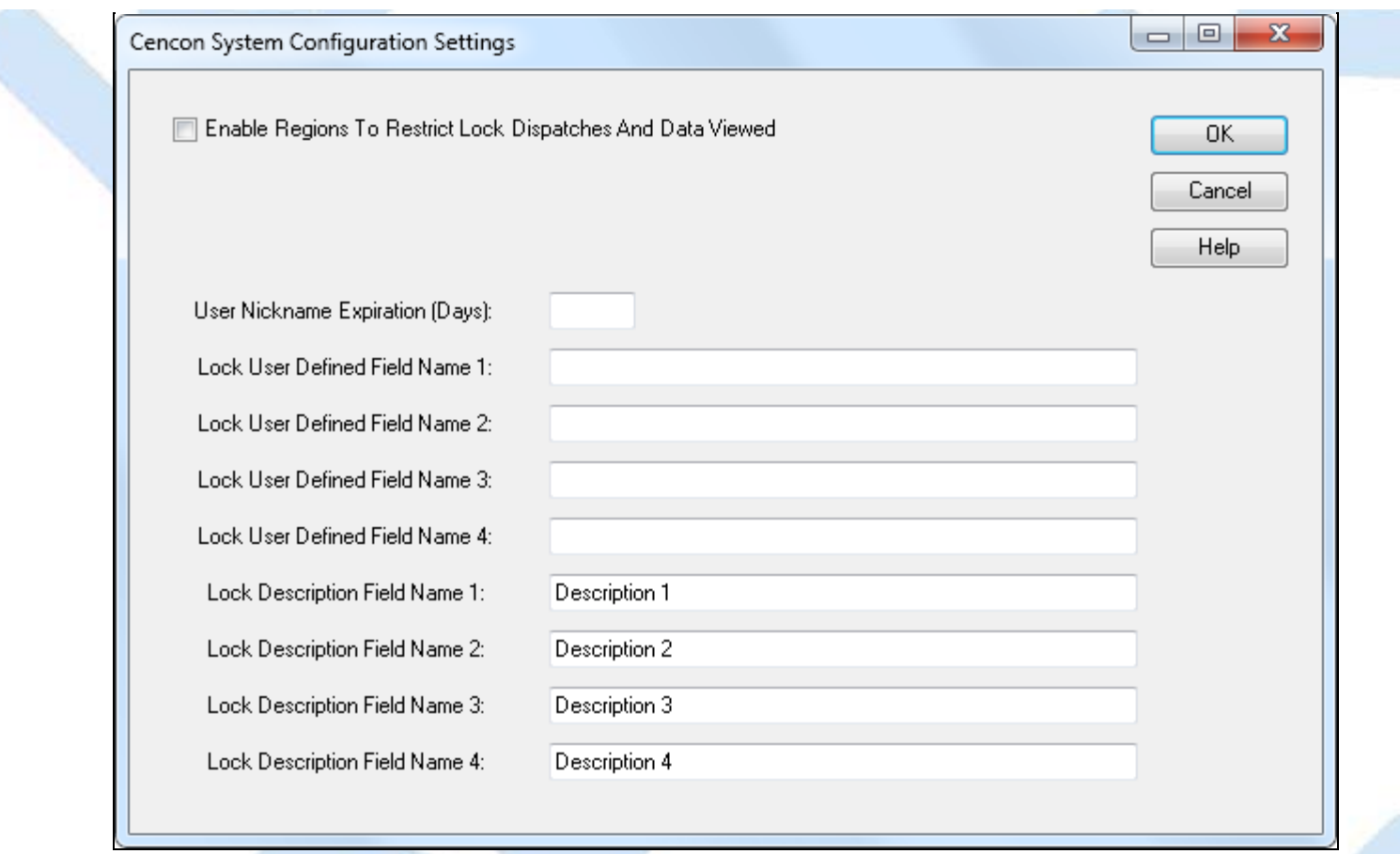

23. Finally, you can set preferences which apply to the current PC. See the Cencon Reference Manual for details. You can return to this function at any time by selecting the **Change Preferences** icon on the main screen.

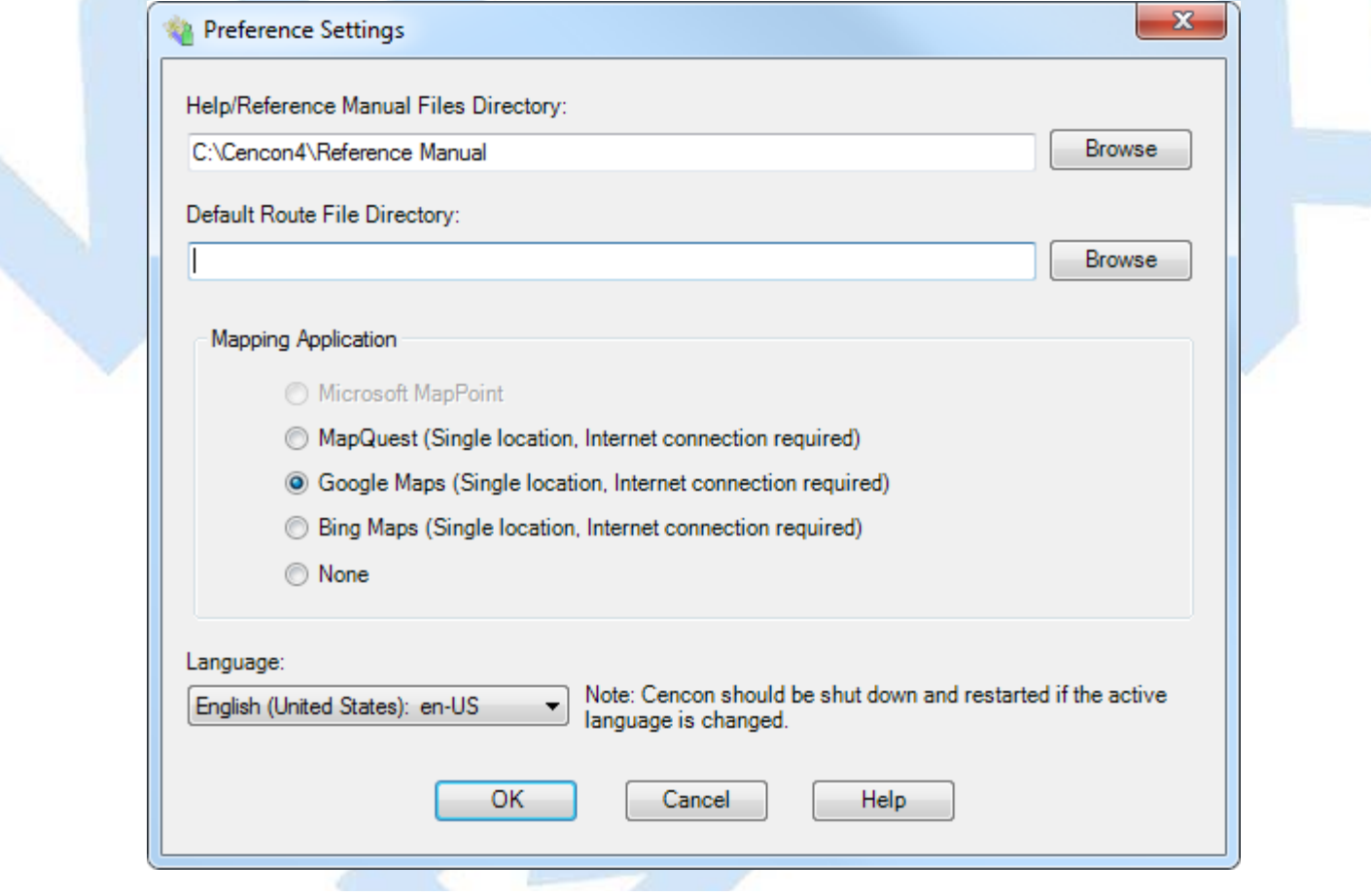

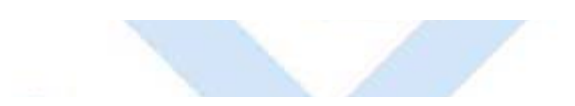

© 1996-2013 Kaba Mas LLC Document Number 2098.0513 Rev. E 11/13 Cencon® 5 Getting Started Guide

# **Cencon® 5 Getting Started Guide**

**Logon to the Cencon® 5 System**

The Cencon<sup>®</sup> 5 startup window controls access to configuration settings and logon:

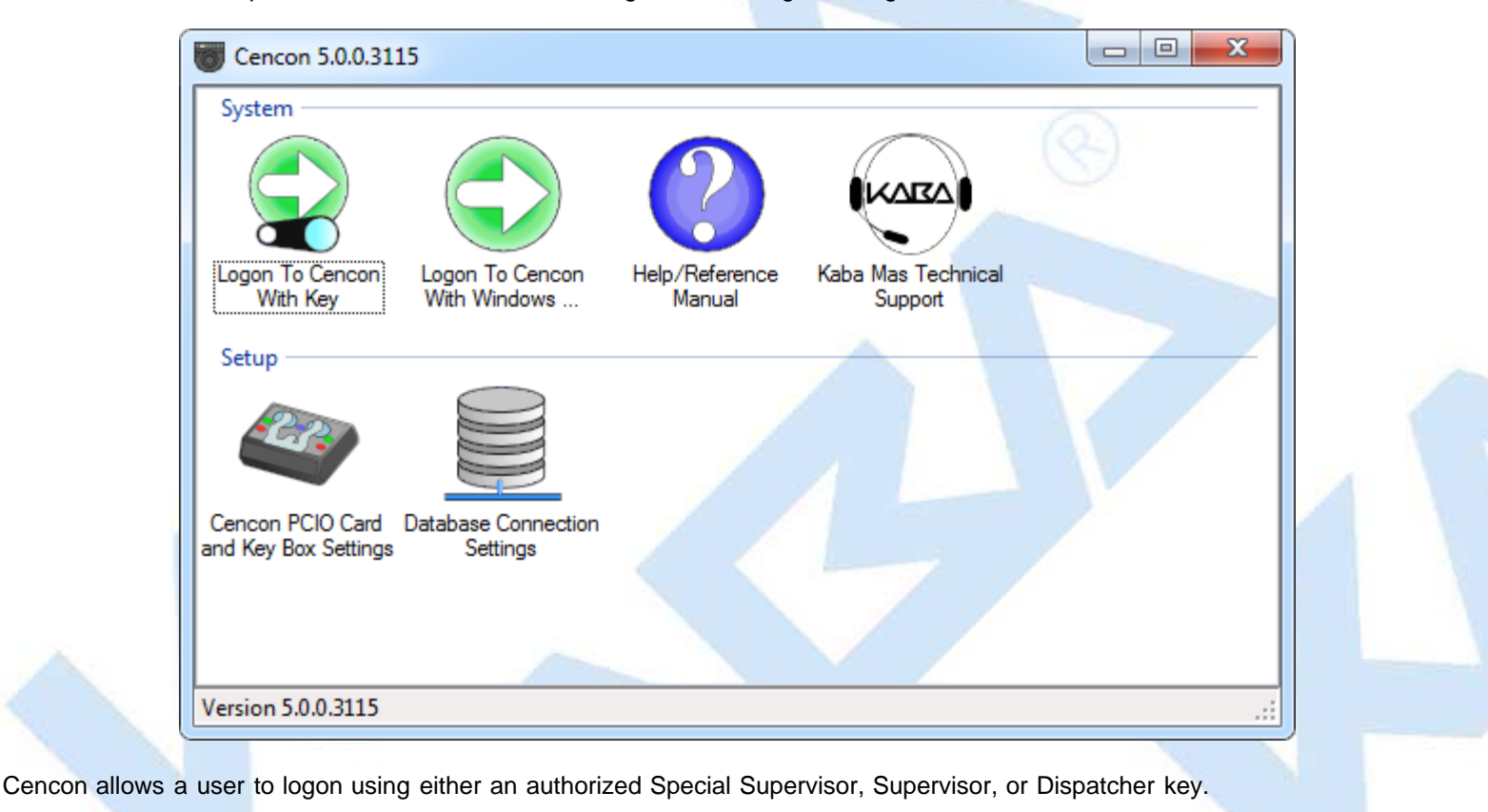

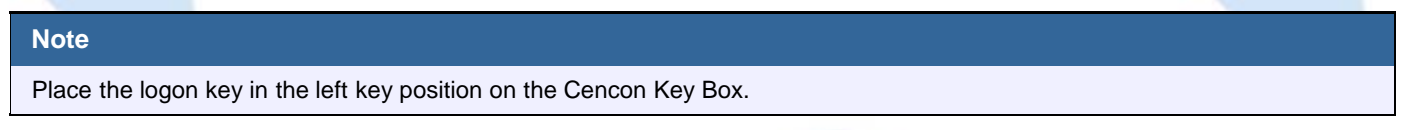

To logon using a key, select **Logon to Cencon with Key**. If the key is recognized as valid, enter the password as requested.

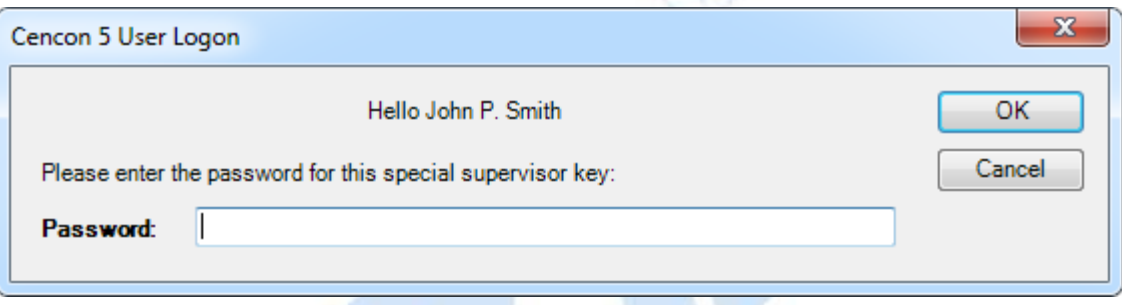

**Remember that this field is case sensitive and recognizes spaces as well as characters.**

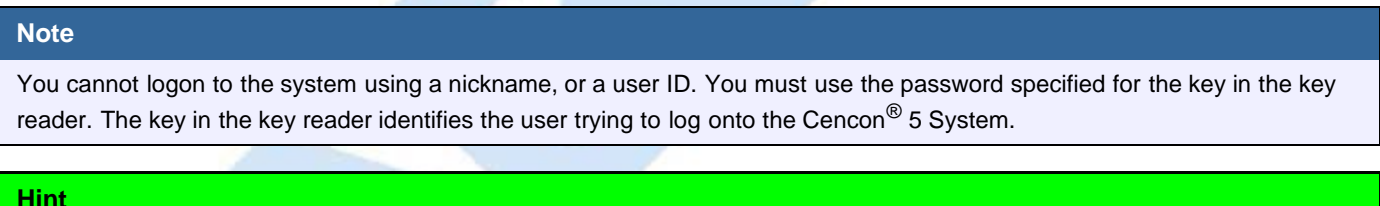

#### **Hint**

If a window is displayed indicating that the User ID doesn't pass authority check, first check to make sure that the appropriate key is in the reader and that the reader is properly connected.

After a successful logon, the Cencon<sup>®</sup> 5 Main Menu window is displayed. Some of the items in the below window may not be displayed on your system depending on your user authority settings.

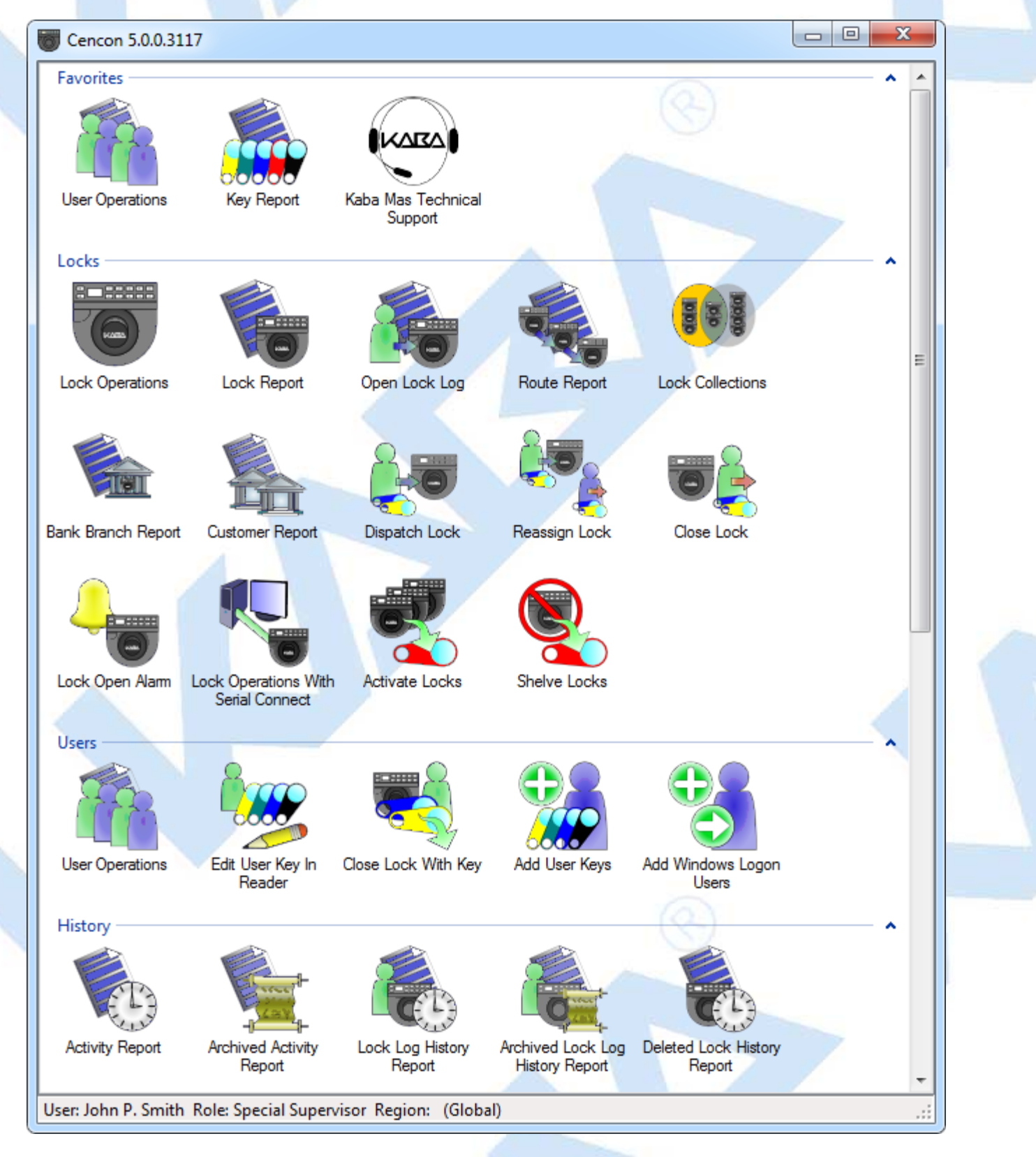

The Status Bar is located at the bottom of the Cencon Main Menu screen. Prior to logon, this area displays the Cencon software version information. After logon, this bar displays the name of current logged on user, their assigned role, and region information (if region control is active).

© 1996-2013 Kaba Mas LLC Document Number 2098.0513 Rev. E 11/13 Cencon® 5 Getting Started Guide

# **Cencon® 5 Getting Started Guide**

## **Prepare System for Operation**

**Before Creating Users and Activating Locks...**

Depending on how you are using Cencon, certain information must be predefined so that it is available for selection during the process of creating users and activating locks. This data includes:

- **Bank Branches**: If you are going to create any Bank users or locks, you must first define the Bank Branches to which they will be assigned using the Bank Branch Report.
- **User Types**: If want to assign a customized authorization role to any new users, you need to create the new user roles before creating the users. See User Authorization for more information.
- **Region Definitions**: If you are going to use Region control, you should first define your regions using the Region Report.
- **Customer ID**: If you are going to assign a Customer ID to your users or locks, you should first define the Customers using the Customer Report.

#### **For New Install of Cencon**

The following activities must be performed to prepare the Cencon for operation.

- 1. Add appropriate FLM, Route, and Bank users
- 2. Activate Locks

Please refer to the Cencon Reference Manual (Document # 2071.127), found on the Cencon<sup>®</sup> 5 Software install source (DVD, USB drive, or download), for detailed instruction.

#### **The Cencon Reference Manual**

The Cencon<sup>®</sup> 5 Reference Manual is best viewed in your web browser as a normal web page. It can be accessed by pressing the Help button on the main Cencon Window.

You can also open the Cencon<sup>®</sup> 5 Reference Manual by selecting Start  $\to$  All Programs  $\to$  Cencon<sup>®</sup> 5  $\to$  Cencon<sup>®</sup> 5 Reference Manual.

To print the current page of the manual, select File  $\rightarrow$  Print on your web browser.

To print the entire Cencon<sup>®</sup> 5 Reference Manual use the PDF version of the manual from the Kaba Mas web site, www.kabamas.com:

- 1. Obtain a list of available Cencon reference manuals from the Kaba Mas web site, www.kaba-mas.com, using one of these methods:
	- Enter the text **Cencon Reference Manual** in the Search text box and click the Search button, **or**
	- From the available menu strip choices, select Kaba Brand → Documentation → Installation/Operation. Then select the Category of **Cencon Locking System**.
- 2. From the generated list select the desired PDF version of the Cencon Reference Manual and download it to your system.
- 3. When opened, the saved PDF file will be displayed in Adobe Acrobat reader.
- 4. Select the **Print** icon from the Adobe Acrobat Reader tool bar.

#### **Note**

If your printer has duplexing capability, you may want to select that as a Print option for the Cencon Reference

To print the entire Getting Started Guide:

- 1. If your install source is a DVD, insert the Cencon<sup>®</sup> 5 Install DVD into the appropriate drive of the PC. Your install source can be a DVD, USB drive, or download.
- 2. Browse to the **Documents\Getting Started Guide\Pdf** directory.
- 3. Double click on the PDF version of the Getting Started Guide. The PDF version of the Getting Started Guide will be displayed in Adobe Acrobat reader.
- 4. Select the **Print** icon from the Adobe Acrobat Reader tool bar.

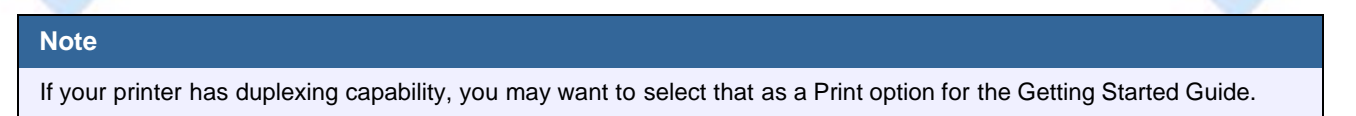

#### **Remove Previous Cencon and CenBank Software**

If you had a previous Windows based version of the Cencon software installed and have now upgraded to Cencon<sup>®</sup> 5, you should at some point remove the old version of the software. It is recommended that you ensure the upgrade to the new Cencon® 5 software completed successfully and that all old data has been brought successfully into the new database before you remove the old software.

#### **Note**

Removal of the previously installed program will not affect any currently existing data files.

Complete the following steps to remove the previous Cencon programs (this example shows the removal of Cencon 3.0/3.1):

- 1. Select the **Start** icon in the lower left of the Windows screen.
- 2. Next select the **Control Panel** icon. The Control Panel Window is displayed:

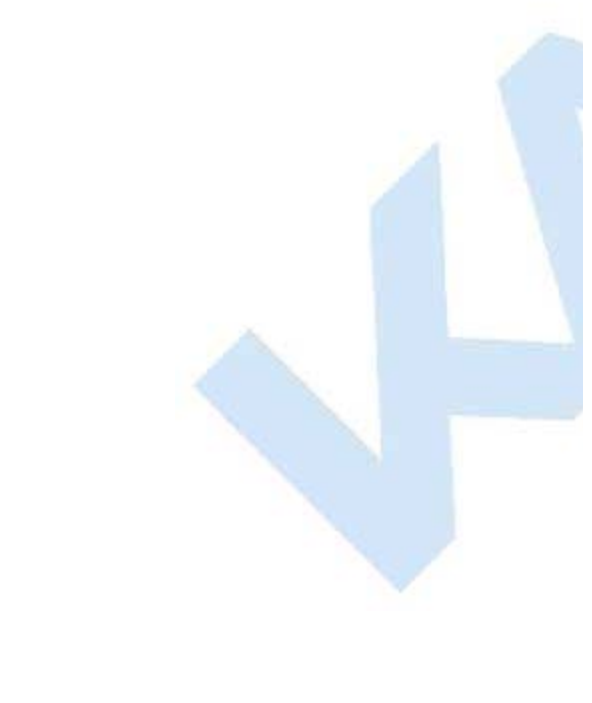

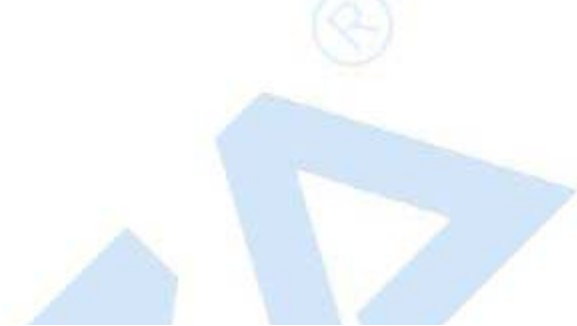

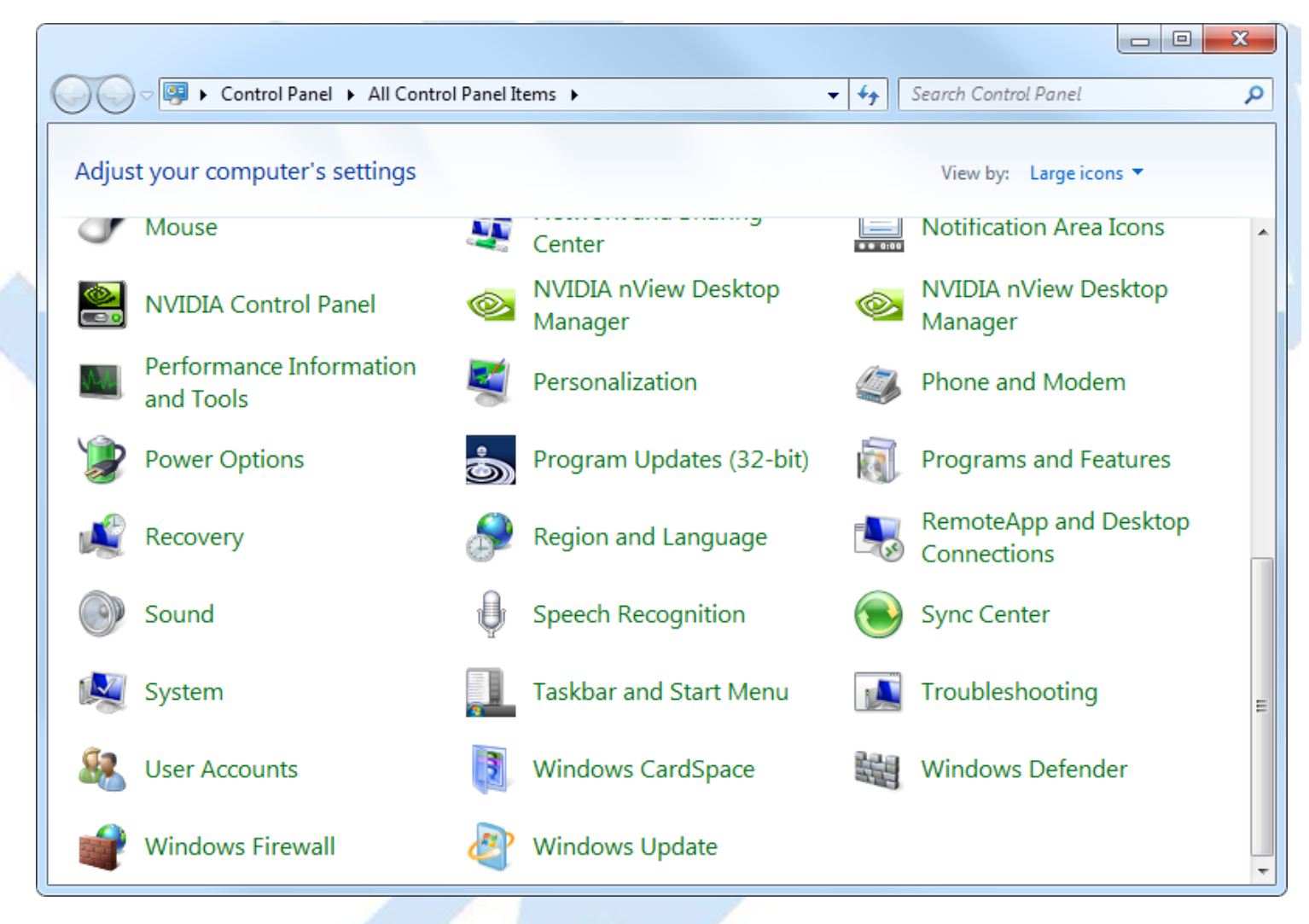

3. Click on the **Programs and Features** icon. The **Programs and Features** window is displayed:

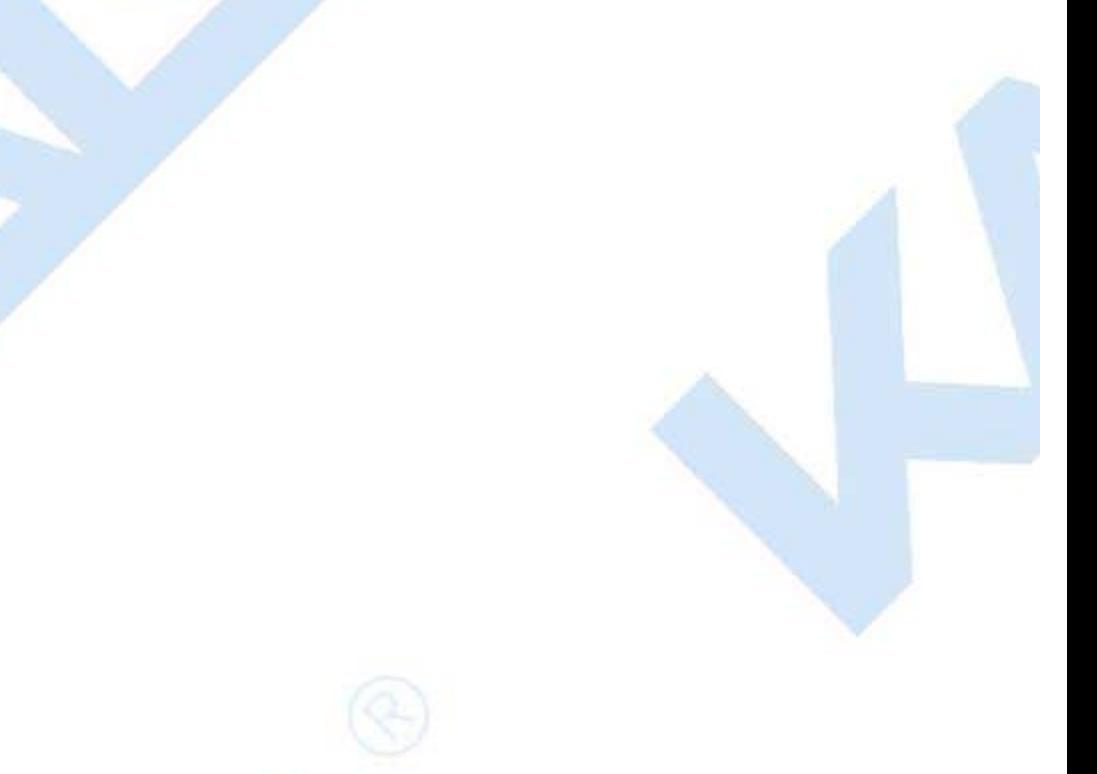

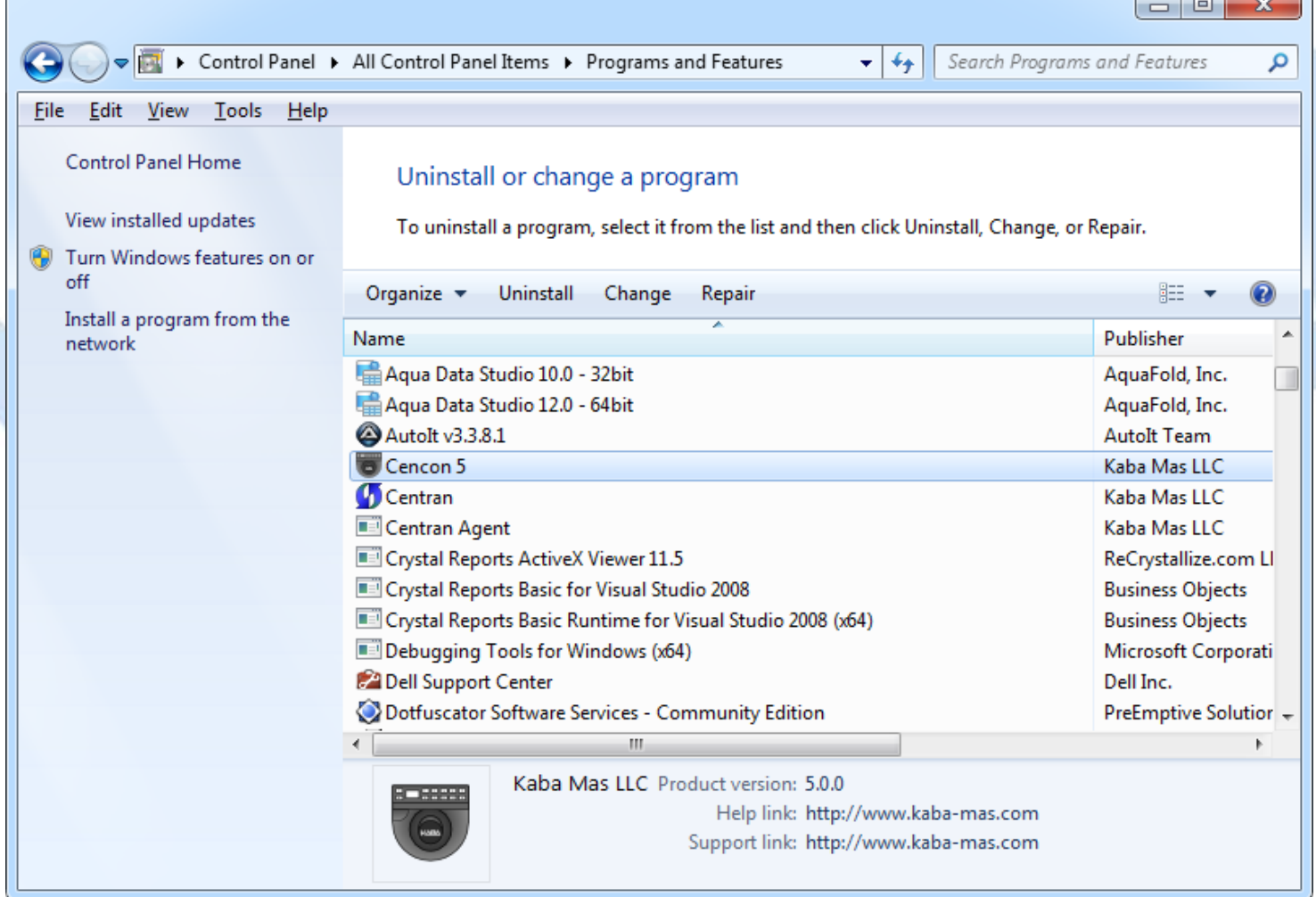

4. Select **Cencon 5** in the program list and click on **Uninstall** button on the tool bar.

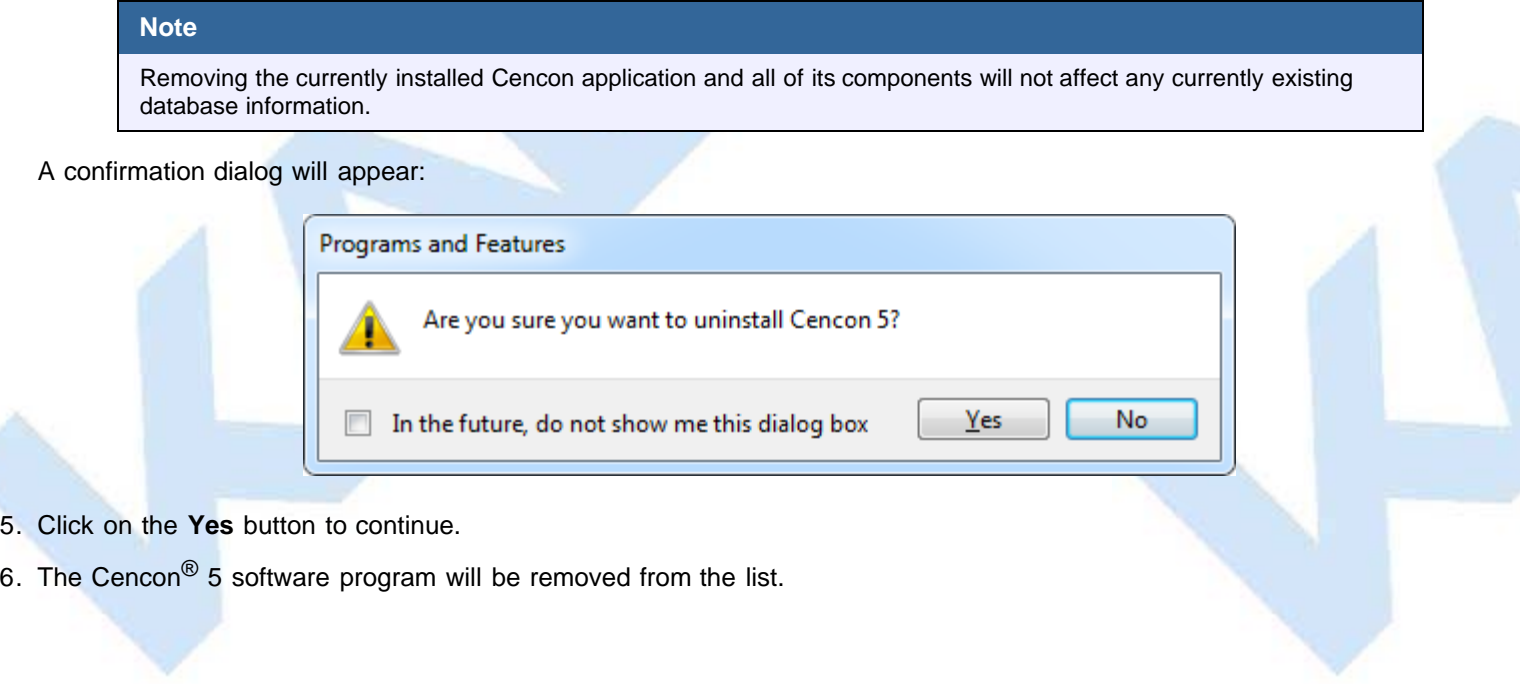

# **Cencon® 5 Getting Started Guide**

# **Appendix A - Beta Expiration**

The beta versions of Cencon will be assigned an initial expiration date of 180 days past the date of creation by Kaba Mas. When the expiration date is reached Cencon will cease functioning.

The customer will be notified of the number of days left until Cencon expiration via the Cencon window title. For example

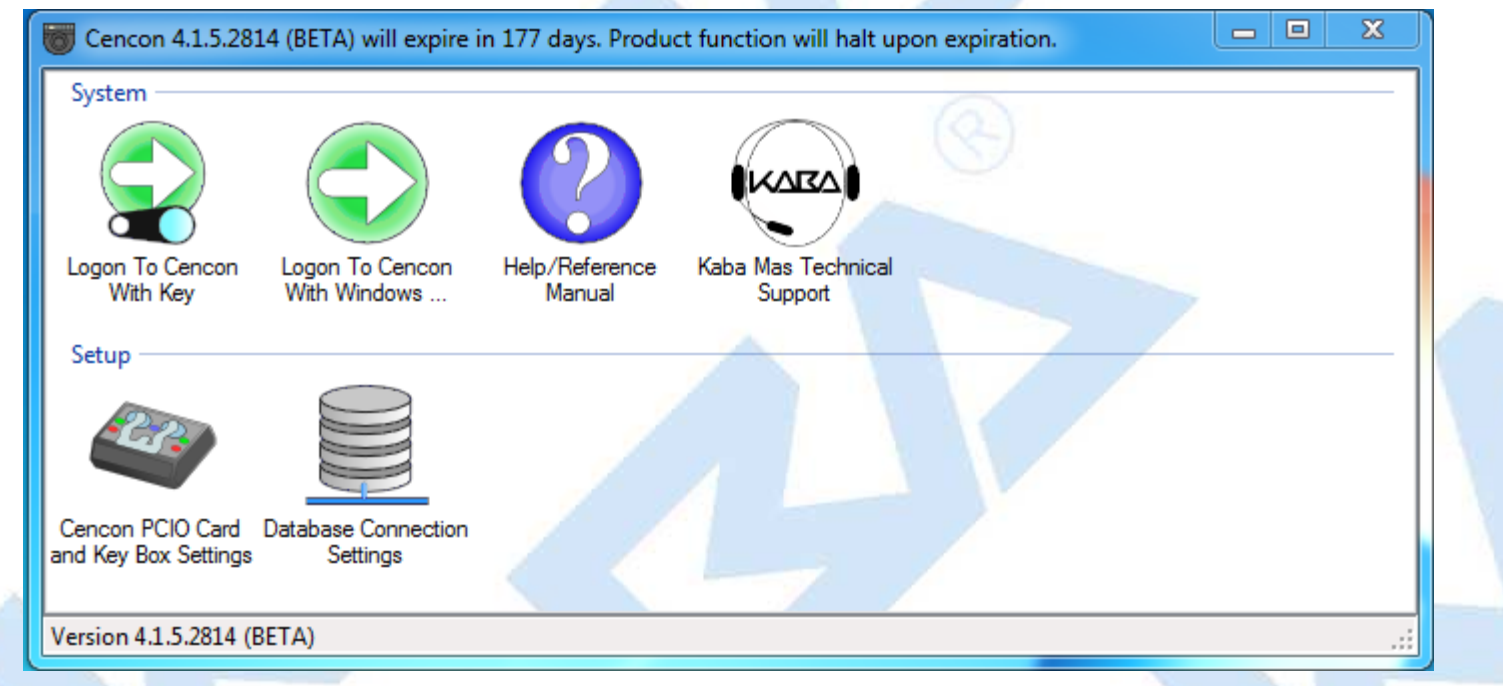

When Cencon is within 60 days of the expiration date, popup messages will be issued when the user logs into Cencon. For example

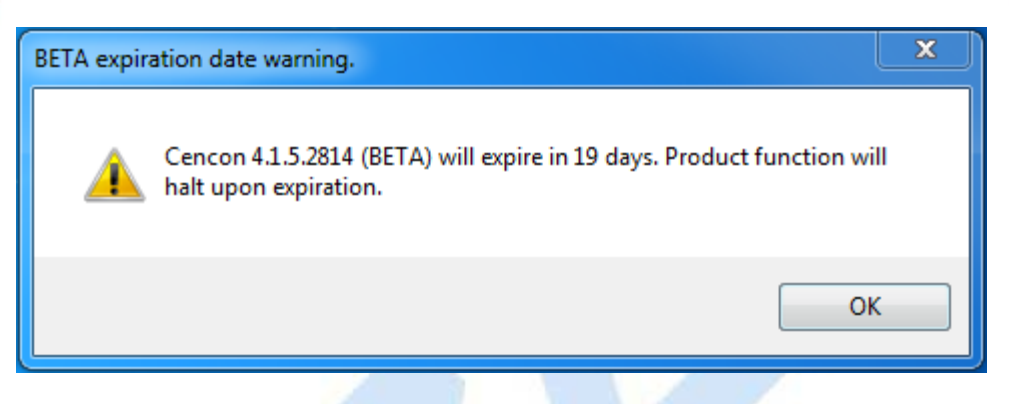

When Cencon has reached the expiration date the Cencon window title will state that the beta has expired. For example

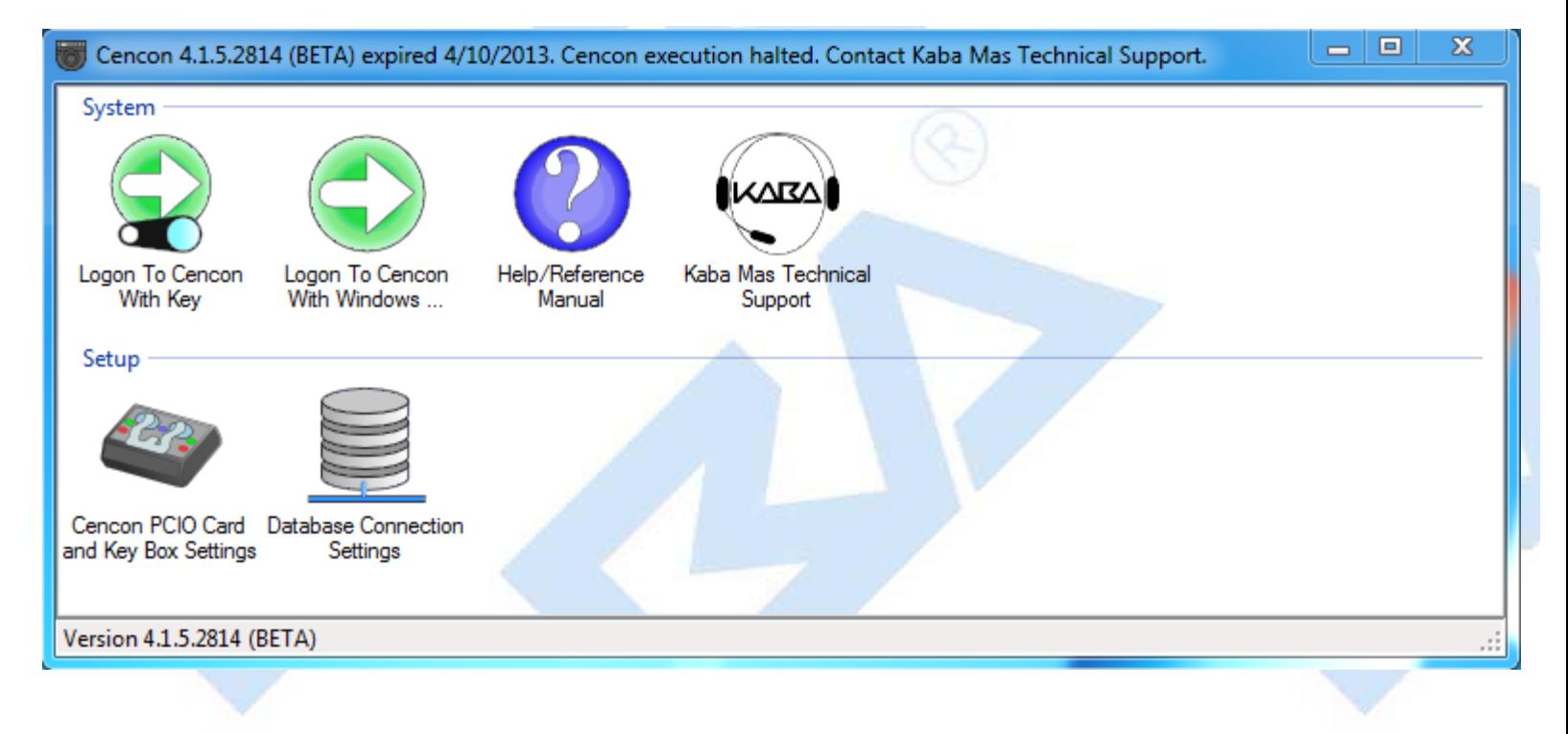

When Cencon has reached the expiration date Cencon logon will be prohibited. When the user attempts to logon to Cencon a popup message will be issued. For example

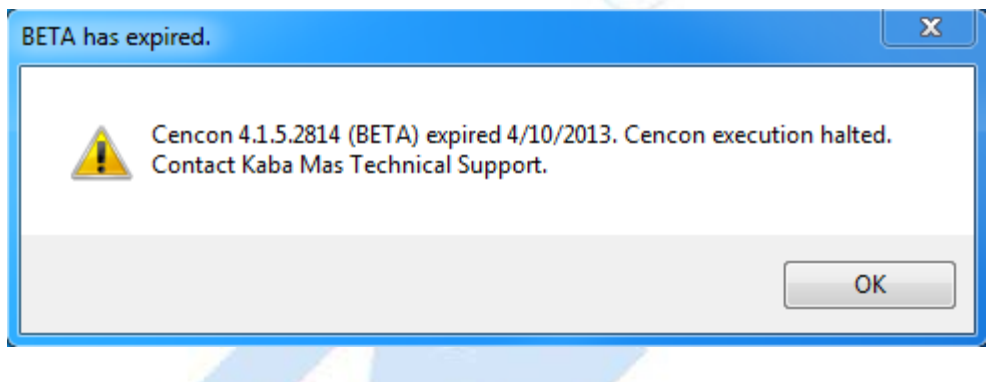

In future Beta releases the customer will be provided with the ability to reset the Cencon expiration date as well as the date on which the warnings begin with help from Kaba Mas Technical Support.

> © 1996-2013 Kaba Mas LLC Document Number 2098.0513 Rev. E 11/13 Cencon® 5 Getting Started Guide

# **Cencon® 5 Getting Started Guide**

# **Appendix B - Recommended Practices: Express**

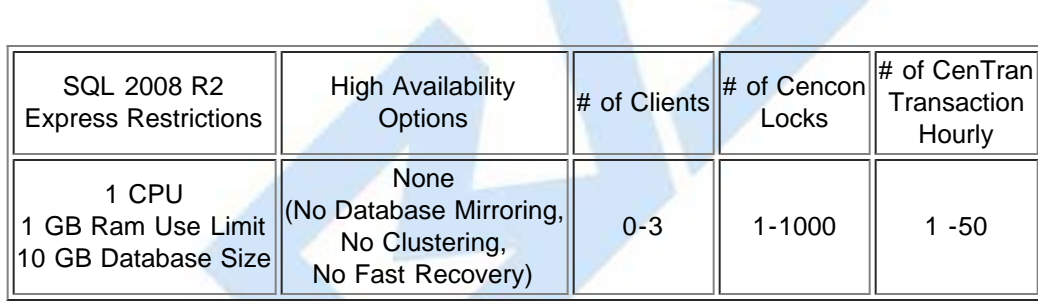

This specification provides information concerning network infrastructure, installation, and configuration of Microsoft SQL Server (herein, also "MS SQL" or "SQL") software.

# Microsoft SQL Server 2008 R2 Express (Or Higher)

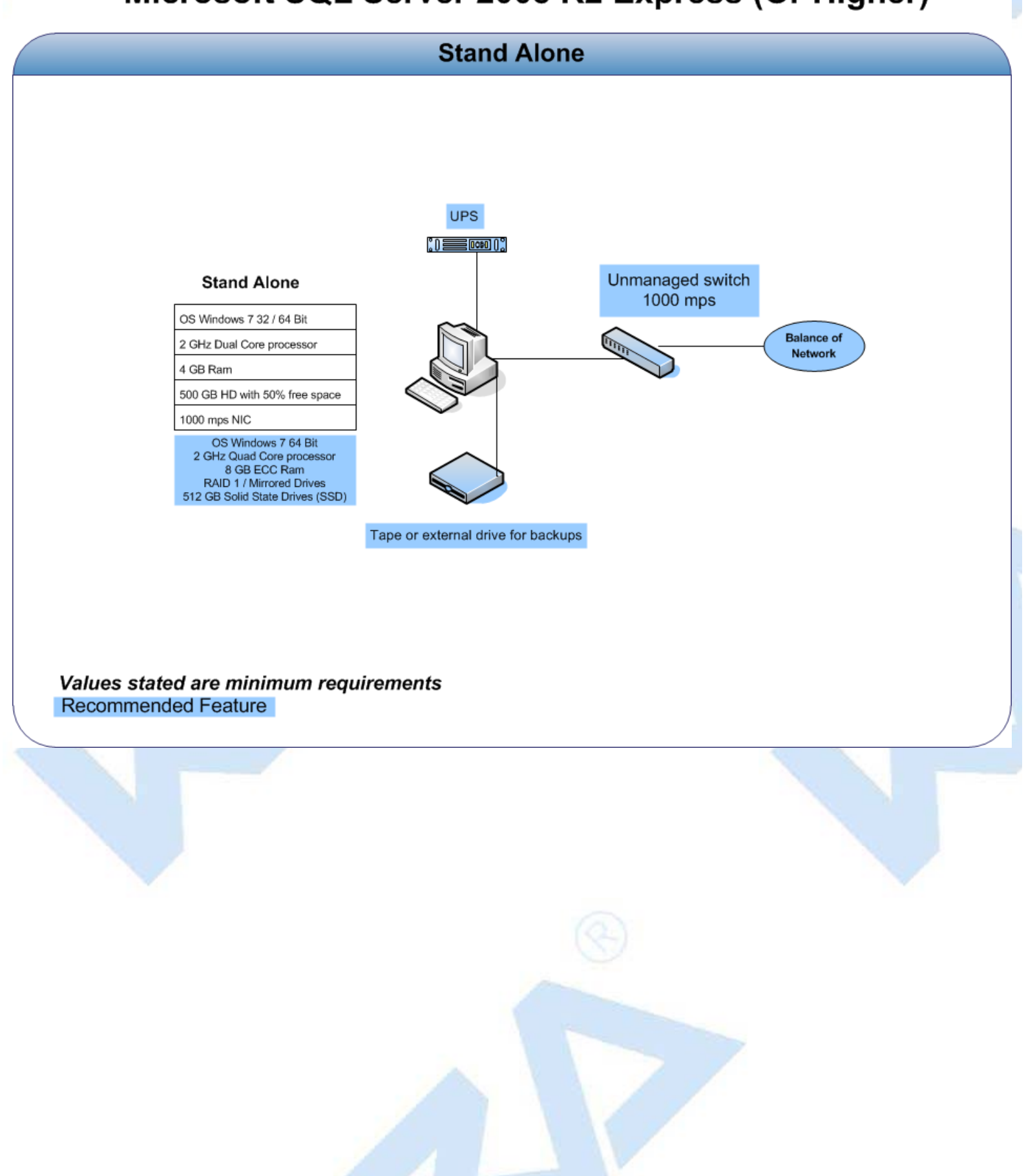

# Microsoft SQL Server 2008 R2 Express (Or Higher)

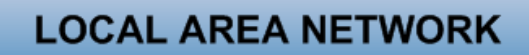

\*With No Active Directory use SQL Authentication

\*Maximum of four machines can be networked with SQL Express

\*Use IP Address to connect the ODBC connection

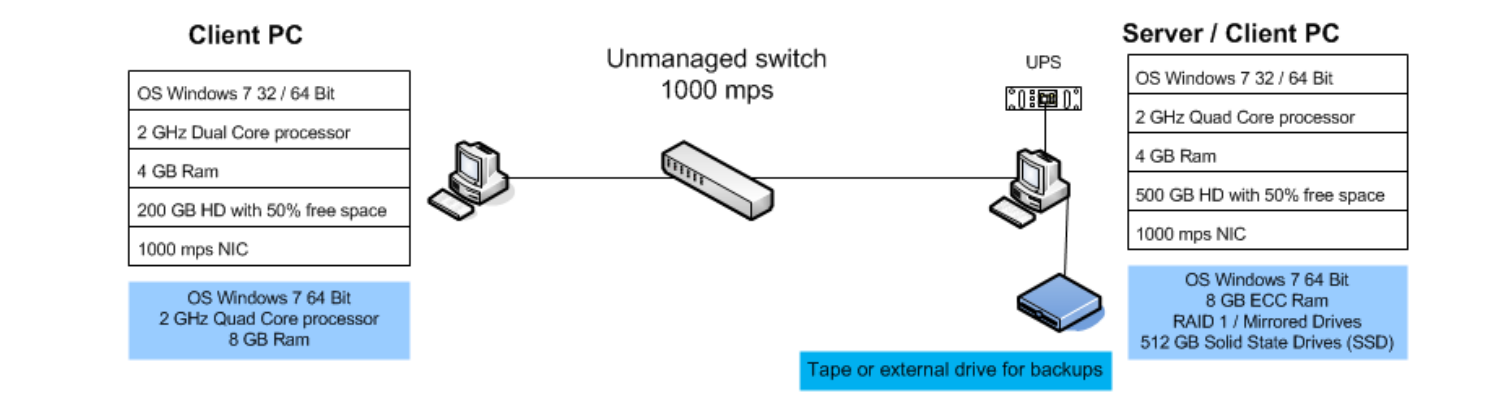

## Values stated are minimum requirements

**Recommended Feature** 

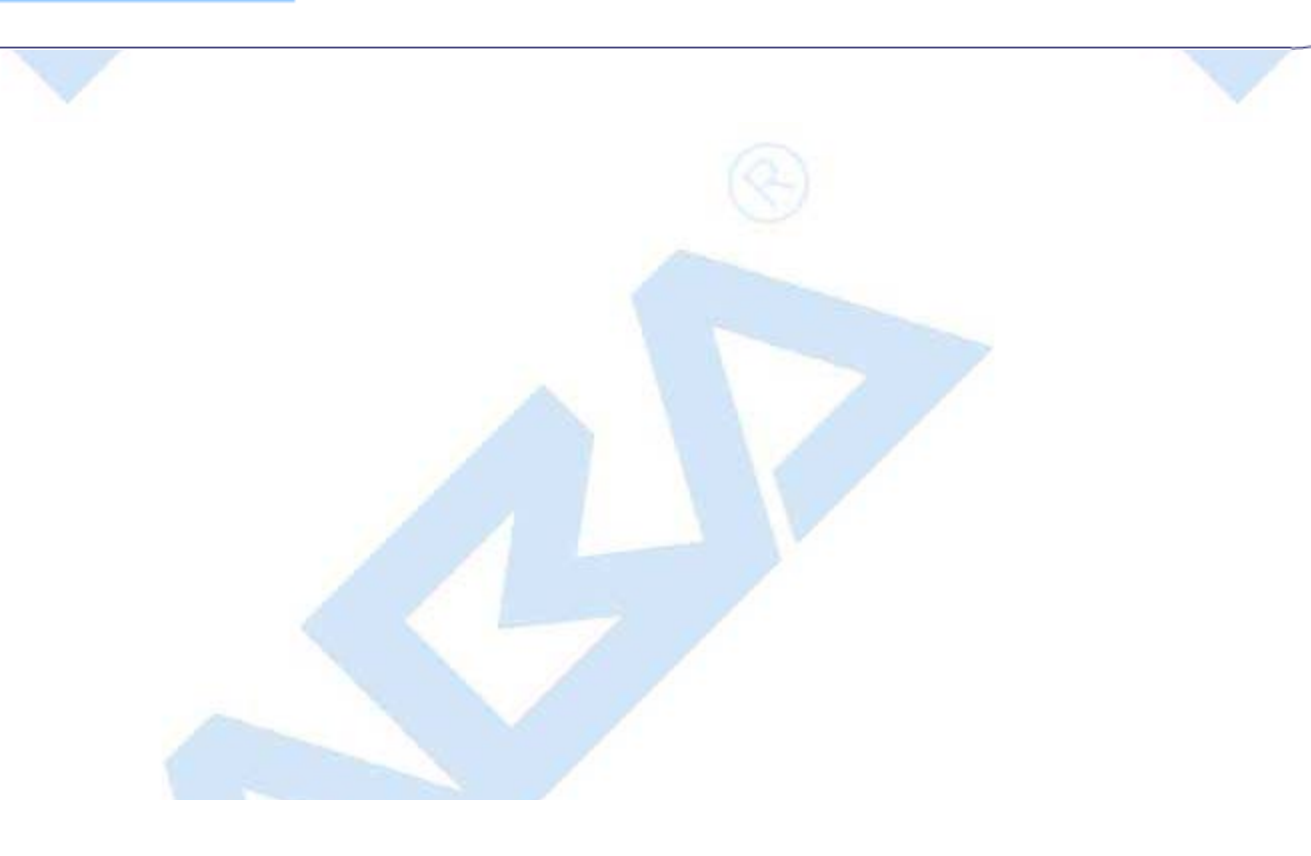

# Microsoft SQL Server 2008 R2 Express (Or Higher)

# **LOCAL AREA NETWORK**

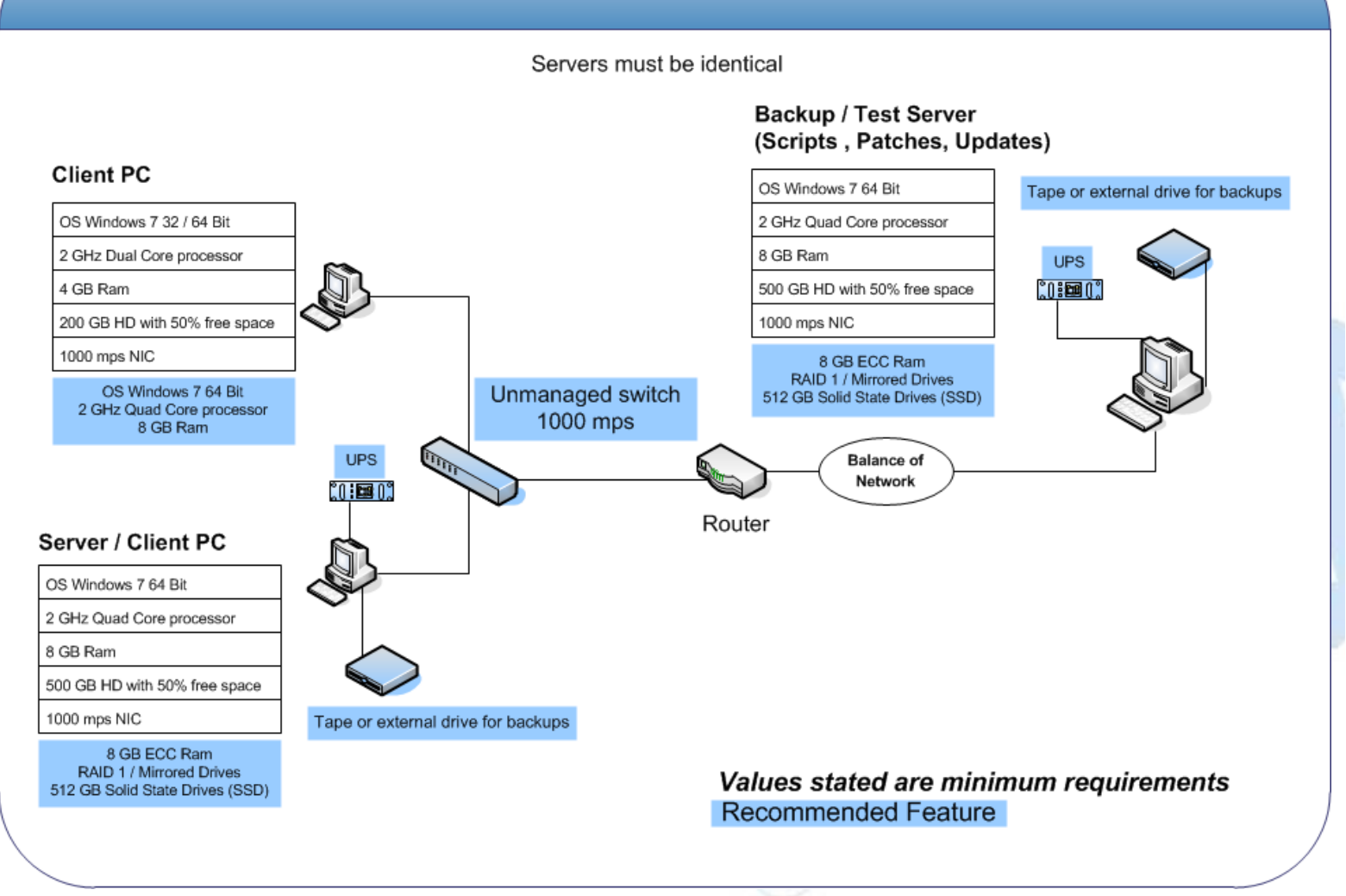

# **SQL 2008 R2 Express Server Installation**

- Choose between case-sensitive and (default) non-case-sensitive collation for the SQL 2008 R2 database Cencon is to use.
- Transaction log backup path must be set to allow point-in-time recovery.
- Size the transaction logs to start with a file size of at least 25% of the database size.
- Prior to performing an update of a previous Cencon database using the CenconDBSetupUtility, first increase the size of the transaction logs and the database file size by at least 50% for best performance.
- Monitor the log transaction rates weekly and change size up or down depending on how quickly the logs are getting filled.
- Review system performance weekly and adjust accordingly.

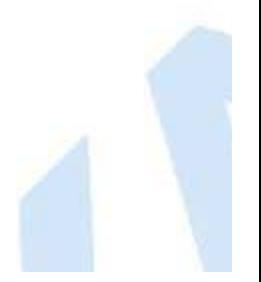

- Create performance condition alerts.
- Alerts must be used to notify the System Administrator and the Cencon Manager. Example: When SQL has hang times, high server use, locks, etc.
- Use Advice driven responses (automated) for alerts through scripting when available. Customize the notifications to assist with faster corrections.

## **Backup and Recovery**

- Always have more than one backup and recovery solution. Note: Magnetic media is volatile. DVD/CD's can be damaged or broken.
- Make a complete back up, incremental backup, and backup the transaction logs periodically.
- Use SQL scripts or third party vendor to backup complete, incremental, exported database and transaction logs regularly.

# **Test Script or Test Recovery**

- Periodically test your disaster recovery procedure using the complete, incremental, exported database and transaction log backups.
- Backup database and use with the test server to implement and test any patches for Kaba Mas Software, OS, SQL, or scripts prior to implementation on the live instance of SQL. Never test any patch or script on the live database.
- Any scripts run against the database must be sent to Kaba Mas prior to employing.
- Kaba Mas must test all OS or SQL patches you intend to implement prior to implementation. This may take Kaba Mas some time to complete. We will provide lead times with your request.

### **Security**

#### **Physical**

- o Do not leave passwords in the open.
- Do not leave Cencon logon keys in the reader.
- Do not write passwords on the key.
- o If the system is not in use or is unattended, lock the terminal.
- Use BIOS and screensaver passwords to guard against unauthorized access.
- **Network**
	- o Insider Hacks are the least preventable and the most destructive types.
	- Have your HR department inform you before an employee is terminated.
	- Set policies to constrain bandwidth availability for suspicious traffic. Port 80 for example is used for HTTP, Web surfing, streaming video, peer-to-peer sharing, music downloads, etc.
- **System**
	- Change password on all default accounts.
	- Remove guest and other non-used accounts.
	- o Give specific access to SQL, transaction logs, and backups files, as needed.
- Make certain no hierarchical group or user policies are allowed access to SQL, transaction logs, and backup files.
- Limit or remove access to FTP.
- Review network IP protocols.
- All backups, exports, import files & scripts are possible sources of passwords/user names. Secure access to them.
- Learn about your USERS. If your users are working hours are between 9:00 AM and 5:00 PM, then any access at nights or weekends is suspect. Monitor and set alarms for this access.
- **SQL**
	- Change password on all default accounts.
	- Lock or delete all non-used default accounts.
	- Set policy in SQL to only allow 8 attempts to login before lockout.
	- All backups, exports, import files & scripts are possible sources of passwords/user names. Secure the access to them.
	- Check your alert logs REGULARLY for user access failures or unusual access errors.
	- Always test scripts on a test server, never the live database.
	- Monitor or set limits on very large queries. Hackers generally search whole databases.

## **Wide Area Network (WAN)**

Not recommended

## **Best Practices**

#### **Operating Environment**

- Check the hardware manufacturers web sites for driver and BIOS updates
- All Cencon client machines must be on the same subnet.
- Add an Lmhosts file to all Cencon 5 and CenTran 5 machines to assist WINS resolution.
- Add a hosts file to all Cencon 5 and CenTran 5 machines to assist DNS resolution.
- Time and date must be synchronized between the clients and the server.
- Do not share a printer. Use network printer or print server, or use a series of local printers.
- Do not allow peer-to-peer file sharing between clients.
- Check the disk drives frequently and add or reclaim storage space as necessary.

#### **Network**

- o 1000 Mbps connectivity must exist throughout the Cencon segment of the network.
- Use a switch or hub connecting the Cencon 5 and CenTran 5 clients to the server.

## **Driver signing for Windows**

Device drivers and operating system files included with Windows have a Microsoft digital signature. The digital signature indicates that a particular driver or file has met a certain level of testing and that it was not altered or overwritten by another program's installation process. Device drivers for hardware products that have the Designed for Microsoft Windows 7 or Designed for

Microsoft Windows Server 2008 R2 logos have a digital signature from Microsoft which indicates that the product was tested for compatibility with Windows and has not been altered since testing.

Depending on how your administrator configured your computer, Windows either ignores device drivers that are not digitally signed, displays a warning when it detects device drivers that are not digitally signed (the default behavior), or prevents you from installing device drivers that do not have digital signatures.

Windows includes the following features to ensure that your device drivers and system files remain in their original, digitally-signed state:

- Windows File Protection
- System File Checker
- File Signature Verification

The Drivers for the Cencon USB KeyBox are digitally signed and have been certified by Kaba Mas as compatible with Microsoft Windows 7 operating system and the hardware appearing on the Microsoft HCL.

## **HCL**

The Microsoft Windows Catalog (also known as the hardware compatibility list or as the HCL) is a compilation of computers and computer hardware that have been extensively tested with Windows for stability and compatibility. Microsoft Product Support Services (PSS) uses the catalog to determine whether particular hardware is supported for use with the Windows operating system.

Before you install Windows on a computer, check the Windows Catalog to determine whether the computer is certified by Microsoft as Windows-compliant.

Hardware not found on the Windows HCL is unsupported. However, Kaba Mas will aid in troubleshooting these issues, if the customer requests it. Kaba Mas does not guarantee that a resolution will be found for non-HCL equipment. Applicable Professional support rates will apply for troubleshooting assistance.

### **BIOS**

Please do not update the BIOS if your system is running fine.

Please do not update the BIOS if the BIOS patch doesn't pertain to your current problem.

Unsuccessful BIOS flash may cause the system to fail to boot up. Kaba Mas is not responsible for any BIOS flash failure.

## **PURCHASE PROCESS**

Once you have reviewed the Cencon 5 Product Bulletin, Release Information & New Features, and the appropriate Minimum Requirements document for either Microsoft SQL 2008 R2 Enterprise, Microsoft SQL 2008 R2 Standard or Microsoft SQL 2008 R2 Express, please follow these steps to place your order:

- 1. Complete the Customer Information Form and submit.
- 2. 2.) Contact your Kaba Mas distributor or sales person and place your order. (List of distributors inside the U.S.)

Additional keys, locks and other Cencon parts are found in the Kaba Mas Price Book.

For information and scheduling of Cencon training, please email the Cencon Product Manager: Benjamin Boggs (Benjamin.Boggs@kml.kaba.com)

> © 1996-2013 Kaba Mas LLC Document Number 2098.0513 Rev. E 11/13 Cencon® 5 Getting Started Guide

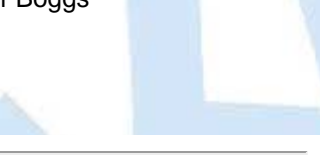

# **Cencon® 5 Getting Started Guide**

# **Appendix C - Recommended Practices: Standard**

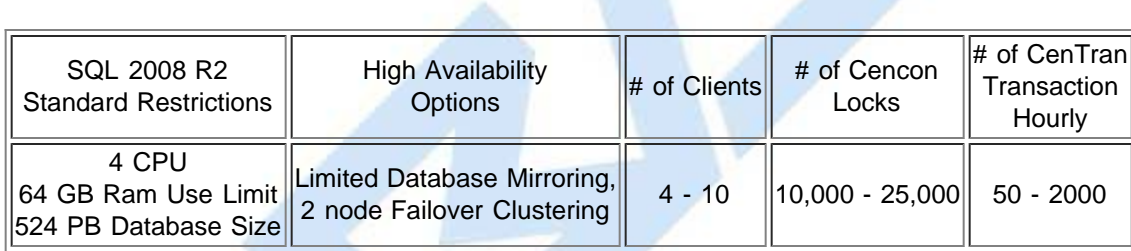

This specification provides information concerning network infrastructure, installation, and configuration of Microsoft SQL Server (herein, also "MS SQL" or "SQL") software.

# Microsoft SQL Server 2008 R2 Standard (Or Higher)

# **LOCAL AREA NETWORK**

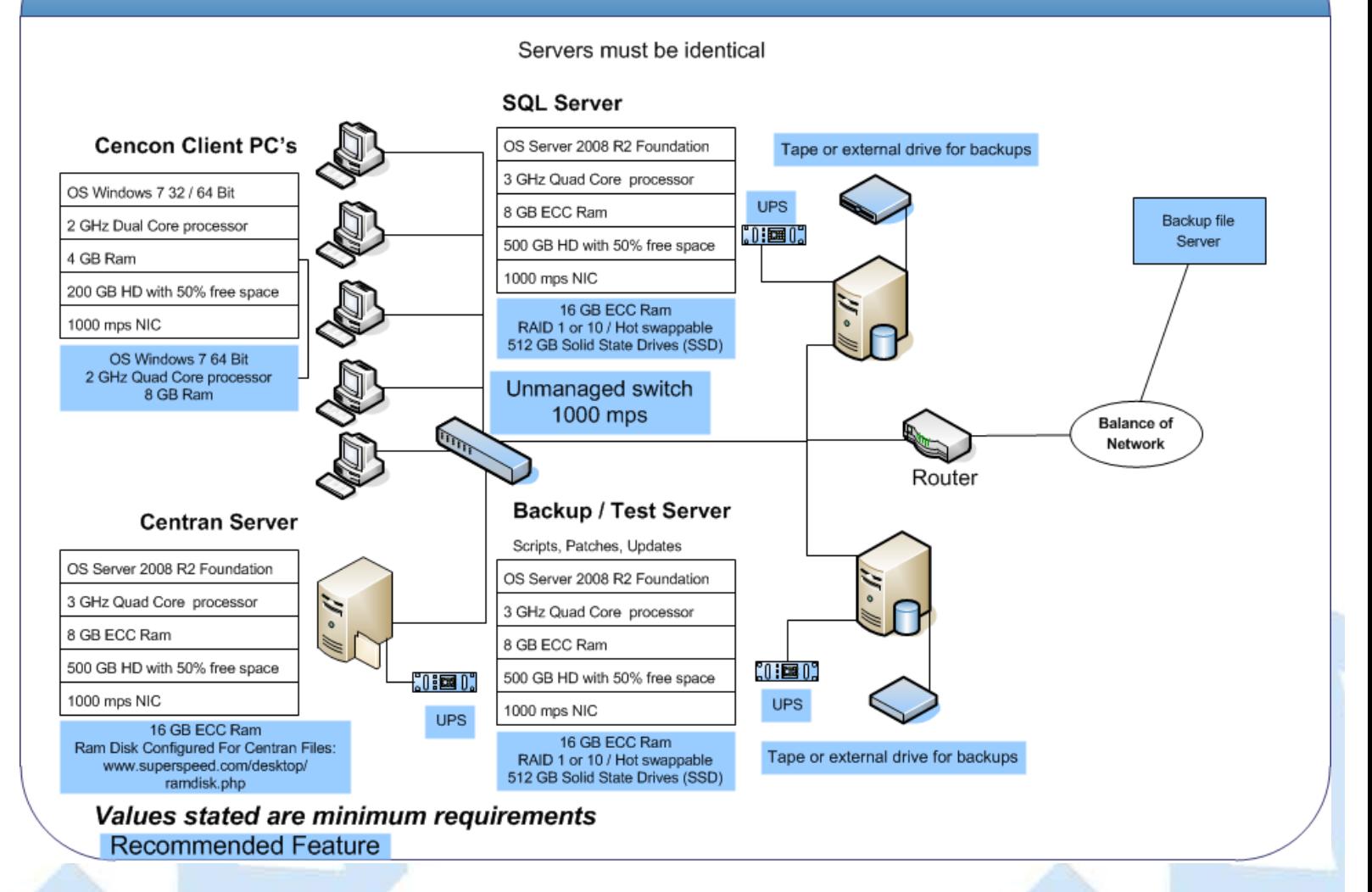

# Microsoft SQL Server 2008 R2 Standard (Or Higher)

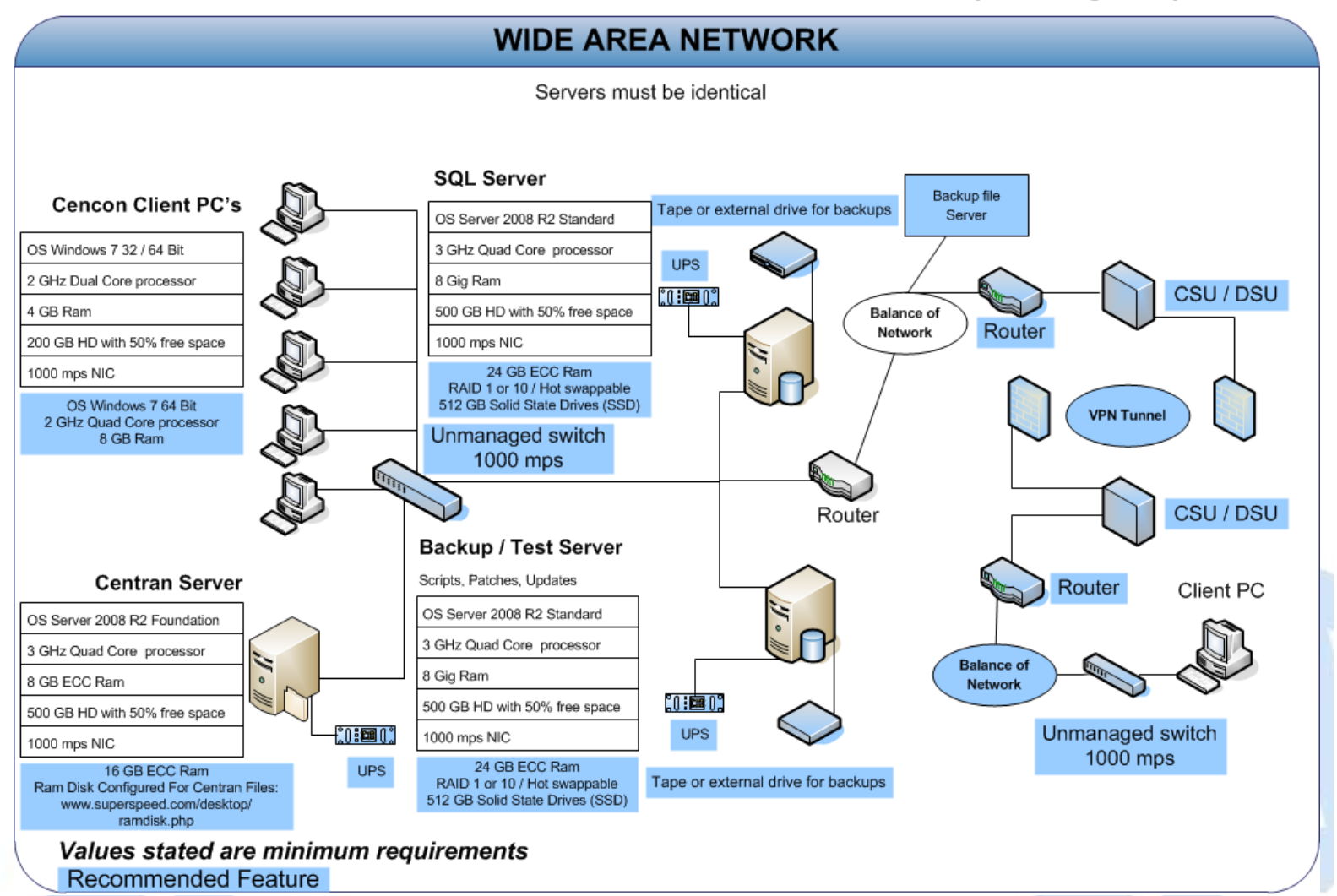

# **SQL 2008 R2 Standard Server Installation**

- Choose between case-sensitive and (default) non-case-sensitive collation for the SQL 2008 R2 database Cencon is to use.
- Transaction log backup path must be set to allow point-in-time recovery.
- Size the transaction logs to start with a file size of at least 25% of the database size.
- Prior to performing an update of a previous Cencon database using the CenconDBSetupUtility, first increase the size of the transaction logs and the database file size by at least 50% for best performance.
- Monitor the log transaction rates weekly and change size up or down depending on how quickly the logs are getting filled.
- Review system performance weekly and adjust accordingly.

## **Alerts**

- Create performance condition alerts.  $\bullet$
- Alerts must be used to notify the System Administrator and the Cencon Manager. Example: When SQL has hang times, high

server use, locks, etc.

Use Advice driven responses (automated) for alerts through scripting when available. Customize the notifications to assist with faster corrections.

### **Backup and Recovery**

- Always have more than one backup and recovery solution. Note: Magnetic media is volatile. DVD/CD's can be damaged or broken.
- Make a complete back up, incremental backup, and backup the transaction logs periodically.
- Use SQL scripts or third party vendor to backup complete, incremental, exported database and transaction logs regularly.

# **Test Script or Test Recovery**

- Periodically test your disaster recovery procedure using the complete, incremental, exported database and transaction log backups.
- Backup database and use with the test server to implement and test any patches for Kaba Mas Software, OS, SQL, or scripts prior to implementation on the live instance of SQL. Never test any patch or script on the live database.
- Any scripts run against the database must be sent to Kaba Mas prior to employing.
- Kaba Mas must test all OS or SQL patches you intend to implement prior to implementation. This may take Kaba Mas some time to complete. We will provide lead times with your request.

## **Security**

#### **Physical**

- Do not leave passwords in the open.
- o Do not leave Cencon logon keys in the reader.
- Do not write passwords on the key.
- o If the system is not in use or is unattended, lock the terminal.
- Use BIOS and screensaver passwords to guard against unauthorized access.

#### **Network**

- o Insider Hacks are the least preventable and the most destructive types.
- Have your HR department inform you before an employee is terminated.
- Set policies to constrain bandwidth availability for suspicious traffic. Port 80 for example is used for HTTP, Web surfing, streaming video, peer-to-peer sharing, music downloads, etc.
- **System**
	- Change password on all default accounts.
	- Remove guest and other non-used accounts.
	- Give specific access to SQL, transaction logs, and backups files, as needed.
	- Make certain no hierarchical group or user policies are allowed access to SQL, transaction logs, and backup files.
	- Limit or remove access to FTP.
- Review network IP protocols.
- All backups, exports, import files & scripts are possible sources of passwords/user names. Secure access to them.
- Learn about your USERS. If your users are working hours are between 9:00 AM and 5:00 PM, then any access at nights or weekends is suspect. Monitor and set alarms for this access.
- **SQL**
	- Change password on all default accounts.
	- Lock or delete all non-used default accounts.
	- o Set policy in SQL to only allow 8 attempts to login before lockout.
	- All backups, exports, import files & scripts are possible sources of passwords/user names. Secure the access to them.
	- Check your alert logs REGULARLY for user access failures or unusual access errors.
	- Always test scripts on a test server, never the live database.
	- Monitor or set limits on very large queries. Hackers generally search whole databases.

### **Wide Area Network (WAN)**

Use SQL recommended connection requirements.

# **Best Practices**

#### **Operating Environment**

- Check the hardware manufacturers web sites for driver and BIOS updates
- All Cencon client machines must be on the same subnet.
- Add an Lmhosts file to all Cencon 5 and CenTran 5 machines to assist WINS resolution.
- Add a hosts file to all Cencon 5 and CenTran 5 machines to assist DNS resolution.
- Time and date must be synchronized between the clients and the server.
- Do not share a printer. Use network printer or print server, or use a series of local printers.
- o Do not allow peer-to-peer file sharing between clients.
- Check the disk drives frequently and add or reclaim storage space as necessary.
- **Network**
	- 1000 Mbps connectivity must exist throughout the Cencon segment of the network.
	- Use a switch or hub connecting the Cencon 5 and CenTran 5 clients to the server.

### **Driver signing for Windows**

Device drivers and operating system files included with Windows have a Microsoft digital signature. The digital signature indicates that a particular driver or file has met a certain level of testing and that it was not altered or overwritten by another program's installation process. Device drivers for hardware products that have the Designed for Microsoft Windows 7 or Designed for Microsoft Windows Server 2008 R2 logos have a digital signature from Microsoft which indicates that the product was tested for compatibility with Windows and has not been altered since testing.
Depending on how your administrator configured your computer, Windows either ignores device drivers that are not digitally signed, displays a warning when it detects device drivers that are not digitally signed (the default behavior), or prevents you from installing device drivers that do not have digital signatures.

Windows includes the following features to ensure that your device drivers and system files remain in their original, digitally-signed state:

- Windows File Protection
- System File Checker
- File Signature Verification

The Drivers for the Cencon USB KeyBox are digitally signed and have been certified by Kaba Mas as compatible with Microsoft Windows 7 operating system and the hardware appearing on the Microsoft HCL.

## **HCL**

The Microsoft Windows Catalog (also known as the hardware compatibility list or as the HCL) is a compilation of computers and computer hardware that have been extensively tested with Windows for stability and compatibility. Microsoft Product Support Services (PSS) uses the catalog to determine whether particular hardware is supported for use with the Windows operating system.

Before you install Windows on a computer, check the Windows Catalog to determine whether the computer is certified by Microsoft as Windows-compliant.

Hardware not found on the Windows HCL is unsupported. However, Kaba Mas will aid in troubleshooting these issues, if the customer requests it. Kaba Mas does not guarantee that a resolution will be found for non-HCL equipment. Applicable Professional support rates will apply for troubleshooting assistance.

### **BIOS**

Please do not update the BIOS if your system is running fine.

Please do not update the BIOS if the BIOS patch doesn't pertain to your current problem.

Unsuccessful BIOS flash may cause the system to fail to boot up. Kaba Mas is not responsible for any BIOS flash failure.

# **PURCHASE PROCESS**

Once you have reviewed the Cencon 5 Product Bulletin, Release Information & New Features, and the appropriate Minimum Requirements document for either Microsoft SQL 2008 R2 Enterprise, Microsoft SQL 2008 R2 Standard or Microsoft SQL 2008 R2 Express, please follow these steps to place your order:

- 1. Complete the Customer Information Form and submit.
- 2. 2.) Contact your Kaba Mas distributor or sales person and place your order. (List of distributors inside the U.S.)

Additional keys, locks and other Cencon parts are found in the Kaba Mas Price Book.

For information and scheduling of Cencon training, please email the Cencon Product Manager: Benjamin Boggs (Benjamin.Boggs@kml.kaba.com)

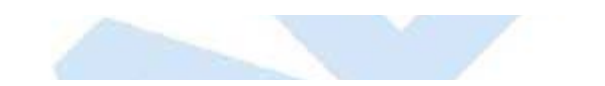

© 1996-2013 Kaba Mas LLC Document Number 2098.0513 Rev. E 11/13 Cencon<sup>®</sup> 5 Getting Started Guide

# **Cencon® 5 Getting Started Guide**

# **Appendix D - Recommended Practices: Enterprise**

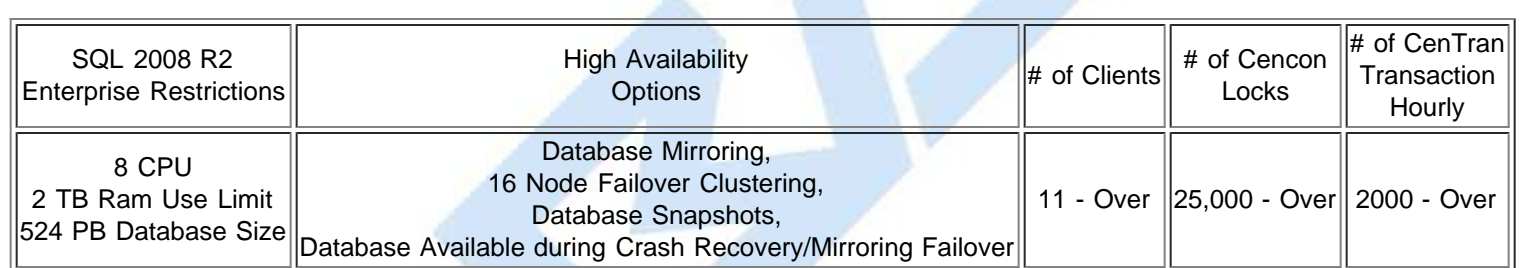

This specification provides information concerning network infrastructure, installation, and configuration of Microsoft SQL Server (herein, also "MS SQL" or "SQL") software.

# Microsoft SQL Server 2008 R2 Enterprise (Or Higher)

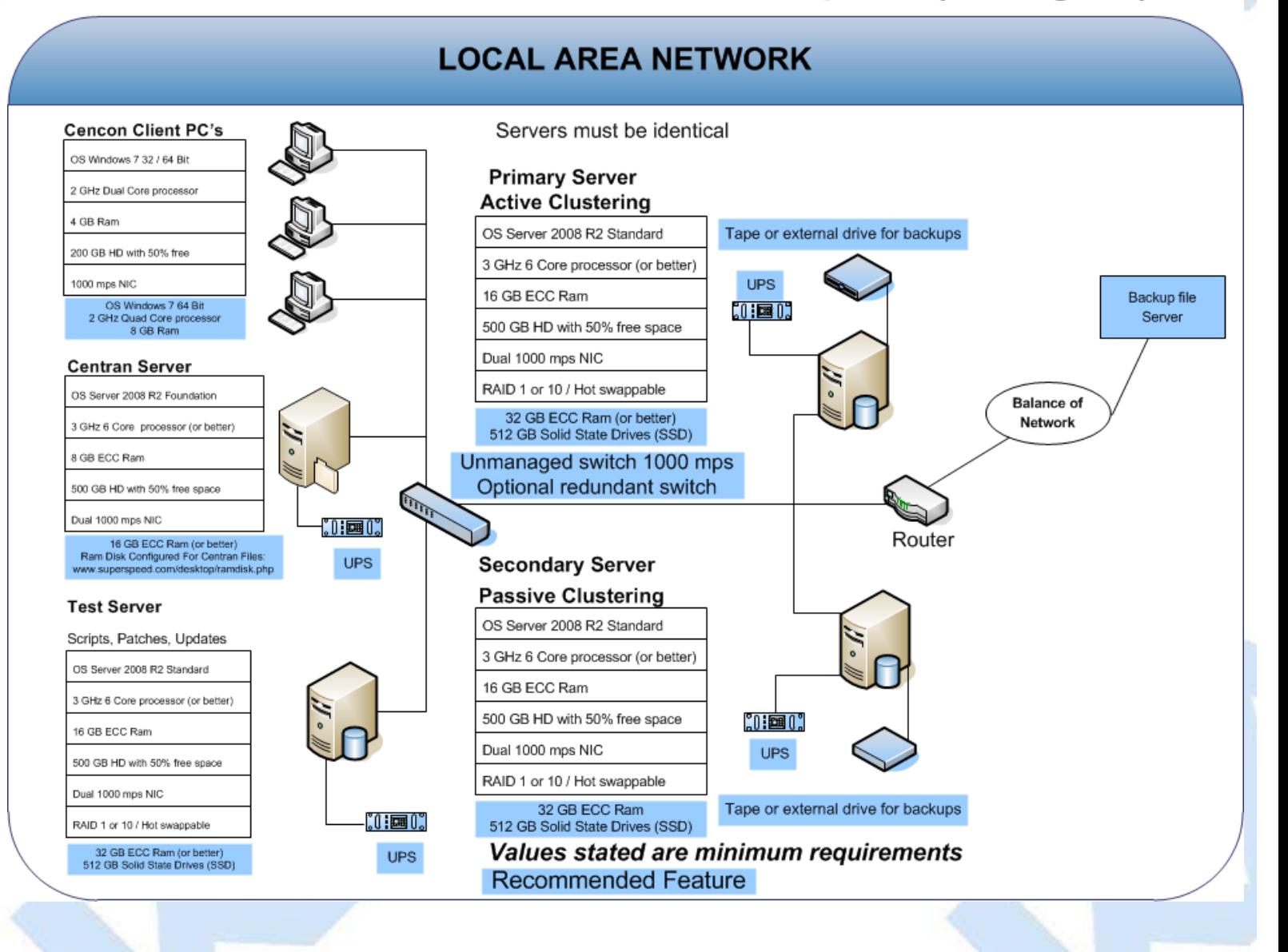

# Microsoft SQL Server 2008 R2 Enterprise (Or Higher)

#### **WIDE AREA NETWORK** Cencon Client PC's Servers must be identical OS Windows 7 32 / 64 Bit 2 GHz Dual Core processor **Primary Server Active Clustering** Backup file 200 GB HD with 50% free Tape or external drive for backups OS Server 2008 R2 Standard Server 1000 mps NIC 3 GHz 6 Core processor (or better) OS Windows 7 64 Bit<br>2 GHz Quad Core proces<br>8 GB Ram **UPS** 16 GB ECC Ram  $\frac{2}{3}$ ieid 500 GB HD with 50% free space **Balance of Centran Server** Router Network Dual 1000 mps NIC OS Server 2008 R2 Foundation RAID 1 or 10 / Hot swappable 3 GHz 6 Core processor (or better) 32 GB ECC Ram (or better) 8 GB ECC Ram 512 GB Solid State Drives (SSD) **VPN Tunnel** 500 GB HD with 50% free space Unmanaged switch 1000 mps Dual 1000 mps NIC Optional redundant switch **RANTING ROOM** 16 GB ECC Ram<br>Ram Disk Configured For Centran Files:<br>www.superspeed.com/desktop/ramdisk.php  $\mathbb{C}$  : en  $\mathbb{C}$ Router **Secondary Server UPS Test Server Passive Clustering**

**Recommended Feature** 

Values stated are minimum requirements

 $\mathbb{C}0$  : Eqs  $0$  .

**UPS** 

4 GB Ran

Scripts, Patches, Updates

3 GHz 6 Core processor (or better)

500 GB. HD with 50% free snace

RAID 1 or 10 / Hot swappable

32 GB ECC Ram (or better)<br>512 GB Solid State Drives (SSD)

OS Server 2008 R2 Standard

16 GB ECC Ram

Dual 1000 mps NIC

# **SQL 2008 R2 Express Server Installation**

- Choose between case-sensitive and (default) non-case-sensitive collation for the SQL 2008 R2 database Cencon is to use.  $\bullet$
- Transaction log backup path must be set to allow point-in-time recovery.
- Size the transaction logs to start with a file size of at least 25% of the database size.

OS Server 2008 R2 Standard

16 GB ECC Ram

Dual 1000 mps NIC

3 GHz 6 Core processor (or better)

500 GB HD with 50% free space

RAID 1 or 10 / Hot swappable

32 GB ECC Ram (or better)

512 GB Solid State Drives (SSD)

- Prior to performing an update of a previous Cencon database using the CenconDBSetupUtility, first increase the size of the transaction logs and the database file size by at least 50% for best performance.
- Monitor the log transaction rates weekly and change size up or down depending on how quickly the logs are getting filled.

**Alerts**

Review system performance weekly and adjust accordingly.

Create performance condition alerts.

 $\degree{0}$  : 20  $\degree{0}$  .

**UPS** 

Tape or external drive for backups

CSU / DSU

CSU / DSU

Client PC

Router

Unmanaged switch

1000 mps

**Balance of** 

**Network** 

Alerts must be used to notify the System Administrator and the Cencon Manager. Example: When SQL has hang times, high server use, locks, etc.

Use Advice driven responses (automated) for alerts through scripting when available. Customize the notifications to assist with faster corrections.

# **Backup and Recovery**

- Always have more than one backup and recovery solution. Note: Magnetic media is volatile. DVD/CD's can be damaged or broken.
- Make a complete back up, incremental backup, and backup the transaction logs periodically.
- Use SQL scripts or third party vendor to backup complete, incremental, exported database and transaction logs regularly.

# **Test Script or Test Recovery**

- Periodically test your disaster recovery procedure using the complete, incremental, exported database and transaction log backups.
- Backup database and use with the test server to implement and test any patches for Kaba Mas Software, OS, SQL, or scripts prior to implementation on the live instance of SQL. Never test any patch or script on the live database.
- Any scripts run against the database must be sent to Kaba Mas prior to employing.
- Kaba Mas must test all OS or SQL patches you intend to implement prior to implementation. This may take Kaba Mas some time to complete. We will provide lead times with your request.

## **Security**

#### **Physical**

- Do not leave passwords in the open.
- o Do not leave Cencon logon keys in the reader.
- Do not write passwords on the key.
- o If the system is not in use or is unattended, lock the terminal.
- Use BIOS and screensaver passwords to guard against unauthorized access.

#### **Network**

- o Insider Hacks are the least preventable and the most destructive types.
- o Have your HR department inform you before an employee is terminated.
- Set policies to constrain bandwidth availability for suspicious traffic. Port 80 for example is used for HTTP, Web surfing, streaming video, peer-to-peer sharing, music downloads, etc.
- **System**
	- Change password on all default accounts.
	- Remove guest and other non-used accounts.
	- Give specific access to SQL, transaction logs, and backups files, as needed.
	- Make certain no hierarchical group or user policies are allowed access to SQL, transaction logs, and backup files.
- Limit or remove access to FTP.
- Review network IP protocols.
- All backups, exports, import files & scripts are possible sources of passwords/user names. Secure access to them.
- Learn about your USERS. If your users are working hours are between 9:00 AM and 5:00 PM, then any access at nights or weekends is suspect. Monitor and set alarms for this access.
- **SQL**
	- Change password on all default accounts.
	- Lock or delete all non-used default accounts.
	- Set policy in SQL to only allow 8 attempts to login before lockout.
	- All backups, exports, import files & scripts are possible sources of passwords/user names. Secure the access to them.
	- Check your alert logs REGULARLY for user access failures or unusual access errors.
	- Always test scripts on a test server, never the live database.
	- Monitor or set limits on very large queries. Hackers generally search whole databases.

### **Wide Area Network (WAN)**

Use SQL recommended connection requirements.

# **Best Practices**

#### **Operating Environment**

- Check the hardware manufacturers web sites for driver and BIOS updates
- All Cencon client machines must be on the same subnet.
- Add an Lmhosts file to all Cencon 5 and CenTran 5 machines to assist WINS resolution.
- Add a hosts file to all Cencon 5 and CenTran 5 machines to assist DNS resolution.
- Time and date must be synchronized between the clients and the server.
- Do not share a printer. Use network printer or print server, or use a series of local printers.
- Do not allow peer-to-peer file sharing between clients.
- Check the disk drives frequently and add or reclaim storage space as necessary.
- **Network**
	- 1000 Mbps connectivity must exist throughout the Cencon segment of the network.
	- Use a switch or hub connecting the Cencon 5 and CenTran 5 clients to the server.

# **Driver signing for Windows**

Device drivers and operating system files included with Windows have a Microsoft digital signature. The digital signature indicates that a particular driver or file has met a certain level of testing and that it was not altered or overwritten by another program's installation process. Device drivers for hardware products that have the Designed for Microsoft Windows 7 or Designed for Microsoft Windows Server 2008 R2 logos have a digital signature from Microsoft which indicates that the product was tested for

compatibility with Windows and has not been altered since testing.

Depending on how your administrator configured your computer, Windows either ignores device drivers that are not digitally signed, displays a warning when it detects device drivers that are not digitally signed (the default behavior), or prevents you from installing device drivers that do not have digital signatures.

Windows includes the following features to ensure that your device drivers and system files remain in their original, digitally-signed state:

- Windows File Protection
- System File Checker
- File Signature Verification

The Drivers for the Cencon USB KeyBox are digitally signed and have been certified by Kaba Mas as compatible with Microsoft Windows 7 operating system and the hardware appearing on the Microsoft HCL.

### **HCL**

The Microsoft Windows Catalog (also known as the hardware compatibility list or as the HCL) is a compilation of computers and computer hardware that have been extensively tested with Windows for stability and compatibility. Microsoft Product Support Services (PSS) uses the catalog to determine whether particular hardware is supported for use with the Windows operating system.

Before you install Windows on a computer, check the Windows Catalog to determine whether the computer is certified by Microsoft as Windows-compliant.

Hardware not found on the Windows HCL is unsupported. However, Kaba Mas will aid in troubleshooting these issues, if the customer requests it. Kaba Mas does not guarantee that a resolution will be found for non-HCL equipment. Applicable Professional support rates will apply for troubleshooting assistance.

## **BIOS**

Please do not update the BIOS if your system is running fine.

Please do not update the BIOS if the BIOS patch doesn't pertain to your current problem.

Unsuccessful BIOS flash may cause the system to fail to boot up. Kaba Mas is not responsible for any BIOS flash failure.

# **PURCHASE PROCESS**

Once you have reviewed the Cencon 5 Product Bulletin, Release Information & New Features, and the appropriate Minimum Requirements document for either Microsoft SQL 2008 R2 Enterprise, Microsoft SQL 2008 R2 Standard or Microsoft SQL 2008 R2 Express, please follow these steps to place your order:

- 1. Complete the Customer Information Form and submit.
- 2. 2.) Contact your Kaba Mas distributor or sales person and place your order. (List of distributors inside the U.S.)

Additional keys, locks and other Cencon parts are found in the Kaba Mas Price Book.

For information and scheduling of Cencon training, please email the Cencon Product Manager: Benjamin Boggs

© 1996-2013 Kaba Mas LLC Document Number 2098.0513 Rev. E 11/13 Cencon® 5 Getting Started Guide